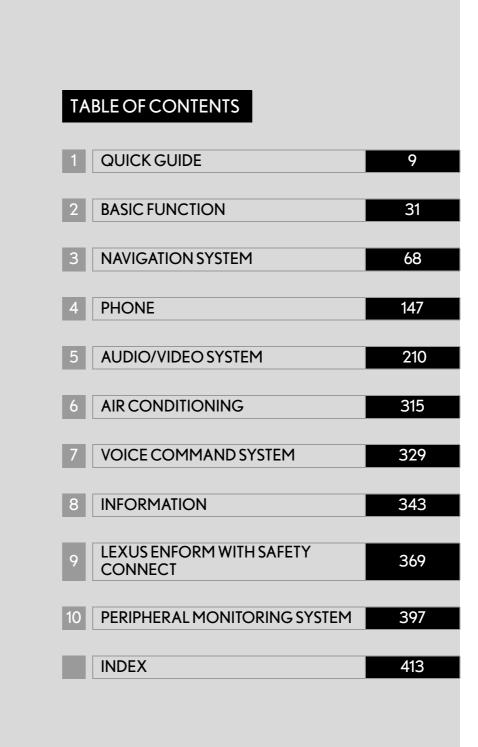

1

RX450h/350\_Navi\_U

### Introduction

#### NAVIGATION SYSTEM OWNER'S MANUAL

This manual explains the operation of the Navigation System. Please read this manual carefully to ensure proper use. Keep this manual in your vehicle at all times.

The screen shots in this document and the actual screens of the navigation system differ depending on whether the functions and/or a contract existed and the map data available at the time of producing this document.

#### NAVIGATION SYSTEM

The Navigation System is one of the most technologically advanced vehicle accessories ever developed. The system receives satellite signals from the Global Positioning System (GPS) operated by the U.S. Department of Defense. Using these signals and other vehicle sensors, the system indicates your present position and assists in locating a desired destination.

The navigation system is designed to select efficient routes from your present starting location to your destination. The system is also designed to direct you to a destination that is unfamiliar to you in an efficient manner. The system uses DENSO maps. The calculated routes may not be the shortest nor the least traffic congested. Your own personal local knowledge or "short cut" may at times be faster than the calculated routes.

The navigation system's database includes Point of Interest categories to allow you to easily select destinations such as restaurants and hotels. If a destination is not in the database, you can enter the street address or a major intersection close to it and the system will guide you there.

The system will provide both a visual map and audio instructions. The audio instructions will announce the distance remaining and the direction to turn in when approaching an intersection. These voice instructions will help you keep your eyes on the road and are timed to provide enough time to allow you to maneuver, change lanes or slow down.

Please be aware that all current vehicle navigation systems have certain limitations that may affect their ability to perform properly. The accuracy of the vehicle's position depends on satellite conditions, road configuration, vehicle condition or other circumstances. For more information on the limitations of the system, refer to pages 144 through 146.

#### TOYOTA MOTOR CORPORATION

### IMPORTANT INFORMATION ABOUT THIS MANUAL

For safety reasons, this manual indicates items requiring particular attention with the following marks.

### 

This is a warning against anything which may cause injury to people if the warning is ignored. You are informed about what you must or must not do in order to reduce the risk of injury to yourself and others.

### 

• This is a warning against anything which may cause damage to the vehicle or its equipment if the warning is ignored. You are informed about what you must or must not do in order to avoid or reduce the risk of damage to your vehicle and its equipment.

### SYMBOLS USED IN ILLUSTRATIONS

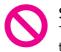

### Safety symbol

The symbol of a circle with a slash through it means "Do not", "Do not do this", or "Do not let this happen."

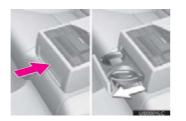

#### Arrows indicating operations

- Indicates the action (pushing, turning, etc.) used to operate switches and other devices.
- Indicates the outcome of an operation (e.g. a lid opens).

### HOW TO READ THIS MANUAL

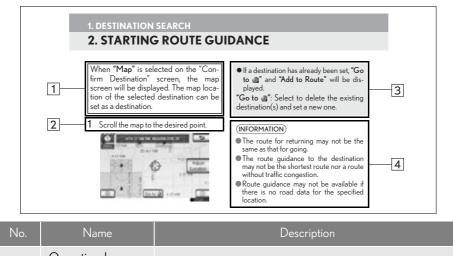

| INO. | IName                   | Description                                                |
|------|-------------------------|------------------------------------------------------------|
| 1    | Operational<br>Outlines | An outline of the operation is explained.                  |
| 2    | Main Operations         | The steps of an operation are explained.                   |
| 3    | Related Operations      | A main operation's supplementary operations are described. |
| 4    | Information             | Useful information for the user is described.              |

### ■ INFORMATION FOR GASOLINE VEHICLES IS WRITTEN IN BRACK-ETS NEXT TO THE INFORMATION FOR HYBRID VEHICLES

Different writing styles for gasoline and hybrid vehicles

► Example

When the <u>"POWER"\*<sup>1</sup> < "ENGINE START STOP">\*<sup>2</sup> switch is in ACCESSORY or ON\*<sup>1</sup> < IGNITION ON>\*<sup>2</sup> mode, the initial screen will be displayed and the system will begin operating.</u>

- \*1: Vehicles with hybrid system
- \*<sup>2</sup>: Vehicles with gasoline engine

### SAFETY INSTRUCTION

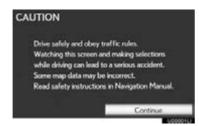

To use this system in the safest possible manner, follow all the safety tips shown below.

This system is intended to assist in reaching the destination and, if used properly, can do so. The driver is solely responsible for the safe operation of your vehicle and the safety of your passengers.

Do not use any feature of this system to the extent it becomes a distraction and prevents safe driving. The first priority while driving should always be the safe operation of the vehicle. While driving, be sure to observe all traffic regulations.

Prior to the actual use of this system, learn how to use it and become thoroughly familiar with it. Read the entire Navigation System Owner's Manual to make sure you understand the system. Do not allow other people to use this system until they have read and understood the instructions in this manual.

For your safety, some functions may become inoperable when driving. Unavailable screen buttons are dimmed. Only when the vehicle is not moving, can the destination and route selection be done.

### **CAUTION**

- For safety, the driver should not operate the navigation system while he/she is driving. Insufficient attention to the road and traffic may cause an accident.
- While driving, be sure to obey the traffic regulations and maintain awareness of the road conditions. If a traffic sign on the road has been changed, route guidance may not have the updated information such as the direction of a one way street.

While driving, listen to the voice instructions as much as possible and glance at the screen briefly and only when it is safe. However, do not totally rely on voice guidance. Use it just for reference. If the system cannot determine the current position correctly, there is a possibility of incorrect, late, or non-voice guidance.

The data in the system may occasionally be incomplete. Road conditions, including driving restrictions (no left turns, street closures, etc.) frequently change. Therefore, before following any instructions from the system, look to see whether the instruction can be done safely and legally.

This system cannot warn about such things as the safety of an area, condition of streets, and availability of emergency services. If unsure about the safety of an area, do not drive into it. Under no circumstances is this system a substitute for the driver's personal judgement.

Use this system only in locations where it is legal to do so. Some states/provinces may have laws prohibiting the use of video and navigation screens next to the driver.

### **TABLE OF CONTENTS**

### QUICK GUIDE

| 1. NAVIGATION OPERATION              | 10 |
|--------------------------------------|----|
| Remote Touch                         |    |
| MAP SCREEN                           |    |
| REGISTERING HOME                     | 14 |
| REGISTERING PRESET                   |    |
| DESTINATIONS                         | 16 |
| OPERATION FLOW:<br>GUIDING THE ROUTE |    |
| SETTING HOME AS<br>THE DESTINATION   | 19 |
| 2. FUNCTION INDEX                    |    |
| NAVIGATION SYSTEM<br>FUNCTION INDEX  | 20 |
| 3. QUICK REFERENCE                   |    |
| "Menu" SCREEN                        |    |
| "Destination" SCREEN                 | 24 |
| "Setup" SCREEN                       |    |
| "Information" SCREEN                 | 28 |

# 2 BASIC FUNCTION

#### 1. BASIC INFORMATION BEFORE OPERATION

| OPERATION                   |   |
|-----------------------------|---|
| INITIAL SCREEN              |   |
| HOW TO USE THE Remote Touch |   |
| INPUTTING LETTERS AND       |   |
| NUMBERS/LIST SCREEN         |   |
| OPERATION                   | , |
| SCREEN ADJUSTMENT           | ł |
| MAP SCREEN OPERATION 41     |   |
| 2. SETUP                    |   |
| GENERAL SETTINGS            |   |
| VOICE SETTINGS              | , |

### 3 NAVIGATION SYSTEM

| 102 |
|-----|
| 111 |
| 111 |
| 127 |
|     |
| 127 |
| 137 |
| 144 |
| ON  |
|     |
|     |

### 4 PHONE

| 1. PHONE OPERATION148                       |  |
|---------------------------------------------|--|
| QUICK REFERENCE148                          |  |
| PHONE (HANDS-FREE SYSTEM                    |  |
| FOR CELLULAR PHONE)150                      |  |
| REGISTER A Bluetooth <sup>®</sup> PHONE     |  |
| CALL ON THE Bluetooth <sup>®</sup> PHONE161 |  |
| RECEIVE ON THE Bluetooth®                   |  |
| PHONE168                                    |  |
| TALK ON THE Bluetooth <sup>®</sup> PHONE    |  |
| Bluetooth <sup>®</sup> PHONE MESSAGE        |  |
| FUNCTION172                                 |  |
| 2. SETUP 175                                |  |
| PHONE SETTINGS                              |  |
| Bluetooth <sup>®</sup> SETTINGS197          |  |

### 5 AUDIO/VIDEO SYSTEM

### 1. AUDIO/VIDEO SYSTEM

| OPERATION                              |   |
|----------------------------------------|---|
| QUICK REFERENCE                        | 1 |
| SOME BASICS                            |   |
| RADIO OPERATION                        |   |
| HD Radio™ TECHNOLOGY                   | 2 |
| INFORMATION                            |   |
| RADIO OPERATION                        |   |
| (XM Satellite Radio BROADCAST) 229     | 3 |
| RADIO OPERATION (INTERNET              | 5 |
| RADIO BROADCAST)                       |   |
| DVD PLAYER OPERATION235                |   |
| USB MEMORY OPERATION                   | 4 |
| iPod OPERATION                         |   |
| Bluetooth <sup>®</sup> AUDIO OPERATION |   |
| REAR SEAT ENTERTAINMENT                | 5 |
| SYSTEM FEATURES                        | - |
| AUDIO/VIDEO REMOTE CONTROLS            |   |
| (STEERING SWITCHES)                    |   |
| AUDIO/VIDEO SYSTEM                     | 6 |
| OPERATING HINTS                        |   |
| 2. SETUP                               |   |
| AUDIO SETTINGS                         | 7 |
|                                        |   |

9

10

### TABLE OF CONTENTS

### 6 AIR CONDITIONING

### 

VOICE COMMAND SYSTEM

# 1. VOICE COMMAND SYSTEM

7

| OPERATION                  | .330 |
|----------------------------|------|
| VOICE COMMAND SYSTEM       | 330  |
| NATURAL SPEECH INFORMATION |      |
| (ENGLISH ONLY)             | 336  |
| EXPANDED VOICE COMMANDS    | 338  |
| COMMAND LIST               | 339  |

### 8 INFORMATION

| 1. INFORMATION DISPLAY                        | 344                      |
|-----------------------------------------------|--------------------------|
| FUEL CONSUMPTION                              | 344                      |
| MAP DATABASE VERSION AND                      |                          |
| COVERAGE AREA                                 | 346                      |
| 2. XM FUNCTION-OVERVIEW                       | 348                      |
| XM SERVICES                                   | 348                      |
| 3. XM FUNCTION OPERATION                      | 351                      |
|                                               |                          |
| XM Sports                                     |                          |
| XM Sports<br>XM Stocks                        |                          |
|                                               | 354                      |
| XM Stocks<br>XM Fuel Prices<br>XM NavWeather™ | 354<br>357<br>361        |
| XM Stocks<br>XM Fuel Prices                   | 354<br>357<br>361        |
| XM Stocks<br>XM Fuel Prices<br>XM NavWeather™ | 354<br>357<br>361<br>365 |

### LEXUS ENFORM WITH SAFETY CONNECT

| 1. LEXUS ENFORM WITH SAFETY                                                                                                    | 270                                                |
|----------------------------------------------------------------------------------------------------|----------------------------------------------------|
| CONNECT-OVERVIEW                                                                                                    | 370                                                |
| FUNCTIONAL OVERVIEW                                                                                                    |                                                    |
| TYPE A: FUNCTION ACHIEVED BY                                                                                                    |                                                    |
| USING A CELLULAR PHONE                                                                                                    | -                                                  |
| TYPE B: FUNCTION ACHIEVED BY                                                                                                    |                                                    |
| USING DCM AND                                                                                                    | 07/                                                |
| THE NAVIGATION SYSTEM                                                                                                    |                                                    |
| TYPE C: FUNCTION ACHIEVED BY                                                                                                    |                                                    |
| USING DCM                                                                                                    | 3/9                                                |
| 2. LEXUS ENFORM WITH SAFETY                                                                                                    |                                                    |
| CONNECT OPERATION                                                                                                    | 380                                                |
| APPS                                                                                                    | 380                                                |
| Destination Assist                                                                                                    | 387                                                |
|                                                                                                    | 000                                                |
| eDestination                                                                                                    |                                                    |
| eDestination<br>Lexus Insider                                                                                                    |                                                    |
|                                                                                                    |                                                    |
|                                                                                                    | 392                                                |
| Lexus Insider                                                                                                    | 392                                                |
| Lexus Insider                                                                                                    | 392                                                |
| Lexus Insider                                                                                                    | 392<br>G                                           |
| 10 PERIPHERAL MONITORIN<br>SYSTEM                                                                                                    | G398                                               |
| 10       PERIPHERAL MONITORIN         10       SYSTEM         1. REAR VIEW MONITOR SYSTEM         REAR VIEW MONITOR SYSTEM                                                                                                    | G398                                               |
| 10       PERIPHERAL MONITORIN         10       SYSTEM         1. REAR VIEW MONITOR SYSTEM         REAR VIEW MONITOR SYSTEM         REAR VIEW MONITOR SYSTEM                                                                          | G<br>392<br>398<br>398                             |
| 10       PERIPHERAL MONITORIN         10       SYSTEM         1. REAR VIEW MONITOR SYSTEM         REAR VIEW MONITOR SYSTEM                                                                                                    | 392<br>G<br>398<br>398<br>400                      |
| 10       PERIPHERAL MONITORIN         SYSTEM         1. REAR VIEW MONITOR SYSTEM         REAR VIEW MONITOR SYSTEM         REAR VIEW MONITOR SYSTEM         PRECAUTIONS                                                               | 392<br>G<br>398<br>398<br>400<br>402               |
| 10       PERIPHERAL MONITORIN<br>SYSTEM         1. REAR VIEW MONITOR SYSTEM                                                                                                    | 392<br>G<br>398<br>398<br>400<br>402<br>404        |
| 10       PERIPHERAL MONITORIN<br>SYSTEM         1. REAR VIEW MONITOR SYSTEM         REAR VIEW MONITOR SYSTEM         REAR VIEW MONITOR SYSTEM         PRECAUTIONS         THINGS YOU SHOULD KNOW         2. INTUITIVE PARKING ASSIST | 392<br>G<br>398<br>398<br>400<br>402<br>404        |
| 10       PERIPHERAL MONITORIN<br>SYSTEM         1. REAR VIEW MONITOR SYSTEM                                                                                                    | 392<br>G<br>398<br>398<br>400<br>402<br>404<br>404 |

INDEX

ALPHABETICAL INDEX...... 414

# QUICK GUIDE

1

| 1  | NAVIGATION OPERATION                   |  |
|----|----------------------------------------|--|
| 1. | Remote Touch 10                        |  |
| 2. | MAP SCREEN 12                          |  |
| 3. | REGISTERING HOME 14                    |  |
| 4. | REGISTERING PRESET<br>DESTINATIONS     |  |
| 5. | OPERATION FLOW:<br>GUIDING THE ROUTE   |  |
| 6. | SETTING HOME AS THE<br>DESTINATION     |  |
|    |                                        |  |
| 2  | <b>FUNCTION INDEX</b>                  |  |
| 1. | NAVIGATION SYSTEM<br>FUNCTION INDEX 20 |  |
| 3  | QUICK REFERENCE                        |  |
| 1. | "Menu" SCREEN 22                       |  |
| 2. | "Destination" SCREEN 24                |  |
| 3. | "Setup" SCREEN                         |  |
| 4. | "Information" SCREEN                   |  |
|    |                                        |  |

# **1. NAVIGATION OPERATION**

1. Remote Touch

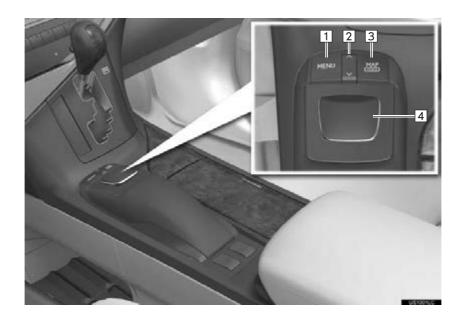

#### 1. NAVIGATION OPERATION

| No. | Name                  | Function                                                                                                    | Page       |             |
|-----|-----------------------|----------------------------------------------------------------------------------------------------|------------|-------------|
| 1   | "MENU" button         | Press to display the "Menu" screen.                                                                                                    | 22         |             |
| 2   | "∧·∨" button          | Press to change the scale of the map and to scroll the list screen.                                                                                           | 34, 37, 49 | 1           |
| 3   | "MAP/VOICE"<br>button | Press to repeat a voice guidance, cancel the screen scroll, start guidance, and display the current position.                                                 | 41         | QUIC        |
| 4   | Remote Touch<br>knob  | Move in the desired direction to select a function,<br>letter and map screen button.<br>Press to enter the selected function, letter or map<br>screen button. | 34         | QUICK GUIDE |

### 1. NAVIGATION OPERATION 2. MAP SCREEN

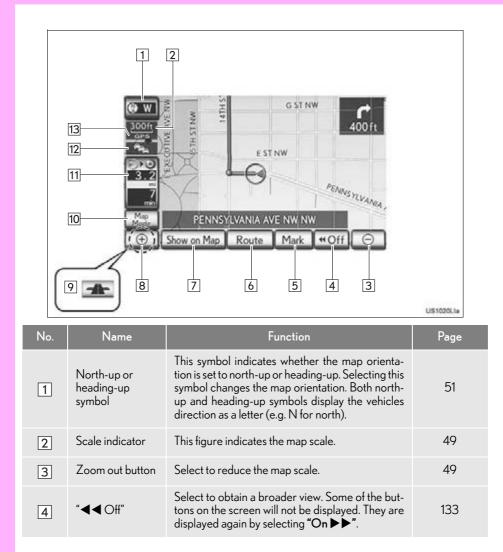

#### 1. NAVIGATION OPERATION

| No. | Name                                           | Function                                                                                                    | Page             |             |
|-----|------------------------------------------------|----------------------------------------------------------------------------------------------------|------------------|-------------|
| 5   | "Mark"                                         | Select to register the current position or the cur-<br>sor position as an address book entry.                                                              | 43               |             |
| 6   | "Route"                                        | Select to change the route.                                                                                                    | 100, 102         | 1           |
| 7   | "Show on Map"                                  | Select to browse information about guidance<br>route, to set the POI (Point of Interest) icons to be<br>displayed on the screen, to record the route, etc. | 107, 366,<br>391 | QUICK GUIDE |
| 8   | Zoom in button                                 | Select to magnify the map scale.                                                                                                    | 49               | KGU         |
| 9   | Foot print map<br>button                       | Select to display the foot print map and the build-<br>ing information.                                                                                    | 50               | IDE         |
| 10  | "Map Mode"                                     | Select to display the "Map Mode" screen.                                                                                                    | 46               |             |
| 11  | Distance and<br>time to destina-<br>tion       | Select to display the distance, estimated travel and arrival time to the destination.                                                                      | 99               |             |
| 12  | XM indicator                                   | This mark is displayed when XM information is re-                                                                                                    | 364, 366         |             |
| 13  | "GPS" mark<br>(Global Position-<br>ing System) | Whenever the vehicle is receiving signals from the GPS, this mark is displayed.                                                                            | 144              |             |

"PWR·VOL" knob: Press and hold for 3 seconds or more to turn off the screen and restart the navigation system. Do this when the vehicle-mounted device response is extremely slow.

#### (INFORMATION)

- Remove dirt from the display and its surrounding area by lightly wiping with a soft, dry cloth, such as a cloth used for cleaning glasses with plastic lenses. Scrubbing too hard or using a hard cloth could scratch the display. Also, the display is treated with a coating, and could be damaged by coming into contact with benzine or alkaline solution.
- When the screen is viewed through polarized sunglasses, a rainbow pattern may appear on the screen due to optical characteristics of the screen. If this is disturbing, please operate the screen without polarized sunglasses.

# 1. NAVIGATION OPERATION 3. REGISTERING HOME

- 1 Press the "MENU" button on the Remote Touch.
- 2 Select "Destination" and press the Remote Touch knob.

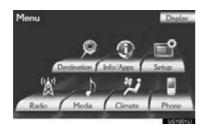

3 Select "Go Home" and press the Remote Touch knob.

|         | tion     |                 |                    | - 10 |     |
|---------|----------|-----------------|--------------------|------|-----|
| Address | Point of | 9<br>Definition | Perios<br>Desister | P    | Mon |

If a home address has not been registered, it can be registered by selecting **"Go Home"**. 4 Select "Yes" and press the Remote Touch knob.

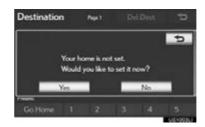

5 There are 4 different methods to search your home. (See "DESTINA-TION SEARCH" on page 70.)

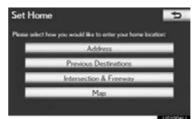

6 Select "Enter" and press the Remote Touch knob.

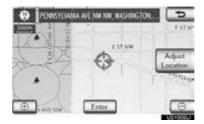

The "Edit Home" screen is displayed.

7 Select "OK" and press the Remote Touch knob.

| Edit Home                                                                 | 1    |
|---------------------------------------------------------------------------|------|
| Name:                                                                     | Edt  |
| Show Name on Mapt On Oll                                                  |      |
| Location: PENNSYLVANIA AVE NW NW, WA<br>Lat.: N38*53'43" Long.: W77*1'52" | Edt  |
| Phone #:                                                                  | Edit |
| Phone #:                                                                  |      |

Registration of home is complete.

Home can also be registered by selecting "Navigation" on the "Setup" screen. (See "REGISTERING HOME" on page 112.)

The name, location, phone number and icon can be changed. (See "EDITING HOME" on page 113.)

The registered points can be used on the "Destination" screen. (See "DESTINA-TION SEARCH BY HOME" on page 71.)

### 1. NAVIGATION OPERATION

# **4. REGISTERING PRESET DESTINATIONS**

1 Press the "MENU" button on the Remote Touch.

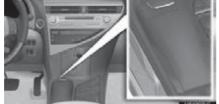

2 Select "Destination" and press the Remote Touch knob.

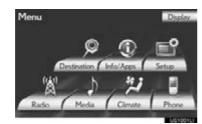

3 Select one of the preset destination buttons and press the Remote Touch knob.

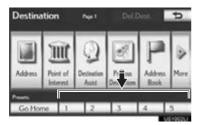

A preset destination can be set to any preset destination button that has not yet been set. 4 Select "Yes" and press the Remote Touch knob.

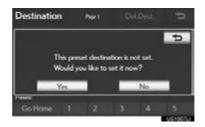

5 There are 4 different methods to search preset destinations. (See "DESTINATION SEARCH" on page 70.)

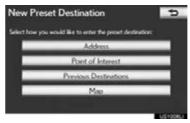

6 Select "Enter" and press the Remote Touch knob.

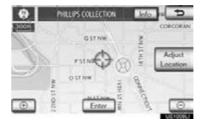

The "Edit Preset Destination" screen is displayed.

| 7 | Select "OK" and press the Remote |
|---|----------------------------------|
|   | Touch knob.                      |

| Name: PHILLIPS CI                       | OLLECTION | l   | Edit |
|-----------------------------------------|-----------|-----|------|
| Show Name on Map:                       | On        | 011 |      |
| Location: 2012 MASS<br>Lat.: N38*54'36' |           |     | Edt  |
|                                         |           |     |      |
| Phone #: (202)833-                      | -         |     | Edit |

Registration of preset destinations is complete.

Preset destinations can also be registered by selecting **"Navigation"** on the "Setup" screen. (See "REGISTERING PRESET DESTINATIONS" on page 114.)

The name, location, phone number and icon can be changed. (See "EDITING PRESET DESTINATIONS" on page 115.)

The registered points can be used on the "Destination" screen. (See "DESTINA-TION SEARCH BY PRESET DESTINA-TIONS" on page 71.)

### **1. NAVIGATION OPERATION**

# **5. OPERATION FLOW: GUIDING THE ROUTE**

5

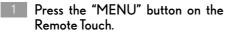

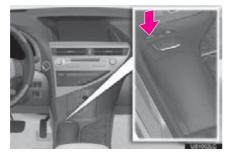

2 Select "Destination" and press the Remote Touch knob.

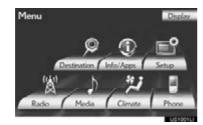

3 There are 11 different methods to search destinations. (See "DESTI-NATION SEARCH" on page 70.)

▶ Page 1

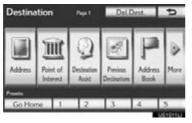

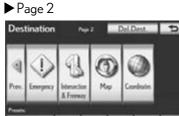

4 Select "Go to <sup></sup><sup></sup> and press the Remote Touch knob.

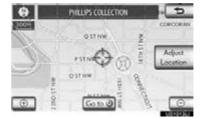

The navigation system performs a search for the route.

Select "OK" and press the Remote

Touch knob. Then start driving.

Routes other than the one recommended can also be selected. (See "STARTING ROUTE GUIDANCE" on page 89.)

Guidance to the destination is displayed on the screen and can be heard via voice guidance.

# 1. NAVIGATION OPERATION 6. SETTING HOME AS THE DESTINATION

Press the "MENU" button on the Remote Touch.

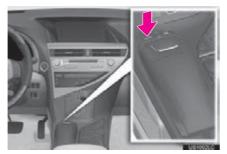

2 Select "Destination" and press the Remote Touch knob.

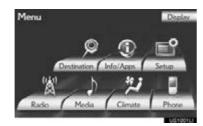

3 Select "Go Home" and press the Remote Touch knob.

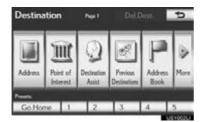

**"Go Home"** can be used if your home address has been registered. (To register home, see "REGISTERING HOME" on page 112.)

Your home address is set as the destination. The navigation system performs a search for the route. 4 Select "OK" and press the Remote Touch knob. Then start driving.

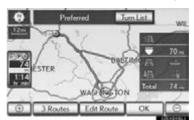

QUICK GUIDE

Routes other than the one recommended can also be selected. (See "STARTING ROUTE GUIDANCE" on page 89.)

Guidance to the destination is displayed on the screen and can be heard via voice guidance.

# 2. FUNCTION INDEX

# **1. NAVIGATION SYSTEM FUNCTION INDEX**

### ►Map

| Displaying maps                                                 | Page |
|-----------------------------------------------------------------|------|
| Viewing the map screen                                          | 12   |
| Displaying the current position                                 | 41   |
| Viewing the current position vicinity map                       | 42   |
| Changing the scale                                              | 49   |
| Changing the map orientation                                    | 51   |
| Displaying Points of Interest                                   | 107  |
| Displaying the estimated travel/arrival time to the destination | 99   |
| Selecting the map mode                                          | 46   |
| Deleting map screen buttons                                     | 133  |
| Displaying traffic information                                  | 365  |
| Searching destinations                                          | Paga |
| Searching destinations                                          | Page |

| Searching destinations                                 | Page |
|--------------------------------------------------------|------|
| Searching the destination                              | 70   |
| Changing the selected search area                      | 70   |
| Operating the map location of the selected destination | 89   |

► Route guidance

| Before starting route guidance                                  | Page |
|-----------------------------------------------------------------|------|
| Setting the destination                                         | 89   |
| Viewing alternative routes                                      | 90   |
| Starting route guidance                                         | 89   |
|                                                                 |      |
| Before starting or during route guidance                        | Page |
| Viewing the route                                               | 89   |
| Adding destinations                                             | 100  |
| Changing the route                                              | 102  |
| Displaying the estimated travel/arrival time to the destination | 99   |

#### 2. FUNCTION INDEX

| During route guidance                                                                                                    | Page                             |             |
|----------------------------------------------------------------------------------------------------|----------------------------------|-------------|
| Pausing route guidance                                                                                                    | 106                              |             |
| Adjusting route guidance volume                                                                                                    | 67                               |             |
| Deleting the destination                                                                                                    | 101                              | 1           |
| Displaying the entire route map                                                                                                    | 103                              | Q           |
| ► Useful functions                                                                                                    |                                  | QUICK GUIDE |
| Address book                                                                                                    | Page                             | GUI         |
| Registering address book entries                                                                                                    | 116                              | Ĕ           |
| Marking icons on the map                                                                                                    | 118                              |             |
|                                                                                                    |                                  |             |
|                                                                                                    | 0                                |             |
| Information                                                                                                    | Page                             |             |
| Information<br>Displaying vehicle maintenance                                                                                                    | Page<br>137                      |             |
|                                                                                                    |                                  |             |
| Displaying vehicle maintenance                                                                                                    | 137                              |             |
| Displaying vehicle maintenance<br>Hands-free system (for cellular phone)                                                                                                    | 137<br>Page                      |             |
| Displaying vehicle maintenance<br>Hands-free system (for cellular phone)<br>Initiating Bluetooth <sup>®</sup>                                                                                                    | 137<br>Page<br>150               |             |
| Displaying vehicle maintenance<br>Hands-free system (for cellular phone)<br>Initiating Bluetooth <sup>®</sup><br>Making a call on a Bluetooth <sup>®</sup> phone<br>Receiving a call on the Bluetooth <sup>®</sup> phone | 137<br>Page<br>150<br>161<br>168 |             |
| Displaying vehicle maintenance<br>Hands-free system (for cellular phone)<br>Initiating Bluetooth <sup>®</sup><br>Making a call on a Bluetooth <sup>®</sup> phone                                                         | 137<br>Page<br>150<br>161        |             |

# 1. "Menu" SCREEN

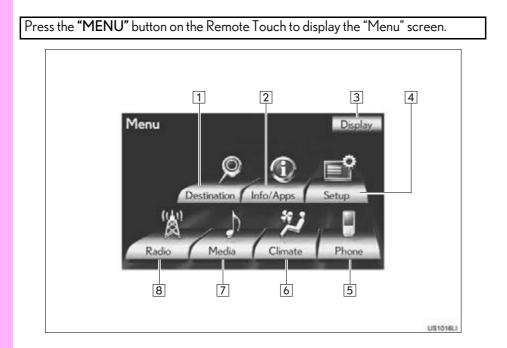

| No. | Name                    | Function                                                                                                    | Page                                                                |               |
|-----|-------------------------|----------------------------------------------------------------------------------------------------|---------------------------------------------------------------------|---------------|
| 1   | "Destination"           | Select to display the "Destination" screen.                                                                                          | 14,16,18,19,<br>24,70,387,<br>389                                   |               |
| 2   | "Info/Apps"<br>("Info") | Select to display the "Information" screen.<br>For vehicles sold in Canada, <b>"Info"</b> is used instead<br>of <b>"Info/Apps"</b> . | 28, 344,<br>346, 351,<br>354, 357,<br>361, 365,<br>380, 383,<br>392 | 1 QUICK GUIDE |
| 3   | "Display"               | Select to adjust the contrast and brightness of the screens, turn the display off, etc.                                              | 39                                                                  | JIDE          |
| 4   | "Setup"                 | Select to display the "Setup" screen.                                                                                                | 26, 52, 65,<br>111, 127, 137,<br>175, 197,<br>312, 368,<br>395, 410 |               |
| 5   | "Phone"                 | Select to display the hands-free operation screen.                                                                                   | 156                                                                 |               |
| 6   | "Climate"               | Select to display the air conditioning control screen.                                                                               | 318                                                                 |               |
| 7   | "Media"                 | Select to display the media control screen.                                                                                          | 216                                                                 |               |
| 8   | "Radio"                 | Select to display the radio control screen.                                                                                          | 216                                                                 |               |

# 2. "Destination" SCREEN

The "Destination" screen enables a destination search. Press the **"MENU"** button on the Remote Touch, then select **"Destination"** to display the "Destination" screen.

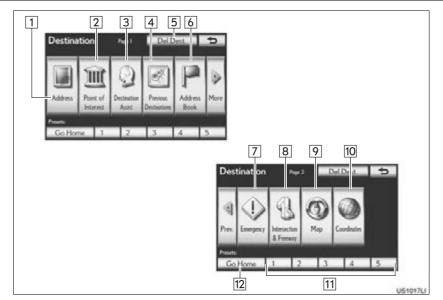

| No. | Name                       | Function                                                                                                    | Page    |
|-----|----------------------------|----------------------------------------------------------------------------------------------------|---------|
| 1   | "Address"                  | Select to input a house number and the street ad-<br>dress using the input keys.                                          | 72      |
| 2   | "Point of Interest"        | Select one of the POIs that have already been stored in the system's database.                                            | 75, 389 |
| 3   | "Destination<br>Assist"    | Select to provide you with live assistance finding destinations via the Lexus Enform with Safety Connect response center. | 82, 387 |
| 4   | "Previous<br>Destinations" | Select a destination from any of the last 100 previously set destinations and from the previous starting point.           | 82      |
| 5   | "Del.Dest."                | Select to delete set destinations.                                                                                        | 88      |

| No. | Name                            | Function                                                                                                    | Page |             |
|-----|---------------------------------|----------------------------------------------------------------------------------------------------|------|-------------|
| 6   | "Address Book"                  | Select the desired location from a registered entry<br>in "Address book". (To register address book en-<br>tries, see "REGISTERING ADDRESS BOOK<br>ENTRIES" on page 117.)                                                                                                    | 83   | 1           |
| 7   | "Emergency"                     | Select one of the 4 categories of emergency ser-<br>vice points that have already been stored in the<br>system's database.                                                                                                    | 83   | QUIC        |
| 8   | "Intersection &<br>Freeway"     | Select to enter the names of 2 intersecting streets<br>or a freeway (interstate) entrance or exit. This is<br>helpful if only the general vicinity, not the specific<br>address, is known.                                                                                                    | 84   | QUICK GUIDE |
| 9   | "Map"                           | Select to enable setting a destination by specifying a location on the map screen.                                                                                                    | 87   |             |
| 10  | "Coordinates"                   | Select to enter latitude and longitude coordinates.                                                                                                    | 87   |             |
| 11  | Preset destina-<br>tion buttons | Select one of the 5 preset destination points as a destination. If a preset destination point has not been registered, a message will be displayed asking if it is desirable to set a destination to the preset screen button. (To register a preset destination, see "REGISTERING PRESET DESTINATIONS" on page 114.) | 71   |             |
| 12  | "Go Home"                       | Select your personal home address without hav-<br>ing to enter the address each time. If a home ad-<br>dress has not been registered, a message will be<br>displayed and the setting screen will automatically<br>appear. (To register home, see "REGISTERING<br>HOME" on page 112.)                                  | 71   |             |

# 3. "Setup" SCREEN

The items shown on the "Setup" screen can be set. Press the **"MENU"** button on the Remote Touch, then select **"Setup"** to display the "Setup" screen.

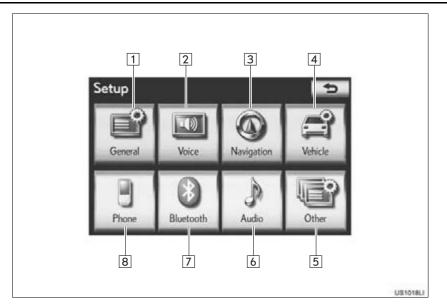

| No. | Name         | Function                                                                                                    | Page     |             |
|-----|--------------|----------------------------------------------------------------------------------------------------|----------|-------------|
| 1   | "General"    | Select to change the selected language, opera-<br>tion sound, automatic screen change settings, etc.                  | 52       |             |
| 2   | "Voice"      | Select to set the voice guidance settings.                                                                            | 65       | 1           |
| 3   | "Navigation" | Select to set home, preset destinations, address<br>book, areas to avoid, etc. or to delete previous<br>destinations. | 111      | QUIC        |
| 4   | "Vehicle"    | Select to set vehicle information such as mainte-<br>nance information.                                               | 137      | QUICK GUIDE |
| 5   | "Other"      | Select to set Lexus Insider, XM Sports, XM Stocks and XM Fuel Prices.                                                 | 368, 395 | m           |
| 6   | "Audio"      | Select to HD Radio $^{\mbox{\scriptsize TM}}$ channel and iPod settings.                                              | 312      |             |
| 7   | "Bluetooth*" | Select to set $Bluetooth^{\textcircled{R}}$ phones and $Bluetooth^{\textcircled{R}}$ audio devices.                   | 197      |             |
| 8   | "Phone"      | Select to set the phone sound, phonebook, mes-<br>sage settings, etc.                                                 | 175      |             |

\*: Bluetooth is a registered trademark of Bluetooth SIG, Inc.

# 4. "Information" SCREEN

This screen can be used to display the XM satellite system, fuel consumption, etc. Press the **"MENU"** button on the Remote Touch, then select **"Info/Apps"** (**"Info"**) to display the "Information" screen.

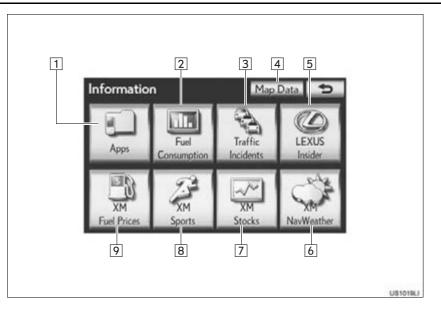

| No. | Name                  | Function                                                                          | Page     |             |
|-----|-----------------------|-----------------------------------------------------------------------------------|----------|-------------|
| 1   | "Apps"                | Select to display the "Apps" screen.                                              | 380, 383 |             |
| 2   | "Fuel<br>Consumption" | Select to display the fuel consumption screen.                                    | 344      | 1           |
| 3   | "Traffic Incidents"   | Select to display traffic incidents.                                              | 365      | 0           |
| 4   | "Map Data"            | Select to display map data information.                                           | 346      |             |
| 5   | "LEXUS Insider"       | Select to display the "LEXUS Insider" screen.                                     | 392      | QUICK GUIDE |
| 6   | "XM<br>NavWeather"    | Select to display weather information.                                            | 361      | Ä           |
| 7   | "XM Stocks"           | Select to display personally selected stocks infor-<br>mation.                    | 354      |             |
| 8   | "XM Sports"           | Select to display personally selected sports teams information.                   | 351      |             |
| 9   | "XM Fuel Prices"      | Select to display current fuel prices and gas sta-<br>tion locations information. | 357      |             |

# 2 **BASIC FUNCTION BASIC INFORMATION BEFORE** OPERATION 2 3. INPUTTING LETTERS AND NUMBERS/LIST SCREEN 4. SCREEN ADJUSTMENT ...... 39 5. MAP SCREEN OPERATION ...... 41 CURRENT POSITION DISPLAY ...... 41 SWITCHING THE SCREENS ...... 46 2 SETUP SCREENS FOR GENERAL SETTINGS....... 53

### **1. BASIC INFORMATION BEFORE OPERATION**

### **1. INITIAL SCREEN**

1 When the "POWER" <"ENGINE START STOP"> switch is in ACCES-SORY or ON <IGNITION ON> mode, the initial screen will be displayed and the system will begin operating.

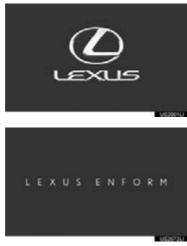

• Images shown on the initial screen can be changed to suit individual preferences. (See page 59.)

### **CAUTION**

When the vehicle is stopped with the hybrid system operating <the engine running>, always apply the parking brake for safety.  After a few seconds, the "CAUTION" screen will be displayed.

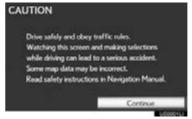

• After about 5 seconds, the "CAUTION" screen automatically switches to the map screen. (If a button other than the "MAP/ VOICE" button on the Remote Touch is pressed, the function's corresponding screen will be displayed.)

### MAINTENANCE INFORMATION

This system reminds users when to replace certain parts or components and shows dealer information (if registered) on the screen.

When the vehicle reaches a previously set driving distance or date specified for a scheduled maintenance check, the "Maintenance Reminder" screen will be displayed when the navigation system is

turned on.

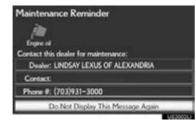

- This screen goes off if the screen is not operated for several seconds.
- To prevent this screen from being displayed again, select **"Do Not Display This Message Again"**.
- To register maintenance information, see "MAINTENANCE" on page 137.

### 1. BASIC INFORMATION BEFORE OPERATION 2. HOW TO USE THE Remote Touch

This navigation system can be operated by the Remote Touch when the "POWER" <"ENGINE START STOP"> switch is in ACCESSORY or ON <IGNITION ON> mode.

1 Use the Remote Touch knob to select the desired button on the screen.

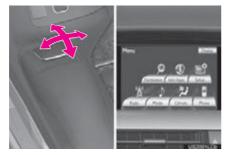

2 To select the button on the screen, press the Remote Touch knob. Once a button has been selected, the screen will change.

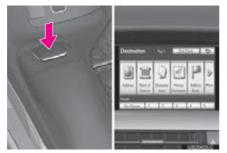

- When the pointer moves close to a button, it will be automatically pulled onto that button. The strength of this pull can be adjusted. (See page 63.)
- The pointer will disappear from the screen if it is not moved for 6 seconds. Operation of the Remote Touch knob will cause the pointer to reappear.
- Press the "^" button on the Remote Touch to zoom in on the map screen and the "v" button to zoom out. These buttons can also be used to scroll up and down on list screens.
- Press the **"MENU"** button on the Remote Touch to set a destination or adjust settings for the audio/video system, air conditioning system, etc.
- The map screen can be returned to by pressing the **"MAP/VOICE"** button on the Remote Touch.

- Do not allow fingers, fingernails or hair to become caught in the Remote Touch as this may cause an injury.
- Be careful when touching the Remote Touch in extreme temperatures as it may become very hot or cold due to the temperature inside the vehicle.

#### 1. BASIC INFORMATION BEFORE OPERATION

### NOTICE

- Do not allow the Remote Touch to come into contact with food, liquid, stickers or lit cigarettes as doing so may cause it to change color, emit a strange odor or stop functioning.
- Do not subject the Remote Touch to excessive pressure or strong impact as the knob may bend or break off.
- Do not allow coins, contact lenses or other such items to become caught in the Remote Touch as this may cause it to stop functioning.
- ltems of clothing may rip if they become caught on the Remote Touch knob.
- If your hand or any object is on the Remote Touch knob when the "POWER" <"ENGINE START STOP"> switch is turned to ACCESSORY mode, the Remote Touch knob may not operate properly.

(INFORMATION)

•Under extremely cold conditions, the Remote Touch knob may react slowly.

# 1. BASIC INFORMATION BEFORE OPERATION 3. INPUTTING LETTERS AND NUMBERS/LIST SCREEN OPERATION

When searching for an address or name, or entering data, letters and numbers can be input via the screen.

• Keyboard layout can be changed. (See page 58.)

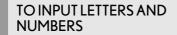

1 Select "A-Z" to display the alphabet keys.

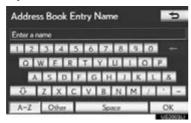

**2** Select the keys directly to enter letters or numbers.

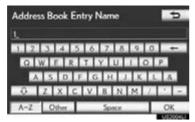

**\_\_\_\_**: Select to erase one character. Select and hold to continue erasing characters.

• On certain letter entry screens, letters can be entered in upper or lower case.

| lcon | Function                       |
|------|--------------------------------|
| 0    | Select to enter in lower case. |
| Û    | Select to enter in upper case. |

### TO INPUT SYMBOLS

1 Select "Other" to display symbol keys.

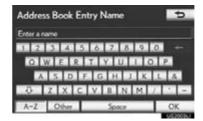

2 Select the symbol keys directly to enter symbols.

| Address Book En | try Name | 5      |
|-----------------|----------|--------|
| L               |          |        |
|                 | À Æ Ç É  | É 🖛    |
| Ê E I I         |          |        |
| 0000            | U U U    | Ý 11 - |
| 3 // S (        |          |        |
| 4.7 0           | Same     | 08     |

: Select to erase one symbol. Select and hold to continue erasing symbols.

#### TO DISPLAY THE LIST

1 Select "OK" to search for an address or a name.

| City Name                                                                                                    |            | 5   |
|----------------------------------------------------------------------------------------------------|------------|-----|
| MA_                                                                                                    | Il Materia |     |
| 1 2 3 4 5                                                                                                    | 6 7 8 9    | 0 👄 |
| the second second second second second second                                                                                                    | YUIC       |     |
| ASDF                                                                                                    | GHJK       | Lā  |
|                                                                                                    | VBNM       | /   |
| and the second second s |            |     |

- Matching items from the database are listed even if the entered address or name is incomplete.
- The list will be displayed automatically if the maximum number of characters is entered or the number of matching items is 5 or less.

| Il Medies |
|-----------|
| 1         |
|           |
|           |
|           |
|           |
|           |

#### (INFORMATION)

•The number of matching items is shown on the right side of the screen. If the number of matching items is more than 999, the system displays "\*\*\*" on the screen.

#### LIST SCREEN OPERATION

When a list is displayed, use the appropriate screen button to scroll through the list.

#### POI Name 57 Mather PHILL 57 Mather SAPHILLY PHLAVOR 6.2 mi SAPHILLP HURST 6.2 mi PHILLP HURST 6.2 mi PHILLP ATTNER MUSEUM 9.9 mi PHILLP JOHNSON MINIST 1.11mi Sort Datance Category City

2

**BASIC FUNCTION** 

| lcon                 | Function                                                                                                    |
|----------------------|----------------------------------------------------------------------------------------------------|
| <u>.</u><br><u>.</u> | Select to skip to the next or previ-<br>ous page.<br>Select and hold <u>i</u> or <u>i</u> to scroll<br>through the displayed list.                                                                           |
|                      | This indicates the displayed screen's position.                                                                                                    |
| ым                   | If range appears to the right of an item<br>name, the complete name is too<br>long to display.<br>Select range to scroll to the end of the<br>name.<br>Select range to move to the beginning<br>of the name. |

#### (INFORMATION)

The "^" and "V" buttons on the Remote Touch can be used to scroll up and down on list screens.

#### 1. BASIC INFORMATION BEFORE OPERATION

#### SORTING

The order of a list displayed on the screen can be rearranged.

1 Select "Sort".

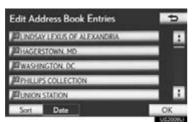

**2** Select the desired sorting criteria.

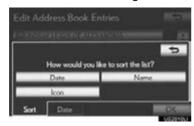

| Screen button | Function                                                       |
|---------------|----------------------------------------------------------------|
| "Distance"    | Select to sort in order of distance from the current position. |
| "Date"        | Select to sort in order of date.                               |
| "Category"    | Select to sort in order of category.                           |
| "lcon"        | Select to sort in order of icon.                               |
| "Name"        | Select to sort in order of name.                               |
| "Brand"       | Select to sort in order of<br>brand name. (XM func-<br>tions)  |
| "Price"       | Select to sort in order of price. (XM functions)               |

38

#### **1. BASIC INFORMATION BEFORE OPERATION**

# **4. SCREEN ADJUSTMENT**

The contrast and brightness of the screen display and the image the camera displays can be adjusted. The display can also be turned off, and/or changed to either day or night mode. (For information regarding audio/video screen adjustment, see "AUDIO SCREEN ADJUSTMENT" on page 246.)

SCREEN SETTINGS ADJUSTMENT

> **ADJUSTING SCREEN DISPLAY AND CAMERA SETTINGS**

1 Press the "MENU" button on the Remote Touch.

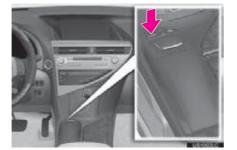

2 Select "Display".

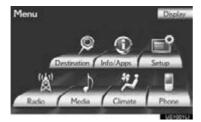

Adjusting the screen display

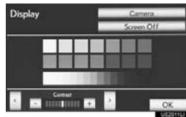

"Camera": Select to adjust the image the camera displays.

2

Adjusting the image the camera displays

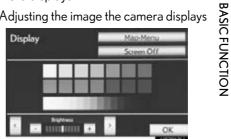

"Map Menu": Select to return to the screen display settings.

#### CONTRAST AND BRIGHTNESS ADJUSTMENT

The contrast and brightness of the screen can be adjusted according to the brightness of your surroundings. The display can also be turned off.

 Select "<" or ">" to select the desired function ("Contrast" or "Brightness").

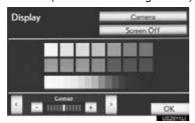

2 Select the desired screen button to adjust contrast and brightness.

| Screen button    | Function                                         |  |
|------------------|--------------------------------------------------|--|
| "Contrast" "+"   | Select to strengthen the contrast of the screen. |  |
| "Contrast" "-"   | Select to weaken the contrast of the screen.     |  |
| "Brightness" "+" | Select to brighten the screen.                   |  |
| "Brightness" "-" | Select to darken the screen.                     |  |

- **3** After adjusting the screen, select **"OK"**.
- The screen goes off when **"Screen Off"** is selected. To turn the screen back on, press any button on the audio panel or on the Remote Touch. The selected screen appears.

#### CHANGING BETWEEN DAY AND NIGHT MODE

Depending on the position of the headlight switch, the screen changes to day or night mode.

 To display the screen in day mode, even with the headlight switch on, select "Day Mode" for brightness and contrast control.

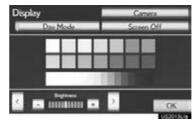

- In the following conditions, the displays condition is not changed to night mode even if headlight switch is turned on:
  - The instrument panel light control switch is adjusted full brightness.
  - The vehicle is in a bright area, such as outside in direct sunlight.

#### (INFORMATION)

 If the screen is set to day mode with the headlight switch turned on, this condition is memorized even with the hybrid system <engine> turned off.

## 1. BASIC INFORMATION BEFORE OPERATION 5. MAP SCREEN OPERATION

#### **CURRENT POSITION DISPLAY**

When starting the navigation system, the current position is displayed first. This screen displays the current position and a map of the surrounding area.

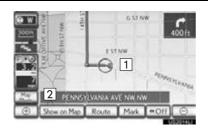

- The current position mark (1) appears in the center or bottom center of the map screen.
- A street name will appear on the bottom of the screen, depending on the scale of the map (2).
- The screen can be returned to this map screen that shows the current position at any time, from any screen by pressing the "MAP/VOICE" button on the Remote Touch.
- To correct the current position manually, see page 134.

#### (INFORMATION)

 While driving, the current position mark is fixed on the screen and the map moves.

- The current position is automatically set as the vehicle receives signals from the GPS (Global Positioning System). If the current position is not correct, it is automatically corrected after the vehicle receives signals from the GPS.
- After 12-volt battery disconnection, or on a new vehicle, the current position may not be correct. As soon as the system receives signals from the GPS, the correct current position is displayed.

**BASIC FUNCTION** 

2

#### SCREEN SCROLL OPERATION

When any point on the map is selected, that point moves to the center of the screen and is shown by the cursor mark ([1]).

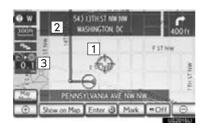

- Use the scroll feature to move the desired point to the center of the screen for looking at a point on the map that is different from the current position.
- To scroll over the map, place the pointer in a position near the desired destination and then press and hold the Remote Touch knob. The map will continue scrolling in that direction until the knob is released.
- A street name, city name, etc. of the selected point will be shown, depending on the scale of the map (2). Distance from the current position to ⊕ will also be shown (3).

- After the screen is scrolled, the map remains centered at the selected location until another function is activated. The current position mark will continue to move along your actual route and may move off the screen. When the "MAP/ VOICE" button on the Remote Touch is pressed, the current position mark returns to the center of the screen and the map moves as the vehicle proceeds along the designated route.
- When the scroll feature is used, the current position mark may disappear from the screen. Press the "MAP/VOICE" button on the Remote Touch to display the current position on the map screen.

#### TO SET THE CURSOR POSITION AS A DESTINATION

A specific point on the map can be set as a destination using the scroll function.

1 Select "Enter @".

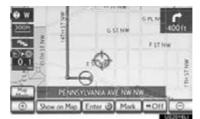

• The screen changes and displays the map location of the selected destination and the route preference. (See "STARTING ROUTE GUIDANCE" on page 89.)

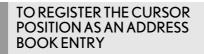

Address book entry registration enables easy access to a specific point.

1 Select "Mark".

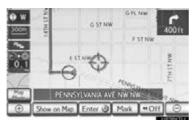

2 This screen is displayed.

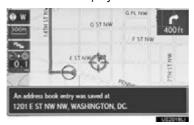

- The registered point is shown by 📕 on the map.
- To change the icon or name, etc., see "EDITING **ADDRESS** BÓOK ENTRIES" on page 117.

#### (INFORMATION)

•Up to 100 address book entries can be registered. If there is an attempt to register more than 100 address book entries, an error message will appear.

#### **TO SEE INFORMATION** ABOUT THE ICON WHERE THE CURSOR IS SET

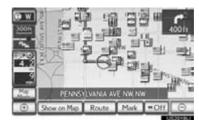

# 2

**BASIC FUNCTION** • To display information about an icon, set the cursor on it.

#### POI INFORMATION

When the cursor is set on a POI icon, the name and "Info" are displayed at the top of the screen.

1 Select "Info".

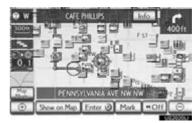

2 Information such as the name, address, position and phone number are displayed.

| Informati | on                             |           | 5 |
|-----------|--------------------------------|-----------|---|
| Name:     | CAFE PHILLIPS                  |           |   |
| Address:  | 1200 E ST NW<br>WASHINGTON, DC |           |   |
| Position  | N38"53'45"                     | W77*1'41* |   |
| Phone #:  | (202)408-4900                  |           | 6 |
| Mark      | Enter 3                        |           |   |
| Mark      | Enter O                        |           |   |

- If "Enter ③" is selected, the cursor position will be set as a destination.
- If a destination has already been set, "Go Directly" and "Add to Route" will be displayed.

**"Go Directly"**: Select to delete the existing destination(s) and set a new one.

"Add to Route": Select to add a destination.

- To register this POI as an address book entry, select **"Mark"**. (See "REGISTER-ING ADDRESS BOOK ENTRIES" on page 117.)
- If \_\_\_\_\_ is selected, the registered phone number can be called.
- The desired POI can be displayed on the map screen. (See "DISPLAY POI ICONS" on page 107.)

#### ADDRESS BOOK ENTRY INFOR-MATION

When the cursor is set on an address book entry icon, the name and **"Info"** are displayed at the top of the screen.

1 Select "Info".

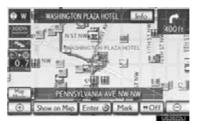

2 Information such as the name, address, position and phone number are displayed.

| Address  | Book Entr                    | У           | Ð |
|----------|------------------------------|-------------|---|
| Name:    | WASHINGTON #                 | PLAZA HOTEL |   |
| Address: | 10 THOMAS CIR<br>WASHINGTON, |             |   |
| Position | N38*54'21"                   | W77*153*    |   |
| Phone #: | (202)842-13                  | 00          | G |
| Delete   | Edit                         | Enter ()    |   |
| _        |                              |             | - |

- If "Enter ③" is selected, the cursor position will be set as a destination.
- If a destination has already been set, "Go Directly" and "Add to Route" will be displayed.

"Go Directly": Select to delete the existing destination(s) and set a new one.

"Add to Route": Select to add a destination.

- To edit an address book entry, select **"Edit"**. (See "EDITING ADDRESS BOOK ENTRIES" on page 117.)
- To delete an address book entry, select "Delete".
- If \_\_\_\_\_ is selected, the registered phone number can be called.

#### DESTINATION INFORMATION

When the cursor is set on a destination icon, the name and **"Info"** are displayed on the top of the screen.

1 Select "Info".

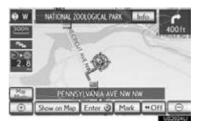

**BASIC FUNCTION** 

2

2 Information such as the name, address, position and phone number are displayed.

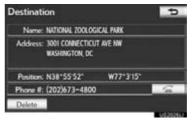

- To delete a destination, select **"Delete"**.
- If \_\_\_\_\_ is selected, the registered phone number can be called.

#### ■ XM NavTraffic<sup>®</sup> TEXT INFORMA-TION

When the XM NavTraffic<sup>®</sup> icon on the map screen is selected, the XM NavTraffic<sup>®</sup> information bar will appear on the upper part of the screen.

1 Select "Info".

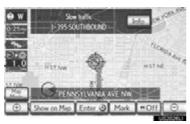

2 Traffic information will be displayed on the screen.

| Traffic Incident |            | -          |
|------------------|------------|------------|
| Slow traffic     | OF LAND    | one looks  |
| 1-395<br>\$      | NW         | 10.9       |
| From: K ST NW    | HSI NW S   | LHST NE.   |
| To: D ST         | VASHINGTON |            |
|                  | A SHINGTON |            |
| Detail           | - Allena   | With Frank |

• To display detailed traffic event information, select **"Detail"**.

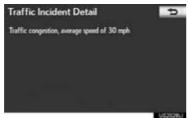

# SWITCHING THE SCREENS

Any of the screen configurations can be selected.

1 Select "Map Mode".

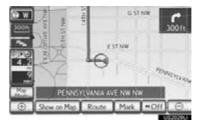

**2** Select the screen buttons to select the desired configuration.

| Map Mode                   | 5                              |
|----------------------------|--------------------------------|
| Please select what informa | ation to display with the map: |
| a Map Only                 | a 🕽 Audio                      |
| Turn List                  | Fuel<br>Consumption            |
| • A Intersection           | Other Information              |
|                            |                                |

• Depending on the conditions, certain screen configuration buttons cannot be selected.

| Screen button            | Function                                                                                                    |
|--------------------------|----------------------------------------------------------------------------------------------------|
| "Map Only"               | Select to display the single<br>map screen. (See page<br>47.)                                                                                     |
| "Turn List"              | Select to display the turn<br>list screen. (See page 95.)                                                                                         |
| "Intersection"           | Select to display the inter-<br>section guidance screen<br>or the guidance screen on<br>the freeway. (See page<br>94.)                            |
| "Audio"                  | Select to display the audio screen. (See page 47.)                                                                                                |
| "Fuel Con-<br>sumption"  | Select to display the fuel consumption screen. (See page 48.)                                                                                     |
| "Other<br>Information"   | Select to display the fol-<br>lowing 4 screen configu-<br>rations: "Dual map",<br>"Compass", "Turn-by-<br>Turn Arrow" and "Freeway<br>Exit List". |
| "Dual map"               | Select to display the dual<br>map screen. (See page<br>48.)                                                                                       |
| "Compass"                | Select to display the com-<br>pass mode screen. (See<br>page 49.)                                                                                 |
| "Turn-by-<br>Turn Arrow" | Select to display the turn-<br>by-turn arrow screen. (See<br>page 95.)                                                                            |
| "Freeway<br>Exit List"   | Select to display the free-<br>way exit list screen. (See<br>page 93.)                                                                            |

#### SCREEN CONFIGURATIONS

#### ■ MAP ONLY

This is a regular map screen.

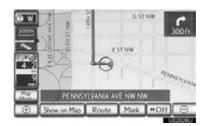

- The screen shows the single map.
- **BASIC FUNCTION**

2

• While on a different screen, selecting "Map Only" will display the single map screen.

#### ■ AUDIO

The audio screen and the map screen are displayed.

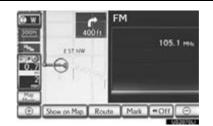

- Information on the current radio station or track is displayed.
- If a different screen is displayed, select "Audio" on the "Map Mode" screen.
- For audio system operation, refer to "AUDIO/VIDEO SYSTEM OPERA-TION". (See page 212.)

#### FUEL CONSUMPTION

The fuel consumption screen and the map screen are displayed.

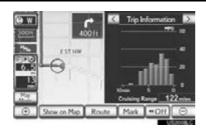

- Selecting "<" or ">" allows selection of the desired mode ("Energy Monitor"\*, "Trip Information" or "Past Record").
- \*: Vehicles with hybrid system
- If a different screen is displayed, select **"Fuel Consumption"** on the "Map Mode" screen.
- For an explanation on each fuel consumption mode, refer to "FUEL CON-SUMPTION". (See page 344.)

#### DUALMAP

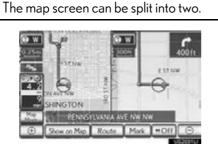

- This screen shows the dual map. The map on the left is the main map.
- While on a different screen, selecting "Dual map" will display the dual map screen.

#### EDITING RIGHT MAP

The right side map can be edited by selecting any point on the right side map.

1 Select the desired screen button.

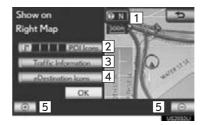

• The following procedures can be performed on this screen:

| No. | Function                                                               |
|-----|------------------------------------------------------------------------|
| 1   | Changing the orientation of the map                                    |
| 2   | Displaying POI icons                                                   |
| 3   | Showing XM NavTraffic $^{\textcircled{R}}$ information (See page 366.) |
| 4   | Displaying eDestination icons (See page 391.)                          |
| 5   | Changing the map scale                                                 |

- 2 Select "OK" when editing is completed.
- The screen returns to the dual map screen.

#### **1. BASIC INFORMATION BEFORE OPERATION**

#### COMPASS

The current position is indicated with a compass.

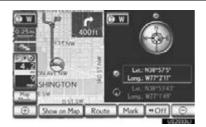

- Information about the destination, current position and a compass is displayed on the screen.
- While on a different screen, selecting "Compass" will display the compass mode screen.

#### (INFORMATION)

- The destination mark is displayed in the direction of the destination. When driving, refer to the longitude and latitude coordinates, and the compass, to make sure that the vehicle is headed in the direction of the destination.
- When the vehicle travels out of the coverage area, the guidance screen changes to the compass mode screen.

#### MAPSCALE

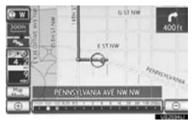

**BASIC FUNCTION** 

2

- The scale bar and indicator at the bottom of the screen indicate the map scale menu. The scale range is from 150 ft. (50 m) to 250 miles (400 km).
- Select and hold \_\_\_\_\_ or \_\_\_\_ to continue changing the scale of the map screen.
- The scale of the map screen can be changed by selecting the scale bar directly. This function is not available while driving.

#### (INFORMATION)

- ●Press the "∧" button on the Remote Touch to zoom in on the map screen and the "∨" button to zoom out.
- The map scale is displayed under the north-up or heading-up symbol at the top left of the screen.
- When the map scale is at the maximum range of 250 miles (400 km), is not shown. When the map scale is at the minimum range of 150 ft. (50 m), is not shown. In areas where the foot print map is available the map scale changes from to to when at the minimum range.

#### **1. BASIC INFORMATION BEFORE OPERATION**

#### **FOOT PRINT MAP**

For the area which is covered by the foot print map (Some areas in the following cities: Detroit, Chicago, N.Y., L.A), you can switch to the foot print map on a scale of 75 ft. (25 m).

#### TO SWITCH TO THE FOOT PRINT MAP

changes into the map is scaled down to 150 ft. (50 m).

1 To display the foot print map, select

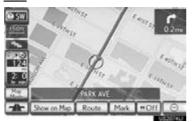

• To delete the foot print map display, select

#### (INFORMATION)

- If the map or the current position is moved to the area which is not covered by the foot print map, the screen scale automatically changes to 150 ft. (50 m).
- On the foot print map, a one way street is displayed by
- It is not possible to perform scrolling on the foot print map while driving.

Building footprints in the database were created and provided by MAPMASTER.

#### TO DISPLAY BUILDING INFORMATION

Information is available only for buildings for which information is recorded on the map data.

1 Select "Info" while the foot print map is displayed.

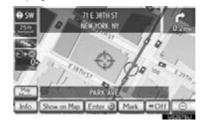

- Details of POIs in some buildings may be displayed.
- For detailed POI information, select the building name. Details of the selected POIs can be seen.

| Building Information       | 5        |
|----------------------------|----------|
|                            | 8 Mathes |
| A TOWING AVAILABLE         |          |
| ANALYTICAL PSYCHOLOGY CLUB |          |
| ARAS                       | _        |
| CG JUNG CTR                |          |
| IE FRANTEX INC             |          |
|                            | 01520761 |

50

# ORIENTATION OF THE MAP The orientation of the map can be changed from north-up to heading-up by selecting the orientation symbol at the top left of the screen. Select 🗑 🖤 or 🕅 🖤 . 1 North-up screen GST NR ESTNW n Me Route Mark #Of ► Heading-up screen in w 4. PENNSYLVANIA AVE NW NW on Map Route Mark #Of

💵 : North-up symbol

Regardless of the direction of vehicle travel, north is always up.

👧 🐨 : Heading-up symbol

The direction of vehicle travel is always up.

• Both the north-up and heading-up symbols display the vehicles direction as a letter (e.g. N for north).

# STANDARD MAP ICONS

| lcon     | Name              |                       |
|----------|-------------------|-----------------------|
| 2        | Island            |                       |
|          | Park              | 2                     |
| ***      | Industry          | B                     |
| <b>m</b> | Business facility | <b>BASIC FUNCTION</b> |
| <u>x</u> | Airport           | JNCTIC                |
| •        | Military          | ž                     |
| 宜        | University        |                       |
| •        | Hospital          |                       |
| Ô        | Stadium           |                       |
| Ľ        | Shopping mall     |                       |
|          | Golf              |                       |

# **1. GENERAL SETTINGS**

Used for language selection and the on/ off settings of operation sounds and automatic screen change, etc.

1 Press the "MENU" button on the Remote Touch.

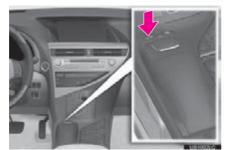

2 Select "Setup".

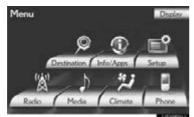

3 Select "General".

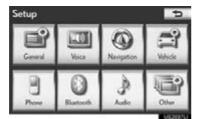

4 Select the items to be set.

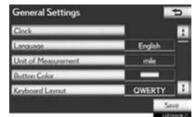

5 Select "Save".

# SCREENS FOR GENERAL SETTINGS

| General Settings                |    | 5         |
|---------------------------------|----|-----------|
| Clock                           | 1  |           |
| Language                        | 2  | English   |
| Unit of Measurement             | 3  | mile      |
| Button Color                    | 4  |           |
| Keyboard Layout                 | 5  | QWERTY    |
|                                 |    | Save      |
|                                 |    | USpoint C |
| General Settings                |    | 5         |
| Customize Startup Image         | 6  |           |
| Customize Screen Off Image      | 7  |           |
| Auto Screen Change              | 8  | Off       |
| Selection Sound                 | 9  | On        |
| Pointer Sound                   | 10 | On 🚦      |
| SNO-1815 HOW                    |    | Save      |
|                                 |    | US203HU   |
| General Settings                |    | 5         |
| Error Sound                     | 11 | On :      |
| Pointer Sound Volume            | 12 | 3         |
| Feedback Force                  | 13 | 111111    |
| Delete Personal Data            | 14 |           |
| Software Update                 | 15 | 3         |
|                                 |    | Seve      |
|                                 |    | US204001  |
| General Settings                | _  | 5         |
| Gracenote Database Update       | 16 |           |
|                                 |    |           |
| Clock                           |    |           |
| Language                        |    | English   |
| Unit of Measurement             |    | mie 🖡     |
| Section 440 March 100 March 100 |    | Save      |
|                                 |    | US2004.C  |

• On this screen, the following functions can be performed:

| No. | Function                                                                                                    |                       |
|-----|----------------------------------------------------------------------------------------------------|-----------------------|
| 1   | Select to change the time zone and<br>select <b>"On"</b> or <b>"Off"</b> for daylight sav-<br>ing time and automatic adjustment of<br>the clock. (See "CLOCK SET-<br>TINGS" on page 54.)                                                                                         |                       |
| 2   | Select to change the language. (See<br>"SELECTING A LANGUAGE" on<br>page 56.)                                                                                                    | 2                     |
| 3   | Select to change the distance unit.<br>(See "UNIT OF MEASUREMENT"<br>on page 57.)                                                                                                    | BASICF                |
| 4   | Select to change the screen button<br>color. (See "SELECTING A BUT-<br>TON COLOR" on page 57.)                                                                                                    | <b>BASIC FUNCTION</b> |
| 5   | Select to change the keyboard layout.<br>(See "SELECTING A KEYBOARD<br>LAYOUT" on page 58.)                                                                                                    | 2                     |
| 6   | Select to customize the startup im-<br>age. (See "CHANGING THE<br>STARTUP IMAGE" on page 59.)                                                                                                    |                       |
| 7   | Select to customize the screen off im-<br>age. (See "CHANGING THE<br>SCREEN OFF IMAGE" on page 61.)                                                                                                    |                       |
| 8   | Select to set automatic screen changes from the audio/air conditioning control screen to the previous screen to "On" or "Off". If "On" is selected, the screen will automatically return to the previous screen from the audio/air conditioning control screen after 20 seconds. |                       |

| No. | Function                                                                                                    |
|-----|----------------------------------------------------------------------------------------------------|
| 9   | Select to turn the selection sounds "On" or "Off".                                                                               |
| 10  | Select to turn the pointer sounds "On" or "Off".                                                                                 |
| 11  | Select to turn the error sounds "On" or "Off".                                                                                   |
| 12  | Select to adjust the pointer sound vol-<br>ume. (See "POINTER SOUND<br>VOLUME SETTINGS" on page 62.)                             |
| 13  | Select to adjust the strength of the<br>pull from the buttons to the pointer.<br>(See "SETTING A FEEDBACK<br>FORCE" on page 63.) |
| 14  | Select to delete personal data. (See<br>"DELETING PERSONAL DATA"<br>on page 63.)                                                 |
| 15  | Select to update program versions.<br>For details, contact your Lexus deal-<br>er.                                               |
| 16  | Select to update gracenote database<br>versions. For details, contact your<br>Lexus dealer.                                      |

#### **CLOCK SETTINGS**

Used for changing time zones and the on/off settings of daylight saving time and automatic adjustment of the clock.

- 1 Press the **"MENU"** button on the Remote Touch, then select **"Setup"**.
- 2 Select "General" on the "Setup" screen.
- 3 Select "Clock".

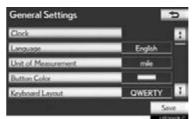

2

**BASIC FUNCTION** 

**4** Select the items to be set.

| Time Zone            | 1 | Eastern |
|----------------------|---|---------|
| Daylight Saving Time | 2 | Off     |
| Auto Adjust Clock    | 3 | On      |

• On this screen, the following functions can be performed:

| No. | Function                                                                                                    |
|-----|----------------------------------------------------------------------------------------------------|
| 1   | Select to change the time zone. (See "TIME ZONE" on page 55.)                                                                 |
| 2   | Select <b>"On"</b> or <b>"Off"</b> for daylight sav-<br>ing time.                                                             |
| 3   | Select <b>"On"</b> or <b>"Off"</b> for automatic<br>adjustment of the clock. (See "MAN-<br>UAL CLOCK SETTING" on page<br>56.) |

5 Select "Save".

#### ■ TIME ZONE

A time zone can be selected and GMT can be set.

- 1 Press the "MENU" button on the Remote Touch, then select "Setup".
- 2 Select "General" on the "Setup" screen.
- **3** Select **"Clock"** on the "General Settings" screen.
- **4** Select **"Time Zone"**.

# Clock Eastern Daviloht Saving Time Off Auto Adjust Clock On Save Uteres 0

5 Select the desired time zone.

| Time Zone | 5 |
|-----------|---|
| Pacific   |   |
| Mountain  |   |
| Central   |   |
| Eastern   |   |
| Atlantic  | 3 |

 If "Other" is selected, the zone can be adjusted manually. Select "+" or "-" to adjust the time zone and then select "OK".

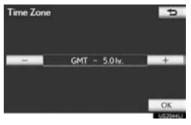

6 Select "Save".

#### MANUAL CLOCK SETTING

When **"Auto Adjust Clock"** is turned **"Off"**, the clock can be manually adjusted.

- 1 Press the "MENU" button on the Remote Touch, then select "Setup".
- 2 Select "General" on the "Setup" screen.
- **3** Select **"Clock"** on the "General Settings" screen.
- 4 Select "Auto Adjust Clock".

| Screen button                      | Function                                                                                        |
|------------------------------------|-------------------------------------------------------------------------------------------------|
| "Hours" "+", "-"                   | Select "+" to set the time<br>forward one hour and "-"<br>to set the time back one<br>hour.     |
| "Minutes" "+", "-"                 | Select "+" to set the time<br>forward one minute and<br>"-" to set the time back<br>one minute. |
| "Minutes" ":00"                    | Select to round to the nearest hour*.                                                           |
| *e.g. 1:00 to 1:29<br>1:30 to 1:59 |                                                                                                 |

5 Select "Save".

#### SELECTING A LANGUAGE

The language can be changed.

- 1 Press the "MENU" button on the Remote Touch, then select "Setup".
- 2 Select "General" on the "Setup" screen.
- **3** Select "Language".

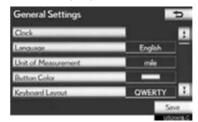

4 Select the desired screen button.

|          | 1        |
|----------|----------|
| Language | English  |
|          | Français |
|          | Español  |
|          | OWERTY   |

- 5 Select "Yes".
- The previous screen will be displayed.
- 6 Select "Save".

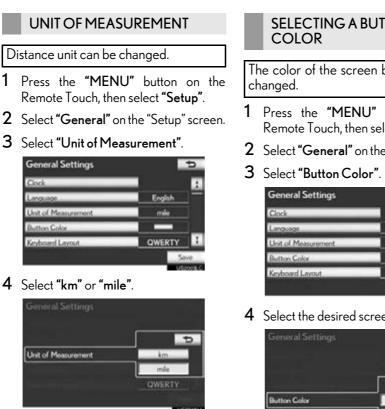

- The previous screen will be displayed.
- 5 Select "Save".
- This function is available only in English or Spanish. To change language, see "SELECTING A LANGUAGE" on page 56.

# **SELECTING A BUTTON**

The color of the screen buttons can be

- Press the "MENU" button on the Remote Touch, then select "Setup".
- 2 Select "General" on the "Setup" screen.

# Ð OWERT

# **BASIC FUNCTION**

2

4 Select the desired screen button color.

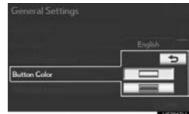

- The previous screen will be displayed.
- 5 Select "Save".

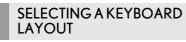

Keyboard layout can be changed.

- 1 Press the "MENU" button on the Remote Touch, then select "Setup".
- 2 Select "General" on the "Setup" screen.
- 3 Select "Keyboard Layout".

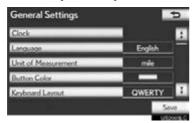

4 Select "ABC" or "QWERTY" of "Keyboard Layout" to change the keyboard layout.

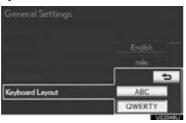

- The previous screen will be displayed.
- 5 Select "Save".

#### ■ LAYOUT TYPE

#### ► "ABC" type

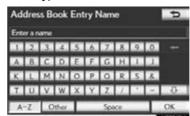

#### ► "QWERTY" type

| Address    | s Book Ent | ry Name | 5       |
|------------|------------|---------|---------|
| Enter a ne | me         |         |         |
| 1 2        | 3 4 5      | 6789    | 0 -     |
| QV         | VER        | YUI     | O P     |
| A          | SDF        | GHJK    | 1.8     |
| 0          | ZXC        | VBNM    | /       |
| A-Z        | Other      | Space   | OK      |
|            |            |         | U\$2060 |

# CHANGING THE STARTUP

When the "POWER" <"ENGINE START STOP"> switch is in ACCES-SORY or ON <IGNITION ON> mode, the initial screen will be displayed.

An image can be copied from a USB memory and used as the startup image. (For information regarding the startup image, see "INITIAL SCREEN" on page 32.)

#### (INFORMATION)

- •When saving the images to a USB, name the folder that the startup image is saved to "StartupImage" and name the folder that the screen off image is saved to "DisplayOffImage". If these folder names are not used, the navigation system cannot download the images. (The folder names are case sensitive.)
- The images file extension is JPG or JPEG.
- The images file name, including the file extension, can be up to 32 characters.
- Image files of 10 MB or less can be saved.
- Up to 3 images can be downloaded.

#### TRANSFERRING DATA

1 Pull up the lever to release the lock, and lift the armrest.

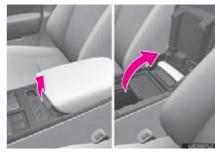

BASIC FUNCTION

2

**2** Open the cover and connect a USB memory.

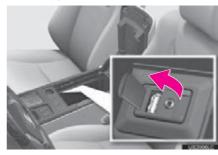

- Turn on the power of the USB memory if it is not turned on.
- **3** Close the console box.
- 4 Press the "MENU" button on the Remote Touch, then select "Setup".
- **5** Select **"General"** on the "Setup" screen.

6 Select "Customize Startup Image".

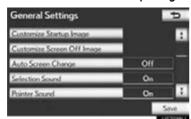

7 Select "Transfer".

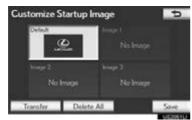

8 Select "Yes".

#### SETTING THE STARTUP IMAGE

- 1 Press the "MENU" button on the Remote Touch, then select "Setup".
- 2 Select "General" on the "Setup" screen.
- **3** Select **"Customize Startup Image"** on the "General Settings" screen.
- 4 Select the desired image.

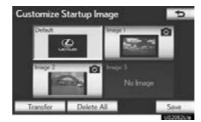

5 Select "Save".

#### DELETING TRANSFERRED IMAG-ES

- 1 Press the "MENU" button on the Remote Touch, then select "Setup".
- 2 Select "General" on the "Setup" screen.
- **3** Select **"Customize Startup Image"** on the "General Settings" screen.

#### 4 Select "Delete All".

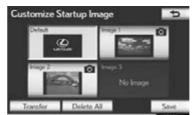

5 Select "Yes".

#### **CHANGING THE SCREEN OFFIMAGE**

Select "Screen Off" to turn off the screen. An image can be copied from a USB memory and can be set to display when **"Screen Off"** is selected. (For more information on **"Screen Off"**, see "SCREEN ADJUSTMENT" on page 39.)

#### ■ TRANSFERRING DATA

1 Pull up the lever to release the lock, and lift the armrest.

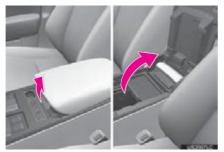

**2** Open the cover and connect a USB memory.

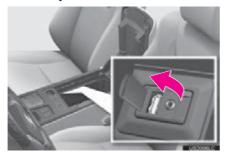

• Turn on the power of the USB memory if it is not turned on.

- **3** Close the console box.
- 4 Press the "MENU" button on the Remote Touch, then select "Setup".
- 5 Select "General" on the "Setup" screen.
- 6 Select "Customize Screen Off Image".

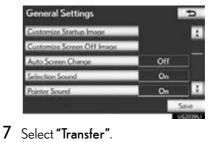

Customize Screen Off Image

8 Select "Yes".

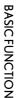

2

Ð

#### SETTING THE SCREEN OFF IM-AGE

- 1 Press the "MENU" button on the Remote Touch, then select "Setup".
- 2 Select "General" on the "Setup" screen.
- 3 Select "Customize Screen Off Image" on the "General Settings" screen.
- 4 Select the desired image.

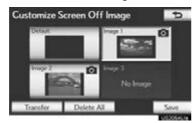

5 Select "Save".

#### DELETING TRANSFERRED IMAG-ES

- 1 Press the "MENU" button on the Remote Touch, then select "Setup".
- 2 Select "General" on the "Setup" screen.
- 3 Select "Customize Screen Off Image" on the "General Settings" screen.
- 4 Select "Delete All".

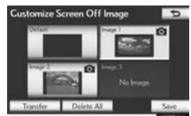

5 Select "Yes".

# POINTER SOUND VOLUME SETTINGS

The pointer sound volume can be adjusted.

- 1 Press the "MENU" button on the Remote Touch, then select "Setup".
- 2 Select "General" on the "Setup" screen.
- 3 Select "Pointer Sound Volume".

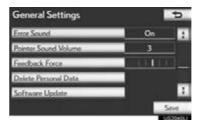

4 Select the desired button.

| 5  |  |
|----|--|
| 5  |  |
| 4  |  |
| 3  |  |
| 2  |  |
| 1  |  |
| OK |  |
|    |  |

- 5 Select "OK".
- 6 Select "Save".

2

**BASIC FUNCTION** 

#### SETTING A FEEDBACK FORCE

When the pointer moves close to a button, it will be automatically pulled onto that button. The strength of this pull can be adjusted.

- 1 Press the "MENU" button on the Remote Touch, then select "Setup".
- 2 Select "General" on the "Setup" screen.
- 3 Select "Feedback Force".

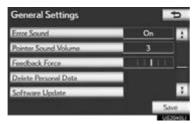

4 Select "+" or "-".

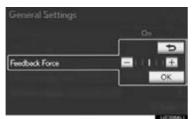

- 5 Select "OK".
- 6 Select "Save".

#### **DELETING PERSONAL DATA**

- 1 Press the "MENU" button on the Remote Touch, then select "Setup".
- 2 Select "General" on the "Setup" screen.
- **3** Select "Delete Personal Data".

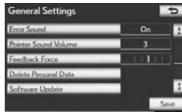

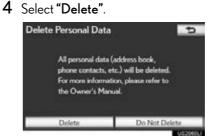

5 Select "Yes".

- The following personal data can be deleted or returned to their default settings:
  - Maintenance conditions
  - Maintenance information off setting
  - Address book
  - Areas to avoid
  - Previous points
  - Route guidance
  - Route trace
  - Phonebook data
  - Call history data
  - Speed dial data
  - Bluetooth<sup>®</sup> phone data
    Phone sound settings

  - Phone display settings
  - Message settings
  - Audio/video setting
  - Bluetooth<sup>®</sup> audio setting
    Startup image data

  - Screen off image data
  - Downloaded Apps

#### (INFORMATION)

This function is not available while driving.

# **2. VOICE SETTINGS**

Voice guidance etc. can be set.

1 Press the **"MENU"** button on the Remote Touch.

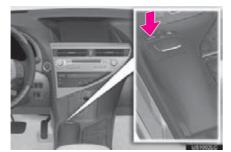

2 Select "Setup".

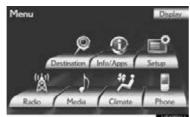

3 Select "Voice".

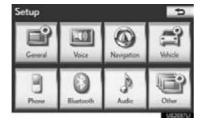

4 Select the items to be set.

| Voice Settings              |       | 5   |
|-----------------------------|-------|-----|
| Voice Volume                | 5 6 7 |     |
| Auto Voice Guidance         | On    |     |
| Voice Guidance in All Modes | On    | ]   |
| Voice Recognition Prompts   | On    | 1   |
| Default                     | 5     | ive |

5 Select "Save".

### SCREEN FOR VOICE SETTINGS

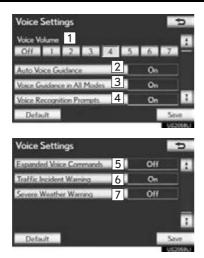

• On this screen, the following functions can be performed:

| No. | Function                                                                                                    |
|-----|----------------------------------------------------------------------------------------------------|
| 1   | The voice guidance volume can be<br>adjusted or switched off. (See<br>"VOICE VOLUME" on page 67.)                                                               |
| 2   | Voice guidance during route guid-<br>ance can be set to <b>"On"</b> or <b>"Off"</b> .                                                                           |
| 3   | Voice guidance during audio/video<br>and/or air conditioning system use<br>can be set to <b>"On"</b> or <b>"Off"</b> .                                          |
| 4   | Voice recognition prompts can be<br>set to <b>"On"</b> or <b>"Off"</b> . This setting can<br>also be changed on the "Shortcut<br>Menu" screen. (See page 330.)  |
| 5   | When <b>"On"</b> is selected, the audio/<br>video and air conditioning systems<br>can be operated using voice com-<br>mands.                                    |
| 6   | When using the traffic information<br>function, voice guidance can be set to<br><b>"On"</b> or <b>"Off"</b> . (See "TRAFFIC INCI-<br>DENT WARNING" on page 67.) |
| 7   | When using the XM NavWeather <sup>TM</sup><br>function, the severe weather warning<br>can be set to <b>"On"</b> or <b>"Off"</b> .                               |
| _   |                                                                                                    |

• To reset all setup items, select **"Default"**.

2

**BASIC FUNCTION** 

#### **VOICE VOLUME**

The voice guidance volume can be adjusted or switched off.

- 1 Press the "MENU" button on the Remote Touch, then select "Setup".
- 2 Select "Voice" on the "Setup" screen.
- **3** Select the desired level by selecting the appropriate number.

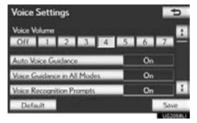

- If voice guidance is not needed, select "Off" to disable the feature.
- 4 Select "Save".

#### TRAFFIC INCIDENT WARNING

Traffic congestion information can be received via voice guidance while being guided to the desired destination.

- 1 Press the "MENU" button on the Remote Touch, then select "Setup".
- 2 Select "Voice" on the "Setup" screen.
- **3** Select **"On"** of "Traffic Incident Warning".

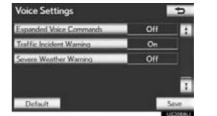

4 Select "Save".

#### (INFORMATION)

• When the **"Traffic Information"** indicator is dimmed, "Avoid Traffic", "Traffic Incident Warning" and "Show Free Flowing Traffic" will not operate. (See page 366.)

# 3

# **NAVIGATION SYSTEM**

#### 1 DESTINATION SEARCH

| 1. | DESTINATION SEARCH                                | 70   |
|----|---------------------------------------------------|------|
|    | SELECTING THE SEARCH AREA                         | 70   |
|    | DESTINATION SEARCH BY HOME                        | . 71 |
|    | DESTINATION SEARCH BY<br>PRESET DESTINATIONS      | . 71 |
|    | DESTINATION SEARCH BY "Address"                   | 72   |
|    | DESTINATION SEARCH BY<br>"Point of Interest"      | 75   |
|    | DESTINATION SEARCH BY<br>"Destination Assist"     | 82   |
|    | DESTINATION SEARCH BY<br>"Previous Destinations"  | 82   |
|    | DESTINATION SEARCH BY<br>"Address Book"           | 83   |
|    | DESTINATION SEARCH BY<br>"Emergency"              | 83   |
|    | DESTINATION SEARCH BY<br>"Intersection & Freeway" |      |
|    | DESTINATION SEARCH BY "Map"                       |      |
|    | DESTINATION SEARCH BY<br>"Coordinates"            | 87   |
|    | DELETING SET DESTINATIONS                         |      |
|    |                                                   |      |

2. STARTING ROUTE GUIDANCE ...... 89

68

# 3

#### **NAVIGATION SYSTEM**

#### 2 ROUTE GUIDANCE

- - DETOUR SETTING102ROUTE OVERVIEW103ROUTE PREFERENCE104PAUSING AND RESUMINGGUIDANCEGUIDANCE106SHOW ON MAP107ROUTE TRACE110

# ADDRESS BOOK 3 SETTING UP THE "Home" ...... 112 SETTING UP THE "Preset Destinations"...... 114 3 SETTING UP THE "Address Book" ...... 116 SETTING UP THE "Areas to Avoid"...... 121 DELETING PREVIOUS DESTINATIONS...... ..... 125 4 SETUP 1. DETAILED NAVIGATION SETTINGS..... 127 SCREENS FOR NAVIGATION SETTINGS...... 128 2. VEHICLE SETTINGS ...... 137 MAINTENANCE...... 137 VEHICLE CUSTOMIZATION ...... 142 **GPS (GLOBAL POSITIONING** SYSTEM) 1. LIMITATIONS OF THE NAVIGATION SYSTEM ...... 144

#### **1. DESTINATION SEARCH**

# **1. DESTINATION SEARCH**

1 Press the "MENU" button on the Remote Touch.

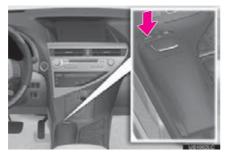

2 Select "Destination".

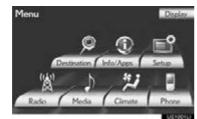

**3** This screen is displayed.

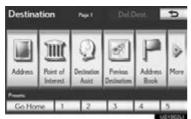

• One of 11 different methods can be used to search a destination. (See pages 71 through 87.)

#### (INFORMATION)

•When searching a destination, the response to the screen button may be slow.

#### SELECTING THE SEARCH AREA

The selected state (province) can be changed to set a destination from a different state (province) by using "Address", "Point of Interest" or "Intersection & Freeway".

 Select "Change State/Province" to display a list of the states/provinces/territories of the United States and Canada.

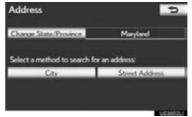

- For map database information and updates, see "MAP DATABASE VER-SION AND COVERAGE AREA" on page 346.
- If a state (province) has not been selected yet, **"Select State/Province"** is displayed.
- **2** Select the desired state (province).

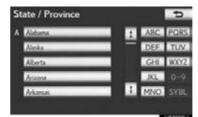

• The previous screen will be displayed.

#### DESTINATION SEARCH BY HOME

- 1 Press the "MENU" button on the Remote Touch. (See "Remote Touch" on page 10.)
- 2 Select "Destination" on the "Menu" screen.
- 3 Select "Go Home".

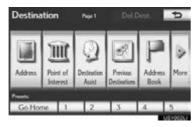

- Your home address is set as the destination. The navigation system performs a search for the route.
- 4 Select "OK".
- To use this function, it is necessary to set a home address. (To register home, see page 112.)

#### (INFORMATION)

- If a home address has not been registered, a message confirming if it is desirable to set a home will be displayed, and the setting screen will appear.
- Guidance starts from the current position to the set home address if "OK" is selected even while driving.

#### DESTINATION SEARCH BY PRESET DESTINATIONS

- 1 Press the "MENU" button on the Remote Touch. (See "Remote Touch" on page 10.)
- 2 Select "Destination" on the "Menu" screen.
- **3** Select any of the preset destination buttons (1-5).

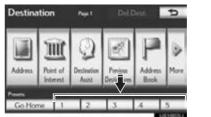

NAVIGATION SYS

TEM

3

- The selected preset destination point is set as the destination. The navigation system performs a search for the route. (See "STARTING ROUTE GUIDANCE" on page 89.)
- 4 Select "OK".
- To use this function, it is necessary to set preset destinations to the preset screen buttons (1-5). (See "REGISTERING PRESET DESTINATIONS" on page 114.)

#### (INFORMATION)

- If a preset destination point has not been registered, a message confirming if it is desirable to set a preset destination will be displayed, and the setting screen will appear.
- Guidance starts from the current position to the preset destination point if "OK" is selected even while driving.

#### **1. DESTINATION SEARCH**

#### DESTINATION SEARCH BY "Address"

There are 2 methods to search a destination by address:

- (a) Search by city
- (b) Search by street address
- 1 Press the "MENU" button on the Remote Touch. (See "Remote Touch" on page 10.)
- 2 Select "Destination" on the "Menu" screen.
- **3** Select **"Address"** on the "Destination" screen.
- 4 Select the desired search method.

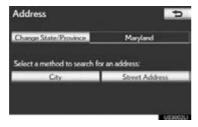

#### SELECTING A CITY TO SEARCH

- 1 Press the "MENU" button on the Remote Touch, then select "Destination".
- 2 Select "Address" on the "Destination" screen.
- 3 Select "City".

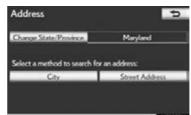

4 Input a city name.

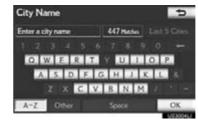

5 Select the screen button of the desired city name from the displayed list.

| City Name            | 5       |
|----------------------|---------|
| WA                   | 4 Mades |
| WALDORF, MD          |         |
| WALKERSVILLE, MD     |         |
| WARWICK, MD          |         |
| WASHINGTON GROVE, MD |         |
|                      |         |

6 Input the street name and select "OK".

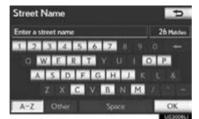

7 When the desired street name is found, select the corresponding screen button.

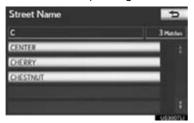

- When the desired street name is selected, the "Confirm Destination" screen may be displayed. If **"Go"** is selected on the "Confirm Destination" screen, the navigation system performs a search for the route. (See "STARTING ROUTE GUIDANCE" on page 89.)
- 8 Input a house number.

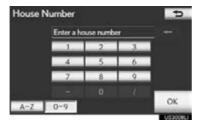

• If the same address exists in more than 1 city, the current screen changes to the address list screen.

#### SEARCHING FROM THE LAST 5 CITIES

#### 1 Select "Last 5 Cities".

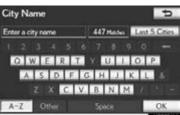

2 Select the screen button of the desired city name from the displayed list.

3

NAVIGATION SYSTEM

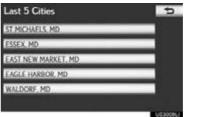

• The current screen changes to the screen for inputting a street name. (See "SELECTING A CITY TO SEARCH" on page 72.)

#### (INFORMATION)

 If the navigation system has never been used, this function will not be available.

#### SEARCH BY STREET ADDRESS

- Press the "MENU" button on the Remote Touch, then select "Destination".
- 2 Select "Address" on the "Destination" screen.
- 3 Select "Street Address".

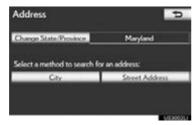

4 Select numbers directly on the screen to input the house number.

| Enter a ho | xise numbe | *   | . <del></del> |
|------------|------------|-----|---------------|
| 1          | 2          | - 3 |               |
| 4          | 5          | 6   |               |
| 7          | 8          | 9   |               |
|            | 0          | 1   | _             |

- After inputting the house number, select "OK" to display the screen for inputting the street name.
- 5 Input the street name and select "OK".

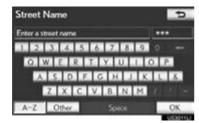

6 When the desired street name is found, select the corresponding screen button.

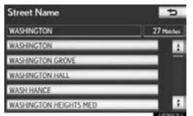

- When the desired street name is selected, the "Confirm Destination" screen may be displayed. If **"Go"** is selected on the "Confirm Destination" screen, the navigation system performs a search for the route. (See "STARTING ROUTE GUIDANCE" on page 89.)
- If the same address exists in more than 1 city, a screen requesting the city name to be input or selected will be displayed.
- 7 Input a city name.

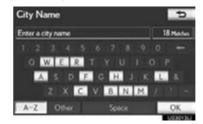

8 Select the screen button of the desired city name from the displayed list.

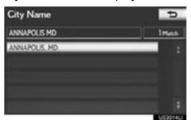

#### (INFORMATION)

- A street name can be searched using only the body part of its name.
- For example: S WESTERN AVE • A search can be performed by inputting "S WESTERN AVE", "WESTERN AVE" or "WESTERN".

#### **DESTINATION SEARCH BY** "Point of Interest"

There are 4 methods to search a destination by Points of Interest:

- (a) Search by name
- (b) Search by category
- (c) Search by phone #
- (d) Search by eDestination
- 1 Press the "MENU" button on the Remote Touch. (See "Remote Touch" on page 10.)
- 2 Select "Destination" on the "Menu" screen.
- 3 Select "Point of Interest" on the "Destination" screen.
- **4** Select the desired search method.

| oint of Interest                           |                                        |
|--------------------------------------------|----------------------------------------|
| Change State/Province                      | Maryland                               |
|                                            |                                        |
| Nease select a method to search            | for a point of interest (P             |
| Please select a method to search<br>Norrae | for a point of interest (P<br>Category |

#### SEARCH BY "Name"

- 1 Press the "MENU" button on the Remote Touch, then select "Destination".
- 2 Select "Point of Interest" on the "Destination" screen.
- 3 Select "Name" on the "Point of Interest" screen.
- 4 Input the name of the POI.

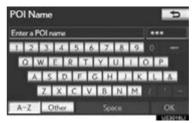

3

5 Select the screen button of the desired destination.

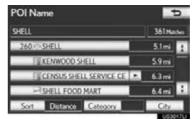

- When the desired destination is selected, the "Confirm Destination" screen may be displayed. If "Go" is selected on the "Confirm Destination" screen, the navigation system performs a search for the route. (See "STARTING ROUTE GUIDANCE" on page 89.)
- When inputting the name of a specific POI, and there are  $\tilde{2}$  or more sites with the same name, the list screen is displayed.

**6** Select the screen button of the desired destination.

| Please select<br>a specific name for: SHELL | 260 Mathe |
|---------------------------------------------|-----------|
| ().SHELL                                    | 5.1 mi    |
| () SHELL                                    | 5.3 mi    |
| © SHELL                                     | 5.8 mi    |
| © SHELL                                     | 5.9 mi    |

- If the same name exists in more than 1 city, a search can be performed more easily using "City" or "Category". (See "SELECTING A CITY TO SEARCH" on page 72 and "SELECTING FROM THE CATEGO-RIES" on page 77.)
- The desired POI can be displayed on the map screen. (See "DISPLAY POI ICONS" on page 107.)

#### (INFORMATION)

• To search for a facility name using multiple search words, put a space between each word.

### SELECTING A CITY TO SEARCH

1 Select "City".

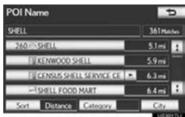

2 Input the city name.

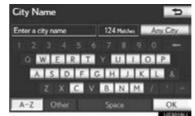

- To cancel the city setting, select "Any City".
- **3** Select the screen button of the desired city name from the displayed list.

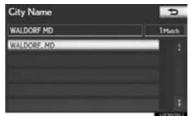

#### SELECTING FROM THE CATEGO-RIES

1 Select "Category".

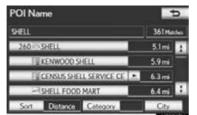

2 Select the screen button of the desired category.

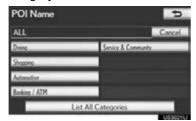

- If the desired POI category is on the screen, select its screen button to display a detailed list of the POI category.
- If the desired POI category is not on the screen, select "List All Categories" to list all POI categories.

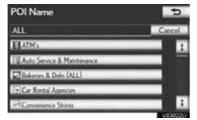

• When the desired category is selected, the POI name list screen is displayed.

#### SEARCH BY "Category"

The destination can be set by selecting the search point and the POI category.

- Press the "MENU" button on the Remote Touch, then select "Destination".
- 2 Select "Point of Interest" on the "Destination" screen.
- **3** Select "Category".

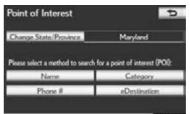

4 This screen is displayed.

|       | gory                          |   |
|-------|-------------------------------|---|
| Where | would you like to search?     |   |
| 1     | Near Here                     | _ |
| 2     | Along My Route                | _ |
| 3     | New a City Center in Maryland | _ |
| 4     | Near a Destination            |   |

• On this screen, the following operations can be performed:

| No. | Function                                                       |
|-----|----------------------------------------------------------------|
| 1   | Select to set the search point from near the current position. |
| 2   | Select to set the search point from along the selected route.  |
| 3   | Select to set the search point from near a city center.        |
| 4   | Select to set the search point from near a destination.        |

3

NAVIGATION SYSTEM

#### (INFORMATION)

•The names of POIs located within approximately 200 miles (320 km) from the selected search point can be displayed.

#### SETTING THE SEARCH POINT FROM NEAR HERE

- 1 Select "Near Here".
- The search point is set at the current position, and the "POI Category" screen will be displayed. (See page 80.)
- SETTING THE SEARCH POINT FROM ALONG MY ROUTE
- 1 Select "Along My Route".
- The search point is set and the "POI Category" screen will be displayed. (See page 80.)

#### SETTING THE SEARCH POINT FROM NEAR CITY CENTER

- 1 Select "Near a City Center in XX\*".
- 2 Input the city center name.

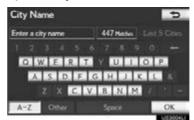

**3** Select the screen button of the desired city center name.

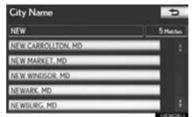

- The search point is set and the "POI Category" screen will be displayed. (See page 80.)
  - \*: XX represents the selected search area name.

- SELECTING FROM THE LAST 5 CITIES
- 1 Select "Near a City Center in XX\*".
- 2 Select "Last 5 Cities".

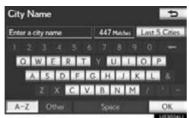

**3** Select the screen button of the desired city center name.

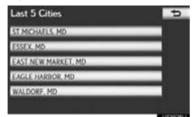

- The search point is set and the "POI Category" screen will be displayed. (See page 80.)
  - \*: XX represents the selected search area name.

#### SETTING THE SEARCH POINT FROM NEAR A DESTINATION

- 1 Select "Near a Destination".
- 2 Select the screen button of the desired destination.

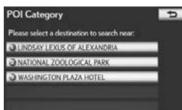

• The search point is set and the "POI Category" screen will be displayed. (See page 80.)

NAVIGATION SYSTEM

#### TO SEARCH FOR POIs NEAR THE SEARCH POINT

When the search point is set, the "POI Category" screen will be displayed.

1 Select the desired POI category.

| Driving          | Recession & Attractions |
|------------------|-------------------------|
| Shaping          | Beekees / ATM           |
| Adamstive        | Emergency & Medical     |
| Travel & Lodging | Service & Community     |

- If the desired POI category is not on the screen, select "List All Categories" to list all POI categories.
- If **"Favorite POI Categories"** is selected, a search can be performed using the 6 POIs that have been previously set. For more details, see "POI CATEGORY CHANGE (SELECT POI ICONS)" on page 132.
- 2 Select the desired POI category from the list.

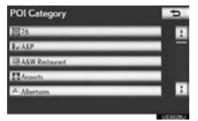

**3** Select the screen button of the desired item.

| POI Category                |    | ь      |   |
|-----------------------------|----|--------|---|
| E COLONIAL PARKING INC      |    | 0.2 mi | 1 |
| DINTER PARK                 |    | 0.2 mi | = |
| COLONIAL PARKING            |    | 0.3 mi |   |
| MARC PARC INC               |    | 0.3 mi | l |
| CUIKPARK-PENNSYLVANIA AVE N | E. | 0.3 mi | 3 |
| Sort Distance               |    |        |   |

• When the desired item is selected, the "Confirm Destination" screen may be displayed. If **"Go"** is selected on the "Confirm Destination" screen, the navigation system performs a search for the route. (See "STARTING ROUTE GUIDANCE" on page 89.)

#### SEARCH BY "Phone #"

- 1 Press the "MENU" button on the Remote Touch, then select "Destination".
- 2 Select "Point of Interest" on the "Destination" screen.
- 3 Select "Phone #" on the "Point of Interest" screen.
- 4 Input a phone number.

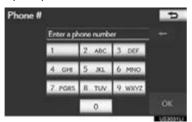

- 5 After inputting a phone number, select "OK".
- When a phone number is input, the "Confirm Destination" screen may be displayed. If **"Go"** is selected on the "Confirm Destination" screen, the navigation system performs a search for the route. (See "STARTING ROUTE GUIDANCE" on page 89.)
- If there is more than 1 site with the same number, the following screen will be displayed.

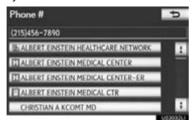

• To set an address book entry as a destination using the phone number, the number must already be registered with the address book entry. (See page 116.)

#### (INFORMATION)

 If there is no match for the phone number input, a list of identical numbers with different area codes will be displayed.

#### SEARCH BY "eDestination"

- Press the "MENU" button on the Remote Touch, then select "Destination".
- 2 Select **"Point of Interest"** on the "Destination" screen.
- **3** Select **"eDestination"** on the "Point of Interest" screen.
- With the eDestination feature, you can go online, via the Lexus.com owner's Web site, to select and organize destinations of your choice and then wirelessly send them to your vehicle's navigation system. Up to 200 locations can be stored online and accessed or updated at any time. Locations can be organized into up to 20 folders. (See "eDestination" on page 389.)

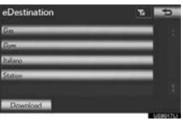

#### DESTINATION SEARCH BY "Destination Assist"

- 1 Press the "MENU" button on the Remote Touch. (See "Remote Touch" on page 10.)
- 2 Select "Destination" on the "Menu" screen.
- **3** Select **"Destination Assist"** on the "Destination" screen.
- Destination Assist provides you with live assistance for finding destinations via the Lexus Enform with Safety Connect response center. You can request either a specific business, address, or ask for help locating your desired destination by category, such as restaurants, gas stations, shopping centers or other points of interest (POI). After you tell the agent your choice of destination, its coordinates are sent wirelessly to your vehicle's navigation system. (See "Destination Assist" on page 387.)

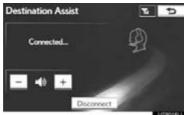

#### DESTINATION SEARCH BY <u>"Previous Destinations</u>"

- 1 Press the "MENU" button on the Remote Touch. (See "Remote Touch" on page 10.)
- 2 Select "Destination" on the "Menu" screen.
- **3** Select **"Previous Destinations"** on the "Destination" screen.
- 4 Select the screen button of the desired destination.

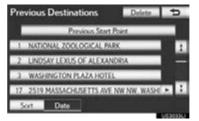

• The previous starting point and up to 100 previously set destinations are displayed on the screen.

**"Delete"**: Select to delete the previous destination. (To delete previous destinations, see page 88.)

- When the desired destination is selected, the "Confirm Destination" screen may be displayed. If **"Go"** is selected on the "Confirm Destination" screen, the navigation system performs a search for the route. (See "STARTING ROUTE GUIDANCE" on page 89.)
- The list of previous destinations can also be deleted by selecting **"Delete Previous Dest."** on the "Navigation Settings" screen when the vehicle is stopped. (See "DELETING PREVIOUS DESTINA-TIONS" on page 125.)

#### DESTINATION SEARCH BY "Address Book"

- 1 Press the "MENU" button on the Remote Touch. (See "Remote Touch" on page 10.)
- 2 Select "Destination" on the "Menu" screen.
- 3 Select "Address Book" on the "Destination" screen.
- 4 Select the screen button of the desired address book entry.

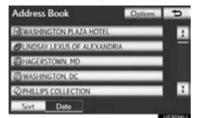

• A list of registered address book entries is displayed.

"**Options**": Select to register or edit address book entries. (See page 117.)

• When the desired address book entry is selected, the "Confirm Destination" screen may be displayed. If **"Go"** is selected on the "Confirm Destination" screen, the navigation system performs a search for the route. (See "STARTING ROUTE GUIDANCE" on page 89.)

#### DESTINATION SEARCH BY <u>"Emerg</u>ency"

- 1 Press the "MENU" button on the Remote Touch. (See "Remote Touch" on page 10.)
- 2 Select "Destination" on the "Menu" screen.
- **3** Select **"Emergency"** on the second page of the "Destination" screen.
- The display changes to a screen to select police stations, dealers, hospitals or fire stations.
- 4 Select the desired emergency category.

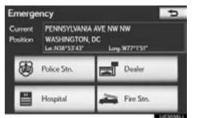

 The selected emergency category is displayed.

83

NAVIGATION SYSTEM

5 Select the screen button of the desired destination.

| Current<br>Position          | PENNSYLVANIA AVE NW NW<br>WASHINGTON, DC<br>Lee, N38"53"43" Lang, W77"151" |    |        |   |
|------------------------------|----------------------------------------------------------------------------|----|--------|---|
| GEORGE                       | WASHINGTON UNIV HOSP                                                       |    | 1.1mi  | ł |
| GEORGE WASHINGTON UNIV HOSP- |                                                                            |    | 1.1 mi | - |
| HOWARD                       | UNIVERSITY HOSPITAL                                                        |    | 1.6 mi |   |
| HOWARD                       | UNIVERSITY HOSPITAL-E                                                      | R. | 1.6 mi | 3 |

• When the desired destination is selected, the "Confirm Destination" screen may be displayed. If **"Go"** is selected on the "Confirm Destination" screen, the navigation system performs a search for the route. (See "STARTING ROUTE GUIDANCE" on page 89.)

#### (INFORMATION)

- The navigation system does not guide in areas where route guidance is unavailable. (See page 145.)
- •The emergency function can be used even while driving.
- •While driving, only the currently displayed items and the items on the next page can be viewed.

### DESTINATION SEARCH BY "Intersection & Freeway"

There are 2 methods to search a destination by Intersection & Freeway:

(a) Search by intersection

(b) Search by freeway

- Press the "MENU" button on the Remote Touch. (See "Remote Touch" on page 10.)
- 2 Select "Destination" on the "Menu" screen.
- **3** Select **"Intersection & Freeway"** on the second page of the "Destination" screen.
- 4 Select the desired method.

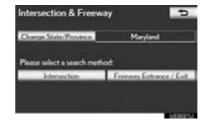

#### SEARCH BY "Intersection"

- Press the "MENU" button on the Remote Touch, then select "Destination".
- 2 Select "Intersection & Freeway" on the second page of the "Destination" screen.
- **3** Select **"Intersection"** on the "Intersection & Freeway" screen.
- 4 Input the name of the first intersecting street which is located near the destination to be set, and select "OK".

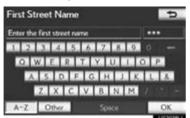

5 Select the screen button of the desired item.

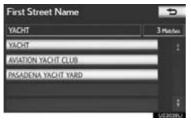

6 Input the name of the second intersecting street.

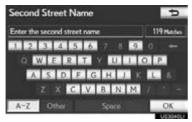

7 Select the screen button of the desired item.

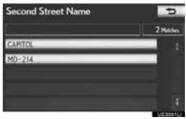

• When the desired item is selected, the "Confirm Destination" screen may be displayed. If **"Go"** is selected on the "Confirm Destination" screen, the navigation system performs a search for the route. (See "STARTING ROUTE GUIDANCE" on page 89.)

#### (INFORMATION)

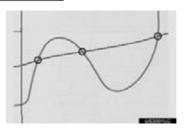

• If the same 2 streets cross at more than 1 intersection, the screen changes and displays the menu to select the city name where the streets intersect. Select the city, and the map location of the selected destination and the route preference. (See "STARTING ROUTE GUID-ANCE" on page 89.) 3

NAVIGATION SYSTEM

#### SEARCH BY "Freeway Entrance / Exit"

- Press the "MENU" button on the Remote Touch, then select "Destination".
- 2 Select "Intersection & Freeway" on the second page of the "Destination" screen.
- **3** Select **"Freeway Entrance / Exit"** on the "Intersection & Freeway" screen.
- 4 Input a freeway name.

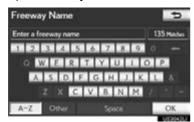

5 Select the screen button of the desired freeway.

| Freeway Name      | 5        |
|-------------------|----------|
| 1-9               | 9 Maches |
| 1-95 EXPRESS LN   | 1        |
| 1-95 EXPRESS LN N |          |
| 1-95 EXPRESS LN S |          |
| I-95 LOCAL N      |          |
| 1-95 LOCAL S      |          |
|                   | 0530430  |

6 Select "Entrance" or "Exit".

| Freeway E        | intrance / Exit                    | 5        |
|------------------|------------------------------------|----------|
| Would you like t | o search for an entrance or an exi | ė.       |
|                  | Entrance                           |          |
|                  | Exit                               |          |
|                  |                                    |          |
|                  |                                    |          |
|                  |                                    |          |
|                  |                                    | 05304401 |

7 Input a freeway entrance or exit name, and select "OK".

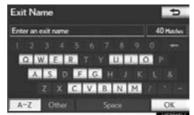

**8** Select the screen button of the desired entrance or exit name.

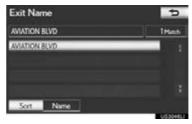

• When the desired entrance or exit is selected, the "Confirm Destination" screen may be displayed. If **"Go"** is selected on the "Confirm Destination" screen, the navigation system performs a search for the route. (See "STARTING ROUTE GUIDANCE" on page 89.)

#### (INFORMATION)

 Be sure to use the complete name of the freeway or highway, including the hyphen, when entering the destination. Freeways and interstates use an "I" (I-405). US highways use the state designation before the number (CA-118).

#### DESTINATION SEARCH BY "Map"

- 1 Press the "MENU" button on the Remote Touch. (See "Remote Touch" on page 10.)
- 2 Select "Destination" on the "Menu" screen.
- **3** Select **"Map"** on the second page of the "Destination" screen.
- 4 Scroll the map to the desired point.

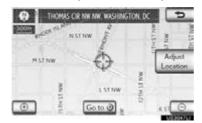

- 5 Select "Go to @".
- The navigation system performs a search for the route. (See "STARTING ROUTE GUIDANCE" on page 89.)

#### (INFORMATION)

RX450h/350\_Navi\_U

• Guidance starts if **"OK"** is selected even while driving. However, the cursor cannot be moved.

#### DESTINATION SEARCH BY "Coordinates"

- 1 Press the "MENU" button on the Remote Touch. (See "Remote Touch" on page 10.)
- 2 Select "Destination" on the "Menu" screen.
- **3** Select **"Coordinates"** on the second page of the "Destination" screen.
- 4 Input the latitude and the longitude.

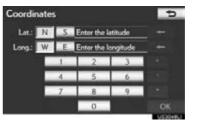

NAVIGATION SYSTEM

- 5 After inputting the latitude and longitude, select "OK".
- When the desired screen button is selected, the "Confirm Destination" screen may be displayed. If **"Go"** is selected on the "Confirm Destination" screen, the navigation system performs a search for the route. (See "STARTING ROUTE GUIDANCE" on page 89.)

#### DELETING SET DESTINATIONS

A set destination can be deleted.

- 1 Press the "MENU" button on the Remote Touch. (See "Remote Touch" on page 10.)
- 2 Select "Destination" on the "Menu" screen.
- 3 Select "Del.Dest." on the "Destination" screen.
- When more than 1 destination is set, a list will be displayed on the screen.
- 4 Select the destination to be deleted.

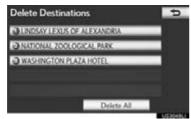

**"Delete All"**: Select to delete all destinations on the list. 5 Select "Yes" to delete the destination(s).

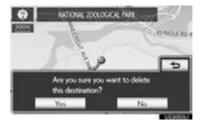

- A message appears to confirm the request to delete.
- If "Yes" is selected, the data cannot be recovered. If more than 1 destination has been set, the system will recalculate the route(s) to the set destination(s) as necessary.
- If "No" is selected, the previous screen will be displayed.
- Set destinations can also be deleted by selecting **"Route"**. (See "DELETING DESTINATIONS" on page 101.)

## 2. STARTING ROUTE GUIDANCE

When **"Map"** is selected on the "Confirm Destination" screen, the map screen will be displayed. The map location of the selected destination can be set as a destination.

1 Scroll the map to the desired point.

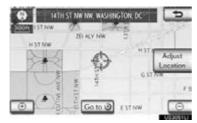

"Adjust Location": Select to adjust the position in smaller increments.

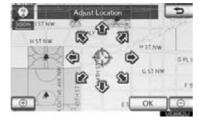

- When an arrow facing the desired point is selected, the map scrolls in that direction.
- The scroll stops when the selection of the arrow is released.
- 2 Select "Go to @".
- The system starts route search and displays recommended routes.

• If a destination has already been set, "Go to ③" and "Add to Route" will be displayed.

**"Go to @"**: Select to delete the existing destination(s) and set a new one.

"Add to Route": Select to add a destination.

**"Info"**: If this screen button is displayed on the top of the screen, select it to view items such as name, address, position and phone number.

3 To start guidance, select "OK".

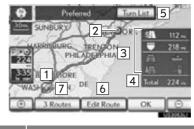

NAVIGATION SYSTEM

| No. | Function                                                                      | <u> </u> |
|-----|-------------------------------------------------------------------------------|----------|
| 1   | Current position                                                              |          |
| 2   | Destination point                                                             |          |
| 3   | Type of route and its distance                                                |          |
| 4   | Distance of the entire route                                                  |          |
| 5   | Select to display a list of the turns re-<br>quired to reach the destination. |          |
| 6   | Select to change the route. (See page 91.)                                    |          |
| 7   | Select the desired route from 3 pos-<br>sible routes. (See page 90.)          |          |

- Guidance can be paused or resumed. (See "PAUSING AND RESUMING GUIDANCE" on page 106.)
- If "OK" is selected until a beep sounds, demo mode will start. Press the "MAP/ VOICE" button on the Remote Touch to end demo mode.

#### **CAUTION**

Be sure to obey traffic regulations and keep road conditions in mind while driving. If a traffic sign on the road has been changed, the route guidance may not indicate such changed information.

#### (INFORMATION)

- The route for returning may not be the same as that for going.
- •The route guidance to the destination may not be the shortest route nor a route without traffic congestion.
- Route guidance may not be available if there is no road data for the specified location.
- •When setting the destination on a map with a scale larger than 0.5 miles (800 m), the map scale changes to 0.5 miles (800 m) automatically. If this occurs, set the destination again.
- If a destination that is not located on a road is set, the vehicle will be guided to the point on a road nearest to the destination. The road nearest to the point selected is set as the destination.

#### **3 ROUTES SELECTION**

1 Select "3 Routes".

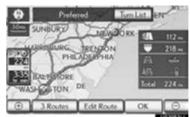

2 Select "Preferred", "Alternate" or "Short".

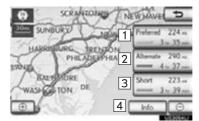

| No. | Function                                                                               |
|-----|----------------------------------------------------------------------------------------|
| 1   | Select to display the recommended route.                                               |
| 2   | Select to display the alternative route.                                               |
| 3   | Select to display the route that is the shortest distance to the set destina-<br>tion. |
| 4   | Select to display the information shown below about each of the 3 routes.              |

| -    | Preferred  | - Alternate | - Short     |
|------|------------|-------------|-------------|
| Ø 1  | 31v 35 min | 41r 37 min  | 3 hr 39 min |
| ee 2 | 224 mi     | 290 mi      | 223 mi      |
| sn 3 | 112 mi     | 7.2=i       | 107 mi      |
| 74   | 218 mi     | 284         | 212         |

| No. | Function                           |
|-----|------------------------------------|
| 1   | Time necessary for the entire trip |
| 2   | Distance of the entire trip        |
| 3   | Toll road                          |
| 4   | Freeway                            |
| 5   | Ferry                              |
|     |                                    |

## **EDIT ROUTE**

Conditions for the route to the destination can be set again.

1 Select "Edit Route".

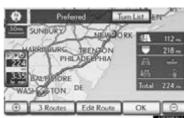

**2** This screen is displayed.

Destinatio

4 Preferences

Edit Route

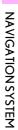

5

3

|     | US                                                                                                    | 13054L1 |
|-----|----------------------------------------------------------------------------------------------------|---------|
| No. | Function                                                                                                    | Page    |
| 1   | Select to add destinations.                                                                                                    | 100     |
| 2   | Select to delete destina-<br>tions.                                                                                                    | 101     |
| 3   | Select to reorder destina-<br>tions.                                                                                                    | 100     |
| 4   | Select to display the choic-<br>es available when setting<br>the conditions the system<br>uses to determine the route<br>to the destination. | 104     |

#### (INFORMATION)

- Even if the **"Freeways"** indicator is dimmed, the route cannot avoid including a freeway in some cases. (See page 104.)
- If the calculated route includes a trip by ferry, the route guidance shows a sea route. After you travel by ferry, the current position may be incorrect. Upon reception of GPS signals, it is automatically corrected.

## **1. ROUTE GUIDANCE SCREEN**

During route guidance, various types of guidance screens can be displayed depending on conditions.

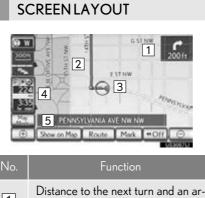

## Distance to the next turn and an ar row indicating the turning direction Guidance route

- 3 Current position
- Image: Distance and travel/arrival time to<br/>the destination
- 5 Current street name

#### (INFORMATION)

- If the vehicle goes off the guidance route, the route is searched again.
- For some areas, the roads have not been completely digitized in our database. For this reason, the route guidance may select a road that should not be traveled on.
- •When arriving at the set destination the destination name will be displayed on the top of the screen. Selecting "Off" clears the display.
- When the head-up display is on, turn-byturn guidance arrows will be displayed on the windshield.

#### DURING FREEWAY DRIVING

During freeway driving, the freeway exit information screen will be displayed. This screen displays the distance to the next junction/exit, or POIs in the vicinity of the freeway exit.

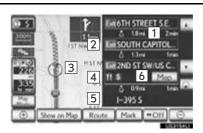

# NAVIGATION SYSTEM

3

Image: Distance from the current position to<br/>the exit or junctionImage: Distance from the current positionImage: Distance from the current position

Function

- 4 POIs that are close to a freeway exit
- 5 Current street name

No./

- 6 Select to display the selected map of the exit vicinity.
- Select to scroll to farther junctions or exits.
- Select to scroll to closer junctions or exits.
- Select to display the closest 3 junctions or exits.

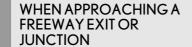

When the vehicle approaches an exit or junction, the freeway guidance screen will be displayed.

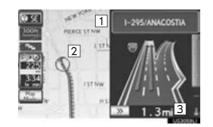

## No.Function1Next street name2Current position3Distance from the current position to<br/>the exit or junction

Select to hide the freeway guidance screen.

• Select **"Intersection"**, or press the **"MAP/ VOICE"** button on the Remote Touch, to change back to the freeway guidance screen.

## WHEN APPROACHING AN INTERSECTION

When the vehicle approaches an intersection, the intersection guidance screen will be displayed.

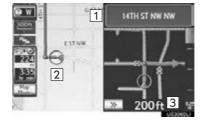

| No. | Function                     |
|-----|------------------------------|
| 1   | Next street name             |
| 2   | Current position             |
| 3   | Distance to the intersection |

. Select to hide the intersection guidance screen.

• Select "Intersection", or press the "MAP/ VOICE" button on the Remote Touch, to change back to the intersection guidance screen.

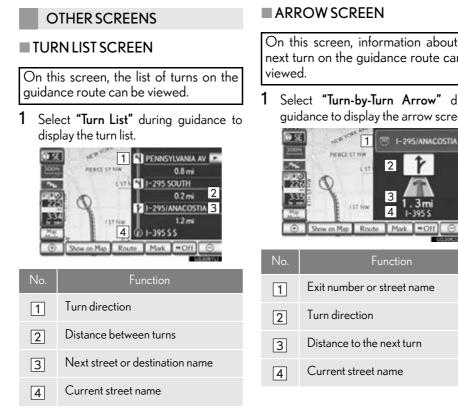

On this screen, information about the next turn on the guidance route can be

Select "Turn-by-Turn Arrow" during guidance to display the arrow screen.

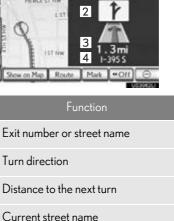

## NAVIGATION SYSTEM

## 2. ROUTE GUIDANCE 2. TYPICAL VOICE GUIDANCE PROMPTS

As the vehicle approaches an intersection, or point, where maneuvering the vehicle is necessary, the system's voice guidance will provide various messages.

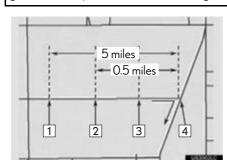

## No. Voice guidance 1 "Proceed about 5 miles to Main street." 2 "In half of a mile, right turn onto Main street."

- 3 "Next right."/"Right turn ahead."
- (Beep sound only)

#### (INFORMATION)

- The street names may not be pronounced correctly or clearly due to the text-to-speech function.
- On freeways, interstates or other highways with higher speed limits, the voice guidance will be made at earlier points than on city streets in order to allow time to maneuver the vehicle.

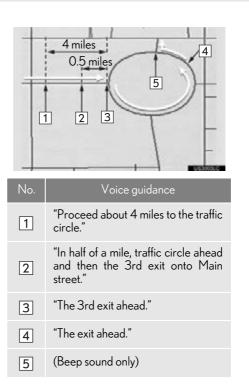

3

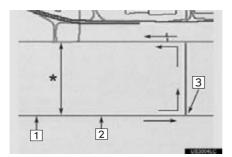

\*: The system indicates a U-turn if the distance between 2 one-way roads (of opposite directions) is less than 50 ft. (15 m) in residential areas or 164 ft. (50 m) in nonresidential areas.

| No. | Voice guidance                                |
|-----|-----------------------------------------------|
| 1   | "In half of a mile, make a legal U-<br>turn." |
| 2   | "Make a legal U-turn ahead."                  |
| 3   | (Beep sound only)                             |

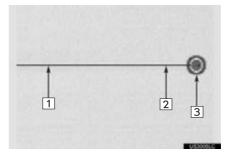

• The system announces the approach to the final destination.

| No. | Voice guidance                                                                        |                   |
|-----|---------------------------------------------------------------------------------------|-------------------|
| 1   | "In half of a mile, your destination is ahead."                                       | NAVIO             |
| 2   | "Your destination is ahead."                                                          | <b>ATIO</b>       |
| 3   | "You have arrived at your destina-<br>tion. The route guidance is now fin-<br>ished." | NAVIGATION SYSTEM |
|     |                                                                                       | -                 |

- If a voice guidance command cannot be heard, press the **"MAP/VOICE"** button on the Remote Touch to hear it again.
- To adjust the voice guidance volume, see "VOICE VOLUME" on page 67.

#### (INFORMATION)

• If the system cannot determine the current position correctly (in cases of poor GPS signal reception), the voice guidance may be early or late.

RX450h/350\_Navi\_U

#### ROUTES INCLUDING IPD ROADS

Even when on IPD roads (roads that are not completely digitized in our database), you will be guided along the searched route via voice guidance.

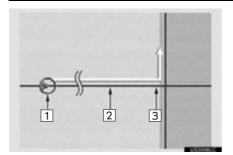

- After it has made a route calculation, the system will advise the user whether IPD roads are included in the route or not.
- The portion of the route that covers IPD roads is indicated by light blue.

| No. | Voice guidance                                                                                                    |
|-----|----------------------------------------------------------------------------------------------------|
| 1   | "On the way to your destination,<br>there will be roads with incomplete<br>data."                                                                                         |
| 2   | "In half of a mile, left turn."                                                                                                    |
| 3   | "Next left. Upcoming roads have in-<br>complete data. Please carefully ob-<br>serve the local traffic restrictions, as<br>they may not match the navigation<br>guidance." |

• IPD roads are roads that are not yet completely digitized in our database. However, their geometry, name and administrative coding are already known.

## 

 Be sure to obey the traffic regulations and keep the road condition in mind especially when you are driving on IPD roads. The route guidance may not have the updated information such as the direction of a one way street.

## **3. DISTANCE AND TIME TO DESTINATION**

When the vehicle is on the guidance route, the distance and the estimated travel/arrival time to the destination are displayed. When the vehicle is not on the guidance route, the distance and direction of the destination are displayed.

When driving on the guidance route with more than 1 destination set, the distance and estimated travel/arrival time from the current position to each destination are displayed.

1 Select the screen button indicated by the arrow.

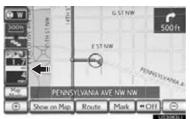

2 Select the number screen button to display the desired destination.

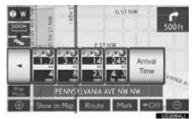

• The distance, estimated travel time and estimated arrival time from the current position to the selected destination are displayed.

| lcon                                                                                             | Function                                                                                            |                   |
|--------------------------------------------------------------------------------------------------|----------------------------------------------------------------------------------------------------|-------------------|
| 300 )<br>1. Z<br>4                                                                               | Estimated travel time is dis-<br>played.                                                            |                   |
| 3.4<br>3.4<br>11:27<br>M ET                                                                      | Estimated arrival time is dis-<br>played.                                                           |                   |
| Arrival<br>Time                                                                                  | Select to switch to estimated ar-<br>rival time.                                                    |                   |
| Time<br>to Dest.                                                                                 | Select to switch to estimated travel time.                                                          | 3<br>Į            |
| 2<br>1<br>1<br>1<br>1<br>1<br>1<br>1<br>1<br>1<br>1<br>1<br>1<br>1<br>1<br>1<br>1<br>1<br>1<br>1 | Displayed while driving off the guidance route. The destination direction is indicated by an arrow. | NAVIGATION SYSTEM |
| [NFORM                                                                                           |                                                                                                    | ISYSTE            |
| When                                                                                             | the vehicle is on the guidance                                                                      | <u>ک</u>          |

#### (INFORMATION)

When the vehicle is on the guidance route, the distance measured along the route is displayed. Travel time and arrival time are calculated based on the set vehicle speed information. (See "DRIVING SPEEDS" on page 129.) However, when the vehicle is not on the guidance route, the distance is the linear distance between the current position and the destination.

## 4. SETTING AND DELETING DESTINATIONS

## ADDING DESTINATIONS

Destinations can be added and routes can be searched again.

1 Select "Route".

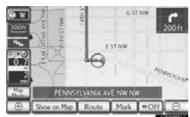

2 Select "Add".

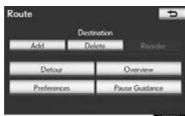

- **3** Input an additional destination in the same way as a destination search. (See "DESTINATION SEARCH" on page 70.)
- 4 Select the desired "Add Destination Here" to insert the new destination into the route.

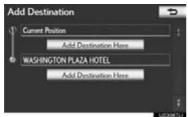

#### REORDERING DESTINATIONS

When more than 1 destination is set, the arrival order of the destinations can be changed.

1 Select "Route".

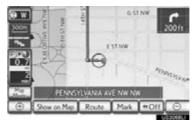

2 Select "Reorder".

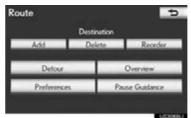

3 Select the desired destination and select "Move Up" or "Move Down" to change the arrival order.

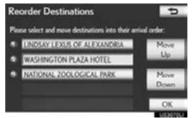

- 4 After selecting the destinations, select "OK".
- The system searches for the guidance route again, and displays the entire route.

## **DELETING DESTINATIONS**

A set destination can be deleted.

1 Select "Route".

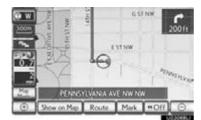

2 Select "Delete".

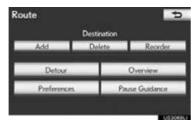

- When more than 1 destination is set, a list will be displayed on the screen.
- **3** Select the destination to be deleted.

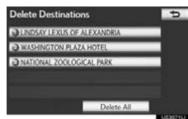

**"Delete All"**: Select to delete all destinations on the list.

• A message appears to confirm the request to delete.

- 4 Select "Yes" to delete the destination(s).
- If "Yes" is selected, the data cannot be recovered. If more than 1 destination has been set, the system will recalculate the route(s) to the set destination(s) as necessary.
- If "No" is selected, the previous screen will be displayed.

## **5. SETTING ROUTE**

## **DETOUR SETTING**

While the route guidance is operating, the route can be changed to detour around a section of the route where a delay is caused by road repairs, or an accident, etc.

1 Select "Route".

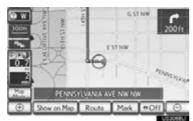

2 Select "Detour".

| ite        |             |                |
|------------|-------------|----------------|
|            | Destination |                |
| Add        | Delete      | Reorder        |
| Detour     |             | Overview       |
| Preference | ns   1      | Pause Guidance |

**3** Select a screen button to select the desired detour distance.

| Detour |                | 5          |
|--------|----------------|------------|
| _      | 1.mle          | _          |
|        | 3 miles        |            |
|        | 5 miles        | _          |
|        | Whole Route    |            |
|        | Around Traffic |            |
|        |                | 1000000000 |

"1 mile (km)", "3 miles (km)" or "5 miles (km)": Select one of these screen buttons to start the detour process. After detouring, the system returns to the original guidance route.

"Whole Route": Select to make the system calculate an entire new route to the destination.

"Around Traffic": Select to make the system search for the route based on the traffic congestion information received from XM NavTraffic<sup>®</sup>. For details, see "XM NavTraffic<sup>®</sup>" on page 365.

#### (INFORMATION)

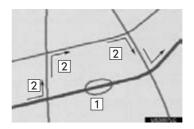

- This picture shows an example of how the system would guide around a delay caused by a traffic jam.
- 1 This position indicates the location of a traffic jam caused by road repairs, an accident, etc.
- 2 This route indicates the detour suggested by the system.
- •When the vehicle is on a freeway, the detour distance selections are 5, 15 and 25 miles (or 5, 15 and 25 km if units are in km).
- The system may not be able to calculate a detour route depending on the selected distance and surrounding road conditions.

## **ROUTE OVERVIEW**

1 Select "Route".

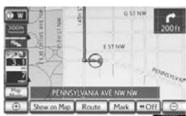

2 Select "Overview".

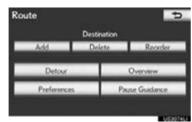

**3** The entire route from the current position to the destination is displayed.

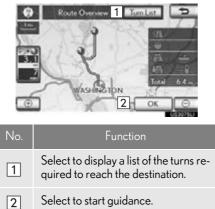

### **TURN LIST**

1 Select i or i to skip to the next page of the list of roads. Select and hold or to scroll through the list of roads.

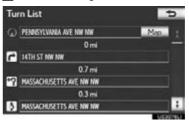

3

This mark indicates the direction in which you should turn at the intersection.
"Map": The selected point is displayed on the map screen.

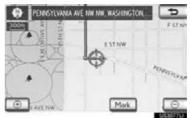

## NAVIGATION SYSTEM

(INFORMATION)

However, not all road names in the route may appear on the list. If a road changes its name without requiring a turn (such as on a street that runs through 2 or more cities), the name change will not appear on the list. The street names will be displayed in order from the starting point, along with the distance to the next turn.

## **ROUTE PREFERENCE**

#### TO SELECT ROUTE TYPE

The Preferred, Short or Alternative route can be selected.

1 Select "Route".

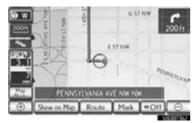

2 Select "Preferences".

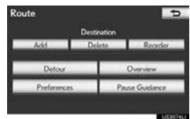

3 Select "Preferred", "Short" or "Alternate" and select "OK".

| Route Type        | Preferred    | Short    | Alternate |
|-------------------|--------------|----------|-----------|
| Select which rout | e features t | o ellow: |           |
| Freeways          | _            | Tol Ro   | ads       |
| Restricted R      | Roads        | A Season | al Roads  |
| - Ferries         |              | -Border  | Crossings |

**4** The entire route from the starting point to the destination is displayed.

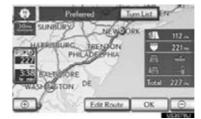

"OK": Select to start guidance.

**"Edit Route"**: Select to change a route. (See page 91.)

#### TO SELECT ROUTE FEATURES

A number of choices are available when setting the conditions the system uses to determine the route to the destination.

1 Select "Route".

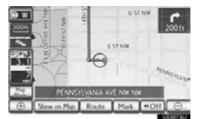

3

NAVIGATION SYSTEM

2 Select "Preferences" to display conditions that can be selected when the system determines the route to the destination.

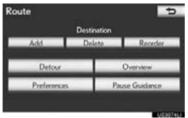

**3** Select the desired route preferences.

| Route Type Preferred |             | Short          | Alternate |
|----------------------|-------------|----------------|-----------|
| Select which route   | features to | o ellow:       |           |
| Freeways             | _           | Tol Ro         | xds.      |
| A Restricted Roads   |             | Seasonal Roads |           |
| - Ferries            |             | -Border        | Crossings |

- The system will avoid using routes that include items whose indicators are off.
- 4 After selecting the desired route preference, select "OK".

#### STARTING ROUTE FROM ADJACENT ROAD

The route guidance can be started from an adjacent road.

(e.g. When route guidance is set on the freeway, but the vehicle is driven parallel along the freeway.)

1 Select "Route".

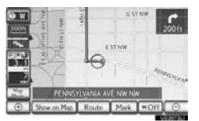

2 Select "Preferences".

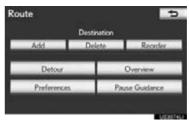

3 Select "Start from Adjacent Road".

| Route Prefe     | erences              |                   | 1         |
|-----------------|----------------------|-------------------|-----------|
| Route Type      | Preferred            | Short             | Alternat  |
| Select which ro | ute features t       | o allow:          |           |
| Freeway         |                      | Tol Ros           | xds       |
| Restricte       | d Roads              | Hin Season        | al Roads  |
| 🖆 Ferries.      |                      | Border            | Crossings |
| Start 6         | t from Adjacent Road |                   | OK        |
|                 |                      | The second second |           |

#### (INFORMATION)

<sup>•</sup>When there is no adjacent road, this screen button will not be displayed.

### PAUSING AND RESUMING GUIDANCE

#### TO PAUSE GUIDANCE

1 Select "Route".

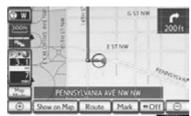

2 Select "Pause Guidance".

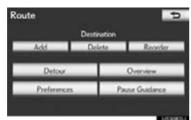

• The screen will return to the current position map without route guidance.

#### (INFORMATION)

•Without route guidance, "Pause Guidance" cannot be used.

## TO RESUME GUIDANCE

1 Select "Route".

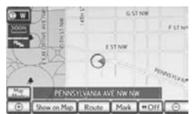

2 Select "Resume Guidance".

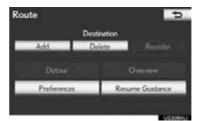

• The map screen, with the current position displayed, will be returned to.

#### SHOW ON MAP

#### **DISPLAY POLICONS**

POI icons such as gas stations and restaurants can be displayed on the map screen. Their location can also be set as a destination and used for route guidance.

1 Select "Show on Map".

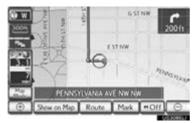

2 Select "Select POI" to display a particular type of POI icon on the screen.

| POLicon    | Route Trace         |
|------------|---------------------|
| Select POI | Traffic Information |
|            | eDestination loons  |

 When the POI icons to be displayed on the map screen have already been set, "Change POI" is displayed.

| Select POI Icons |                    |
|------------------|--------------------|
|                  |                    |
| f" Gan           | ELATMs             |
| HDming (ALL)     | ut Parks & Beaches |
| Li Groceries     | CiHotzh            |
| Other POIs       | Find Local POI OK  |

• A screen with a limited choice of POIs will be displayed. (To change the displayed POI list, see page 132.)

#### SELECTING POLICONS TO BE DISPLAYED

Up to 5 categories of icons can be displayed on the map screen.

1 Select the desired POI category to display POI location icons on the map screen.

| 11           | Clear               |
|--------------|---------------------|
| r Gn         | ET ATMs             |
| Dining (ALL) | uik Parks & Beaches |
| Groceries    | CHoteh              |

NAVIGATION SYSTEM

3

- By selecting the desired POI category and then selecting **"OK"**, the selected POI icons are displayed on the map screen.
- To turn off the POI icons on the map screen, select "Clear".

"Other POIs": Select to display other POIs categories if the desired POIs cannot be found on the limited choice screen.

**"Find Local POI"**: Select to search for the nearest POIs. Then select one of the categories. The system will list the points within 20 miles (32 km). (See page 108.)

- 2 Select "Other POIs" on the "Select POI lcons" screen.
- When a POI category is selected from either the limited list or the complete list, the icons of those locations will be displayed on the map screen.

**3** Select the desired POI categories.

| 11               |                                                                                                    |
|------------------|----------------------------------------------------------------------------------------------------|
| Dining           | Reception & Attractions.                                                                                                    |
| Shapping         | Banking & ATMs                                                                                                    |
| Adaptive         | Emergency & Medical                                                                                                    |
| Travel & Lodging | Service & Community                                                                                                    |
| List All C       | And in case of the local division of the local division of the loc |

- The selected category's icon will appear on the top left of the screen.
- By selecting the desired POI category and then selecting **"OK"**, the selected POI icons are displayed on the map screen.
- If the desired POI category is not on the screen, select "List All Categories" to list all POI categories.

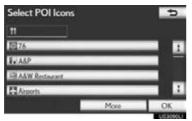

- Select the desired POI categories from the list.
  - The selected category icon appears on the top left of the screen.
  - By selecting the desired POI category and then selecting "OK", the selected POI icons are displayed on the map screen.
  - To return to the POI category selection screen, select **"More"**.

#### TO DISPLAY THE LOCAL POI LIST

Points of Interest that are within 20 miles (32 km) of the current position will be listed from among the selected categories.

1 Select "Find Local POI".

| 11           | Clear |                |     |
|--------------|-------|----------------|-----|
| 1° Gan       |       | ATMs.          |     |
| Dining (ALL) |       | A Parks & Beac | hes |
| Groceries    |       | Hoteh          |     |

2 Select the screen button of the desired POI.

| Find Local POI         |      | 5              | 1 |
|------------------------|------|----------------|---|
| FUEL ENERGY CAFE       | . 0  | 0.1mi          | 1 |
| #1 AVENUE GRILL        | •    | 0.1mi          | ł |
| RGRILL KABOB           | 0    | 0.1 <i>m</i> i |   |
| IIII MEIWAH RESTAURANT | •    | 0.1mi          |   |
| STARBUCKS              |      | 0.1mi          | ł |
| Sort Distance          | Near |                |   |
| A COLUMN TWO IS NOT    |      | 05309          |   |

• The selected POIs are displayed on the map screen.

"Near...": Select to search for POIs near the current position or along the route.

3

NAVIGATION SYSTEM

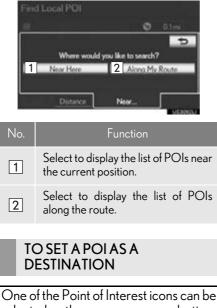

One of the Point of Interest icons can be selected on the map screen as a destination and can be used for route guidance.

1 Directly select the desired POI icon to set it as a destination.

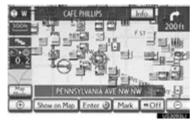

• The map will shift so that the icon is centered on the screen and overlaps with the cursor  $\bigoplus$ . At this time, the distance from the current position is displayed on the screen. The distance shown is measured as a straight line from the current position to the POI.

- 2 When the desired POI overlaps with the cursor, select "Enter <sup>(1)</sup>.
- The screen changes and displays the map location of the selected destination and route preference. (See "STARTING ROUTE GUIDANCE" on page 89.)

# TO HIDE POLICONS

1 Select "Show on Map".

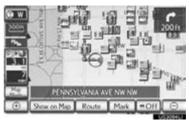

2 Select "POI Icons".

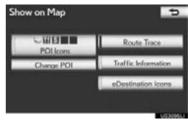

- The "POI Icons" indicator is dimmed.
- The map screen will be displayed with the POI icons hidden.
- To display the POI icons again, select "POI lcons" on the "Show on Map" screen.

# 2. ROUTE GUIDANCE

# **ROUTE TRACE**

Up to 124 miles (200 km) of the traveled route can be stored and retraced on the display.

# (INFORMATION)

•This feature is available when the map scale is more than 30 miles (50 km).

# TO START RECORDING THE ROUTE TRACE

1 Select "Show on Map".

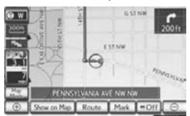

2 Select "Route Trace".

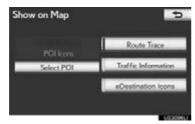

• The **"Route Trace"** indicator is highlighted.

# TO STOP RECORDING THE ROUTE TRACE

1 Select "Show on Map".

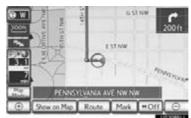

2 Select "Route Trace".

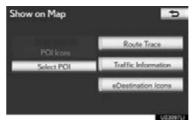

- Selecting **"Yes"** stops recording and the route trace remains displayed on the screen.
- Selecting "No" stops recording and the route trace is erased.

# 3. ADDRESS BOOK

# **1. NAVIGATION SETTINGS**

Points or areas on the map can be registered.

The registered points can be used on the "Destination" screen. (See "DESTINA-TION SEARCH BY HOME" on page 71, and "DESTINATION SEARCH BY "Address Book"" on page 83.)

Registered areas to avoid, will be avoided when the system searches for a route.

1 Press the "MENU" button on the Remote Touch.

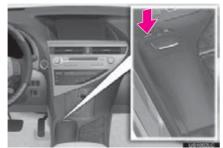

2 Select "Setup".

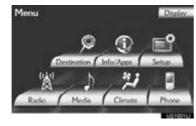

**3** Select "Navigation".

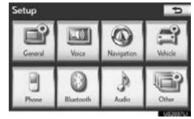

4 Select the desired items to be set.

| Navigat     | ion Settings            | 5 |
|-------------|-------------------------|---|
| 1           | Home                    |   |
| 2<br>3      | Preset Destinations     | _ |
|             | Address Book            |   |
| 4           | Areas to Avoid          | _ |
| 4<br>5<br>6 | Delete Previous Dest.   |   |
| 6           | Detailed Navi. Settings | _ |

• On this screen, the following operations can be performed:

| No. | Function                                         | Page |
|-----|--------------------------------------------------|------|
| 1   | Select to set home.                              | 112  |
| 2   | Select to set preset destina-<br>tions.          | 114  |
| 3   | Select to set the address book.                  | 116  |
| 4   | Select to set areas to avoid.                    | 121  |
| 5   | Select to delete previous destinations.          | 125  |
| 6   | Select to set detailed navi-<br>gation settings. | 127  |

NAVIGATION SYSTEM

# 3. ADDRESS BOOK

# SETTING UP THE "Home"

If home has been registered, that information can be recalled by selecting **"Go Home"** on the "Destination" screen. (See "DESTINATION SEARCH BY HOME" on page 71.)

- 1 Press the "MENU" button on the Remote Touch. (See "Remote Touch" on page 10.)
- 2 Select "Setup" on the "Menu" screen.
- **3** Select **"Navigation"** on the "Setup" screen.
- 4 Select "Home".

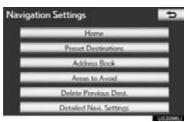

**5** Select the desired screen button.

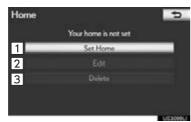

| No. | Function         | Page |
|-----|------------------|------|
| 1   | Registering home | 112  |
| 2   | Editing home     | 113  |
| 3   | Deleting home    | 113  |

# **REGISTERING HOME**

- 1 Press the "MENU" button on the Remote Touch, then select "Setup".
- 2 Select "Navigation" on the "Setup" screen.
- 3 Select "Home" on the "Navigation Settings" screen.
- 4 Select "Set Home".

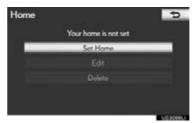

5 Select the desired screen button and enter the location in the same way as for a destination search. (See "DESTINA-TION SEARCH" on page 70.)

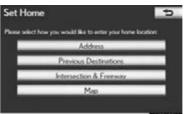

- When registration of home is completed, the "Edit Home" screen will be displayed.
- 6 Select "OK".
- To edit registered information, see "EDITING HOME" on page 113.

3

**NAVIGATION SYSTEM** 

# **EDITING HOME**

- 1 Press the "MENU" button on the Remote Touch, then select "Setup".
- 2 Select "Navigation" on the "Setup" screen.
- **3** Select **"Home"** on the "Navigation Settings" screen.
- 4 Select "Edit".

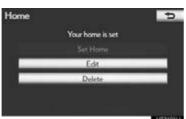

5 Select "Edit" next to the item to be edited.

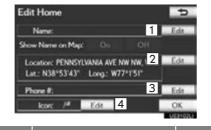

| INO. | Function                                                                    | Page |
|------|-----------------------------------------------------------------------------|------|
| 1    | Select to edit the home<br>name. The name can be dis-<br>played on the map. | 119  |
| 2    | Select to edit location infor-<br>mation.                                   | 119  |
| 3    | Select to edit the phone number.                                            | 120  |
| 4    | Select to change the icon to be displayed on the map.                       | 118  |

"Show Name on Map": The name of a home can be set to be displayed on the map by selecting **"On"** or **"Off"**. (See page 119.)

6 Select "OK".

# **DELETING HOME**

- 1 Press the "MENU" button on the Remote Touch, then select "Setup".
- 2 Select "Navigation" on the "Setup" screen.
- **3** Select **"Home"** on the "Navigation Settings" screen.
- 4 Select "Delete".

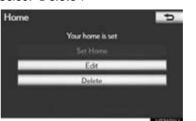

5 Select "Yes" to delete home and select "No" to cancel the deletion.

# 3. ADDRESS BOOK

# SETTING UP THE "Preset Destinations"

If preset destination has been registered, that information can be recalled by using **"Preset Destinations"** on the "Navigation Settings" screen. (See "DESTINATION SEARCH BY PRE-SET DESTINATIONS" on page 71.)

- 1 Press the "MENU" button on the Remote Touch. (See "Remote Touch" on page 10.)
- 2 Select "Setup" on the "Menu" screen.
- **3** Select **"Navigation"** on the "Setup" screen.
- 4 Select "Preset Destinations".

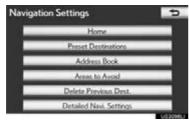

5 Select the desired screen button.

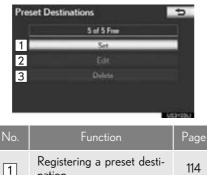

# 1 nation 114 2 Editing a preset destination 115 3 Deleting a preset destination 116

114

#### REGISTERING PRESET DESTINATIONS

- 1 Press the "MENU" button on the Remote Touch, then select "Setup".
- 2 Select "Navigation" on the "Setup" screen.
- **3** Select **"Preset Destinations"** on the "Navigation Settings" screen.
- 4 Select "Set".

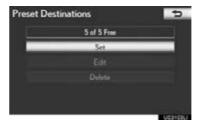

5 Select the desired screen button and enter the location in the same way as for a destination search. (See "DESTINA-TION SEARCH" on page 70.)

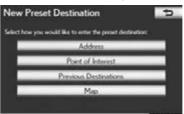

**6** Select a position for this preset destination.

| Selec | ct a position for this preset destination: |  |
|-------|--------------------------------------------|--|
| 1     | (mety)                                     |  |
| 2     | (mety)                                     |  |
| 3     | (msty)                                     |  |
| 4     | (empty)                                    |  |
| 5.    | (ampty)                                    |  |

- When registration of a preset destination is completed, the "Edit Preset Destination" screen will be displayed.
- 7 Select "OK".
- To edit registered information, see "EDITING PRESET DESTINATIONS" on page 115.

## EDITING PRESET DESTINATIONS

- 1 Press the "MENU" button on the Remote Touch, then select "Setup".
- 2 Select "Navigation" on the "Setup" screen.
- **3** Select **"Preset Destinations"** on the "Navigation Settings" screen.
- 4 Select "Edit".

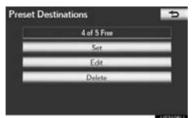

**5** Select the screen button of the desired preset destination.

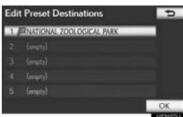

6 Select "Edit" next to the item to be edited.

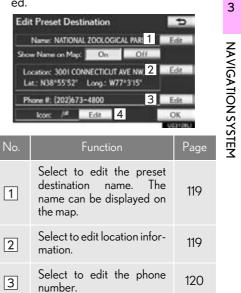

"Show Name on Map": The name of a preset destination can be set to be displayed on the map by selecting "On" or "Off". (See page 119.)

Select to change the icon to

be displayed on the map.

7 Select "OK".

4

# 3. ADDRESS BOOK

# DELETING PRESET DESTINATIONS

- 1 Press the "MENU" button on the Remote Touch, then select "Setup".
- 2 Select "Navigation" on the "Setup" screen.
- **3** Select **"Preset Destinations"** on the "Navigation Settings" screen.
- 4 Select "Delete".

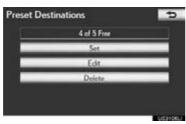

5 Select the preset destination to be deleted.

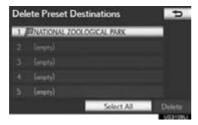

| Screen button  | Function                                       |
|----------------|------------------------------------------------|
| "Select All"   | Select all preset destina-<br>tions.           |
| "Unselect All" | Select to cancel the<br>"Select All" function. |

- 6 Select "Delete".
- 7 Select "Yes" to delete the preset destination and select "No" to cancel the deletion.

# SETTING UP THE "Address Book"

Points or areas on the map can be registered.

- 1 Press the "MENU" button on the Remote Touch. (See "Remote Touch" on page 10.)
- 2 Select "Setup" on the "Menu" screen.
- **3** Select **"Navigation"** on the "Setup" screen.
- 4 Select "Address Book".

| Navigat | tion Settings           | 5 |
|---------|-------------------------|---|
|         | Home                    |   |
|         | Preset Destinations     |   |
|         | Address Book            |   |
|         | Areas to Avoid          |   |
|         | Delete Previous Dest.   |   |
|         | Detailed Navi. Settings |   |

**5** Select the desired screen button.

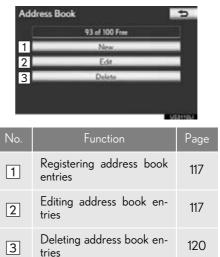

3

## **REGISTERING ADDRESS BOOK ENTRIES**

- 1 Press the "MENU" button on the Remote Touch, then select "Setup".
- 2 Select "Navigation" on the "Setup" screen.
- **3** Select **"Address Book"** on the "Navigation Settings" screen.
- 4 Select "New".

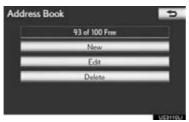

5 Select the desired screen button and enter the location in the same way as for a destination search. (See "DESTINA-TION SEARCH" on page 70.)

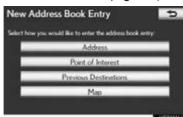

- After the address book entry has been registered, the "Edit Address Book Entry" screen will be displayed.
- 6 Select "OK".
- To edit registered information, see **"EDITING ADDRESS** BOOK ENTRIES" on page 117.

# (INFORMATION)

• Up to 100 address book entries can be registered.

# EDITING ADDRESS BOOK **ENTRIES**

The icon, name, location and/or phone number of a registered address book entry can be edited.

- 1 Press the "MENU" button on the Remote Touch, then select "Setup".
- 2 Select "Navigation" on the "Setup" screen.
- NAVIGATION SYSTEM 3 Select "Address Book" on the "Navigation Settings" screen.
- 4 Select "Edit".

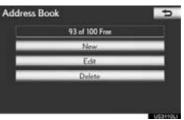

**5** Select the screen button of the desired address book entry.

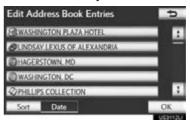

6 Select "Edit" next to the item to be edited.

| Name: LINDSAY LE                        | XUS OF A | ALEXANI | 1  | Edit |
|-----------------------------------------|----------|---------|----|------|
| Show Name on Map:                       | On       | 0       | (í |      |
| Location: 3410 KING<br>Lat.: N38*49'35" |          |         |    | Edt  |
| Phone #: (703)931-                      | 3000     |         | 3  | Edit |
|                                         |          | _       |    |      |

| I | No. | Function                                                                                   | Page |
|---|-----|--------------------------------------------------------------------------------------------|------|
|   | 1   | Select to edit the address<br>book entry name. The<br>name can be displayed on<br>the map. | 119  |
|   | 2   | Select to edit location infor-<br>mation.                                                  | 119  |
|   | 3   | Select to edit the phone number.                                                           | 120  |
|   | 4   | Select to change the icon to be displayed on the map.                                      | 118  |

"Show Name on Map": The name of an address book entry can be set to be displayed on the map by selecting **"On"** or **"Off"**. (See page 119.)

7 Select "OK".

# TO CHANGE "Icon"

#### 1 Select "Edit".

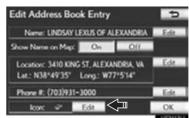

2 Select the desired icon.

| Address Book Entry Icon |      |        |   |            |      |
|-------------------------|------|--------|---|------------|------|
| Peg                     | po 1 | Page 2 |   | With Sound |      |
| р                       | E)   | ð      | 8 | R          |      |
| 13                      | 0    | 0      | 0 | 0          | 6    |
| Q.                      | 6    | 2      | æ | 2          | - 63 |
| E.                      | 0    | 2      | 3 | - 3        | 3    |

 Change pages by selecting the "Page 1", "Page 2" or "With Sound" tab.

# SOUND ICONS

A sound for some address book entries can be set. When the vehicle approaches the location of the address book entry, the selected sound will be heard.

- 1 Select the **"With Sound"** tab on the "Address Book Entry Icon" screen.
- 2 Select the desired sound icon.

| Address Book Entry Icon |        |            |  |  |
|-------------------------|--------|------------|--|--|
| Page 1                  | Page 2 | With Sound |  |  |
| Bel                     |        |            |  |  |
| OChime                  | _      | -          |  |  |
| Music Box               |        | -40        |  |  |
| Bell (with Direc        | tion)  | - 40       |  |  |
|                         |        | a success  |  |  |

• The next screen appears when "Bell (with Direction)" is selected.

3

NAVIGATION SYSTEM

**3** Select either **1** or **1** to adjust the direction. Then select **"OK"**.

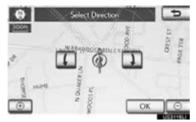

# (INFORMATION)

 The bell sounds only when the vehicle approaches this point in the direction that has been set.

# TO CHANGE "Name"

1 Select "Edit".

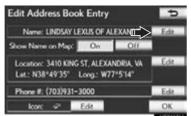

2 Enter the name using the alphanumeric keys.

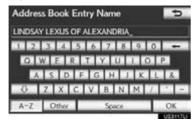

- Up to 70 characters can be entered.
- 3 Select "OK".
- The previous screen will be displayed.

# DISPLAYING ADDRESS BOOK ENTRY NAMES

 Select "On" to display the name on the map and select "Off" to not display it.

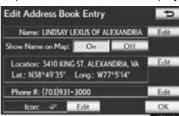

- TO CHANGE "Location"
- 1 Select "Edit".

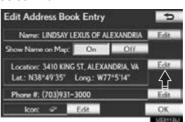

2 Select one of the 8 directional screen buttons to move the cursor ⊕ to the desired point on the map.

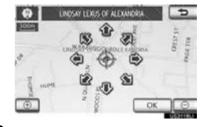

- 3 Select "OK".
- The previous screen will be displayed.

# TO CHANGE "Phone #" (PHONE NUMBER)

1 Select "Edit".

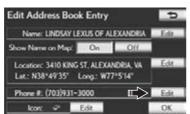

2 Enter the number using the number keys.

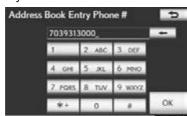

- 3 Select "OK".
- The previous screen will be displayed.

# DELETING ADDRESS BOOK ENTRIES

- 1 Press the "MENU" button on the Remote Touch, then select "Setup".
- 2 Select "Navigation" on the "Setup" screen.
- **3** Select **"Address Book"** on the "Navigation Settings" screen.

4 Select "Delete".

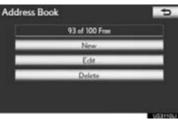

5 Select the address to be deleted.

| Delete Address Bo   | ook Entries | 5        |
|---------------------|-------------|----------|
| ENWASTINGTON PLAZA  | HOTEL       |          |
| CUNDSAY LEXUS OF A  | LEXANDRIA   |          |
| HAGERSTOWN, MD      |             |          |
| WASHINGTON DC       |             |          |
| @PHILLIPS COLLECTIO | N.          |          |
| Sort Date           | Select All  | Delete   |
|                     |             | 05312001 |

| Screen button  | Function                                       |
|----------------|------------------------------------------------|
| "Select All"   | Select all registered ad-<br>dresses.          |
| "Unselect All" | Select to cancel the<br>"Select All" function. |

# 6 Select "Delete".

7 Select "Yes" to delete the address book entries and select "No" to cancel the deletion.

# SETTING UP THE "Areas to Avoid"

Areas to be avoided because of traffic jams, construction work or other reasons can be registered as areas to avoid.

- 1 Press the "MENU" button on the Remote Touch. (See "Remote Touch" on page 10.)
- 2 Select **"Setup"** on the "Menu" screen.
- **3** Select **"Navigation"** on the "Setup" screen.
- 4 Select "Areas to Avoid".

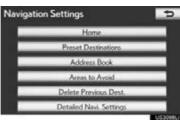

5 Select the desired screen button.

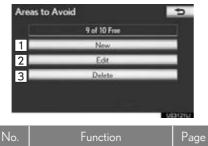

| 1 | Registering areas to avoid | 121 |
|---|----------------------------|-----|
| 2 | Editing areas to avoid     | 122 |
| 3 | Deleting areas to avoid    | 125 |

# REGISTERING AREAS TO AVOID

- 1 Press the "MENU" button on the Remote Touch, then select "Setup".
- 2 Select "Navigation" on the "Setup" screen.
- **3** Select **"Areas to Avoid"** on the "Navigation Settings" screen.
- 4 Select "New".

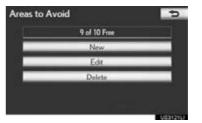

5 Select the desired screen button and enter the location in the same way as for a destination search, or display the map of the area to be avoided. (See "DESTI-NATION SEARCH" on page 70.)

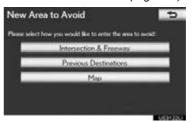

NAVIGATION SYSTEM

#### 3. ADDRESS BOOK

6 Scroll the map to the desired point.

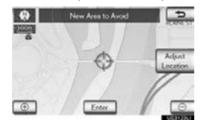

"Adjust Location": Select to adjust the position in smaller increments.

- 7 Select "Enter".
- 8 Select either or to change the size of the area to be avoided.

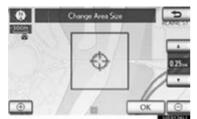

# 9 Select "OK".

• When registration of an area to avoid is completed, the "Area to Avoid" screen will be displayed.

# (INFORMATION)

- If a destination is input in the area to avoid or the route calculation cannot be made without running through the area to avoid, a route passing through the area to be avoided may be shown.
- Up to 10 locations can be registered as points/areas to avoid.

# EDITING AREA TO AVOID

The name, location and/or area size of a registered area can be edited.

- 1 Press the "MENU" button on the Remote Touch, then select "Setup".
- 2 Select "Navigation" on the "Setup" screen.
- 3 Select "Areas to Avoid" on the "Navigation Settings" screen.
- 4 Select "Edit".

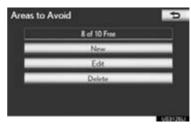

5 Select the area to be avoided.

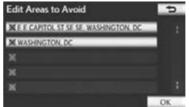

6 Select "Edit" next to the item to be edited.

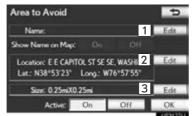

| No. | Function                                                                                     | Page |
|-----|----------------------------------------------------------------------------------------------|------|
| 1   | Select to edit the name of<br>the area to avoid. The name<br>can be displayed on the<br>map. | 123  |
| 2   | Select to edit area location.                                                                | 124  |
| 3   | Select to edit area size.                                                                    | 124  |

"Show Name on Map": The name of an area to be avoided can be set to be displayed on the map by selecting "On" or "Off". (See page 123.)

"Active": The area to avoid feature can be set to **"On"** or **"Off"**.

7 Select "OK".

# TO CHANGE "Name"

1 Select "Edit".

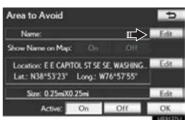

2 Enter the name using the alphanumeric keys.

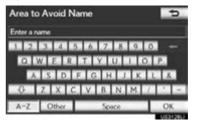

# **NAVIGATION SYSTEM**

- Up to 70 characters can be entered.
- 3 Select "OK".
- The previous screen will be displayed.
- DISPLAYING NAMES OF AREAS TO BE AVOIDED
- Select "On", next to "Show Name on Map", to display the name of an area to be avoided on the map. Select "Off" not to display it.

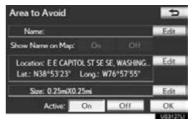

# TO CHANGE "Location"

1 Select "Edit".

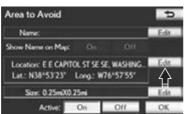

2 Select one of the 8 directional screen buttons to move the cursor ⊕ to the desired point on the map.

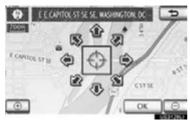

- 3 Select "OK".
- The previous screen will be displayed.

# TO CHANGE "Size"

1 Select "Edit".

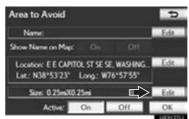

2 Select either \_\_\_\_\_ or \_\_\_\_ to change the size of the area to be avoided.

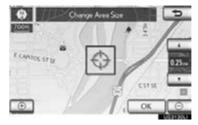

- 3 Select "OK".
- The previous screen will be displayed.

3

NAVIGATION SYSTEM

# **DELETING AREAS TO AVOID**

- 1 Press the "MENU" button on the Remote Touch, then select "Setup".
- 2 Select "Navigation" on the "Setup" screen.
- **3** Select **"Areas to Avoid"** on the "Navigation Settings" screen.
- 4 Select "Delete".

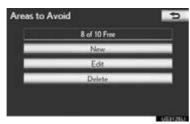

**5** Select the area to be deleted.

| Delete Areas to | Avoid               | 5        |
|-----------------|---------------------|----------|
| REECAPITOL ST S | ESE, WASHINGTON, DC |          |
| WWASHINGTON, DO |                     |          |
| ×               |                     |          |
| ×               |                     |          |
| ж               |                     |          |
|                 | Select All          | Deleto   |
|                 |                     | 05313101 |

| Screen button  | Function                                       |
|----------------|------------------------------------------------|
| "Select All"   | Select all registered ar-<br>eas to avoid.     |
| "Unselect All" | Select to cancel the<br>"Select All" function. |

- 6 Select "Delete".
- 7 Select "Yes" to delete the area(s) and select "No" to cancel the deletion.

# DELETING PREVIOUS DESTINATIONS

Previous destinations can be deleted.

- 1 Press the "MENU" button on the Remote Touch. (See "Remote Touch" on page 10.)
- 2 Select **"Setup"** on the "Menu" screen.
- **3** Select **"Navigation"** on the "Setup" screen.
- 4 Select "Delete Previous Dest.".

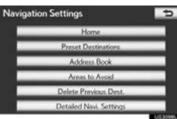

5 Select the previous destination to be deleted.

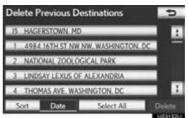

# 3. ADDRESS BOOK

| Screen button  | Function                                       |
|----------------|------------------------------------------------|
| "Select All"   | Select all previous destinations.              |
| "Unselect All" | Select to cancel the<br>"Select All" function. |

- 6 Select "Delete".
- 7 Select "Yes" to delete the destination(s) and select "No" to cancel the deletion.

# **1. DETAILED NAVIGATION SETTINGS**

Settings are available for driving speeds, favorite POI categories, automatic screen change, "◀◀ Off" function, etc.

1 Press the "MENU" button on the Remote Touch.

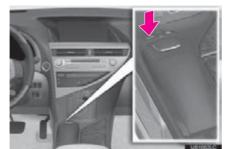

2 Select "Setup".

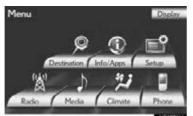

3 Select "Navigation".

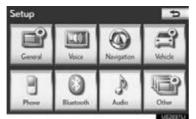

4 Select "Detailed Navi. Settings".

| lavigation Settings |                         |   |
|---------------------|-------------------------|---|
|                     | Home                    |   |
| _                   | Preset Destinations     | _ |
|                     | Address Book            |   |
| _                   | Areas to Avoid          | _ |
|                     | Delete Previous Dest.   | _ |
|                     | Detailed Navi. Settings |   |

**5** Select the items to be set.

| Detailed Navi. Settings         |     | Þ   |
|---------------------------------|-----|-----|
| Driving Speeds                  |     | :   |
| Auto Complete Destination Entry | On  | _=  |
| Guidance with Street Names      | On  |     |
| Avoid Traffic                   | 011 |     |
| Show Free Flowing Traffic       | On  | 1   |
| Default                         | 5   | ave |

6 Select "Save".

NAVIGATION SYSTEM

# SCREENS FOR NAVIGATION SETTINGS

| Driving Speeds                                                        | 1      |     |      |
|-----------------------------------------------------------------------|--------|-----|------|
| Auto Complete Destination Entry.                                      | 2      | On  |      |
| Guidance with Street Names                                            | 3      | On  |      |
| Avoid Traffic                                                         | 4      | Off |      |
| Show Free Flowing Traffic                                             | 5      | On  |      |
|                                                                       |        |     |      |
| Default                                                               |        |     | Seve |
|                                                                       | - 2012 |     | Save |
|                                                                       |        |     |      |
|                                                                       | 6      |     |      |
| Detailed Navi. Settings                                               | 6<br>7 |     |      |
| Detailed Navi. Settings<br>Favorite ROI Categories                    |        |     |      |
| Detailed Navi. Settings<br>Favorite POI Estegories<br>*#O/I* Function | 7      | On  |      |

• On this screen, the following functions can be performed:

| No. | Function                                                                                                    |
|-----|----------------------------------------------------------------------------------------------------|
| 1   | Select to set the average driving<br>speed. (See "DRIVING SPEEDS"<br>on page 129.)                                                                                       |
| 2   | Select to set the automatic input function to "On" or "Off".                                                                                                    |
| 3   | Select to set the voice guidance for<br>the next street name to "On" or<br>"Off" during route guidance.                                                                  |
| 4   | Select to set the automatic reroute of<br>the guidance route to avoid heavy<br>congestion to <b>"On"</b> or <b>"Off"</b> . (See<br>"AUTO AVOID TRAFFIC" on page<br>130.) |
| 5   | Select to set the indication of freely<br>flowing traffic by the arrow to <b>"On"</b><br>or <b>"Off"</b> . (See "SHOW FREE<br>FLOWING TRAFFIC" on page 131.)             |
| 6   | Select to set displayed POI icon cat-<br>egories. (See "POI CATEGORY<br>CHANGE (SELECT POI ICONS)"<br>on page 132.)                                                      |
| 7   | Select to set screen buttons to be<br>displayed on the map screen when<br>"◀◀ Off" is selected. (See<br>"SCREEN LAYOUT FUNCTION<br>("◀◀ Off" Function)" on page 133.)    |

| No. | Function                                                                                                    |
|-----|----------------------------------------------------------------------------------------------------|
| 8   | Select to adjust the current position<br>mark manually. Miscalculation of the<br>distance caused by tire replacement<br>can also be adjusted. (See "CUR-<br>RENT POSITION/TIRE CHANGE<br>CALIBRATION" on page 134.) |
| 9   | Select to set the display of pop-up in-<br>formation to <b>"On"</b> or <b>"Off"</b> . (See<br>"POP-UP INFORMATION" on<br>page 135.)                                                                                 |
| 10  | Select to set IPD road guidance to<br><b>"On"</b> or <b>"Off"</b> . (For information on<br>IPD roads, see page 98.)                                                                                                 |

• To reset all setup items, select "Default".

# **DRIVING SPEEDS**

The speed that is used for the calculation of the estimated travel time and estimated arrival time can be set.

- 1 Press the "MENU" button on the Remote Touch, then select "Setup".
- 2 Select "Navigation" on the "Setup" screen.
- 3 Select "Detailed Navi. Settings" on the "Navigation Settings" screen.
- 4 Select "Driving Speeds".

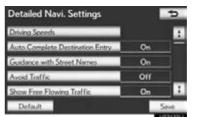

3

NAVIGATION SYSTEM

5 Select "<" or ">" to set the average vehicle speeds for "Residential", "Main Streets" and "Freeways".

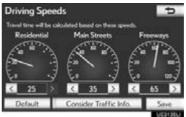

- To set the default speeds, select "Default".
- To use settings based on traffic information, select "Consider Traffic Info.".
- **6** After setting of the desired speeds is completed, select "Save".

# (INFORMATION)

- The displayed time to the destination is the approximate driving time that is calculated based on the selected speeds and the actual position along the guidance route.
- The time shown on the screen may vary greatly depending on progress along the route, which may be affected by conditions such as traffic jams and construction work.
- •Up to 99 hours 59 minutes can be displayed.

# AUTO AVOID TRAFFIC

The guidance route automatically changes to another route to avoid heavy congestion when **"Avoid Traffic"** is turned on.

- 1 Press the **"MENU"** button on the Remote Touch, then select **"Setup"**.
- 2 Select "Navigation" on the "Setup" screen.
- **3** Select **"Detailed Navi. Settings"** on the "Navigation Settings" screen.
- **4** Select **"Avoid Traffic"**.

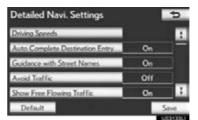

- 5 Select "On" or "Off".
- 6 Select "Save".
- When congestion information about the guidance route has been received, a screen will appear to ask if it is desirable to reroute to avoid the congestion.
- Select **"Yes"** to reroute. Another route to avoid the congestion will appear.
- Select "**No**" if it is not desirable to reroute.

## (INFORMATION)

• When the **"Traffic Information"** indicator is dimmed, "Avoid Traffic", "Traffic Incident Warning" and "Show Free Flowing Traffic" will not operate. (See page 366.)

## SHOW FREE FLOWING TRAFFIC

Free flowing traffic can be shown by an arrow when **"Show Free Flowing Traffic"** is turned on.

- 1 Press the "MENU" button on the Remote Touch, then select "Setup".
- 2 Select "Navigation" on the "Setup" screen.
- **3** Select **"Detailed Navi. Settings"** on the "Navigation Settings" screen.
- 4 Select "Show Free Flowing Traffic".

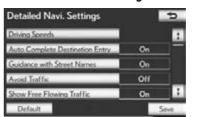

NAVIGATION SYSTEM

3

- 5 Select "On" or "Off".
- 6 Select "Save".

# (INFORMATION)

• When the **"Traffic Information"** indicator is dimmed, "Avoid Traffic", "Traffic Incident Warning" and "Show Free Flowing Traffic" will not operate.

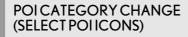

Select up to 6 POI icons to be displayed on the map screen.

- 1 Press the "MENU" button on the Remote Touch, then select "Setup".
- 2 Select "Navigation" on the "Setup" screen.
- 3 Select "Detailed Navi. Settings" on the "Navigation Settings" screen.
- 4 Select "Favorite POI Categories".

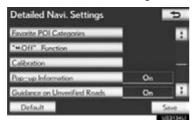

5 Select the category to be changed.

| rgories 🔁<br>O atopros.<br>Oh for nop digites or words. |
|---------------------------------------------------------|
| ET ATMs                                                 |
| uth Parks & Braches                                     |
| C:Hoteb                                                 |
| OK                                                      |
|                                                         |

6 Select the desired group.

| Favorite POI Cat<br>Gas (ALL) |                         |
|-------------------------------|-------------------------|
| Dining                        | Recention & Attractions |
| Second                        | Banking & ATMs          |
| Adamstee                      | Emergency & Medical     |
| Travel & Lodging              | Service & Community     |
| U                             | st All Categories       |

- If the desired POI category is not on the screen, select "List All Categories" to list all POI categories.
- 7 Select the desired category.

| Favorite POI Categories | 5                     |
|-------------------------|-----------------------|
| Gas (ALL)               |                       |
| 國76                     | 1                     |
| IV ASP                  |                       |
| Restaurant              |                       |
| Arports                 |                       |
| ALDI                    |                       |
|                         | and the second second |

- The screen returns to the "Favorite POI Categories" screen.
- 8 Select "OK".

# SCREEN LAYOUT FUNCTION (" << Off" Function)

Each screen button and current street name on the map screen can be displayed or hidden.

- 1 Press the "MENU" button on the Remote Touch, then select "Setup".
- 2 Select "Navigation" on the "Setup" screen.
- **3** Select **"Detailed Navi. Settings"** on the "Navigation Settings" screen.
- 4 Select ""◀◀ Off" Function".

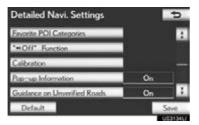

5 Select the screen buttons to be turned off. The selected screen buttons will be dimmed.

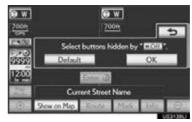

- To set the setting as a default, select "Default".
- 6 Select "OK".
- The previous screen will be displayed.
- 7 Select "Save".

# CURRENT POSITION/TIRE CHANGE CALIBRATION

The current position mark can be adjusted manually. Miscalculation of the distance caused by tire replacement can also be adjusted.

- 1 Press the "MENU" button on the Remote Touch, then select "Setup".
- 2 Select "Navigation" on the "Setup" screen.
- **3** Select **"Detailed Navi. Settings"** on the "Navigation Settings" screen.
- 4 Select "Calibration".

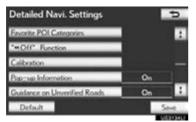

**5** Select the desired screen button.

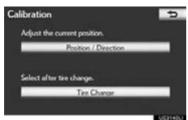

• For additional information on the accuracy of a current position, see "LIMITA-TIONS OF THE NAVIGATION SYSTEM" on page 144.

# POSITION/DIRECTION CALI-BRATION

When driving, the current position mark will be automatically corrected by GPS signals. If GPS reception is poor due to location, the current position mark can be adjusted manually.

#### 1 Select "Position / Direction".

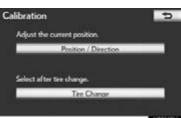

2 Select one of the 8 directional screen buttons to move the cursor ⊕ to the desired point on the map.

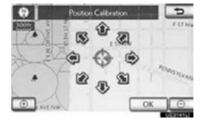

3 Select "OK".

3

NAVIGATION SYSTEM

4 Select either **1** or **1** to adjust the direction of the current position mark.

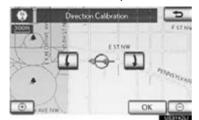

- 5 Select "OK".
- The map will be displayed.

# ■ TIRE CHANGE CALIBRATION

The tire change calibration function will be used when replacing the tires. This function will adjust miscalculation caused by the circumference difference between the old and new tires.

1 To perform the distance calibration procedure, select **"Tire Change"**.

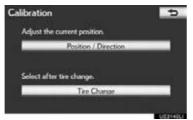

 The message appears and the quick distance calibration is automatically started. A few seconds later, a map will be displayed.

## (INFORMATION)

 If this procedure is not performed when the tires are replaced, the current position mark may be incorrectly displayed.

# POP-UPINFORMATION

When **"Pop-up Information"** is turned on, pop-up information will be displayed.

- 1 Press the "MENU" button on the Remote Touch, then select "Setup".
- 2 Select "Navigation" on the "Setup" screen.
- 3 Select "Detailed Navi. Settings" on the "Navigation Settings" screen.
- 4 Select "Pop-up Information".

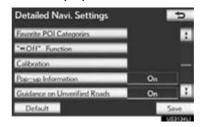

- 5 Select "On" or "Off".
- 6 Select "Save".
- When **"Pop-up Information"** is turned off, the following messages will not be displayed.

► This message appears when the map scale is over 0.5 miles (800 m).

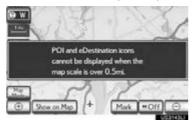

► This message appears when the map is switched to dual map screen mode.

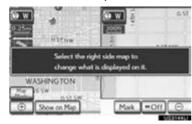

# **2. VEHICLE SETTINGS**

# MAINTENANCE

When the navigation system is turned on, the "Maintenance Reminder" screen displays when it is time to replace a part or certain components. (See page 33.)

1 Press the "MENU" button on the Remote Touch.

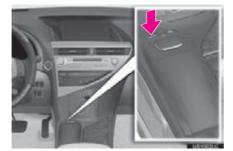

2 Select "Setup".

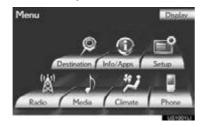

3 Select "Vehicle".

| Setup |               |                  | 5            |
|-------|---------------|------------------|--------------|
| 80    | Voice         | ()<br>Navigation | The second   |
| -     | ()<br>Bastoch | 3                | Citer of the |

4 Select "Maintenance".

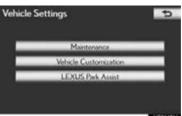

5 Select the desired screen button.

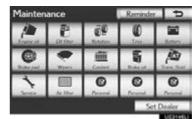

- MAVIGATION SYSTEM
- Setting maintenance information. (See page 138.)
- Setting dealer. (See page 140.)

# MAINTENANCE INFORMATION SETTING

- 1 Press the "MENU" button on the Remote Touch, then select "Setup".
- 2 Select "Vehicle" on the "Setup" screen.
- **3** Select **"Maintenance"** on the "Vehicle Settings" screen.
- 4 Select the desired screen button.

| Maintenance |    | ntenance Reminder 🔁 |   |      |
|-------------|----|---------------------|---|------|
| -           | P. | 60<br>              | 0 | E.   |
| 0           |    | Context.            | - | NO I |
| 1           |    | 0                   | 0 | C    |

• When the vehicle needs to be serviced, the screen button color will change to orange.

| Screen button  | Function                                                                  |
|----------------|---------------------------------------------------------------------------|
| "Engine oil"   | Replace engine oil                                                        |
| "Oil filter"   | Replace engine oil filter                                                 |
| "Rotation"     | Rotate tires                                                              |
| "Tires"        | Replace tires                                                             |
| "Battery"      | Replace 12-volt battery                                                   |
| "Brake pad"    | Replace brake pads                                                        |
| "Wipers"       | Replace wiper blades                                                      |
| "Coolant"      | Replace coolant                                                           |
| "Brake oil"    | Replace brake fluid                                                       |
| "Trans. fluid" | Replace transmission flu-<br>id                                           |
| "Service"      | Scheduled maintenance                                                     |
| "Air filter"   | Replace air filter                                                        |
| "Personal"     | New information items<br>can be created separately<br>from provided ones. |
| "Delete All"   | Select to cancel all condi-<br>tions which have been in-<br>put.          |
| "Reset All"    | Select to reset the item which has satisfied a condition.                 |

| Screen button  | Function                                                                                                    |
|----------------|----------------------------------------------------------------------------------------------------|
| "Set Dealer"   | Select to register dealer<br>information. (See "DEAL-<br>ER SETTING" on page<br>140.)                                                                                                    |
| "Dealer Info." | Select to edit dealer infor-<br>mation. (See "DEALER<br>SETTING" on page 140.)                                                                                                    |
| "Reminder"     | When this screen button<br>is selected, the indicator is<br>illuminated. The system is<br>set to give maintenance<br>information with the<br>"Maintenance Reminder"<br>screen. (See page 33.) |

# 5 Input the conditions.

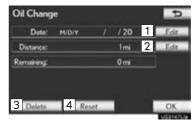

| No. | Function                                                               | _                 |
|-----|------------------------------------------------------------------------|-------------------|
| 1   | Select to input the next maintenance date.                             | 3                 |
| 2   | Select to input the driving distance until the next maintenance check. | NA۷               |
| 3   | Select to cancel the date and distance conditions.                     | IGATIC            |
| 4   | Select to reset the date and distance conditions.                      | NAVIGATION SYSTEM |
| Sol | lect "OK"                                                              | Ē                 |

# 6 Select "OK".

• The screen then returns to the "Maintenance" screen.

# (INFORMATION)

- •For scheduled maintenance information, refer to "Warranty and Services Guide/ Owner's Manual Supplement/Scheduled Maintenance".
- Depending on driving or road conditions, the actual date and distance maintenance should be performed may differ from the stored date and distance in the system.

# **DEALER SETTING**

Dealer information can be registered in the system. With dealer information registered, route guidance to the dealer is available.

- 1 Press the "MENU" button on the Remote Touch, then select "Setup".
- 2 Select "Vehicle" on the "Setup" screen.
- **3** Select **"Maintenance"** on the "Vehicle Settings" screen.
- 4 Select "Set Dealer".

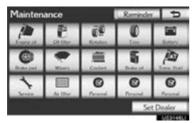

5 If a dealer has not been registered, enter the location of a dealer in the same way as for a destination search. (See "DES-TINATION SEARCH" on page 70.)

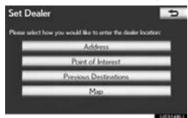

• When "Set Dealer" registration is finished, the "Dealer" screen is displayed.

6 Select "Edit" next to the item to be edited.

| Dealer                              |   | 5              |
|-------------------------------------|---|----------------|
| Dealer: LINDSAY LEXUS OF ALEXAND    | 1 | Edit           |
| Contact                             | 2 | Edit           |
| Location: 3410 KING ST, ALEXANDRIA, | 3 | Edit           |
| Phone #: (703)931-3000              | 4 | Edit           |
| 5 Delete Dealer 6 Enter 3           |   | 143146         |
| o Function                          |   | P <sub>2</sub> |

| No. | Function                                                               | Page |
|-----|------------------------------------------------------------------------|------|
| 1   | Select to enter the name of a dealer.                                  | 141  |
| 2   | Select to enter the name of a dealer member.                           | 141  |
| 3   | Select to set the location.                                            | 141  |
| 4   | Select to enter the phone number.                                      | 142  |
| 5   | Select to delete the dealer<br>information displayed on<br>the screen. | _    |
| 6   | Select to set the displayed dealer as a destination.                   | 89   |

# TO EDIT "Dealer" OR "Contact"

1 Select **"Edit"** next to "Dealer" or "Contact".

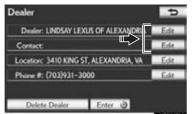

2 Enter the name using the alphanumeric keys.

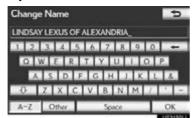

- Up to 70 characters can be entered for dealer and 24 characters for contact.
- 3 Select "OK".
- The previous screen will be displayed.

# TO EDIT "Location"

1 Select "Edit" next to "Location".

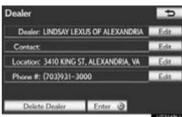

2 Select one of the 8 directional screen buttons to move the cursor ⊕ to the desired point on the map screen.

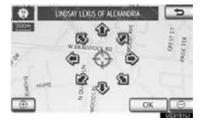

NAVIGATION SYSTEM

3

# 3 Select "OK".

• The previous screen will be displayed.

# ■ TO EDIT "Phone #" (PHONE NUMBER)

1 Select "Edit" next to "Phone #".

| Dealer: LINDSAY LEXUS OF ALEXANDRIA    | Edi  |
|----------------------------------------|------|
| Contact                                | Edi  |
| Location: 3410 KING ST, ALEXANDRIA, VA | Edi  |
| Phone #: (703)931-3000                 | Edit |

2 Enter the number using number keys.

| 703931 | 3000_ |         | ** |
|--------|-------|---------|----|
| 1      | 2 ABC | 3 DEF   |    |
| 4 GHE  | 5 101 | 6 MNO   |    |
| 7 PORS | 8 TUV | 9. wxyz |    |
| *+     | 0     |         | OK |

- 3 Select "OK".
- The previous screen will be displayed.

# **VEHICLE CUSTOMIZATION**

Vehicle settings can be changed.

- Press the "MENU" button on the Remote Touch. (See "Remote Touch" on page 10.)
- 2 Select "Setup" on the "Menu" screen.
- 3 Select "Vehicle" on the "Setup" screen.
- 4 Select "Vehicle Customization".

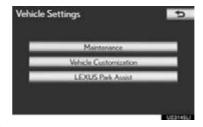

- 5 Select the desired items to be set.
- For a list of the settings that can be changed, refer to "Owner's Manual".
- 6 After changing the settings, select "Save". A message indicating that the settings are being saved will appear. Do not perform any other operations while this message is displayed.

# 

• When performing the customization procedure, ensure that there is sufficient ventilation in the vehicle and surrounding area. If there is insufficient ventilation, exhaust gases may collect and enter the vehicle. Exhaust gases include harmful carbon monoxide (CO) and inhaling them may lead to death or a serious health hazard.

#### (INFORMATION)

•To avoid discharging the 12-volt battery, perform the customization procedure with the hybrid system operating <the engine running>.

# 5. GPS (GLOBAL POSITIONING SYSTEM) 1. LIMITATIONS OF THE NAVIGATION SYSTEM

This navigation system calculates the current position using satellite signals, various vehicle signals, map data, etc. However, an accurate position may not be shown depending on satellite conditions, road configuration, vehicle condition or other circumstances.

The Global Positioning System (GPS) developed and operated by the U.S. Department of Defense provides an accurate current position, normally using 4 or more satellites, and in some case 3 satellites. The GPS system has a certain level of inaccuracy. While the navigation system will compensate for this most of the time, occasional positioning errors of up to 300 ft. (100 m) can and should be expected. Generally, position errors will be corrected within a few seconds.

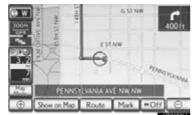

When the vehicle is receiving signals from satellites, the "GPS" mark appears at the top left of the screen.

The GPS signal may be physically obstructed, leading to inaccurate vehicle position on the map screen. Tunnels, tall buildings, trucks, or even the placement of objects on the instrument panel may obstruct the GPS signals.

The GPS satellites may not send signals due to repairs or improvements being made to them.

Even when the navigation system is receiving clear GPS signals, the vehicle position may not be shown accurately or inappropriate route guidance may occur in some cases.

# NOTICE

• The installation of window tinting may obstruct the GPS signals. Most window tinting contains some metallic content that will interfere with GPS signal reception of the antenna in the instrument panel. We advise against the use of window tinting on vehicles equipped with navigation systems.

#### 5. GPS (GLOBAL POSITIONING SYSTEM)

- Accurate current position may not be shown in the following cases:
- When driving on a small angled Y-shaped road.
- When driving on a winding road.
- When driving on a slippery road such as in sand, gravel, snow, etc.
- When driving on a long straight road.
- When freeway and surface streets run in parallel.
- After moving by ferry or vehicle carrier.
- When a long route is searched during high speed driving.
- · When driving without setting the current position calibration correctly.
- After repeating a change of direction by going forward and backward, or turning on a turntable in a parking lot.
- · When leaving a covered parking lot or parking garage.
- When a roof carrier is installed.
- When driving with tire chains installed.
- When the tires are worn.
- After replacing a tire or tires.
- When using tires that are smaller or larger than the factory specifications.
- When the tire pressure in any of the 4 tires is not correct.
- If the vehicle cannot receive GPS signals, the current position can be adjusted manually. For information on setting the current position calibration, see page 134.

- Inappropriate route guidance may occur in the following cases:
  - When turning at an intersection off the designated route guidance.
  - If you set more than 1 destination but skip any of them, auto reroute will display a route returning to the destination on the previous route.
  - When turning at an intersection for which there is no route guidance.
  - When passing through an intersection for which there is no route guidance.
  - During auto reroute, the route guidance may not be available for the next turn to the right or left.

- During high speed driving, it may take a long time for auto reroute to operate. In NAVIGATION SYSTEM auto reroute, a detour route may be shown.
- · After auto reroute, the route may not be changed.
- If an unnecessary U-turn is shown or announced.
- If a location has multiple names and the system announces 1 or more of them.
- When a route cannot be searched.
- If the route to your destination includes gravel, unpaved roads or alleys, the route guidance may not be shown.
- Your destination point might be shown on the opposite side of the street.
- When a portion of the route has regulations prohibiting the entry of the vehicle that vary by time or season or other reasons.
- The road and map data stored in the navigation system may not be complete or may not be the latest version.
- After replacing a tire, implement the operation described in "TIRE CHANGE CALIBRATION". (See page 135.)

#### (INFORMATION)

• This navigation system uses tire turning data and is designed to work with factoryspecified tires for the vehicle. Installing tires that are larger or smaller than the originally equipped diameter may cause inaccurate display of the current position. The tire pressure also affects the diameter of the tires, so make sure that the tire pressure of all 4 tires is correct.

# 4

# PHONE

# 1 PHONE OPERATION

#### 2. PHONE (HANDS-FREE SYSTEM FOR

| (TANDS-FREE STSTEPTFOR                |     |
|---------------------------------------|-----|
| CELLULAR PHONE)                       | 150 |
| USING THE PHONE SWITCH                | 151 |
| USING THE STEERING SWITCHES           | 152 |
| ABOUT THE PHONEBOOK<br>IN THIS SYSTEM | 153 |
| WHEN SELLING OR DISPOSING             | 153 |

3. REGISTER A Bluetooth<sup>®</sup> PHONE..... 156 CONNECTING A Bluetooth<sup>®</sup> PHONE..... 158 RECONNECTING THE Bluetooth<sup>®</sup> PHONE...... 160

#### 

| BY DIAL               | 161 |
|-----------------------|-----|
| BY PHONEBOOK          | 161 |
| BY SPEED DIAL         | 163 |
| BY CALL HISTORY       | 163 |
| BY VOICE RECOGNITION  | 165 |
| CALLING USING AN SMS/ |     |
| MMS MESSAGE           | 167 |
| BY POI* CALL          | 167 |
|                       |     |

# 5. RECEIVE ON THE 6. TALK ON THE WHEN YOU SELECT "0-9" ...... 169 7. Bluetooth<sup>®</sup> PHONE MESSAGE FUNCTION...... 172 4 CHECKING MESSAGES...... 172 REPLYING (QUICK REPLY)...... 173 NEW MESSAGE NOTIFICATION...... 174 2 SETUP PHONE SOUND SETTINGS...... 175 PHONEBOOK ...... 177 MESSAGE SETTINGS...... 190 PHONE DISPLAY SETTINGS ...... 194 2. Bluetooth<sup>®</sup> SETTINGS ...... 197 REGISTERED DEVICES ...... 197 SELECTING A Bluetooth<sup>®</sup> PHONE...... 202

\*: Point of Interest

# 1. PHONE OPERATION 1. QUICK REFERENCE

Bluetooth<sup>®</sup> phones can be operated via the navigation system's screen. To display the hands-free operation screen, press the **"MENU"** button on the Remote Touch and then select **"Phone"**, or the **«** switch on the steering wheel.

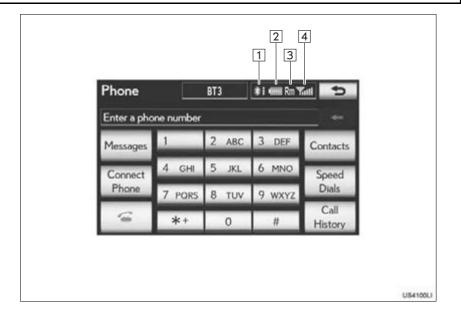

| No. | Name                                                     | Function                                                                                                    |         |
|-----|----------------------------------------------------------|----------------------------------------------------------------------------------------------------|---------|
| 1   | The condition<br>of Bluetooth <sup>®</sup><br>connection | No connection Good<br>An antenna for the Bluetooth <sup>®</sup> connection is built in the instrument<br>panel. The condition of the Bluetooth <sup>®</sup> connection may deteriorate<br>and the system may not function when a Bluetooth <sup>®</sup> phone is used in<br>the following conditions and/or places:<br>• The cellular phone is obstructed by certain objects (such as when<br>it is behind the seat or in the glove box and console box).<br>• The cellular phone touches or is covered with metal materials.<br>Leave the Bluetooth <sup>®</sup> phone in a place where the condition of the<br>Bluetooth <sup>®</sup> connection is good.<br>When the cellular phone is not connected, "No Connect" is dis-<br>played. |         |
| 2   | The amount of<br>battery charge<br>left                  | Empty Full<br>This is not displayed when the Bluetooth <sup>®</sup> is not connected.<br>The amount displayed does not always correspond with the amount<br>displayed on the cellular phone. The amount of battery charge left<br>may not be displayed depending on the type of phone you have. This<br>system does not have a charging function.                                                                                                    | 4 PHONE |
| 3   | The receiving<br>area                                    | "Rm" is displayed when receiving in a roaming area.<br>The receiving area may not be displayed depending on the type of<br>phone you have.                                                                                                    |         |
| 4   | The level of reception                                   | Poor < Excellent<br>The level of reception does not always correspond with the level dis-<br>played on the cellular phone. The level of reception may not be dis-<br>played depending on the phone you have.<br>When the cellular phone is out of the service area or in a place inac-<br>cessible by radio waves, "No Service" is displayed.                                                                                                    |         |

# 1. PHONE OPERATION 2. PHONE (HANDS-FREE SYSTEM FOR CELLULAR PHONE)

The hands-free system enables calls to be made and received without having to take your hands off the steering wheel.

This system supports  $Bluetooth^{\mathbb{R}}$ . Bluetooth<sup> $\mathbb{R}$ </sup> is a wireless data system that enables cellular phones to be used without being connected by a cable or placed in a cradle.

The operating procedure of the phone is explained here.

• For registering and setting of the phone, see "PHONE SETTINGS" on page 175 and "Bluetooth<sup>®</sup> SETTINGS" on page 197.

#### 

- While driving, do not use a cellular phone or connect the Bluetooth<sup>®</sup> phone.
- An antenna for the Bluetooth<sup>®</sup> connection is built in the instrument panel. People with implanted pacemakers or cardiac defibrillators should maintain a reasonable distance between themselves and the Bluetooth<sup>®</sup> antennas. The radio waves may affect the operation of such devices.
- Before using cellular phones, users of any electrical medical device other than implanted pacemakers and implanted cardiac defibrillators should consult the manufacturer of the device for information about its operation under the influence of radio waves. Radio waves could have unexpected effects on the operation of such medical devices.

# 

Do not leave your cellular phone in the vehicle. The temperature inside may rise to a level that could damage the phone.

# (INFORMATION)

- If your cellular phone does not support Bluetooth<sup>®</sup>, this system cannot function.
- In the following conditions, the system may not function:
  - The cellular phone is turned off.
  - The current position is outside the communication area.
  - The cellular phone is not connected.
  - The cellular phone has a low battery.
- •When using Bluetooth<sup>®</sup> audio and hands-free at the same time, the following problems may occur:
  - The Bluetooth  $^{\mathbb{R}}$  connection may be cut.
  - Noise may be heard on the Bluetooth<sup>®</sup> audio playback.
- This system supports the following services:
  - Bluetooth<sup>®</sup> Specification Ver. 1.1 or higher (Recommended: Ver. 2.1 + EDR or higher)
  - Profiles HFP (Hands Free Profile) Ver. 1.0 or higher (Recommended: Ver. 1.5 or higher) OPP (Object Push Profile) Ver. 1.1 or higher PBAP (Phone Book Access Profile) Ver. 1.0 or higher MAP (Message Access Profile) Ver. 1.0 or higher SPP (Serial Port Profile) Ver. 1.1 or higher\*
- \*: This profile is necessary when using Apps. (See "APPS" on page 380.)

#### (INFORMATION)

- If your cellular phone does not support HFP, registering the Bluetooth<sup>®</sup> phone or using OPP, PBAP, MAP or SPP profiles individually will not be possible.
- If the connected Bluetooth<sup>®</sup> phone version is older than recommended or incompatible, this function may not be used.
- Refer to <u>http://www.lexus.com/</u> to find approved Bluetooth<sup>®</sup> phones for this system.

# **Bluetooth**°

Bluetooth is a registered trademark of Bluetooth SIG, Inc.

# USING THE PHONE SWITCH

By pressing the phone switch, a call can be received or ended without taking your hands off the steering wheel.

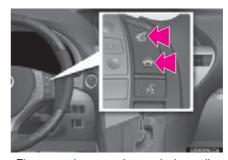

• The microphone can be used when talking on the phone.

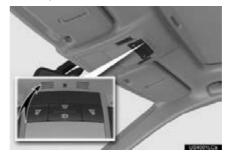

#### **1. PHONE OPERATION**

#### (INFORMATION)

- The other party's voice will be heard from the front speakers. The audio/video system will be muted during phone calls or when hands-free voice commands are used.
- Talk alternately with the other party on the phone. If both parties speak at the same time, the other party may not hear what has been said. (This is not a malfunction.)
- Keep call volume down. Otherwise, the other party's voice may be audible outside the vehicle and voice echo may increase. When talking on the phone, speak clearly towards the microphone.
- The other party may not hear you clearly when:
  - Driving on an unpaved road. (Making excessive traffic noise.)
  - Driving at high speeds.
  - The roof or windows are open.
  - The air conditioning vents are pointed towards the microphone.
  - The sound of the air-conditioning fan is loud.
- There is a negative effect on sound quality due to the phone and/or network being used.

# USING THE STEERING SWITCHES

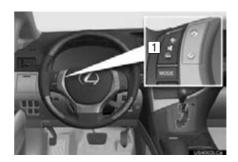

- 1 Volume control switch
- Press the "+" side to increase the volume.
- Press the "-" side to decrease the volume.

# ABOUT THE PHONEBOOK IN THIS SYSTEM

- The following data is stored for every registered phone. When another phone is connected, the following registered data cannot be read:
  - Phonebook data
  - Call history data
  - Speed dial data
  - Image data
  - All phone settings
  - Message settings

#### (INFORMATION)

 When a phone's registration is deleted, the above-mentioned data is also deleted.

# WHEN SELLING OR DISPOSING OF THE VEHICLE

A lot of personal data is registered when the hands-free system is used. When selling or disposing of the vehicle, initialize the data. (See "DELETING PER-SONAL DATA" on page 63.)

- The following data in the system can be initialized:
  - Phonebook data
  - Call history data
  - Speed dial data
  - Image data
  - All phone settings
  - Message settings

#### (INFORMATION)

 Once initialized, the data and settings will be erased. Pay much attention when initializing the data. σ

## ►U.S.A.

#### FCC ID: AJDK041

• This device complies with part 15 of the FCC Rules. Operation is subject to the following two conditions: (1) This device may not cause harmful interference, and (2) this device must accept any interference received, including interference that may cause undesired operation.

#### 

- FCC WARNING: Changes or modifications not expressly approved by the party responsible for compliance could void the user's authority to operate the equipment.
- This equipment complies with FCC radiation exposure limits set forth for an uncontrolled environment and meets the FCC radio frequency (RF) Exposure Guidelines in Supplement C to OET65. This equipment has very low levels of RF energy that it deemed to comply without maximum permissive exposure evaluation (MPE). But it is desirable that it should be installed and operated keeping the radiator at least 20cm or more away from person's body (excluding extremities: hands, wrists, feet and ankles).
- Co-location: This transmitter must not be co-located or operated in conjunction with any other antenna or transmitter.

#### ► Canada

#### •IC:775E-K041

• This device complies with Industry Canada licence-exempt RSS standard(s). Operation is subject to the following two conditions: (1) this device may not cause interference, and (2) this device must accept any interference, including interference that may cause undesired operation of the device.

Le présent appareil est conforme aux CNR d'Industrie Canada applicables aux appareils radio exempts de licence. L'exploitation est autorisée aux deux conditions suivantes : (1) l'appareil ne doit pas produire de brouillage, et (2) l'utilisateur de l'appareil doit accepter tout brouillage radioélectrique subi, même si le brouillage est susceptible d'en compromettre le fonctionnement.

# **CAUTION**

#### NOTE

Operation is subject to the following two conditions; (1) this device may not cause interference, and (2) this device must accept any interference, including interference that may cause undesired operation of the device.

L'utilisation de ce dispositif est autorisée seulement aux deux conditions suivantes: (1) il ne doit pas produire de brouillage, et (2) l'utilisateur du dispositif doit être prêt à accepter tout brouillage radioélectrique reçu, même si ce brouillage est susceptible de compromettre le fonctionnement du dispositif.

#### **1. PHONE OPERATION**

#### **CAUTION** This equipment complies with IC radiation exposure limits set forth for an uncontrolled environment and meets RSS-102 of the IC radio frequency (RF) Exposure rules. This equipment has very low levels of RF energy that it deemed to comply without maximum permissive exposure evaluation (MPE). But it is desirable that it should be installed and operated keeping the radiator at least 20cm or more away from person's body (excluding extremities: hands, wrists, feet and ankles). Cet équipement est conforme aux limites d'exposition aux rayonnements énoncées pour un environnement non contrôlé et respecte les règles d'exposition aux fréquences radioélectriques (RF) CNR-102 de l'IC. Cet équipement émet une énergie RF très faible qui est considérée conforme sans évaluation de l'exposition maximale autorisée. Cependant, cet équipement doit être installé et utilisé en gardant une distance de 20 cm ou plus entre le dispositif rayonnant et le corps (à l'exception des extrémités : mains, poignets, pieds et chevilles). The Bluetooth\* antenna cannot be removed (or replaced) by user. L'antenne Bluetooth\* ne peut pas être supprimé (ou remplacé) par l'utilisateur.

PHONE

<sup>\*:</sup> Bluetooth is a registered trademark of Bluetooth SIG, Inc.

# 1. PHONE OPERATION 3. REGISTER A Bluetooth<sup>®</sup> PHONE

To use the hands-free system, it is necessary to register a phone with the system. Once the phone has been registered, it is possible to make a hands-free call.

If a Bluetooth<sup>®</sup> phone has not been registered yet, it is necessary to register it first according to the following procedure. A Bluetooth<sup>®</sup> phone cannot be registered while driving.

- See "REGISTERING A Bluetooth<sup>®</sup> DEVICE" on page 198 of additional registration when registering.
- 1 Press the "MENU" button on the Remote Touch.

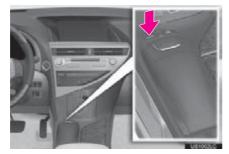

2 Select "Phone".

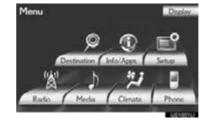

- The "Phone" screen can be displayed by pressing **G** on the steering wheel.
- 3 Select "Yes" to register a phone.

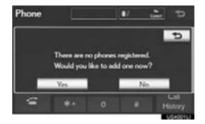

 If 5 Bluetooth<sup>®</sup> devices have already been registered, a registered device needs to be deleted. See "▶When 5 Bluetooth<sup>®</sup> devices have already been registered" on page 158. 4 When this screen is displayed, input the passcode displayed on the screen into the phone.

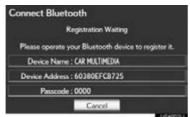

- For details about entering the passcode into the Bluetooth<sup>®</sup> device, see the manual that comes with it.
- Depending on the type of Bluetooth<sup>®</sup> phone being connected, it may be necessary to perform additional steps on the phone.
- A passcode is not required for SSP (Secure Simple Pairing) compatible Bluetooth<sup>®</sup> phones. Depending on the type of Bluetooth<sup>®</sup> phone being connected, a message confirming registration may be displayed on the Bluetooth<sup>®</sup> phone's screen. Respond and operate the Bluetooth<sup>®</sup> phone according to the confirmation message.
- To cancel the registration, select "Cancel".
- If the Bluetooth<sup>®</sup> phone to be registered has a Bluetooth<sup>®</sup> audio function, this can be registered at the same time.

**5** This screen will be displayed when registration is complete.

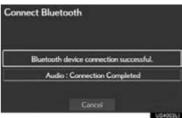

- When using the same phone, it is not necessary to register it again.
- ► When this screen is displayed, follow the guidance on the screen to try again.

| Connect Bluetooth *                                                                 | 4       |
|-------------------------------------------------------------------------------------|---------|
| Connecting from the nevigation system                                               | 4       |
| Bluetooth device connection failed.<br>Please check your Bluetooth device settings. | 모       |
| Device Address : 00 ICEE0C3000                                                      | ONE ONE |
| Circel                                                                              |         |

► When another Bluetooth<sup>®</sup> device is connected

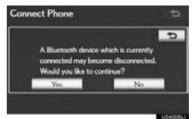

- When another Bluetooth<sup>®</sup> device is currently connected, this screen is displayed.
- To disconnect the Bluetooth<sup>®</sup> device, select **"Yes"**.

- ► When 5 Bluetooth<sup>®</sup> devices have already been registered
- 1 When 5 Bluetooth<sup>®</sup> devices have already been registered, a registered device needs to be deleted. Select **"Yes"** to delete 1 or more.
- 2 Select the device to be deleted, then select "Remove".
- 3 Select "Yes".
- ► If the Bluetooth<sup>®</sup> phone has a Bluetooth<sup>®</sup> audio function

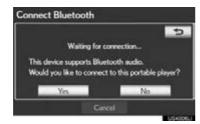

• When the Bluetooth<sup>®</sup> phone to be registered has a Bluetooth<sup>®</sup> audio function, this audio function will be registered automatically at the same time and this screen may be displayed. If this screen is displayed, select **"Yes"** to connect the audio function or select **"No"** to cancel the connection.

# CONNECTING A Bluetooth<sup>®</sup> PHONE

## AUTOMATICALLY

When a phone is registered, auto connection is turned on. Always set it to this mode and leave the Bluetooth<sup>®</sup> phone in a location where connection can be established.

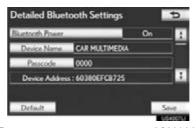

 For automatic connection, see "CHANG-ING "Bluetooth\* Power"" on page 206.

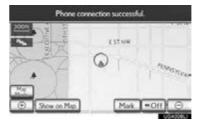

- When the "POWER" <"ENGINE START STOP"> switch is in ACCESSORY or ON
   <IGNITION ON> mode, the system searches for a nearby registered cellular phone.
- \*: Bluetooth is a registered trademark of Bluetooth SIG, Inc.

- The system will connect with the phone that was last connected, if it is nearby.
   When "Display Phone Status" is set to "On", the connection status is displayed.
   (See "Bluetooth<sup>®</sup> DEVICE CONNEC-TION STATUS DISPLAY SETTINGS" on page 207.)
- This screen appears when the Bluetooth<sup>®</sup> phone is first connected after the "POWER" <"ENGINE START STOP"> switch is in ACCESSORY or ON <IGNI-TION ON> mode.

#### (INFORMATION)

- It may take time if the phone connection is carried out during Bluetooth<sup>®</sup> device playback.
- •Depending on the type of Bluetooth<sup>®</sup> phone being connected, it may be necessary to perform additional steps on the phone.

#### MANUALLY

When the auto connection has failed or **"Bluetooth\* Power"** is turned off, it is necessary to connect Bluetooth<sup>®</sup> manually.

- 1 Press the "MENU" button on the Remote Touch, then select "Phone".
- The "Phone" screen can be displayed by pressing **G** on the steering wheel.
- 2 Select "Connect Phone".

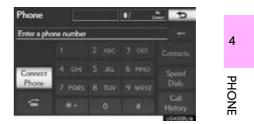

**3** Select the screen button corresponding to the desired phone connection.

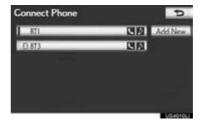

- When the cellular phone's device name has not been able to be obtained, "Device 1" to "Device 5" will be displayed in the order the phones were registered.
- \*: Bluetooth is a registered trademark of Bluetooth SIG, Inc.

4 This screen is displayed.

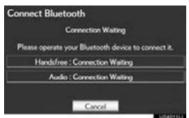

5 When the connection is completed, this screen is displayed.

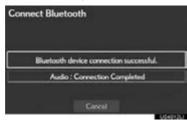

- $\bullet$  Now you can use the Bluetooth  $^{\textcircled{R}}$  phone.
- ► When a phone is connected while Bluetooth<sup>®</sup> audio is playing

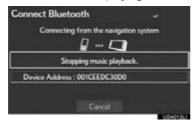

• This screen is displayed, and the Bluetooth<sup>®</sup> audio will stop temporarily.

# RECONNECTING THE Bluetooth<sup>®</sup> PHONE

If a Bluetooth<sup>®</sup> phone is disconnected due to poor reception from the Bluetooth<sup>®</sup> network when the "POWER" <"ENGINE START STOP"> switch is in ACCESSORY or ON <IGNITION ON> mode, the system automatically reconnects the Bluetooth<sup>®</sup> phone. When **"Display Phone Status"** is set to **"On"**, the connection status is displayed.

• If a Bluetooth<sup>®</sup> phone is disconnected on purpose, such as turning it off, this does not happen. Reconnect the Bluetooth<sup>®</sup> phone manually.

# 1. PHONE OPERATION 4. CALL ON THE Bluetooth<sup>®</sup> PHONE

After a Bluetooth<sup>®</sup> phone has been registered, a call can be made using the hands-free system. There are 7 methods by which a call can be made. These are described below.

# **BY DIAL**

A call can be made by inputting the phone number.

This cannot be operated while driving.

- 1 Press the "MENU" button on the Remote Touch. (See "Remote Touch" on page 10.)
- **2** Select **"Phone"** on the "Menu" screen.
- The "Phone" screen can be displayed by pressing **sc** on the steering wheel.
- **3** Select the desired key to input the phone number.

| Phone       |           | BT3   | 11-1   | 1 5             |
|-------------|-----------|-------|--------|-----------------|
| Enter a pho | ne number |       |        |                 |
| Messages    | 1         | 2 ABC | 3 DEF  | Contacts        |
| Connect     | 4 GHE     | 5 JKL | 6 MNO  | Speed           |
| Phone       | 7 PORS    | 8 TUV | 9 wxyz | Dials           |
| ~           | *+        | 0     |        | Call<br>History |

- Each time \_\_\_\_\_ is selected, an input digit is deleted.
- 4 Select \_\_\_\_\_ or press the *c* switch on the steering wheel.
- Depending on the type of Bluetooth<sup>®</sup> phone being connected, it may be necessary to perform additional steps on the phone.

# **BY PHONEBOOK**

Calls can be made by using the phonebook data which is transferred from the registered cellular phone.

The phonebook changes depending on the phone connected. Up to 1000 contacts (maximum of 3 numbers per contact) can be registered in each phonebook.

This cannot be operated while driving.

1 Select "Contacts".

| Phone       |           | BT3   | 11-1   | 1 5             |
|-------------|-----------|-------|--------|-----------------|
| Enter a pho | ne number |       |        |                 |
| Messages    | 1         | 2 ABC | 3 DEF  | Contacts        |
| Connect     | 4 GHE     | 5 JKL | 6 MNO  | Speed           |
| Phone       | 7 PORS    | 8 TUV | 9 wxyz | Dials           |
| -           | *+        | 0.    | и.     | Call<br>History |

4 PHONE

# **2** Select the desired data from the list.

| Contacts | Transfer | 0 | ptions | Ð    |
|----------|----------|---|--------|------|
| J JHON   |          |   |        | PORS |
| K KEN    |          |   |        |      |
| K.K      |          |   |        |      |
| M MKE    |          |   |        |      |
| TIT      |          |   | MNO    |      |
|          |          |   |        |      |

**3** Select the desired number from the list.

| Contact    | Coston | 1 <b>•</b> 1 <b>•</b> | - 14 | - 5 |
|------------|--------|-----------------------|------|-----|
| L JHON     |        |                       |      |     |
| 注000000    |        |                       |      |     |
| 1(111)1    |        |                       | _    |     |
| 0561234567 |        | _                     | _    |     |
|            |        |                       |      |     |
| 6          |        |                       |      |     |

4 Select or press the switch on the steering wheel.

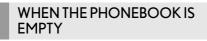

1 Select "Contacts".

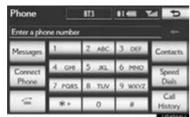

- 2 Select "Yes" or "Transfer" to automatically transfer the phonebook from the connected phone.
- Select "Manual" to transfer the phonebook manually. (See "TRANSFERRING A PHONE NUMBER" on page 178.)
- Select "No" or "Cancel" to cancel transferring.
- If your cellular phone is neither PBAP nor OPP compatible, the phonebook cannot be transferred.

# ► PBAP compatible models

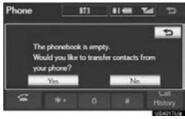

PBAP incompatible but OPP compatible models

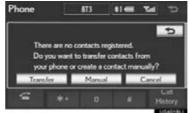

- **3** Transfer the phonebook data to the system using the Bluetooth<sup>®</sup> phone.
- This operation may be unnecessary depending on the type of cellular phone.
- Depending on the type of cellular phone, OBEX authentication may be required when transferring phonebook data. Enter "1234" into the Bluetooth<sup>®</sup> phone.

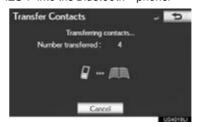

• This screen appears while transferring. To cancel this function, select **"Cancel"**.

4 When the data transfer from a PBAP incompatible but OPP compatible model is complete, **"Done"** will appear on the screen. Select **"Done"**.

| Transfer Contacts                           | 5      |
|---------------------------------------------|--------|
| Number transferred :                        | 5      |
| Send contact<br>CAR MULTIM<br>using your ph | EDIA   |
| Done                                        | USHOOL |

# **BY SPEED DIAL**

Calls can be made using registered phone numbers which can be selected from a phonebook. (See "REGISTER-ING THE SPEED DIAL" on page 186 for registering the speed dial.)

This can be operated while driving.

1 Select "Speed Dials".

| Phone       |           | BT3   | -      | 1 5             |
|-------------|-----------|-------|--------|-----------------|
| Enter a pho | ne number |       |        |                 |
| Messages    | 1         | 2 ABC | 3 DEF  | Contacts        |
| Connect     | 4 GHE     | 5 JKL | 6 MNO  | Speed           |
| Phone       | 7 PORS    | 8 TUV | 9 wxyz | Dials           |
| ~           | *+        | 0     |        | Call<br>History |

**2** Select the desired number to call.

| Speed Dial         | Options 1    | - 14 5       |  |  |
|--------------------|--------------|--------------|--|--|
| Speed Dial 1       | Speed Dial 2 | Speed Dial 3 |  |  |
| 13HON<br>2천 000000 | 4 (add       | new)         |  |  |
| 2 (add new)        | 5(add        | new)         |  |  |
| 3 (add new)        | 6 (add       | 6 (add new)  |  |  |

• The list to be displayed can be changed by selecting the **"Speed Dial 1**", **"Speed Dial 2**" or **"Speed Dial 3**" tab.

# **BY CALL HISTORY**

## CALLS CAN BE MADE BY CALL HISTORY WHICH HAS 4 FUNCTIONS

All: all calls (missed, incoming or outgoing)

Up to 25 call history items can be selected from the **"All"** tab while driving.

Missed: calls that were missed

Incoming: calls that were received

Outgoing: calls that were made

4

PHONE

1 Select "Call History".

| Phone            |           | BT3   | 11- 1  | 1 5             |
|------------------|-----------|-------|--------|-----------------|
| Enter a pho      | ne number |       |        |                 |
| Messages         | 1         | 2 ABC | 3 DEF  | Contacts        |
| Connect<br>Phone | 4 GHE     | 5 JAL | 6 MNO  | Speed           |
|                  | 7 PORS    | 8 TUV | 9 wxyz | Dials           |
| ~                | *+        | 0.    |        | Call<br>History |

2 Select the desired data from the list.

| Call History |       | Del      | ete D    |
|--------------|-------|----------|----------|
|              | Mased | Incoming | Outgoing |
| 1/ CRIHON    | _     |          |          |
| 27 JHON      |       | 1        |          |
| 3/ JAKEN     |       |          |          |
| 4COKK        |       |          |          |
| 5/ OMIKE     |       |          | 18       |

- The list to be displayed can be changed by selecting the "All", "Missed", "Incoming" or "Outgoing" tab.
- 3 Select or press the switch on the steering wheel.

| Call History      |               |             | 7.4   | Ð        |
|-------------------|---------------|-------------|-------|----------|
| <i>i</i>          |               |             |       |          |
| A JHON            |               |             |       |          |
| <b>ka</b> 0000000 |               |             |       |          |
|                   |               |             |       |          |
| _                 |               |             |       |          |
| Ad                | d to Contacts | Update Cont | act . | Delete   |
|                   |               |             | _     | 10040004 |

#### CALLS CAN BE MADE USING THE LATEST CALL HISTORY ITEM

- 1 Press the "MENU" button on the Remote Touch, then select "Phone".
- The "Phone" screen can be displayed by pressing **G** on the steering wheel.
- 2 Press the switch on the steering wheel to display the "Call History" screen.
- **3** Press the *c* switch on the steering wheel to select the latest history item.
- 4 Select or press the switch on the steering wheel to call the latest history item.
- When making a call by phonebook, the name (if registered) is displayed.
- When making a call to the same number continuously, only the most recent call is listed in call history.
- When a phone number registered in the phonebook is received, the name and the number are displayed.
- Number-withheld calls are also memorized in the system.
- International phone calls may not be made depending on the type of cellular phone you have.

# **BY VOICE RECOGNITION**

Calls can be made by giving a voice command. (For the operation and command of voice recognition, see "VOICE COMMAND SYSTEM" on page 330.) This can be operated while driving.

Shortcut Menu Shortcut Menu Shortc

#### VOICE COMMAND EXAMPLE: CALL NAME

- 1 Press the talk switch.
- "Call <name> <type>" is displayed in the "Shortcut Menu" screen.
- When "Call <name> <type>" on the "Shortcut Menu" screen is dimmed, the phonebook's voice command recognition cannot be used. Check the Bluetooth<sup>®</sup> connection and if the contacts have been transferred to the navigation system.

- 2 Say the name, or the name and type of phone, of a registered contact.
- In the same manner as it is displayed on the screen, "Call <name> <type>", after saying "Call" say the name, or the name and type of phone, of a contact.
   For example: "Call", "John Smith" or "Call",

"Mary Davis", "Mobile"

- There are 4 types of phones: Home, Mobile, Office and Other.
- Short or abbreviated names in the phonebook may not be recognized. Change names in the phonebook to full names.
- Sometimes a voice recognition result confirmation screen will be displayed. After confirming the result, say *"Yes"* or *"No"*.
- When the system recognizes multiple names from the phonebook, a name candidate list will be displayed on the screen. If the desired name is not displayed on the top of the screen, say the number of the name from the candidate list (number 1 and number 2) to select a name from the candidate list.
- When a contact has multiple phone numbers registered in the phonebook, a candidate list will be displayed. If the desired phone number is not displayed on the top of the screen, say the number of the desired phone number from the candidate list (number 1 and number 2) to select a phone number from the candidate list.
- **3** Say *"Dial"* to call the phone number.

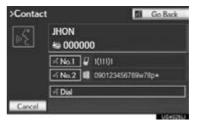

4

PHONE

### VOICE COMMAND EXAMPLE: DIAL NUMBER

- 1 Press the talk switch.
- "Dial <number>" is displayed in the "Shortcut Menu" screen.
- When "Dial <number>" on the "Shortcut Menu" screen is dimmed, the phone number voice recognition cannot be used. Check the Bluetooth<sup>®</sup> phone connection.
- **2** Say the phone number.
- In the same manner as it is displayed on the screen, "Dial <number>", after saying "Dial" say the phone number.
- Say the phone number one digit at a time. For example, if the phone number is 2345678:

Say "two three four five six seven eight" Do not say "twenty three forty five sixty seven eight"

- The system can recognize the following types of phone numbers:
  - 3 digit numbers (911, 411, 611)

7 digit numbers (Local phone numbers)

10 digit numbers (Area code + Local phone number)

11 digit phone numbers (1 + Area code + Local phone number)

- As the system cannot recognize additional numbers, say the complete number without stopping.
- When the system recognizes multiple phone numbers, a phone number candidate list will be displayed on the screen. If the desired phone number is not displayed on the top of the screen, say the number of the desired phone number from the candidate list (number 1 and number 2) to select a phone number from the candidate list.
- **3** Say *"Dial"* to call the phone number.

## INTERNATIONAL CALL

To dial a phone number that is not a 3, 7, 10 or 11 digit number, for example an international number, use "International Call".

- Go to the "Main Menu" screen by pressing the talk switch on the steering wheel and saying "Main menu" or select "Main Menu".
- 2 Say "Use a phone".
- **3** Say "International call".
- Up to 24 digits can be recognized when using the international call function. The number can also be divided into multiple groups and recognized.

**Calling without the voice recognition**: After the desired phone number is displayed, a call can also made by pressing the **a** switch on the steering wheel.

**Canceling the voice recognition**: The voice recognition will be canceled when either of the following is performed:

• Press and hold the talk switch.

• Select **"Cancel"**.

# CALLING USING AN SMS/ MMS MESSAGE

Calls can be made to an SMS (Short Message Service)/MMS (Multimedia Messaging Service) message sender's phone number.

This can be operated while driving.

1 Select "Messages".

| Phone       |           | 8T3   | 11-1   | 1 5             |
|-------------|-----------|-------|--------|-----------------|
| Enter a pho | ne number |       |        |                 |
| Messages    | 1         | 2 ABC | 3 DEF  | Contacts        |
| Connect     | 4 GHE     | 5 JAL | 6 MNO  | Speed<br>Dials  |
| Phone       | 7 P085    | 8 TUV | 9 wxvz |                 |
| 6           | *+        | 0.    |        | Call<br>History |

- When **"Message Transfer"** is set to **"Off"**, a confirmation screen will be displayed. Select **"Yes"**. (See page 190.)
- 2 Select the "SMS/MMS" tab and then select the desired received message from the list.
- The tab display may vary depending on the type of cellular phone.
- 3 Select corpress the constitution on the steering wheel.

# **BY POI CALL**

A call can be made by selecting when it is displayed on the screen from the navigation system. (See "TO SEE INFORMATION ABOUT THE ICON WHERE THE CURSOR IS SET" on page 43 and "VIEW DETAILED FUEL PRICE INFORMATION" on page 357.)

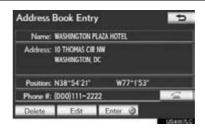

4 PHONE

# 1. PHONE OPERATION

# 5. RECEIVE ON THE Bluetooth<sup>®</sup> PHONE

When a call is received, this screen is displayed with a sound.

1 Select or press the switch on the steering wheel to talk on the phone.

| Call       | BT3        |        | 4      |
|------------|------------|--------|--------|
| Incoming C | all<br>ION |        |        |
|            | 561234567  | _ ```` |        |
|            | + /        | 1/     |        |
| 4          | <u>III</u> |        |        |
|            |            |        | 054024 |

To refuse to receive the call: Select

or press the 🖝 switch on the steering wheel.

To adjust the volume of a received call: Select "-" or "+", turn the "PWR·VOL" knob, or use the volume switch on the steering wheel.

#### (INFORMATION)

- During international phone calls, the other party's name or number may not be displayed correctly depending on the type of cellular phone you have.
- The incoming call display mode can be set. (See "INCOMING CALL DIS-PLAY" on page 195.)

# 1. PHONE OPERATION 6. TALK ON THE Bluetooth<sup>®</sup> PHONE

While talking on the phone, this screen is displayed. The operations outlined below can be performed on this screen.

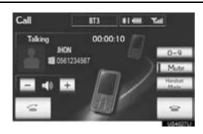

To adjust the volume of the other party's voice: Select "-" or "+", turn the "PWR·VOL" knob, or use the volume switch on the steering wheel.

To hang up the phone: Select 💿 or

press the 🖝 switch on the steering wheel.

To mute your voice: Select "Mute".

To input a key: Select "0-9".

To transfer the call: Select "Handset Mode" to change from hands-free call to cellular phone call. Select "Handsfree Mode" to change from cellular phone call to hands-free call.

### (INFORMATION)

- Changing from hands-free call to cellular phone call is not possible while driving.
- •When cellular phone call is changed to hands-free call, the hands-free screen will be displayed and its functions can be operated on the screen.
- Changing between cellular phone call and hands-free call can be performed by operating the cellular phone directly.
- Transferring methods and operations will be different depending on the type of cellular phone you have.
- For the operation of the cellular phone, see the manual that comes with it.

## WHEN YOU SELECT "0-9"

#### **INPUTTING A KEY**

Inputting a key is not possible while driving.

1 Select the desired number to input the key.

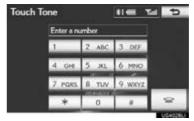

To hang up the phone: Select \_\_\_\_\_ or press the **\_** switch on the steering wheel. 4

PHONE

#### **TONE SIGNAL**

If a continuous tone signal is registered in a phonebook, this screen appears. (If not registered, **"Send"** and **"Clear"** are not displayed.) This can be operated while driving.

 Confirm the number displayed on the screen and select "Send". The number before marked sign will be sent.

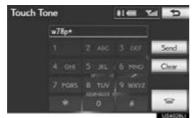

 When "Clear" is selected, this function is finished and the normal tone screen appears.

| To hang up          | the phone: | Select |       | or  |
|---------------------|------------|--------|-------|-----|
| press the<br>wheel. | 🕿 switch   | on the | steer | ing |

#### (INFORMATION)

- ●The continuous tone signal is the marked sign (p or w) and the number that follows the phone number. (e.g. 056133w0123p#1\*)
- •When the "p" pause tone is used, after waiting 2 seconds the tone data up until the next pause tone will be automatically sent. When the "w" pause tone is used, the tone data up until the next pause tone will be automatically sent after user operation.
- •This operation can be done when it is desirable to operate an answering machine or use a telephone service in a bank for example. The phone number and the code number in the phonebook can be registered.

# **BY VOICE RECOGNITION**

"Send Tones" can be operated by giving a command during a call.

• The operating procedure is similar to other voice recognition operations. (For the operation of voice recognition, see "VOICE COMMAND SYSTEM" on page 330.)

#### **1. PHONE OPERATION**

# INCOMING CALL WAITING

When a call is interrupted by a third party while talking, this screen is displayed.

1 Select \_\_\_\_\_ or press the *c* switch on the steering wheel to start talking with the other party.

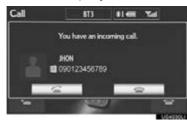

• Select \_\_\_\_\_ or press the 🖝 switch on the steering wheel to refuse the call.

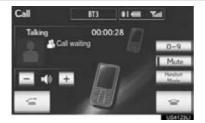

• Each time is selected or the switch on the steering wheel is pressed during an interrupted call, the party who is on hold will be switched.

#### (INFORMATION)

• If your cellular phone does not support HFP Ver. 1.5, this function cannot be used.

# 1. PHONE OPERATION

# 7. Bluetooth<sup>®</sup> PHONE MESSAGE FUNCTION

Received messages can be forwarded from the connected Bluetooth<sup>®</sup> phone, enabling checking and replying using the navigation system (Quick reply).

# CHECKING MESSAGES

- 1 Press the "MENU" button on the Remote Touch. (See "Remote Touch" on page 10.)
- 2 Select "Phone" on the "Menu" screen.
- The "Phone" screen can be displayed by pressing **G** on the steering wheel.
- 3 Select "Messages".

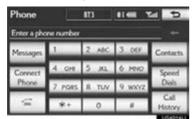

- Depending on the type of Bluetooth<sup>®</sup> phone being connected, it may be necessary to perform additional steps on the phone.
- When "Message Transfer" is set to "Off", a confirmation screen will be displayed. Select "Yes". (See page 190.)

4 Select the screen button corresponding to the desired message.

| Messages   | Options 5          |
|------------|--------------------|
| - CR963405 | Email 1 EttEmail 2 |
| (9) AAAAA  | 06/28 02:56PM :    |
| B8888      | 06/28 02:45PM      |
| 20220 🖻    | 06/28 02:44PM      |
| @ 00000    | 06/28 02:27PM      |
|            | 06/27 09:38PM      |

- Messages are displayed in the appropriate connected Bluetooth<sup>®</sup> phone's registered mail address folder. Select the tab of the desired folder to be displayed.
- 5 Messages can be checked.

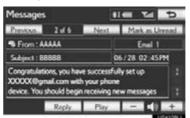

- Selecting "**Previous**" or "**Next**" displays the previous or next message.
- Only received messages on the connected Bluetooth<sup>®</sup> phone can be displayed.
- The text of the message is not displayed while driving.
- 6 Select "Play" to start reading out of the message. Select "Stop" to stop the function.
- Select "-" or "+", turn the "PWR:VOL" knob, or use the volume switch on the steering wheel to adjust the message read out volume.
- The message read out function is available even while driving.

- When the received message is an e-mail and "Update Message Read Status on Phone" is set to "On", "Mark as Unread" or "Mark as Read" can be selected. Select "Mark as Unread" to mark mails that have been read on the Bluetooth<sup>®</sup> phone as unread. Conversely, select "Mark as Read" to mark mails that have not been read on the Bluetooth<sup>®</sup> phone as read. (See "MESSAGE SETTINGS" on page 190.)
- For SMS/MMS, selecting \_\_\_\_\_ or pressing the **&** switch on the steering wheel calls the sender. (See page 167.)
- Select **"Reply**" to reply to the message. (See page 173.)

# **REPLYING (QUICK REPLY)**

#### 1 Select "Reply".

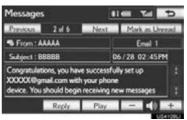

2 Select the screen button corresponding to the desired message.

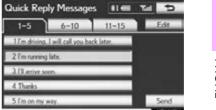

4 PHONE

## 3 Select "Send".

- While the message is being sent, a sending message screen is displayed.
- 4 This screen will be displayed if message delivery fails.

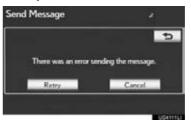

 Select "Retry" to attempt to send the message again or select "Cancel" to cancel.

#### EDITING REPLY MESSAGES

1 Reply messages can be edited while the vehicle is parked. Select **"Edit"**.

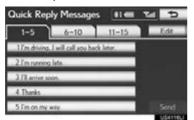

2 Select the screen button corresponding to the desired message.

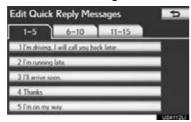

**3** Select **"OK"** when editing is completed.

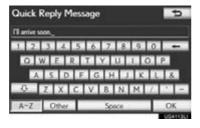

4 Select 5

| Edit Quick Reply Messages |                    | 5         |         |
|---------------------------|--------------------|-----------|---------|
| 1-5                       | 6-10               | 11-15     |         |
| 1.I'm driving             | I will call you be | ck later, |         |
| 21'm naming               | late.              | _         |         |
| 3.ITLarrive sc            | sm.                | _         |         |
| 4 Thanks                  |                    |           |         |
| 5 I'm on my               | wity.              | _         |         |
|                           |                    |           | 0541140 |

# NEW MESSAGE NOTIFICATION

If "New Message Pop-up" and "New Message Voice Notification" are set to "On", a notification appears on the screen and a voice notification will be heard when a new message arrives. (See "MESSAGE SETTINGS" on page 190.)

- **1** Select **"Read"** to check the message.
- The "Messages" screen will be displayed.
- When **"Automatic Message Readout"** is set to **"On"**, the message will be automatically read out. (See **"MESSAGE SET-**TINGS" on page 190.)
- For SMS/MMS, selecting \_\_\_\_\_ or pressing the **&** switch on the steering wheel calls the sender. (See page 167.)
- To check the message later, select "Ignore" or \_\_\_\_.

# 2. SETUP

# **1. PHONE SETTINGS**

The phonebook can be edited. Volume, display and message settings can also be changed.

1 Press the "MENU" button on the Remote Touch.

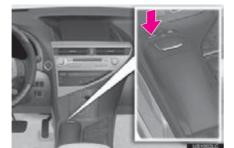

2 Select "Setup".

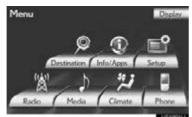

3 Select "Phone".

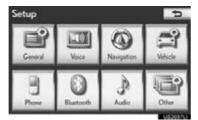

4 Perform each setting according to the procedures outlined on the following pages.

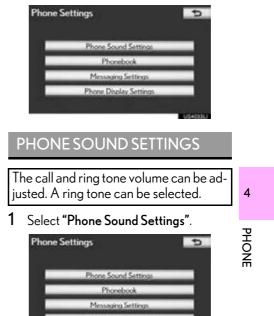

**2** Perform each setting according to the procedures outlined on the following pages.

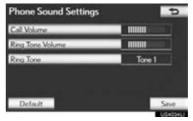

3 When all settings are completed, select "Save".

#### 2. SETUP

#### (INFORMATION)

• The system will automatically increase the volume when the speed exceeds 50 mph (80 km/h).

### CALL VOLUME SETTING

- 1 Select "Call Volume" on the "Phone Sound Settings" screen.
- 2 Select "-" or "+" to adjust the call volume.

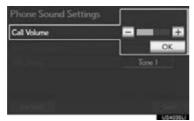

3 Select "OK".

#### RING TONE VOLUME SETTING

- 1 Select "Ring Tone Volume" on the "Phone Sound Settings" screen.
- 2 Select "-" or "+" to adjust the ring tone volume.

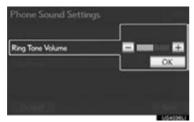

3 Select "OK".

# **RING TONE SETTING**

- 1 Select "Ring Tone" on the "Phone Sound Settings" screen.
- 2 Select the screen button corresponding to the desired ring tone.

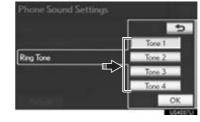

- Ring tones can be heard by selecting the screen buttons.
- 3 Select "OK".

## INITIALIZING THE SETTINGS

The settings can be initialized.

- Select "Default" on the "Phone Sound Settings" screen.
- 2 Select "Yes".

# PHONEBOOK

The call history can be deleted and phonebook and speed dial settings can be changed.

- Press the "MENU" button on the Remote Touch. (See "Remote Touch" on page 10.)
- 2 Select **"Setup"** on the "Menu" screen.
- 3 Select "Phone" on the "Setup" screen.
- 4 Select "Phonebook".

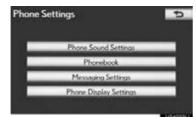

5 Perform each setting according to the procedures outlined on the following pages.

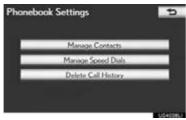

#### (INFORMATION)

 Phonebook data is managed independently for every registered phone. When one phone is connected, another phone's registered data cannot be read.

#### SETTING THE PHONEBOOK

The phonebook can be transferred from a Bluetooth<sup>®</sup> phone to the system. The phonebook also can be added, edited and deleted.

- 1 Press the "MENU" button on the Remote Touch, then select "Setup".
- 2 Select "Phone" on the "Setup" screen.
- **3** Select **"Phonebook"** on the "Phone Settings" screen.
- 4 Select "Manage Contacts".

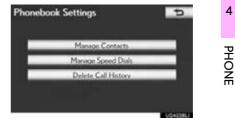

**5** Perform each setting according to the procedures outlined on the following pages.

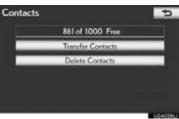

### THE "Contacts" SCREEN CAN ALSO BE DISPLAYED

- 1 Press the "MENU" button on the Remote Touch, then select "Phone".
- The "Phone" screen can be displayed by pressing **G** on the steering wheel.
- 2 Select "Contacts" on the "Phone" screen.
- 3 Select "Options".

| Contacts | Transfer | 0 | ptions | Ð    |
|----------|----------|---|--------|------|
| J JHON   |          |   |        | PORS |
| K KEN    |          |   |        |      |
| K.K.     |          |   |        |      |
| M MIKE   |          |   |        |      |
| TTT      |          |   | MNO    | SYBL |

4 Select "Manage Contacts".

| Contacts |                    | 5        |
|----------|--------------------|----------|
| _        | Manage Contacts    |          |
|          | Manage Speed Dials |          |
|          |                    |          |
|          |                    |          |
|          |                    | US4041LI |

### TRANSFERRING A PHONE NUM-BER

The phone numbers in a Bluetooth<sup>®</sup> phone can be transferred to the system. The system can manage up to 5 phonebooks. Up to 1000 contacts (maximum of 3 numbers per contact) can be registered in each phonebook.

Operation methods differ between PBAP compatible and PBAP incompatible but OPP compatible Bluetooth<sup>®</sup> phones.

If your cellular phone is neither PBAP nor OPP compatible, the phonebook cannot be transferred.

#### 2. SETUP

4

PHONE

- ► For PBAP compatible Bluetooth<sup>®</sup> phones
- 1 Select "Transfer Contacts".

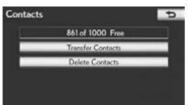

2 Select "Update Contacts".

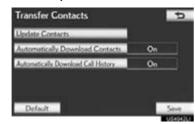

- **3** Transfer the phonebook data to the system using the Bluetooth<sup>®</sup> phone.
- This operation may be unnecessary depending on the type of cellular phone.
- Depending on the type of cellular phone, OBEX authentication may be required when transferring phonebook data. Enter "1234" into the Bluetooth<sup>®</sup> phone.

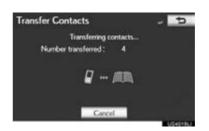

- This screen appears while transferring. To cancel this function, select **"Cancel"**.
- If another Bluetooth<sup>®</sup> device is connected when transferring phonebook data, depending on the phone, the connected Bluetooth<sup>®</sup> device may need to be disconnected.
- ► PBAP compatible models automatic data transfer setting

When a PBAP compatible phone is connected, the phone's phonebook data can be automatically transferred.

1 Select "Transfer Contacts".

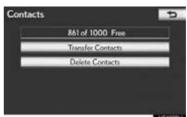

#### 2. SETUP

2 Select "Automatically Download Contacts" to transfer the phonebook from a connected cellular phone. Select "Automatically Download Call History" to transfer the call history from a connected cellular phone.

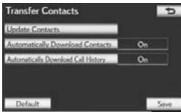

3 Select "On".

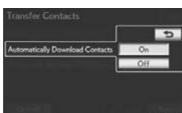

4 Select "Save".

- ► For PBAP incompatible but OPP compatible Bluetooth® phones
- 1 Select "Transfer Contacts".

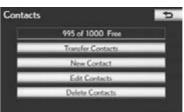

2 Select "Replace Contacts" or "Add Contacts".

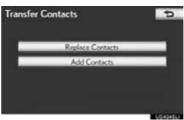

• If the phonebook contains phonebook data, this screen is displayed.

- **3** Transfer the phonebook data to the system using a Bluetooth<sup>®</sup> phone.
- Depending on the type of cellular phone, OBEX authentication may be required when transferring phonebook data. Enter "1234" into the Bluetooth<sup>®</sup> phone.

| Transfer Contacts      | - 10    |
|------------------------|---------|
| Transferring contacts  |         |
| Number transferred : 4 |         |
|                        |         |
| 🖉 🙉                    |         |
|                        |         |
| 24                     |         |
| Cancel                 |         |
|                        | 0540160 |

- This screen appears while transferring. To cancel this function, select "Cancel". If "Add Contacts" is selected and there is an interruption during the transfer of data, the phonebook data transferred until then will be stored in the system. This is not the case when "Cancel" is selected.
- This operation may be unnecessary depending on the type of cellular phone.
- 4 When the transfer is complete, "Done" will appear on the screen. Select "Done".
- When another Bluetooth<sup>®</sup> device is connected

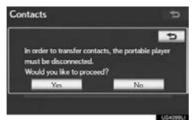

- When another Bluetooth<sup>®</sup> device is currently connected, this screen is displayed.
- To disconnect it, select "Yes".

► From "Contacts" screen

Phonebooks of PBAP incompatible but OPP compatible phones can also be transferred from the "Contacts" screen.

- 1 Press the "MENU" button on the Remote Touch, then select "Phone".
- The "Phone" screen can be displayed by pressing **G** on the steering wheel.
- 2 Select "Contacts" on the "Phone" screen.
- 3 Select "Transfer".

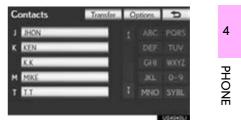

4 This screen is displayed. The following operations are performed in the same manner as when they are performed from the "Setup" screen.

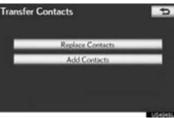

#### REGISTERING THE PHONE-BOOK DATA

The phonebook data can be registered. Up to 3 numbers per person can be registered. New phonebook data cannot be added for PBAP compatible Bluetooth<sup>®</sup> phones.

1 Select "New Contact".

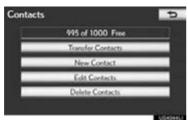

2 Use the software keyboard to input the name and select "OK".

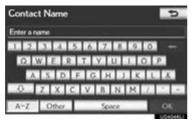

3 Input the phone number and select "OK".

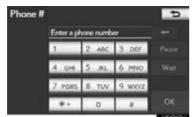

• To use a tone signal after the phone number, input the tone signal too.

#### 4 Select the phone type.

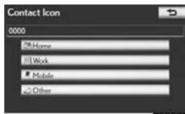

5 When 2 or less numbers in total are registered to this contact, this screen is displayed.

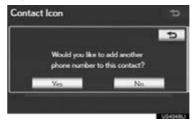

- To add a number to this contact, select "Yes".
- EDITING THE PHONEBOOK DATA

The phone number can be registered in **"Phone #1"**, **"Phone # 2"** and **"Phone # 3"** separately. Phonebooks cannot be edited for PBAP compatible Bluetooth<sup>®</sup> phones via the navigation system.

#### 1 Select "Edit Contacts".

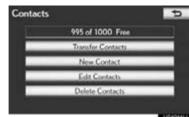

2 Select the desired data to edit.

| A A    | _ | : ABC | PORS |
|--------|---|-------|------|
| J JHON |   | DEF   | TUV  |
| K KEN  |   |       |      |
| KK     |   | JKL   | 0-9  |
| M MIKE | _ | I MNK | SYEL |

**3** Select the desired name or number.

| Name     | JHON       |  |
|----------|------------|--|
| Phone #1 | ag 000000  |  |
| hone # 2 | 🖌 101101   |  |
| hone # 3 | 0561234567 |  |

- 4 Edit the name or the number. (See "REGISTERING THE PHONEBOOK DATA" on page 182.)
- 5 Select **"Save"** when editing is completed.

#### THE "Edit Contact" SCREEN CAN ALSO BE DISPLAYED

- From the "Contact" screen
- 1 Press the "MENU" button on the Remote Touch, then select "Phone".
- The "Phone" screen can be displayed by pressing **G** on the steering wheel.
- 2 Select "Contacts" on the "Phone" screen.
- **3** Select the desired data from the list on the "Contacts" screen.
- 4 Select "Options".

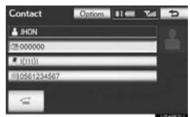

4 PHONE

#### 5 Select "Edit".

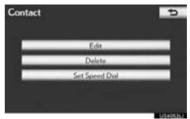

- From the "Call History" screen
- 1 Press the "MENU" button on the Remote Touch, then select "Phone".
- The "Phone" screen can be displayed by pressing **G** on the steering wheel.
- 2 Select "Call History" on the "Phone" screen.
- **3** Select the desired number from the list on the "Call History" screen.
- 4 Select "Add to Contacts" or "Update Contact".

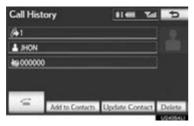

5 If "Update Contact" has been selected, this screen will be displayed. Select the desired data from the list.

| Contacts | Ð          |
|----------|------------|
| A (A     | ABC. PORS  |
| J JHON   | DEF TUV    |
| K KEN    | GHI WXYZ   |
| K.K.     | JKL 0-9    |
| M MIKE   | I MNO SYEL |
| MARPERAT |            |

#### DELETING THE PHONEBOOK DATA

The data can be deleted.

When selling or disposing of the vehicle, delete all your data on the system.

For PBAP compatible phones, delete the phonebook data after setting **"Automatically Download Contacts"** to **"Off"**. (See "▶PBAP compatible models automatic data transfer setting" on page 179.)

1 Select "Delete Contacts".

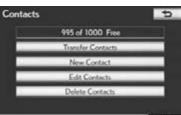

2 Select the desired data or "Select All", then select "Delete".

| Delete Contact | s 🗩               |
|----------------|-------------------|
| A (A           | ABC. PORS         |
| J JHON         | DEF TUV           |
| K KEN          | GHI WXYZ          |
| K.K            | JKL 0-9           |
| M MIKE         | MNO SYEL          |
|                | Select All Delete |

- Multiple data can be selected and deleted at the same time.
- 3 Select "Yes".

#### ALTERNATIVE PHONEBOOK DATA DELETION METHOD

- PBAP incompatible but OPP compatible models
- 1 Press the "MENU" button on the Remote Touch, then select "Phone".
- The "Phone" screen can be displayed by pressing **G** on the steering wheel.
- 2 Select "Contacts" on the "Phone" screen.
- **3** Select the desired data from the list on the "Contacts" screen.
- 4 Select "Options".

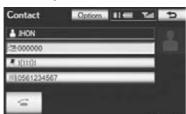

5 Select "Delete".

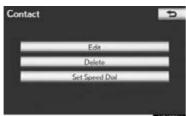

#### 6 Select "Yes".

(INFORMATION)

 When a Bluetooth<sup>®</sup> phone is deleted, the phonebook data will be deleted at the same time.

#### SPEED DIALS SETTING

Speed dials can be registered and deleted.

- 1 Press the "MENU" button on the Remote Touch, then select "Setup".
- 2 Select "Phone" on the "Setup" screen.
- **3** Select **"Phonebook"** on the "Phone Settings" screen.
- 4 Select "Manage Speed Dials".

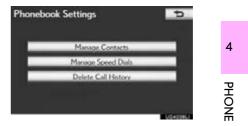

**5** Perform each setting according to the procedures outlined on the following pages.

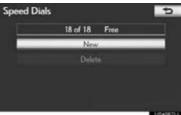

#### THE "Speed Dials" SCREEN CAN ALSO BE DISPLAYED

From the "Speed Dial" screen

- 1 Press the "MENU" button on the Remote Touch, then select "Phone".
- The "Phone" screen can be displayed by pressing **G** on the steering wheel.
- 2 Select "Speed Dials" on the "Phone" screen.
- 3 Select "Options".

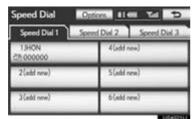

- From the "Contacts" screen
- 1 Press the "MENU" button on the Remote Touch, then select "Phone".
- The "Phone" screen can be displayed by pressing **sc** on the steering wheel.
- 2 Select "Contacts" on the "Phone" screen.
- 3 Select "Options".

| Contacts | Transfer | -0 | otions | Ð    |
|----------|----------|----|--------|------|
| A A      | _        | :  | ABC    |      |
| J JHON   | _        |    |        | TUV  |
| K KEN    |          |    |        |      |
| K.K      |          |    | JKL    |      |
| M MIKE   |          | 1  | MNO.   | SYEL |

4 Select "Manage Speed Dials".

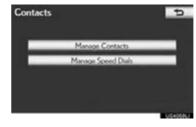

#### REGISTERING THE SPEED DIAL

Speed dial numbers can be registered by selecting the desired number from the phonebook. Up to 18 numbers per phone can be registered as a speed dial.

1 Select "New".

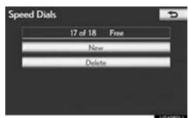

2 Select the desired data to be registered.

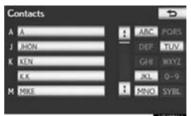

**3** Select the desired phone number.

| Contact                 |                     | av T |
|-------------------------|---------------------|------|
| Select a phone number t | o save as a speed d | ial: |
| A JHON                  |                     |      |
| 2巻000000                |                     | _    |
| .# 1(111)1              |                     | _    |
| 0561234567              |                     | _    |

4 Select the desired speed dial location.

| Speed Dial 1 | Speed Dial 2 Speed Dial |
|--------------|-------------------------|
| T(ampty)     | 4 (empty)               |
| Z (empty)    | 5 (empty)               |
| 3 (empty)    | 6 (empty)               |

5 If a location that is already in use is selected, this screen will be displayed.

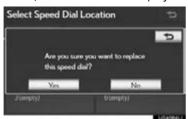

- Select **"Yes"** to replace it.
- 6 When this screen is displayed, the operation is complete.

| Select Speed Dial | Location 🗇     |
|-------------------|----------------|
|                   | ¢              |
| Spe               | ed dial saved. |
|                   |                |
| 3 (empty)         | do Leanguity)  |
|                   | 1004040        |

#### THE SPEED DIAL CAN ALSO BE REGISTERED

- From the "Speed Dial" screen
- 1 Press the "MENU" button on the Remote Touch, then select "Phone".
- The "Phone" screen can be displayed by pressing **G** on the steering wheel.
- 2 Select "Speed Dials" on the "Phone" screen.
- 3 Select "(add new)".

| Speed Dial Options 11 🖶 🖬 |                           |
|---------------------------|---------------------------|
| Speed Dial 1              | Speed Dial 2 Speed Dial 3 |
| 1JHON<br>25 000000        | 4 (add new)               |
| 2 (add new)               | 5 (add new)               |
| 3 (add new)               | 6 (add new)               |

4 PHONE

4 Select "Yes" to set new speed dial.

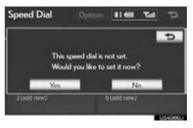

5 Select the desired data to be registered.

| Contacts | 5          |
|----------|------------|
| A (A     | ABC. PORS  |
| J JHON   | DEF TUV    |
| K KEN    | GHI WXYZ   |
| KK       | JKL 0-9    |
| M MIKE   | I MNO SYBL |

6 Select the desired phone number.

| elect a phone number to save | e as a speed dial: |
|------------------------------|--------------------|
| A JHON                       |                    |
| 22,000000                    |                    |
| A 1(11)1                     |                    |
| 0561234567                   |                    |

#### From the "Contact" screen

- 1 Press the "MENU" button on the Remote Touch, then select "Phone".
- The "Phone" screen can be displayed by pressing **G** on the steering wheel.
- 2 Select "Contacts" on the "Phone" screen.
- **3** Select the desired data from the list on the "Contacts" screen.
- 4 Select "Options".

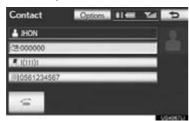

5 Select "Set Speed Dial".

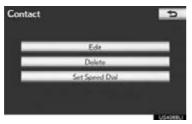

6 This screen is displayed.

| Contact                                    | 5    |
|--------------------------------------------|------|
| Select a phone number to save as a speed d | ial: |
| L JHON                                     |      |
| 22:000000                                  |      |
| × 1(111)1                                  |      |
| JII 0561234567                             |      |
| and provide a second                       |      |

• The following operations are performed in the same manner as when they are performed from the "Setup" screen.

#### DELETING THE SPEED DIAL

The speed dial can be deleted.

1 Select "Delete".

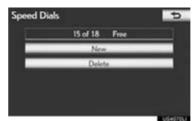

2 Select the desired data, or to delete all the data select **"Select All"**, then select **"Delete"**.

| Delete Speed | l Dials    | 5      |
|--------------|------------|--------|
| 0125 JHON    | 000000     | 1      |
| 02.@K.K      | 333-33     |        |
| 03.00 MIKE   | 444-44     |        |
|              |            |        |
| 05 (muty)    |            | 1      |
|              | Select All | Delete |

- Multiple data can be selected and deleted at the same time.
- 3 Select "Yes".

#### **DELETING CALL HISTORY**

The call history can be deleted.

For PBAP compatible phones, delete the call history after setting **"Automatically Download Call History"** to **"Off"**. (See **"**▶PBAP compatible models automatic data transfer setting" on page 179.)

- 1 Press the "MENU" button on the Remote Touch, then select "Setup".
- 2 Select "Phone" on the "Setup" screen.
- 3 Select "Phonebook" on the "Phone Settings" screen.
- 4 Select "Delete Call History".

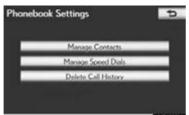

**5** Select the desired history to be deleted.

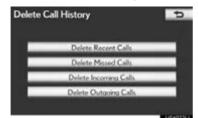

6 Select the desired data, or to delete all the data select **"Select All"**, then select **"Delete"**.

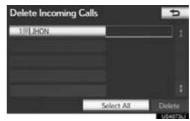

- Multiple data can be selected and deleted at the same time.
- 7 Select "Yes".
- THE CALL HISTORY CAN ALSO 4 BE DELETED
- 1 Press the "MENU" button on the ₽ Remote Touch, then select "Phone".
- The "Phone" screen can be displayed by pressing **«** on the steering wheel.
- 2 Select "Call History" on the "Phone" screen.
- 3 Select "Delete".

| Call Histor | y      | Del      | ete D    |
|-------------|--------|----------|----------|
| Al          | Missed | Incoming | Outgoing |
| 128 JHON    |        |          |          |
| 2 JHON      | _      |          |          |
| 3 JOKEN     |        |          |          |
| 4.0KK       |        |          |          |
| 5 @MKE      |        |          |          |

4 This screen is displayed.

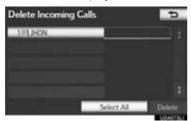

- The following operations are performed in the same manner as when they are performed from the "Setup" screen.
- Other call history can be operated similarly.
- Deleting after call history has been displayed
- 1 Press the "MENU" button on the Remote Touch, then select "Phone".
- The "Phone" screen can be displayed by pressing **G** on the steering wheel.
- 2 Select "Call History" on the "Phone" screen.
- **3** Select the desired history to be deleted.

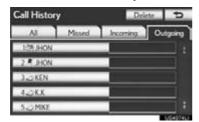

4 Select "Delete".

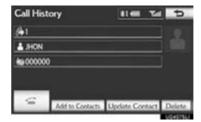

5 Select "Yes".

#### **MESSAGE SETTINGS**

Message settings can be changed.

- 1 Press the "MENU" button on the Remote Touch. (See "Remote Touch" on page 10.)
- 2 Select "Setup" on the "Menu" screen.
- **3** Select **"Phone"** on the "Setup" screen.
- 4 Select "Messaging Settings".

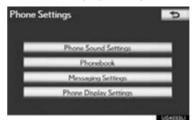

5 Perform each setting according to the procedures outlined on the following pages.

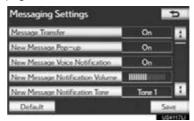

6 Select "Save" when each setting is completed.

#### THE "Messaging Settings" SCREEN CAN ALSO BE DISPLAYED

- 1 Press the "MENU" button on the Remote Touch, then select "Phone".
- The "Phone" screen can be displayed by pressing **G** on the steering wheel.
- 2 Select "Messages" on the "Phone" screen.
- **3** Select "Options".

| ies | sages      |         | Options       |   |
|-----|------------|---------|---------------|---|
| -   | SHERE MADE | Email 1 | CitEnal 2     | - |
| .6  | AAAAA      |         | 06/28 02:56PM |   |
| 6   | 88888      |         | 06/28 02:45PM |   |
| 6   | 20220      |         | 06/28 02:44PM |   |
| . 0 | 00000      |         | 06/28 02:27PM |   |
| B   | EEEEE      |         | 06/27 09:38PM | 3 |

#### SCREEN FOR "Messaging Settings"

| Messaging Settings                                                        |   |        | Ð      |
|---------------------------------------------------------------------------|---|--------|--------|
| Message Transfer                                                          | 1 | On     |        |
| New Message Pop-up                                                        | 2 | On     | _=     |
| New Message Voice Notification                                            | 3 | On     |        |
| New Message Notification Volume                                           | 4 |        |        |
| New Message Notification Tone                                             | 5 | Tone 1 | 1      |
| Default                                                                   |   |        | Save   |
|                                                                           |   | _      |        |
| Messaging Settings                                                        |   |        | Ð      |
| Messaging Settings<br>Automote Messee Review                              | 6 | On     | Ð      |
| Messaging Settings<br>Automatic Message Readout<br>Message Readout Volume | - | On.    | •<br>• |

• On this screen, the following functions can be operated:

9

dit Ouick Reply Me

Default

| No. | Function                                                                                                    |       |
|-----|----------------------------------------------------------------------------------------------------|-------|
| 1   | Select to set message forwarding from cellular phones to "On" or "Off".                                                                                                    |       |
| 2   | Select to set the new message notifi-<br>cation display to " <b>On</b> " or " <b>Off</b> ".                                                                                                    |       |
| 3   | Select to set the new message voice notification to <b>"On"</b> or <b>"Off"</b> .                                                                                                    |       |
| 4   | Select to adjust the new message noti-<br>fication volume. (See "NEW MES-<br>SAGE NOTIFICATION VOLUME<br>SETTINGS" on page 192.)                                                                                                    |       |
| 5   | Select a new message voice notifica-<br>tion tone. (See "NEW MESSAGE<br>NOTIFICATION TONE SET-<br>TINGS" on page 192.)                                                                                                    | 4     |
| 6   | Select to set the automatic message read out function to "On" or "Off".                                                                                                    | PHONE |
| 7   | Select to adjust the message read out<br>volume. (See "MESSAGE READ<br>OUT VOLUME SETTINGS" on page<br>193.)                                                                                                    | m     |
| 8   | Select to set the cellular phone's mes-<br>sage read and unread status update<br>function to " <b>On</b> " or " <b>Off</b> ".                                                                                                    |       |
| 9   | Select to edit quick reply messages.<br>(See "EDIT QUICK REPLY MES-<br>SAGES" on page 193.)                                                                                                    |       |
| T   | n hall and the state of the state of the sta |       |

• To reset all setup items, select "Default".

#### (INFORMATION)

• Depending on the phone, these functions may not be available.

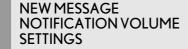

The new message notification volume can be adjusted.

1 Select "New Message Notification Volume".

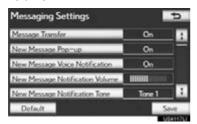

2 Select "-" or "+" to adjust the new message notification volume.

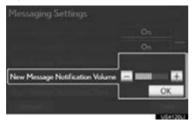

3 Select "OK".

(INFORMATION)

•The system will automatically increase the volume when the speed exceeds 50 mph (80 km/h).

#### NEW MESSAGE NOTIFICATION TONE SETTINGS

A new message voice notification tone can be selected.

1 Select "New Message Notification Tone".

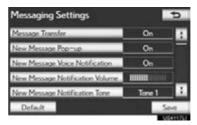

2 Select the desired new message notification tone.

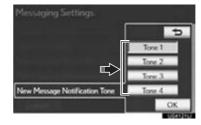

- New message notification tones can be heard by selecting the screen buttons.
- 3 Select "OK".

4

PHONE

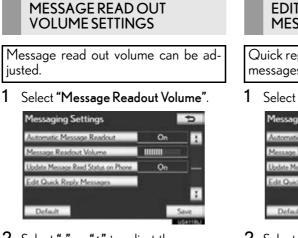

2 Select "-" or "+" to adjust the message read out volume.

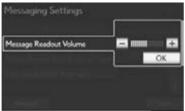

3 Select "OK".

#### (INFORMATION)

•The system will automatically increase the volume when the speed exceeds 50 mph (80 km/h).

#### EDIT QUICK REPLY MESSAGES

Quick reply messages can be edited. 15 messages have already been stored.

1 Select "Edit Quick Reply Messages".

| Messaging Settings                  |        | 5        |
|-------------------------------------|--------|----------|
| Automatic Message Readout           | On     |          |
| Message Readout Volume              | 100000 | π.]      |
| Update Message Read Status on Phone | On     |          |
| Edit Quick Reply Messages           | E.     |          |
|                                     |        | 1        |
| Default                             |        | Save     |
|                                     |        | USettiki |

2 Select the screen button corresponding to the desired message.

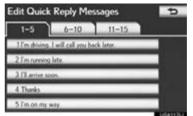

- **3** Use the software keyboard to edit the message.
- 4 Select "OK".

#### INITIALIZING THE SETTINGS

The settings can be initialized.

1 Select "Default".

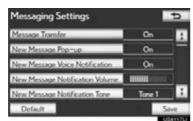

2 Select "Yes".

# PHONE DISPLAY SETTINGS

The phone display settings can be changed.

- 1 Press the "MENU" button on the Remote Touch. (See "Remote Touch" on page 10.)
- 2 Select "Setup" on the "Menu" screen.
- **3** Select "Phone" on the "Setup" screen.
- 4 Select "Phone Display Settings".

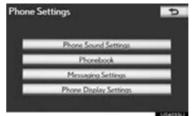

5 Perform each setting according to the procedures outlined on the following pages.

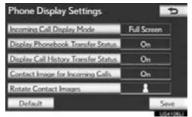

6 When each setting is completed, select "Save".

# Settings" Phone Display Settings Incoming Call Display Mode I Full Screen Display Phonebook Transfer Status On Display Call History Transfer Status On Contact Images 5 Sove Uter of a

SCREEN FOR "Phone Display

• On this screen, the following functions can be operated:

| No.      | Function                                                                                                    |
|----------|----------------------------------------------------------------------------------------------------|
| 1        | Select to change the incoming call<br>display. (See "INCOMING CALL<br>DISPLAY" on page 195.)                                                                  |
| 2        | For PBAP compatible models, se-<br>lect to set the display of the automat-<br>ic phonebook transfer completion<br>message to " <b>On</b> " or " <b>Off</b> ". |
| 3        | For PBAP compatible models, se-<br>lect to set the display of the automat-<br>ic call history transfer completion<br>message to <b>"On"</b> or <b>"Off"</b> . |
| 4        | For PBAP compatible models, se-<br>lect to set the display of images dur-<br>ing calls to <b>"On"</b> or <b>"Off"</b> .                                       |
| 5        | For PBAP compatible models, se-<br>lect to set the orientation of images<br>displayed during calls. (See "RO-<br>TATING CONTACT IMAGES" on<br>page 196.)      |
| • To res | set all setup items, select <b>"Default"</b> .                                                                                                    |

#### (INFORMATION)

• Depending on the phone, these functions may not be available even if the phone is PBAP compatible.

#### INCOMING CALL DISPLAY

The type of incoming call display can be selected.

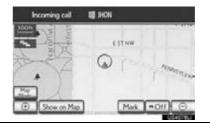

1 Select "Incoming Call Display Mode".

| Phone Display Settings               |             |
|--------------------------------------|-------------|
| Incoming Call Display Mode           | Full Screen |
| Display Phonebook Transfer Status    | On          |
| Display Call History Transfer Status | On          |
| Contact Image for Incoming Calls     | On          |
| Rotate Contact Images                | 1           |
| Default                              | 50          |
|                                      | US US       |

4 PHONE

2 Select "Full Screen" or "Drop Down".

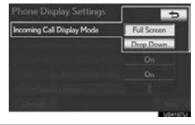

| Screen button | Function                                                                                                    |
|---------------|----------------------------------------------------------------------------------------------------|
| "Full Screen" | When a call is received,<br>the hands-free screen is<br>displayed and it can be<br>operated on the screen.                        |
| "Drop Down"   | The message is displayed<br>on the upper side of the<br>screen and it can only be<br>operated via the steering<br>wheel switches. |

3 Select "Save".

#### ROTATING CONTACT IMAGES

For PBAP compatible models, when "Contact Image for Incoming Calls" is set to "On", images stored together with phone numbers in the cellular phone's phonebook will be transferred and displayed during the incoming call. The orientation of the image can be set.

1 Select "Rotate Contact Images".

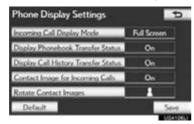

2 Select the desired orientation of the image to be displayed.

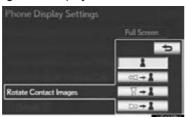

3 Select "Save".

#### INITIALIZING THE SETTINGS

The settings can be initialized.

1 Select "Default".

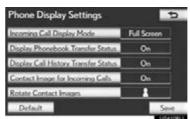

2 Select "Yes".

# 2. Bluetooth<sup>®</sup> SETTINGS

# A Bluetooth<sup>®</sup> device can be set up.

1 Press the "MENU" button on the Remote Touch.

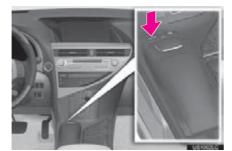

2 Select "Setup".

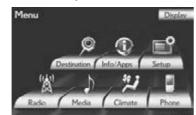

3 Select "Bluetooth\*".

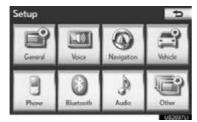

**4** Perform each setting according to the procedures outlined on the following pages.

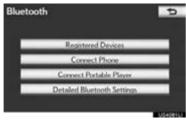

# **REGISTERED DEVICES**

A Bluetooth<sup>®</sup> device can be registered, deleted or set up.

- 1 Press the "MENU" button on the Remote Touch. (See "Remote Touch" on page 10.)
- 2 Select "Setup" on the "Menu" screen.
- **3** Select "Bluetooth\*" on the "Setup" screen.
- 4 Select "Registered Devices".

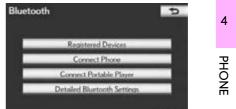

- 5 Perform each setting according to the procedures outlined on the following pages.

| egistered Devices | - 5         |
|-------------------|-------------|
| 1 871             | Add New     |
| 2 873             | Remove      |
|                   | Details     |
|                   | 3 of 5 Free |

\*: Bluetooth is a registered trademark of Bluetooth SIG, Inc.

#### REGISTERING A Bluetooth<sup>®</sup> DEVICE

Bluetooth<sup>®</sup> devices compatible with phones (HFP) and portable players (AVP) can be registered simultaneously. Phones (HFP) and portable players (AVP) (maximum of 5) can be registered.

 Select "Add New" to register a Bluetooth<sup>®</sup> device to the system.

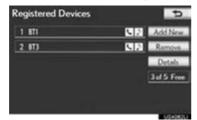

- If 5 Bluetooth<sup>®</sup> devices have already been registered, a registered device needs to be deleted. See "▶When 5 Bluetooth<sup>®</sup> devices have already been registered" on page 199.
- 2 When this screen is displayed, input the passcode displayed on the screen into the Bluetooth<sup>®</sup> device.

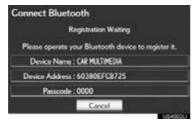

- For details about entering the passcode into the Bluetooth<sup>®</sup> device, see the manual that comes with it.
- A passcode is not required for SSP (Secure Simple Pairing) compatible Bluetooth<sup>®</sup> devices. Depending on the type of Bluetooth<sup>®</sup> phone being connected, a message confirming registration may be displayed on the Bluetooth<sup>®</sup> phone's screen. Respond and operate the Bluetooth<sup>®</sup> phone according to the confirmation message.
- To cancel the registration, select "Cancel".
- **3** When the connection is completed, this screen is displayed.

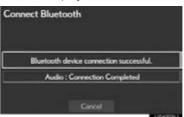

 When using the same device, it is not necessary to register it again.

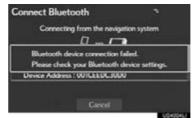

• When this screen is displayed, follow the guidance on the screen to try again.

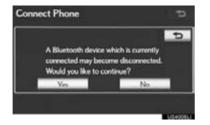

- When another Bluetooth<sup>®</sup> device is currently connected, this screen is displayed.
- To disconnect the Bluetooth<sup>®</sup> device, select **"Yes"**.
- ► When 5 Bluetooth<sup>®</sup> devices have already been registered
- 1 When 5 Bluetooth<sup>®</sup> devices have already been registered, a registered device needs to be deleted. Select **"Yes"** to delete 1 or more.
- 2 Select the device to be deleted, then select "Remove".
- 3 Select "Yes".

#### DELETING A Bluetooth<sup>®</sup> DEVICE

#### 1 Select "Remove".

| 1 BT1 | Add No. |
|-------|---------|
| 2 873 | Remov   |
|       | Detail  |
|       | 3d5 F   |

2 Select the desired device, or to delete all the devices select "Select All", then select "Remove".

| Remove Devices |               | 5                                                                                                    |
|----------------|---------------|----------------------------------------------------------------------------------------------------|
| 1 BTI          | 50            |                                                                                                    |
| 2 BT3          | 3.6           | PH                                                                                                    |
|                |               | PHONE                                                                                                    |
|                |               | m                                                                                                    |
|                | Select All Re | Thomas .                                                                                                    |
|                |               | CALCULATION OF THE OWNER OF THE OWNER OF THE OWNER OF THE OWNER OF THE OWNER OF THE OWNER OF THE OWNER OF THE O |

- Multiple devices can be selected and deleted at the same time.
- 3 Select "Yes".

#### (INFORMATION)

•When deleting a Bluetooth<sup>®</sup> phone, the phonebook data will be deleted at the same time.

#### EDITING THE Bluetooth<sup>®</sup> DEVICE

The Bluetooth  $^{\textcircled{R}}$  device's information can be displayed on the screen. The displayed information can also be edited.

**"Device Name"**: The name of the Bluetooth<sup>®</sup> device which is displayed on the screen. It can be changed to a desired name.

• Even if the device name is changed, the name registered in your Bluetooth<sup>®</sup> device does not change.

"Device Address": The device address is unique to each device. It cannot be changed.

• If 2 Bluetooth<sup>®</sup> devices have been registered with the same device name, the devices can be distinguished referring to the device's address.

"My Phone Number": The phone number of the Bluetooth<sup>®</sup> phone is displayed on the screen. Depending on the type of phone, the phone number may not be displayed.

"Profiles": The compatibility profile of the Bluetooth  $^{\textcircled{R}}$  device is displayed on the screen.

"Connect Portable Player from": There are 2 portable player connection settings available; "Vehicle" and "Portable Player".

#### CHANGING A DEVICE NAME

#### 1 Select "Details".

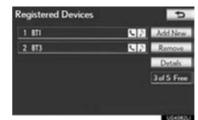

#### **2** Select the device to be edited.

| 1. BT1 | 30  |
|--------|-----|
| 2 8T3  | 312 |
|        |     |
|        |     |
|        |     |

3 Select "Device Name".

| Device Name     | BT1    |         |     |      |
|-----------------|--------|---------|-----|------|
| Device Address  | 001CEE | DC 30D0 | )   |      |
| ly Phone Number | 090123 | 45878   |     |      |
| Profiles        | : HFP  | SPP     | OPP | PBAP |
|                 | A2DP   | AVRCP   | MAP |      |

4 Use the software keyboard to input the device name and select "OK".

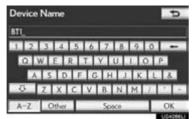

5 Confirm the device name and select "OK".

#### PORTABLE PLAYER SETTING **CONNECTION METHOD**

1 Select "Connect Portable Player from".

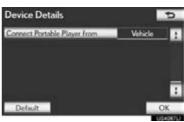

2 Select the desired connection method.

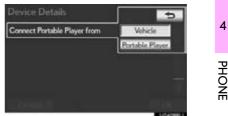

PHONE

"Vehicle": Select to connect the audio system to the portable player.

"Portable Player": Select to connect the portable player to the audio system.

- Depending on the portable player, the **"Vehicle"** or **"Portable Player"** connection method may be best. As such, refer to the manual that comes with the portable player.
- 3 Select "OK".

#### SELECTING A Bluetooth<sup>®</sup> PHONE

If more than 1 Bluetooth<sup>®</sup> phone has been registered, it is necessary to select which phone to connect to.

It is possible to select from up to 5 registered Bluetooth<sup>®</sup> devices (Phones (HFP) and portable players (AVP) (maximum of 5) can be registered.)

Although up to 5 Bluetooth<sup>®</sup> phones can be registered in the system, only 1 Bluetooth<sup>®</sup> phone can function at a time.

- 1 Press the "MENU" button on the Remote Touch. (See "Remote Touch" on page 10.)
- 2 Select "Setup" on the "Menu" screen.
- **3** Select **"Bluetooth**\*" on the "Setup" screen.
- 4 Select "Connect Phone".

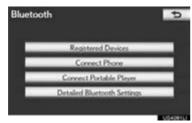

5 Select the phone to be connected.

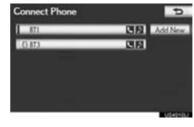

- The indicator of the selected Bluetooth<sup>®</sup> phone will turn on.
- If the desired Bluetooth<sup>®</sup> phone is not on the list, select **"Add New"** to register the phone. (See page 198.)
- The currently connected Bluetooth<sup>®</sup> phone's screen button will have a Bluetooth<sup>®</sup> mark displayed on it. If the currently connected Bluetooth<sup>®</sup> phone's screen button is selected, the Bluetooth<sup>®</sup> phone can be disconnected. Select **"Yes"** to disconnect.
- **6** This screen is displayed.

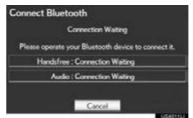

\*: Bluetooth is a registered trademark of Bluetooth SIG, Inc.

7 When the result message is displayed, the Bluetooth<sup>®</sup> phone can be used.

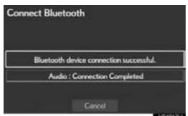

- ► When a phone is connected while Bluetooth<sup>®</sup> audio is playing
- This screen is displayed, and the Bluetooth<sup>®</sup> audio will stop temporarily.

| Connect Bluetooth           | ÷             |
|-----------------------------|---------------|
| Connecting from the navi    | gation system |
| Stopping music pla          | yback.        |
| Device Address : 001CEEDC30 | 00            |
|                             |               |
| Cancel                      |               |

- When another Bluetooth<sup>®</sup> device is connected
- When another Bluetooth<sup>®</sup> device is currently connected, this screen is displayed. To disconnect the Bluetooth<sup>®</sup> device, select "Yes".

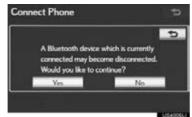

#### SELECTING PORTABLE PLAYER

If more than 1 portable player has been registered, it is necessary to select which portable player to connect to.

It is possible to select from up to 5 registered Bluetooth<sup>®</sup> devices (Phones (HFP) and portable players (AVP) (maximum of 5) can be registered.)

Although up to 5 portable players can be registered in the system, only 1 portable player can function at a time.

- 1 Press the "MENU" button on the Remote Touch. (See "Remote Touch" on page 10.)
- 2 Select "Setup" on the "Menu" screen.

4

PHONE

- **3** Select **"Bluetooth\*"** on the "Setup" screen.
- 4 Select "Connect Portable Player".

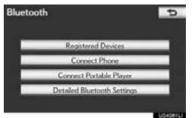

\*: Bluetooth is a registered trademark of Bluetooth SIG, Inc. 5 Select the desired portable player to be connected.

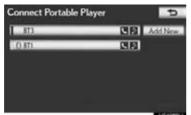

- The indicator of the selected portable player will turn on.
- If the desired portable player is not on the list, select **"Add New"** to register the portable player. (See page 198.)
- The currently connected portable player's screen button will have a Bluetooth<sup>®</sup> mark displayed on it. If the currently connected portable player's screen button is selected, the portable player can be disconnected. Select **"Yes"** to disconnect.
- 6 This screen is displayed.

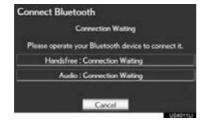

7 When the result message is displayed, the portable player can be used.

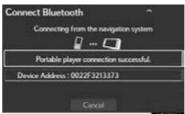

- When another Bluetooth<sup>®</sup> device is connected
- When another Bluetooth<sup>®</sup> device is currently connected, this screen is displayed. To disconnect it, select **"Yes"**.

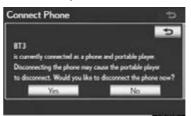

## DETAILED Bluetooth<sup>®</sup> SETTINGS

The Bluetooth  $^{\textcircled{R}}$  settings can be confirmed and changed.

- Press the "MENU" button on the Remote Touch. (See "Remote Touch" on page 10.)
- 2 Select "Setup" on the "Menu" screen.
- **3** Select **"Bluetooth\*"** on the "Setup" screen.
- 4 Select "Detailed Bluetooth\* Settings".

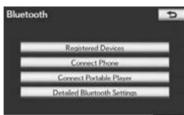

**5** This screen is displayed.

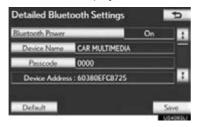

• The information displays the following items:

| Screen button/<br>Screen item | Information                                                                                                    |       |
|-------------------------------|----------------------------------------------------------------------------------------------------|-------|
| "Device Name"                 | This name will be dis-<br>played on the device<br>when it is connected. It<br>can be changed to a de-<br>sired name.            |       |
| "Passcode"                    | The password that was<br>set when the Bluetooth <sup>®</sup><br>device was registered<br>can be changed.                        | _     |
| Device<br>Address             | The device address is<br>unique to each device. It<br>cannot be changed.                                                        | 4     |
| Profiles                      | The compatibility profile<br>of the Bluetooth <sup>®</sup> device<br>is displayed on the<br>screen. (See pages 150<br>and 269.) | PHONE |

- If it is desirable to change the settings, refer to the following pages.
- When the settings have been changed, select **"Save"**.
- \*: Bluetooth is a registered trademark of Bluetooth SIG, Inc.

#### CHANGING THE Bluetooth<sup>®</sup> SETTINGS

The Bluetooth<sup>®</sup> settings can be changed according to the following procedures.

#### CHANGING "Bluetooth\* Power"

The "Bluetooth\* Power" display shows the following state.

#### When "Bluetooth\* Power" is "On":

The Bluetooth<sup>®</sup> device is automatically connected when the "POWER" <"ENGINE START STOP" > switch is in ACCESSORY or ON <IGNITION ON > mode.

#### When "Bluetooth\* Power" is "Off":

The Bluetooth  $^{\textcircled{R}}$  device is disconnected, and the system will not connect to it next time.

- The "Bluetooth\* Power" auto connection state can be set on or off.
  - "On": The auto connection is turned on.
  - "Off": The auto connection is turned off.
- The auto connection state cannot be changed from "On" to "Off" while driving, but it can be changed from "Off" to "On".
- 1 Select "Bluetooth\* Power".

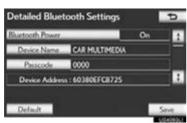

#### 2 Select "On" or "Off".

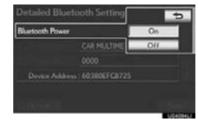

#### 3 Select "Save".

 In the event the state of "Bluetooth\* Power" is changed from "Off" to "On", Bluetooth<sup>®</sup> connection will begin.

#### EDITING THE DEVICE NAME

#### 1 Select "Device Name".

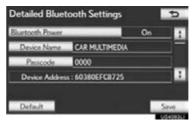

2 Use the software keyboard to input the device name and select "OK".

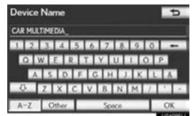

- 3 Select "Save".
- \*: Bluetooth is a registered trademark of Bluetooth SIG, Inc.

#### ■ EDITING THE PASSCODE

1 Select "Passcode".

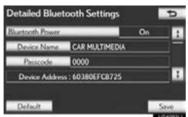

2 Input a passcode and select "OK".

| 0000_ |   |   | -  |
|-------|---|---|----|
| 1     | 2 | 3 |    |
| 4     | 5 | 6 |    |
| 7     | 8 | 9 |    |
|       | 0 |   | OK |

3 Select "Save".

#### ■ Bluetooth<sup>®</sup> DEVICE CONNEC-TION STATUS DISPLAY SETTINGS

When **"Bluetooth\* Power"** is **"On"** and the "POWER" <"ENGINE START STOP"> switch is in ACCESSORY or ON <IGNITION ON> mode, the Bluetooth<sup>®</sup> phone and portable player's connection status can be displayed. (See "CHANGING "Bluetooth\* Power"" on page 206.)

1 Select "Display Phone Status" or "Display Portable Player Status".

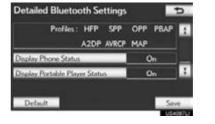

4 PHONE

2 Select "On".

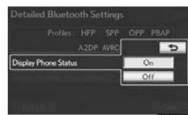

- 3 Select "Save".
- \*: Bluetooth is a registered trademark of Bluetooth SIG, Inc.

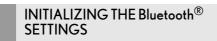

The settings can be initialized.

1 Select "Default".

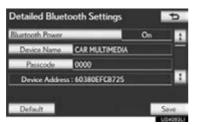

#### 2 Select "Yes".

- If the state of **"Bluetooth\* Power"** is changed from **"Off"** into **"On"**, Bluetooth<sup>®</sup> connection will begin.
- \*: Bluetooth is a registered trademark of Bluetooth SIG, Inc.

# 5

# AUDIO/VIDEO SYSTEM

#### 1 AUDIO/VIDEO SYSTEM OPERATION

| 1. | QUICK REFERENCE                   | 212 |
|----|-----------------------------------|-----|
| 2. | SOME BASICS                       | 214 |
|    | VOICE COMMAND SYSTEM              | 215 |
|    | AUDIO SPLIT SCREEN DISPLAY        | 215 |
|    | TURNING THE SYSTEM<br>ON AND OFF  | 215 |
|    | SWITCHING BETWEEN<br>FUNCTIONS    | 216 |
|    | DSP CONTROL                       | 217 |
|    | TONE AND BALANCE                  | 217 |
|    | SELECTING SCREEN SIZE             | 218 |
|    | DVD PLAYER                        | 219 |
|    | AUX PORT                          | 219 |
|    | USB PORT                          | 220 |
| 3. | RADIO OPERATION                   | 221 |
|    | LISTENING TO THE RADIO            | 221 |
|    | PRESETTING A STATION              | 221 |
|    | SELECTING A STATION               | 222 |
|    | RADIO BROADCAST DATA SYSTEM       | 222 |
|    | TRAFFIC ANNOUNCEMENT              | 223 |
| 4. |                                   |     |
|    | INFORMATION                       |     |
|    | USING HD Radio™ TECHNOLOGY        | 224 |
|    | AVAILABLE HD Radio™<br>TECHNOLOGY | 225 |
|    | TROUBLESHOOTING GUIDE             |     |
|    |                                   | 221 |

| 5. | RADIO OPERATION<br>(XM Satellite Radio                                                                                                    |                                                                           |
|----|----------------------------------------------------------------------------------------------------|---------------------------------------------------------------------------|
|    | BROADCAST)                                                                                                    | . 229                                                                     |
|    | HOW TO SUBSCRIBE TO AN                                                                                                    |                                                                           |
|    | XM Satellite Radio                                                                                                    |                                                                           |
|    | DISPLAYING THE RADIO ID                                                                                                    |                                                                           |
|    | LISTENING TO SATELLITE RADIO                                                                                                    |                                                                           |
|    | CHANNEL CATEGORY                                                                                                    |                                                                           |
|    | PRESETTING A CHANNEL                                                                                                    |                                                                           |
|    | SELECTING A CHANNEL                                                                                                    |                                                                           |
|    | DISPLAYING THE TITLE AND NAME                                                                                                    | 231                                                                       |
|    | IF THE SATELLITE RADIO TUNER                                                                                                    | 000                                                                       |
|    | MALFUNCTIONS                                                                                                    | Z3Z                                                                       |
| 6. | RADIO OPERATION (INTERNET                                                                                                    |                                                                           |
|    | RADIO BROADCAST)                                                                                                    | . 234                                                                     |
|    | LISTENING TO INTERNET RADIO                                                                                                    | 234                                                                       |
|    |                                                                                                    |                                                                           |
| 7. | DVD PLAYER OPERATION                                                                                                    | . 235                                                                     |
| 7. | DVD PLAYER OPERATION                                                                                                    |                                                                           |
| 7. |                                                                                                    | 235                                                                       |
| 7. | INSERTING A DISC                                                                                                    | 235<br>235                                                                |
| 7. | INSERTING A DISC                                                                                                    | 235<br>235<br>236                                                         |
| 7. | INSERTING A DISC<br>EJECTING A DISC<br>PLAYING A DISC                                                                                                    | 235<br>235<br>236<br>236                                                  |
| 7. | INSERTING A DISC<br>EJECTING A DISC<br>PLAYING A DISC<br>PLAYING AN AUDIO DISC                                                                                                    | 235<br>235<br>236<br>236<br>238                                           |
| 7. | INSERTING A DISC<br>EJECTING A DISC<br>PLAYING A DISC<br>PLAYING AN AUDIO DISC<br>PLAYING AN MP3/WMA DISC                                                                                                    | 235<br>235<br>236<br>236<br>238<br>241                                    |
| 7. | INSERTING A DISC<br>EJECTING A DISC<br>PLAYING A DISC<br>PLAYING AN AUDIO DISC<br>PLAYING AN MP3/WMA DISC<br>OPERATING A DVD DISC                                                                                                | 235<br>235<br>236<br>236<br>238<br>238<br>241<br>242                      |
| 7. | INSERTING A DISC<br>EJECTING A DISC<br>PLAYING A DISC<br>PLAYING AN AUDIO DISC<br>PLAYING AN MP3/WMA DISC<br>OPERATING A DVD DISC<br>PLAYING A DVD DISC                                                                          | 235<br>235<br>236<br>236<br>238<br>241<br>241<br>242<br>244               |
| 7. | INSERTING A DISC<br>EJECTING A DISC<br>PLAYING A DISC<br>PLAYING AN AUDIO DISC<br>PLAYING AN MP3/WMA DISC<br>OPERATING A DVD DISC<br>PLAYING A DVD DISC<br>DVD OPTIONS<br>IF THE PLAYER MALFUNCTIONS<br>DVD PLAYER AND DVD VIDEO | 235<br>235<br>236<br>236<br>238<br>241<br>241<br>242<br>244<br>253        |
| 7. | INSERTING A DISC<br>EJECTING A DISC<br>PLAYING A DISC<br>PLAYING AN AUDIO DISC<br>PLAYING AN MP3/WMA DISC<br>OPERATING A DVD DISC<br>PLAYING A DVD DISC<br>DVD OPTIONS<br>IF THE PLAYER MALFUNCTIONS                             | 235<br>235<br>236<br>236<br>238<br>241<br>241<br>242<br>244<br>253        |
| 7. | INSERTING A DISC<br>EJECTING A DISC<br>PLAYING A DISC<br>PLAYING AN AUDIO DISC<br>PLAYING AN MP3/WMA DISC<br>OPERATING A DVD DISC<br>PLAYING A DVD DISC<br>DVD OPTIONS<br>IF THE PLAYER MALFUNCTIONS<br>DVD PLAYER AND DVD VIDEO | 235<br>235<br>236<br>236<br>238<br>241<br>241<br>242<br>244<br>253<br>254 |

PLAYING A USB MEMORY ...... 257

# 5

# AUDIO/VIDEO SYSTEM

| 9.  | iPod OPERATION                            | 262   |
|-----|-------------------------------------------|-------|
|     | CONNECTING iPod                           | . 262 |
|     | PLAYING iPod MUSIC                        | 263   |
|     | PLAYING iPod VIDEO                        | . 266 |
| 10. | Bluetooth <sup>®</sup> AUDIO<br>OPERATION | 269   |
|     |                                           |       |

| CONNECTING A Bluetooth <sup>®</sup> AUDIO |     |
|-------------------------------------------|-----|
| PLAYER                                    | 273 |
| PLAYING Bluetooth <sup>®</sup> AUDIO      | 274 |

#### 11. REAR SEAT ENTERTAINMENT

| SYSTEM FEATURES                        | 9  |
|----------------------------------------|----|
| DISPLAY 28                             | 0  |
| REAR SEAT ENTERTAINMENT                |    |
| SYSTEM CONTROLLER 28                   | 0  |
| HEADPHONE JACKS 28                     | 31 |
| HEADPHONES 28                          | 31 |
| VOLUME                                 | 31 |
| CAUTION SCREEN 28                      | 31 |
| TURNING THE REAR DISPLAY               |    |
| ON/OFF 28                              | 2  |
| CHANGING THE DISPLAY TO BE<br>OPERATED | 2  |
| TURNING THE REAR DISPLAY OFF           |    |
| USING THE REMOTE                       |    |
| CONTROLLER 28                          | 2  |
| CHANGING THE SOURCE 28                 | 2  |
| CHANGING THE SPEAKER OUTPUT 28         | 3  |
| OPERATION FROM THE                     |    |
| FRONT SEATS 28                         | 4  |
| USING THE RADIO 28                     | 5  |

| USING THE RADIO (INTERNET                                                                                                    |             |
|----------------------------------------------------------------------------------------------------|-------------|
| RADIO BROADCAST) 286                                                                                                    |             |
| PLAYING iPod 286                                                                                                    |             |
| PLAYING A USB MEMORY 287                                                                                                    |             |
| PLAYING Bluetooth <sup>®</sup> AUDIO                                                                                                    |             |
| PLAYING AN AUDIO CD/CD TEXT 289                                                                                                    |             |
| PLAYING MP3/WMA DISCS 290                                                                                                    |             |
| PLAYING DVD VIDEO 290                                                                                                    | )           |
| USING THE VIDEO MODE 297                                                                                                    |             |
| CHANGING SETTINGS 297                                                                                                    |             |
| 2. AUDIO/VIDEO REMOTE                                                                                                    |             |
| CONTROLS                                                                                                    | 5           |
| (STEERING SWITCHES)                                                                                                    |             |
|                                                                                                    |             |
| 3. AUDIO/VIDEO SYSTEM                                                                                                    |             |
| 3. AUDIO/VIDEO SYSTEM<br>OPERATING HINTS                                                                                                    |             |
|                                                                                                    |             |
| OPERATING HINTS                                                                                                    |             |
| OPERATING HINTS                                                                                                    |             |
| OPERATING HINTS         302           RADIO RECEPTION         302           iPod         303                                                                                                    |             |
| OPERATING HINTS302RADIO RECEPTION302iPod303USB MEMORY304CARING FOR YOUR DVD9LAYER AND DISC304                                                                                                    |             |
| OPERATING HINTS                                                                                                    |             |
| OPERATING HINTS302RADIO RECEPTION302iPod303USB MEMORY304CARING FOR YOUR DVD9LAYER AND DISC304                                                                                                    |             |
| OPERATING HINTS302RADIO RECEPTION302iPod303USB MEMORY304CARING FOR YOUR DVDPLAYER AND DISCPLAYER AND DISC304MP3/WMA FILES306                                                                                                    |             |
| OPERATING HINTS302RADIO RECEPTION302iPod303USB MEMORY304CARING FOR YOUR DVD9PLAYER AND DISC304MP3/WMA FILES306CD-R AND CD-RW DISCS308                                                                                                    |             |
| OPERATING HINTS302RADIO RECEPTION302iPod303USB MEMORY304CARING FOR YOUR DVD9PLAYER AND DISC304MP3/WMA FILES306CD-R AND CD-RW DISCS308                                                                                                    |             |
| OPERATING HINTS         302           RADIO RECEPTION         302           iPod         303           USB MEMORY         304           CARING FOR YOUR DVD         9           PLAYER AND DISC         304           CD-R AND CD-RW DISCS         308           TERMS         308           2         SETUP | 7<br>8<br>9 |
| OPERATING HINTS302RADIO RECEPTION302iPod303USB MEMORY304CARING FOR YOUR DVDPLAYER AND DISCPLAYER AND DISC304CD-R AND CD-RW DISCS308TERMS308                                                                                                    | 7<br>8<br>9 |

iPod SETTINGS.....

...... 313

# **1. QUICK REFERENCE**

Operations such as selecting a preset station and adjusting the sound balance are carried out on the screen.

Using the instrument panel

Press the "RADIO" or "MEDIA" button to display the audio/video screen.

► Using the Remote Touch

Press the **"MENU"** button on the Remote Touch, then select **"Radio"** or **"Media"** to display the audio/video screen.

If a Mark Levinson brand audio system is installed, the "Mark Levinson" logo is shown on the panel.

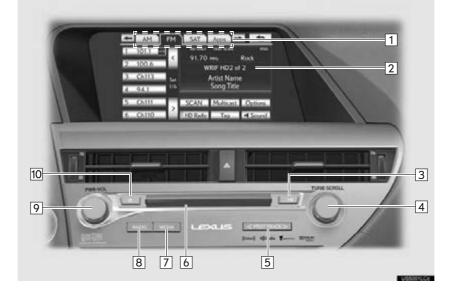

| No. | Name                            | Function                                                                                                    | Page                                                    |   |
|-----|---------------------------------|----------------------------------------------------------------------------------------------------|---------------------------------------------------------|---|
| 1   | Function menu tab               | Select the desired radio or media mode screen tab.                                                                                                    | 216                                                     |   |
| 2   | Function menu<br>display screen | Select to control the selected radio or media mode.                                                                                                    | 216                                                     |   |
| 3   | "▶ <b>II</b> " button           | Press to mute/unmute or pause/resume the cur-<br>rent operation.                                                                                                    | -                                                       |   |
| 4   | "TUNE·SCROLL"<br>knob           | Turn to step up and step down the station band,<br>change to the next or previous satellite radio<br>channel, or skip to the next or previous track,<br>DVD chapter, etc.                                                                                                    | 221, 230,<br>236, 238,<br>243, 259,<br>264, 275         |   |
| 5   | "PRST·TRACK"<br>button          | Press the ">" or "<" button to preset up or down<br>for a station or channel, or to change a desired<br>track, file or chapter.<br>Press and hold the ">" or "<" button to seek up or<br>down for a station or channel, or to fast forward-<br>ing/rewinding for a track, file or chapter. | 222, 231,<br>236, 239,<br>243, 259,<br>264, 267,<br>275 | F |
| 6   | Disc slot                       | Insert discs into the slot.                                                                                                    | 235                                                     |   |
| 7   | "MEDIA" button                  | Press to display the media control screen.                                                                                                    | 215                                                     |   |
| 8   | "RADIO" button                  | Press to display the radio control screen.                                                                                                    | 215                                                     |   |
| 9   | "PWR·VOL" knob                  | Press to turn the audio/video system on and off, and turn to adjust the volume.                                                                                                    | 215                                                     |   |
| 10  | " <b>≜</b> " button             | Press to eject a disc.                                                                                                    | 235                                                     |   |

# 2. SOME BASICS

This section describes some of the basic features of the audio/video system. Some information may not pertain to your system.

Your audio/video system works when the "POWER" <"ENGINE START STOP"> switch is turned to ACCESSO-RY or ON <IGNITION ON> mode.

# 

For vehicles sold in U.S.A.: Part 15 of the FCC Rules FCC WARNING: Changes or modifications not expressly approved by the party responsible for compliance could void the user's authority to operate the equipment.

Laser products

- USE OF CONTROL OR ADJUSTMENT OR PERFORMANCE OF PROCEDURES OTHER THAN THOSE SPECIFIED HEREIN MAY RESULT IN HAZARDOUS RADIATION EXPOSURE.
- THE USE OF OPTICAL INSTRUMENTS WITH THIS PRODUCT WILL INCREASE EYE HAZARD.

#### NOTICE

To prevent the 12-volt battery from being discharged, do not leave the audio/video system on longer than necessary when the hybrid system is not operating <the engine is not running>.

# VOICE COMMAND SYSTEM

Press this switch to operate the voice command system.

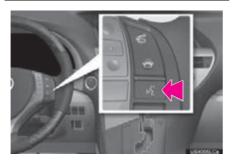

• For the operation of the voice command system and its list of commands, see pages 330 and 339.

#### AUDIO SPLIT SCREEN DISPLAY

The audio split screen can be displayed while the map screen is displayed. For details, see page 47.

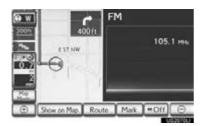

### TURNING THE SYSTEM ON AND OFF

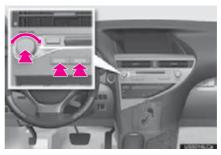

"PWR·VOL" knob: Press to turn the audio/ video system on and off. Turn this knob to adjust the volume. The system turns on in the last mode used.

"RADIO", "MEDIA" button: Press to display screen buttons for the audio/video system.

• A function that enables automatic return to the previous screen from the audio/ video screen can be selected. See page 53 for details.

#### SWITCHING BETWEEN FUNCTIONS

- ► Using the instrument panel
- 1 Each time the "RADIO" or "MEDIA" button is pressed, the audio control mode changes.

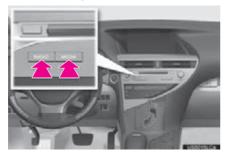

"RADIO" button: To display the "AM", "FM", "SAT" and "Apps" tabs on the screen. (Radio mode)

"MEDIA" button: To display the "DISC", "BT Audio", "AUX" and "USB"/"iPod" tabs on the screen. (Media mode)

- ► Using the Remote Touch
- 1 Press the "MENU" button on the Remote Touch.

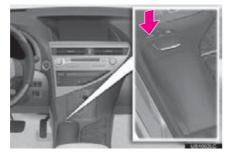

2 Select "Radio" or "Media".

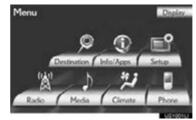

**3** Select the desired tab.

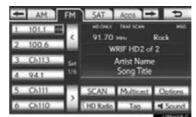

- Up to 4 tabs can be displayed on the screen. Select **s** or **s**, located either side of the screen tabs, to display tabs from the previous or next page.
- The desired audio mode can be found by selecting for and then selecting that audio mode tab.
- The "**Rear**" tab can only be displayed by selecting <u>selecting</u> or <u>selecting</u> on the screen.

#### (INFORMATION)

- If a disc is not inserted, the DVD player cannot be turned on.
- •The DVD player can be turned off by ejecting a disc.
- •When radio or media mode is selected, the respective screen buttons are displayed on the screen.
- Dimmed screen buttons cannot be operated.

# **DSP CONTROL**

- Press the "RADIO" or "MEDIA" button. (Using the instrument panel) Press the "MENU" button on the Remote Touch and select "Radio" or "Media". (Using the Remote Touch)
- 2 Select <u>Sound</u>.

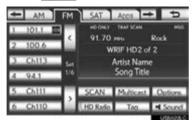

**3** Select the "DSP" tab to display this screen.

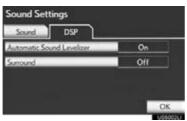

- 4 Select the desired items to be set.
- 5 Select "OK".

#### AUTOMATIC SOUND LEVELIZER (ASL)

The system adjusts to the optimum volume and tone quality according to vehicle speed to compensate for increased vehicle noise.

- 1 Select "Automatic Sound Levelizer".
- 2 Select "On" or "Off".

# SURROUND FUNCTION

This function can create a feeling of presence.

- 1 Select "Surround".
- 2 Select "On" or "Off".

# TONE AND BALANCE

# TONE

How good an audio program sounds is largely determined by the mix of the treble, mid and bass levels. In fact, different kinds of music and vocal programs usually sound better with different mixes of treble, mid and bass.

5

AUDIO/VIDEO SYSTEM

# BALANCE

1

A good balance of the left and right stereo channels and of the front and rear sound levels is also important.

Keep in mind that when listening to a stereo recording or broadcast, changing the right/left balance will increase the volume of 1 group of sounds while decreasing the volume of another.

Select the **"Sound"** tab to display this screen.

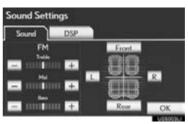

# **2** Select the desired screen button.

| Screen button     | Function                                                                |
|-------------------|-------------------------------------------------------------------------|
| "Treble"          | Select to adjust high-                                                  |
| "+" or "-"        | pitched tones.                                                          |
| "Mid"             | Select to adjust mid-                                                   |
| "+" or "-"        | pitched tones.                                                          |
| "Bass"            | Select to adjust low-                                                   |
| "+" or "-"        | pitched tones.                                                          |
| "Front" or "Rear" | Select to adjust the sound balance between the front and rear speakers. |
| "L" or "R"        | Select to adjust the sound balance between the left and right speakers. |

|                       | ers.                                         |
|-----------------------|----------------------------------------------|
| <b>3</b> Select "OK". |                                              |
|                       | n mode (such as AM, FM<br>) can be adjusted. |
| SELECTING             | SCREEN SIZE                                  |

Before selecting screen size, it is necessary to insert a DVD disc and select DISC mode.

- 1 Press the "MEDIA" button. (Using the instrument panel) Press the **"MENU**" button on the Remote Touch and select **"Media**". (Using the Remote Touch)
- 2 Select the "DISC" tab.

# 3 Select "Options".

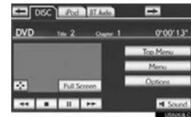

4 Select "Wide".

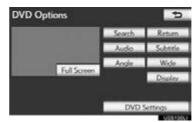

5 Select the desired screen button.

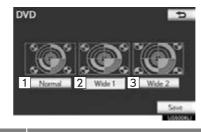

| No. | Function                                                                                                    |
|-----|----------------------------------------------------------------------------------------------------|
| 1   | Select to display a 4 : 3 screen, with either side in black.                                                   |
| 2   | Select to widen the 4 : 3 screen hori-<br>zontally to fill the screen.                                         |
| 3   | Select to widen the 4 : 3 screen verti-<br>cally and horizontally, by the same ra-<br>tio, to fill the screen. |

- When <u>s</u> is selected, the previous screen is displayed.
- 6 Select "Save".

# **DVD PLAYER**

1 When inserting a disc, gently insert the disc with the label facing up.

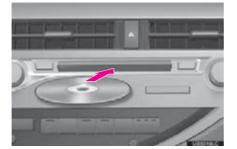

# NOTICE

Never try to disassemble or oil any part of the DVD player. Do not insert anything other than a disc into the slot.

#### (INFORMATION)

• The player is intended for use with 4.7 in. (12 cm) discs only.

# AUX PORT

The sound of portable audio players connected to the AUX port can be enjoyed. For details, refer to "Owner's Manual".

- 1 Press the "MEDIA" button to display the media control screen and select the "AUX" tab or press the "MEDIA" button repeatedly to change to AUX mode.
- For the Remote Touch operation method, see "SWITCHING BETWEEN FUNC-TIONS" on page 216.

#### CAUTION

 Do not connect portable audio device or operate the controls.

5

AUDIO/VIDEO SYSTEM

- Depending on the size and shape of the portable audio device that is connected to the system, the armrest may not close fully. In this case, do not forcibly close the armrest as this may damage the portable audio device or the terminal, etc.
- Do not leave portable audio device in the vehicle. The temperature inside the vehicle may become high, resulting in damage to the player.
- Do not push down on or apply unnecessary pressure to the portable audio device while it is connected as this may damage the portable audio device or its terminal.
- Do not insert foreign objects into the port as this may damage the portable audio device or its terminal.

#### (INFORMATION)

•When the portable audio player is not connected to the AUX port, the tab will be dimmed.

# **USB PORT**

A USB memory/iPod can be connected to the USB port. For details, see "CON-NECTING A USB MEMORY" on page 256 and "CONNECTING iPod" on page 262.

- Press the "MEDIA" button to display the media control screen and select the "USB" or "iPod" tab or press the "MEDIA" button repeatedly to change to USB memory or iPod mode.
- For the Remote Touch operation method, see "SWITCHING BETWEEN FUNC-TIONS" on page 216.

#### (INFORMATION)

 When a USB memory/iPod is not connected with the USB port, the tab will be dimmed.

# **1. AUDIO/VIDEO SYSTEM OPERATION 3. RADIO OPERATION**

# LISTENING TO THE RADIO

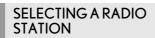

1 Press the "RADIO" button.

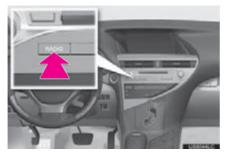

- 2 Select the "AM", "FM", "SAT" or "Apps" tab or press the "RADIO" button repeatedly to select the desired tab.
- For the Remote Touch operation method, see "SWITCHING BETWEEN FUNC-TIONS" on page 216.

#### STEP UP AND DOWN THE **STATION BAND**

1 Turn the knob clockwise to step up the station band or counterclockwise to step down.

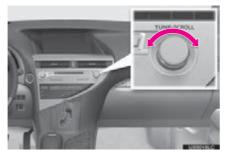

# (INFORMATION)

•The radio automatically changes to stereo reception when a stereo broadcast is received.

# **PRESETTING A STATION**

Radio mode has a mix preset function, which can store up to 36 stations (6 stations per page x 6 pages) from any of the AM, FM or SAT bands.

- 1 Tune in the desired station.
- 2 Select one of the left side screen buttons (1-6) and hold it until a beep is heard. This sets the frequency to the screen button. The station's frequency will be displayed in the screen button.

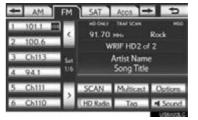

• To change the preset station to a different one, follow the same procedure.

AUDIO/VIDEO SYSTEM

# **SELECTING A STATION**

Tune in the desired station using one of the following methods.

**Preset tuning**: Select one of the mix preset channels on the left side of the screen or press the ">" or "<" button of "**PRST·TRACK**" to select the desired station. The screen button is highlighted and the station frequency appears on the screen.

**Seek tuning**: Press and hold the ">" or "<" button of "**PRST·TRACK**". The radio will begin seeking up or down for a station of the nearest frequency and will stop when a station is found. Each time the button is pressed, the stations will be searched automatically one after another.

To scan all the frequencies: Select "SCAN". "SCAN" will appear on the screen. The radio will find the next station and stay there for 10 seconds if "All" or "HD Only" is selected, or 5 seconds if "Analog" is selected, and then scan again. To stay tuned to a station and stop the scanning, select "SCAN" again. (To set HD Radio™ system, see page 312.)

# RADIO BROADCAST DATA SYSTEM

This audio system is equipped with Radio Broadcast Data Systems (RBDS). RBDS mode allows text messages to be received from radio stations that utilize RBDS transmitters.

When RBDS is on, the radio can

- only select stations of a particular program type,

display messages from radio stations,
search for a stronger signal station.

RBDS features are available only when listening to an FM station that broadcasts RBDS information and the **"FM info"** indicator is on.

#### SELECTING A DESIRED TYPE

1 Select "Options".

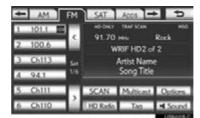

2 Select "TYPE >" or "< TYPE" to move forward and backward through the program list.

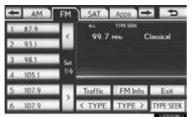

• Once a program type has been set, "TYPE SEEK" will appear on the screen.

ullet The program list is in the following order:

- Classical
- Country
- EasyLis (Easy Listening)
- Inform (Information)
- Jazz
- News
- Oldies
- Other
- Pop Music
- Religion
- Rock
- R&B (Rhythm and Blues)
- Sports
- Talk
- Traffic (Not available when "HD Radio Settings" are set to analog.)
- Alert (Emergency Alert)
- **3** Select **"TYPE SEEK"** and the system will start to seek for stations in the relevant program type.

#### (INFORMATION)

• If no relevant program can be found, "no type" will appear on the screen.

# TRAFFIC ANNOUNCEMENT

A station that regularly broadcasts traffic information is automatically located.

| 1  | .87.9 |      | 104.7   | TRAF SEEK |      |
|----|-------|------|---------|-----------|------|
| 2  | 93,1  |      | 104.7   | · · ·     |      |
| 3  | 98,1  | 51   |         |           |      |
| 4  | 105.1 | 1/6  |         | _         |      |
| 5. | 107.9 |      | Traffic | .FM Info  | Exit |
| 6  | 107.9 | 1° F | < TYPE  | TYPE >    |      |

**"Traffic"**: Select to seek a traffic program station. "TRAF SEEK" will appear on the screen.

#### (INFORMATION)

- If no traffic program station is found, "No Traffic" will appear on the screen.
- If a traffic program station is found, the name of the traffic program station will be displayed for a while.

# 1. AUDIO/VIDEO SYSTEM OPERATION 4. HD Radio<sup>™</sup> TECHNOLOGY INFORMATION

HD Radio<sup>™</sup> Technology is the digital evolution of analog AM/FM radio. Your radio product has a special receiver which allows it to receive digital broadcasts (where available) in addition to the analog broadcasts it already receives. Digital broadcasts have better sound quality than analog broadcasts as digital broadcasts provide free, crystal clear audio with no static or distortion. For more information, and a guide to available radio stations and programming, refer to <u>www.hdradio.com</u>.

# USING HD Radio<sup>™</sup> TECHNOLOGY

1 Press the "RADIO" button.

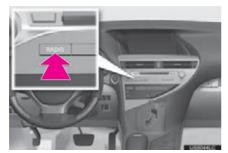

2 Select the "AM" or "FM" tab or press the "RADIO" button repeatedly to select the desired tab.

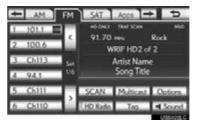

- For the Remote Touch operation method, see "SWITCHING BETWEEN FUNC-TIONS" on page 216.
- As a user works through the analog radio stations, (where applicable) the radio receiver will automatically tune from an analog signal to a digital signal within 5 seconds.
- An orange "HD)" logo indicator will be displayed on the screen when in digital. The "HD)" logo will first appear in a gray color indicating the station is indeed (an analog and) a digital station. Once the digital signal is acquired, the logo will change to a bright orange color.
- The song title, artist name and music genre will appear on the screen when available by the radio station.
- **3** This screen will be displayed if **"Options"** is selected.

| 2 100.6<br>3 Ch113 Set | 91.70 HHJ Rock<br>WRIF HD2 of 2<br>Artist Name |
|------------------------|------------------------------------------------|
| 3 Ch113 Set            |                                                |
|                        |                                                |
| 4 94.1 616             | Song Title                                     |
| 5 Ch111                | Traffic Text Exi                               |
| 6 Ch110                | CTYPE TYPE TYPES                               |

- When "Text" is selected, information such as the artist name, song title, album title and music genre of the track being listened to are displayed on the text screen. To display messages from the station, select "Additional Information".
- When "TYPE >" or "< TYPE" is selected, a program type will be searched. Once a program type has been set, "TYPE SEEK" will appear on the screen. (See "SELECT-ING A DESIRED TYPE" on page 222.)

# AVAILABLE HD Radio<sup>TM</sup> **TECHNOLOGY**

# **MULTICAST**

On the FM radio frequency most digital stations have "multiple" or supplemental programs on one FM station.

1 Select "Multicast".

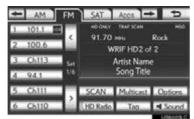

- Each time "Multicast" is selected, the supplemental program changes.
- If "Multicast" is selected when tuned to the last of the supplemental programs, the main program will be returned to.

# TAG

1 Select "Tag" to bookmark the music information.

| 2         100.6         \$ 91.70 мнн         Rock           3         Ch113         Set         WRIF HD2 of 2           4         94.1         116         Song Title           5         Ch111         SCAN         Multicast         Option | H   | 2010 | FSCAN   |        | HD ONLY |     |   | 101.1 | 1  |
|----------------------------------------------------------------------------------------------------|-----|------|---------|--------|---------|-----|---|-------|----|
| 3 Ch113 Set Artist Name<br>4 94.1 V6 Song Title<br>5 Ch111 SCAN Multicent Optic                                                                                                    |     | Rock | HD2 o   |        |         | 6   | 6 | 100.  | 2  |
| 5 Ch111 > SCAN Multicast Option                                                                                                    |     | e    | t Nam   | Artist |         | Set | 3 | Ch11  | 3  |
|                                                                                                    |     |      | ng Titk | Song   |         | 16  | _ | 94.1  | 4  |
| Contraction of Contraction International Internation                                                                                                    | ons | Opti | lticast | Mil    | SCAN    |     | 1 | Ch11  | 5  |
| 0 Ch110 HD Radio Tag I Sou                                                                                                    | und | 115  | Tag     | T      | HD Rade | Ľ   | 0 | .Ch11 | 6. |

2 Pull up the lever to release the lock, and lift the armrest.

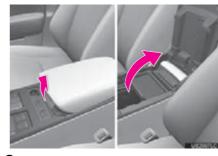

# AUDIO/VIDEO SYSTEM

5

**3** Open the cover and connect iPod using an iPod cable.

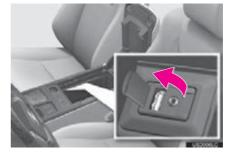

- Turn on the power of the iPod if it is not turned on.
- Once an iPod is connected, the music tag moves from the radio into the iPod.
- When the iPod is connected to iTunes, the "tagged" information of the songs which were tagged while listening to the radio can be viewed. Then a user may decide to purchase the song or CD/Album which had been listened to on their radio.
- 4 Close the console box.

#### (INFORMATION)

- If tagging the music information fails, "Saving the HD Radio tag failed." will be displayed on the screen. If this occurs, tag the information again.
- HD Radio<sup>™</sup> stations can be preset.

| TROUBLESHOOTING GUIDE                                                                                                    |                                                                                                    |                                                                                                    |  |  |  |  |  |
|----------------------------------------------------------------------------------------------------|----------------------------------------------------------------------------------------------------|----------------------------------------------------------------------------------------------------|--|--|--|--|--|
| Experience                                                                                                    | Cause                                                                                                    | Action                                                                                                    |  |  |  |  |  |
| Mismatch of time align-<br>ment- a user may hear a<br>short period of program-<br>ming replayed or an echo,<br>stutter or skip. | The radio stations analog<br>and digital volume is not<br>properly aligned or the sta-<br>tion is in ballgame mode.                                                              | None, radio broadcast issue. A user can contact the radio station.                                                                          |  |  |  |  |  |
| Sound fades, blending in and out.                                                                                               | Radio is shifting between analog and digital audio.                                                                                                    | Reception issue, may clear-up as<br>the vehicle continues to be driven.<br>Selecting <b>"Analog"</b> can force radio<br>in an analog audio. |  |  |  |  |  |
| Audio mute condition<br>when an HD2/HD3 multi-<br>cast channel had been play-<br>ing.                                           | The radio does not have ac-<br>cess to digital signals at the<br>moment.                                                                                                    | This is normal behavior, wait until<br>the digital signal returns. If out of<br>the coverage area, seek a new sta-<br>tion.                 |  |  |  |  |  |
| Audio mute delay when se-<br>lecting an HD2/HD3 mul-<br>ticast channel preset.                                                  | The digital multicast con-<br>tent is not available until HD<br>Radio <sup>™</sup> broadcast can be<br>decoded and make the au-<br>dio available. This takes up<br>to 7 seconds. | This is normal behavior, wait for the audio to become available.                                                                            |  |  |  |  |  |
| Text information does not match the present song audio.                                                                         | Data service issue by the radio broadcaster.                                                                                                    | Broadcaster should be notified.<br>Complete the form;<br>www.ibiquity.com/automotive/<br>report_radio_station_experiences.                  |  |  |  |  |  |
| No text information shown for the present selected frequency.                                                                   | Data service issue by the radio broadcaster.                                                                                                    | Broadcaster should be notified.<br>Complete the form;<br>www.ibiquity.com/automotive/<br>report_radio_station_experiences.                  |  |  |  |  |  |

# H) Radio<sup>®</sup>

HD Radio Technology manufactured under license from iBiquity Digital Corporation. U.S. and Foreign Patents. HD Radio™ and the HD, HD Radio, and "Arc" logos are proprietary trademarks of iBiquity Digital Corp.

# 1. AUDIO/VIDEO SYSTEM OPERATION 5. RADIO OPERATION (XM Satellite Radio BROADCAST)

# HOW TO SUBSCRIBE TO AN XM Satellite Radio

To listen to a satellite radio broadcast in the vehicle, a subscription to the XM Satellite Radio service is necessary.

An XM Satellite Radio is a tuner designed exclusively to receive broadcasts provided under a separate subscription. Availability is limited to the 48 contiguous U.S. states and some Canadian provinces.

# HOW TO SUBSCRIBE

It is necessary to enter into a separate service agreement with XM Satellite Radio in order to receive satellite broadcast programming in the vehicle. Additional activation and service subscription fees apply that are not included in the purchase price of the vehicle and digital satellite tuner.

- For complete information on subscription rates and terms, or to subscribe to XM Satellite Radio:
- ► U.S.A. Refer to <u>www.siriusxm.com</u> or call 1-877-515-3987.
- Canada Refer to <u>www.xmradio.ca</u> or call 1-877-438-9677.

## (INFORMATION)

- •XM Satellite Radio is solely responsible for the quality, availability and content of the satellite radio services provided, which are subject to the terms and conditions of the XM Satellite Radio customer service agreement.
- Customers should have their radio ID ready; the radio ID can be found by tuning to "CH 000" on the radio. For details, see "DISPLAYING THE RADIO ID" below.
- •All fees and programming are the responsibility of XM Satellite Radio and are subject to change.

#### SATELLITE TUNER TECHNOLOGY NOTICE

Lexus's satellite radio tuners are awarded Type Approval Certificates from XM Satellite Radio Inc. as proof of compatibility with the services offered by XM Satellite Radio.

# DISPLAYING THE RADIO ID

# AUDIO/VIDEO SYSTEM

5

Each XM tuner is identified with a unique radio ID. The radio ID is required when activating an XM service or when reporting a problem.

• If "CH 000" is selected using the "TUNE-SCROLL" knob, the ID code, which is 8 alphanumeric characters, will be displayed. If another channel is selected, the ID code will no longer be displayed. The channel (000) alternates between displaying the radio ID and the specific radio code.

# LISTENING TO SATELLITE RADIO

1 Press the "RADIO" button.

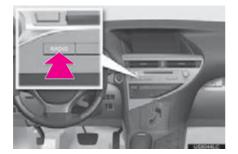

2 Select the "SAT" tab or press the "RADIO" button repeatedly until the "SAT" tab is selected.

| +  | AM     | EM. | SAT    | Acos     | ÷    | Ð        |
|----|--------|-----|--------|----------|------|----------|
| 1  | Ch.029 |     | СЬОС   | 4        |      |          |
| 2  | Ch 043 |     |        | XM Previ | -    |          |
| 3  | Ch 068 | 50  |        | Artist 1 |      |          |
| 4  | Ch 084 | 6/6 |        | Song 1   | _    | _        |
| 5. | Ch 054 |     | SCAN   | Text     |      |          |
| 6  | Ch 144 | 14  | < TYPE | TYPE     | 2. 4 | Sound    |
|    |        | -   |        |          |      | 05601101 |

- For the Remote Touch operation method, see "SWITCHING BETWEEN FUNC-TIONS" on page 216.
- **3** Turn the **"TUNE SCROLL"** knob to select the next or previous channel.
- Turning the knob quickly allows rapid scrolling through the channel list.

# **CHANNEL CATEGORY**

 Select either "TYPE >" or "< TYPE" to go to the next or previous category.

| + | AM     | FM.          | SAT    | Apps     | 1-   | - 5     |
|---|--------|--------------|--------|----------|------|---------|
| 1 | Ch.029 |              | ChOC   |          |      |         |
| 2 | Ch.043 |              |        | XM Pri   |      |         |
| 3 | Ch 068 | Set          |        | Artist 1 |      |         |
| 4 | Ch 084 | 6/6          | -      | Song 1   |      |         |
| 5 | Ch 054 | J.T          | SCAN   | Te       | d.   |         |
| 6 | Ch 144 | <b>1</b> ' I | < TYPE | TYPE     | Ε.Σ. | M Sound |

# **PRESETTING A CHANNEL**

- 1 Tune in the desired channel.
- 2 Select one of the left side screen buttons (1-6) and hold it until a beep is heard. This sets the frequency to the screen button. The channel number will be displayed in the screen button.

| + | AM     | FM. | SAT    | Accs.    | E | - 5     |  |
|---|--------|-----|--------|----------|---|---------|--|
| 1 | Ch.029 |     | СНОС   |          |   | 1102    |  |
| 2 | Ch 043 |     |        | XM Pri   |   |         |  |
| 3 | Ch 068 | 54  |        | Artist 1 |   |         |  |
| 4 | Ch 084 | 6/6 | -      | Song 1   |   |         |  |
| 5 | Ch 054 |     | SCAN   | Tex      | t |         |  |
| 6 | Ch 144 | ٦í. | < TYPE | TYPE     | 2 | 4 Sound |  |

• To change the preset channel to a different one, follow the same procedure.

# SELECTING A CHANNEL

Tune in the desired channel using one of the following methods.

**Preset tuning**: Select the channel selector screen button (1-6) or press the ">" or "<" button of "**PRST**·**TRACK**" to listen to the desired channel. The selected screen button (1-6) is highlighted and its related information appears on the right side of the screen.

To select a channel within the current category: Press and hold the ">" or "<" button of "PRST·TRACK". The radio will change up or down to a channel within the current channel category.

| 1 | Ch.029 | 1   | СЬОС     |        |    | 1102    |
|---|--------|-----|----------|--------|----|---------|
| 2 | Ch 043 |     |          | XM Pre |    |         |
| 3 | Ch 068 | Set | Artist 1 |        |    |         |
| 4 | Ch 084 | 6/6 | -        | Song 1 |    |         |
| 5 | Ch 054 |     | SCAN     | Tex    | t. |         |
| 6 | Ch 144 | ۱٬۱ | < TYPE   | TYPE   | 2  | M Sound |

To scan the currently selected channel category: Select "SCAN". "SCAN" appears on the screen. The radio will find the next channel in the same channel category, stay there for a few seconds, and then scan again. To select a channel, select "SCAN" again.

# DISPLAYING THE TITLE AND NAME

1 Select "Text" to display the artist name and song title currently being listening to.

| +  | AM     | FM. | SAT    | Acos     | + 5        |
|----|--------|-----|--------|----------|------------|
| 1  | Ch.029 |     | ChO    |          |            |
| 2  | Ch 043 |     |        | XM Previ |            |
| 3  | Ch 068 | Set |        | Artist 1 |            |
| 4  | Ch 084 | 6/6 |        | Song 1   | _          |
| 5. | Ch 054 |     | SCAN   | Text     |            |
| 6  | Ch 144 | 14  | < TYPE | TYPE 3   | . M. Sound |
|    |        |     |        |          | USBOTTL    |

# (INFORMATION)

•Up to 64 alphanumeric characters can be displayed. (Some information will not be fully displayed.)

AUDIO/VIDEO SYSTEM

# IF THE SATELLITE RADIO TUNER MALFUNCTIONS

When problems occur with the XM tuner, a message will appear on the screen. Referring to the table below to identify the problem, take the suggested corrective action.

| Message    | Explanation                                                                                                    |
|------------|----------------------------------------------------------------------------------------------------|
| Ck Antenna | The XM antenna is not connected. Check whether the XM antenna cable is attached securely.                                                                                                    |
|            | A short circuit occurs in the antenna or the surrounding antenna ca-<br>ble. See a Lexus certified dealer for assistance.                                                                                                    |
| Ch Unauth  | You have not subscribed to XM Satellite Radio. The radio is being<br>updated with the latest encryption code. Contact XM Satellite Radio<br>for subscription information. When a contract is canceled, you can<br>choose "CH 000" and all free-to-air channels.      |
|            | The premium channel you selected is not authorized. Wait for about 2 seconds until the radio returns to the previous channel or "CH 001". If it does not change automatically, select another channel. To listen to the premium channel, contact XM Satellite Radio. |
| No Signal  | The XM signal is too weak at the current location. Wait until your vehicle reaches a location with a stronger signal.                                                                                                    |
| Loading    | The unit is acquiring audio or program information. Wait until the unit has received the information.                                                                                                    |
| Ch Off Air | The channel you selected is not broadcasting any programming. Se-<br>lect another channel.                                                                                                    |
|            | There is no song/program title or artist name/feature associated with the channel at that time. No action is required.                                                                                                    |
| Ch Unavail | The channel you selected is no longer available. Wait for about 2 sec-<br>onds until the radio returns to the previous channel or "CH 001". If it<br>does not change automatically, select another channel.                                                          |

# (INFORMATION)

 Contact the XM Listener Care Center at 1-877-515-3987 (U.S.A.) or 1-877-438-9677 (Canada).

#### NOTICE

- This device complies with Industry Canada licence-exempt RSS standard(s). Operation is subject to the following two conditions: (1) this device may not cause interference, and (2) this device must accept any interference, including interference that may cause undesired operation of the device.
- Le présent appareil est conforme aux CNR d'Industrie Canada applicables aux appareils radio exempts de licence. L'exploitation est autorisée aux deux conditions suivantes : (1) l'appareil ne doit pas produire de brouillage, et (2) l'utilisateur de l'appareil doit accepter tout brouillage radioélectrique subi, même si le brouillage est susceptible d'en compromettre le fonctionnement.
- This device complies with RSS-310 of Industry Canada. Operation is subject to the condition that this device does not cause harmful interference.

Cet appareil est conforme au CNR-310 d'Industrie Canada. Son exploitation est autorisée sous réserve que l'appareil ne cause pas de brouillage préjudiciable.

#### (INFORMATION)

- This XM tuner supports "Audio Services" (Music and Talk) of only XM Satellite Radio and "Text Information\*" linked to the respective "Audio Services".
  - \*: Text Information includes, Station Name, (Artist) Name, (Song) Title and Category Name.

# 1. AUDIO/VIDEO SYSTEM OPERATION 6. RADIO OPERATION (INTERNET RADIO BROADCAST)

# LISTENING TO INTERNET RADIO

One of Apps's features is the ability to listen to internet radio. In order to use this service, an Apps compatible phone and the navigation system needs to be set. For details, refer to "APPS". (See page 380.)

1 Press the "RADIO" button.

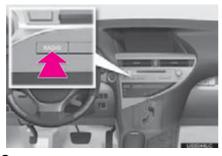

2 Select the "Apps" tab or press the "RADIO" button repeatedly until the "Apps" tab is selected.

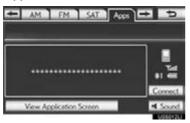

 For the Remote Touch operation method, see "SWITCHING BETWEEN FUNC-TIONS" on page 216.

- If a compatible phone is already registered, it will be connected automatically.
- If a compatible phone has not been registered or the Bluetooth<sup>®</sup> connection cannot be completed correctly, select **"Connect"** to register and/or connect your phone. (See page 197.)
- When connection is complete, the application screen can be displayed.
- **3** Select "View Application Screen".
- The internet radio application screen is displayed.
- Perform operations according to the displayed application screen.
- By pressing the **"RADIO"** button, the "Audio" screen can be returned to.

#### (INFORMATION)

- •Other applications can be activated while listening to internet radio.
- •An iPhone cannot be connected via Bluetooth<sup>®</sup> and USB connection at the same time. However, it is possible to recharge an iPhone while using Apps by connecting via USB. The system uses the connection method that was used last. Therefore, if connected via USB after Bluetooth<sup>®</sup> connection, it is necessary to reconnect the iPhone via Bluetooth<sup>®</sup>.
- Services requiring a separate contract can also be used.\*
- •Some parts of "Apps" can be adjusted using the switches on the steering wheel.
- If internet radio has never been listened to by activating "Apps" from the "Information" screen, the **"Apps"** tab will be dimmed.
- \*: For details, refer to <u>http://www.lexus.com/enform/</u> or call 1-800-255-3987.

# 1. AUDIO/VIDEO SYSTEM OPERATION 7. DVD PLAYER OPERATION

For safety reasons, the DVD video discs can only be viewed when the following conditions are met:

- (a) The vehicle is completely stopped.
- (b) The "POWER" <"ENGINE START STOP"> switch is in ACCESSORY or ON <IGNITION ON> mode.
- (c) The parking brake is applied.

While driving in DVD video mode, only the DVD's audio can be heard.

# **INSERTING A DISC**

1 Insert a disc into the disc slot.

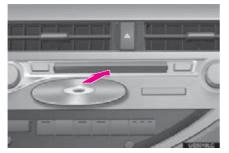

• After insertion, the disc is automatically loaded.

# EJECTING A DISC

1 Press the "▲" button and remove the disc.

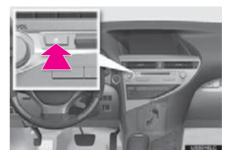

## (INFORMATION)

- •Under extremely cold conditions, the screen may react slowly or operation sound may become louder.
- If a disc is inserted with the label facing down, it cannot be played.

# PLAYING A DISC

1 Press the "MEDIA" button if a disc has already been loaded in the disc slot.

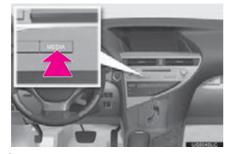

2 Select the "DISC" tab or press the "MEDIA" button repeatedly until the "DISC" tab is selected.

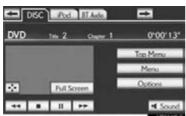

• For the Remote Touch operation method, see "SWITCHING BETWEEN FUNC-TIONS" on page 216.

# PLAYING AN AUDIO DISC

1 Select the "DISC" tab.

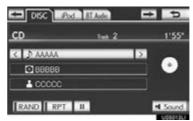

- When CD-TEXT information exists, the name and artist of the CD currently being listened to will be displayed.
- **III**: Select to pause the track.
- **•** Select to resume playing the track.

#### SELECTING A DESIRED TRACK

# ON THE AUDIO TOP SCREEN

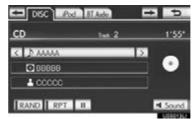

 $\mathbf{\Sigma}$ ,  $\mathbf{C}$ : Select to skip to the next or previous track.

"PRSTTRACK" button: Press the ">" or "<" button of "PRSTTRACK" repeatedly until the desired track number appears on the screen. The player will start playing the selected track from the beginning.

"TUNE-SCROLL" knob: Turn the knob clockwise or counterclockwise to skip to the desired track.

# ON THE TRACK LIST SCREEN

1 Select the track name screen button to display the CD's track list.

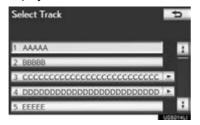

**2** Select the desired track number. The player will start playing the selected track from the beginning.

, :Select to move the list up or down by 5 track groups. If either of these screen buttons is selected when the top/bottom page of the list is displayed, the last/first page is displayed.

"PRSTTRACK" button: Press the ">" or "<" button of "PRSTTRACK" to scroll through the track list one by one.

"TUNE'SCROLL" knob: Turn the knob clockwise or counterclockwise to quickly scroll up or down the track list.

# FAST FORWARDING OR RE-WINDING

Press and hold the ">" or "<" button of "PRST-TRACK" to fast forward or rewind the disc.

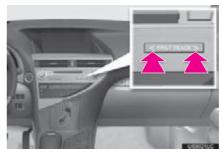

• When the button is released, the player resumes playing from that position.

#### REPEATING

The track currently being listened to can be repeated.

# REPEATING A TRACK

1 Select "RPT" while the track is playing.

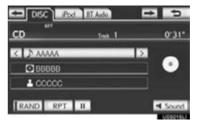

• "RPT" appears on the screen. When the track is finished, the player will automatically play it again. To cancel this function, select "RPT" again. 5

AUDIO/VIDEO SYSTEM

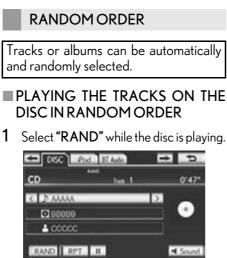

• Once "RAND" appears on the screen, the system selects a track randomly from the disc currently being listened to. To cancel this function, select "RAND" again.

#### (INFORMATION)

• If a CD-TEXT disc is inserted, the title of the disc and track will be displayed. Up to 32 characters can be displayed.

# PLAYING AN MP3/WMA DISC

#### 1 Select the "DISC" tab.

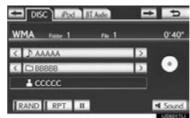

- The file name, folder name and artist name currently being listened to and the disc icon are displayed on the screen.
- **m**: Select to pause the file.
- **•**: Select to resume playing the file.

#### SELECTING A DESIRED FOLDER

# ON THE AUDIO TOP SCREEN

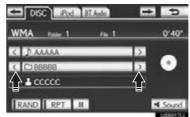

☑, ☑: Select to skip to the next or previous folder.

# ON THE FOLDER LIST SCREEN

1 Select the folder name screen button to display the following folder list screen.

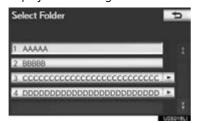

2 Select the desired folder number to display the folder's file list. From the file list, select the desired file number.

**E**, **E**: Select to move the list up or down by 5 folder groups. If either of these screen buttons is selected when the top/bottom page of the list is displayed, the last/first page is displayed.

**"TUNE**·SCROLL" knob: Turn the knob clockwise or counterclockwise to quickly scroll up or down the folder list.

■, ■: If ■ appears to the right of an item name, the complete name is too long for the screen. Select ■ to scroll to the end of the name. Select ■ to move to the beginning of the name.

## FAST FORWARDING OR RE-WINDING

 Press and hold the ">" or "<" button of "PRST-TRACK" to fast forward or rewind the file.

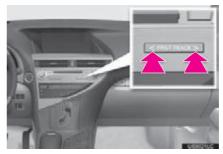

• When the button is released, the player resumes playing from that position.

#### SELECTING A DESIRED FILE

# ON THE AUDIO TOP SCREEN

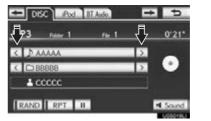

AUDIO/VIDEO SYSTEM

5

☑, ☑: Select to skip to the next or previous file.

"PRST·TRACK" button: Press the ">" or "<" button of "PRST·TRACK" repeatedly until the desired file number appears on the screen. The player will start playing the selected file from the beginning.

"TUNE:SCROLL" knob: Turn the knob clockwise or counterclockwise to skip to the desired file.

# ON THE FILE LIST SCREEN

1 Select the file name screen button to display the following file list screen.

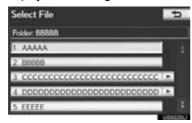

2 Select the desired file number. The player will start playing the selected file from the beginning.

**1**, **1**: Select to move the list up or down by 5 file groups. If either of these screen buttons is selected when the top/bottom page of the list is displayed, the last/first page is displayed.

"PRSTTRACK" button: Press the ">" or "<" button of "PRSTTRACK" to scroll through the file list one by one.

"TUNE:SCROLL" knob: Turn the knob clockwise or counterclockwise to quickly scroll up or down the file list.

■, ■: If ■ appears to the right of an item name, the complete name is too long for the screen. Select ■ to scroll to the end of the name. Select ■ to move to the beginning of the name.

## FAST FORWARDING OR RE-WINDING

 Press and hold the ">" or "<" button of "PRST-TRACK" to fast forward or rewind the file.

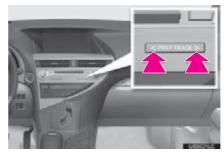

• When the button is released, the player resumes playing from that position.

#### REPEATING

The file or folder currently being listened to can be repeated.

# REPEATING A FILE

1 Select "RPT" while the file is playing.

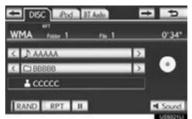

- Each time "**RPT**" is selected, the mode changes as follows:
- ► When "RAND" is off

  File Repeat → Folder Repeat → Off
- When "RAND" is on
   File Repeat → Off
- "RPT" appears on the screen. When the file is finished, the player will automatically play it again. To cancel this function, select "RPT" repeatedly until the repeat mode turns off.

#### REPEATING A FOLDER

- 1 Select "RPT" repeatedly until "FLD.RPT" appears on the screen.
- When the folder is finished, the player will automatically go back to the beginning of the folder and play it again. To cancel this function, select "**RPT**" again.

#### **RANDOM ORDER**

Files or folders can be automatically and randomly selected.

#### PLAYING FILES FROM ONE FOLDER IN RANDOM ORDER

Select "RAND" while the disc is playing.

|                | BT.Asdo | + 5      |
|----------------|---------|----------|
| WMA Fater 1    | rie 1   | 0'52*    |
| < DAAAA        | _       |          |
| < D 88888      |         | <b>D</b> |
| L CCCCC        |         |          |
| RAND RPT II    |         | H Saud   |
| COURSE INTERIO |         | US80220  |

- Each time **"RAND"** is selected, the mode changes as follows:
  - Random (1 Folder Random)  $\rightarrow$  Folder Random (1 Disc Random)  $\rightarrow$  Off
- Once "RAND" appears on the screen, the system selects a file randomly from the folder currently being listened to. To cancel this function, select "RAND" repeatedly until the random mode turns off.

#### PLAYING THE FILES IN ALL THE FOLDERS ON THE DISC IN RAN-DOM ORDER

- 1 Select "RAND" repeatedly until "FLD.RAND" appears on the screen.
- Once "FLD.RAND" appears on the screen, the system selects a file randomly from all of the existing folders. To cancel this function, select **"RAND"** again.

#### (INFORMATION)

 When a file is skipped or the system is inoperative, select "RAND" to reset.

# **OPERATING A DVD DISC**

The playback condition of some DVD discs may be determined by the DVD software producer. This DVD player plays a disc as the software producer intended. As such some functions may not work properly. Be sure to read the instruction manual that comes with the individual DVD disc. For detailed information about DVD video discs, see "DVD PLAYER AND DVD VIDEO DISC INFORMATION" on page 254.

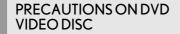

When recording with a DVD video, audio tracks may not record in some cases while the menu is displayed. As audio will not play in this case, verify that the video tracks are playing and then activate playback.

When playback of a disc is completed:

If an audio CD or MP3/WMA disc is playing, the first track or file starts.

If a DVD video is playing, playback will stop or the menu screen will be displayed.

The title/chapter number and playback time display may not appear while playing back certain DVD video discs.

# CAUTION

Conversational speech on some DVDs is recorded at a low volume to emphasize the impact of sound effects. If you adjust the volume assuming that the conversations represent the maximum volume level that the DVD will play, you may be startled by louder sound effects or when you change to a different audio source. The louder sounds may have a significant impact on the human body or pose a driving hazard. Keep this in mind when you adjust the volume.

# PLAYING A DVD DISC

1 Press the "MEDIA" button if a disc has already been loaded in the disc slot.

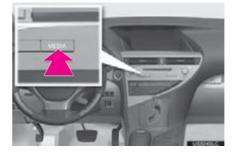

2 Select the "DISC" tab or press the "MEDIA" button repeatedly until the "DISC" tab is selected.

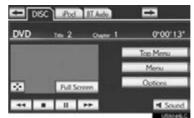

- For the Remote Touch operation method, see "SWITCHING BETWEEN FUNC-TIONS" on page 216.
- Select "Options" on the "DVD" screen, then select "Wide" on the "DVD Options" screen. The screen mode can be changed.
- If **"Full Screen"** is selected when the vehicle is completely stopped and the parking brake is applied, the video screen returns.

# **DISPLAYING DVD** CONTROLS

| DVD | Tel 2                                                                                                    | Ouger 1        | 0.00,13, |
|-----|----------------------------------------------------------------------------------------------------|----------------|----------|
|     |                                                                                                    |                | Top Menu |
|     |                                                                                                    |                | Menu     |
|     | Contraction of the local division of the local division of the loc |                | Options  |
| 22  | Full Scru                                                                                                    | and the second |          |

 $\bullet$  If  $\underline{\mathbb{I}}$  is selected, while watching a DVD, the  $\overline{\text{DVD}}$  controls will appear.

#### (INFORMATION)

● If 🕥 appears on the screen when a con-trol is selected, the operation relevant to the control is not permitted.

#### DESCRIPTION OF DVD VIDEO CONTROLS

| Screen button         | Function                                                                                   |                    |
|-----------------------|--------------------------------------------------------------------------------------------|--------------------|
| "Top Menu",<br>"Menu" | Select to display the menu screen for DVD video.                                           |                    |
| $\overline{\infty}$   | The menu control key ap-<br>pears on the screen. (See<br>page 243.)                        |                    |
| Ш                     | Select to pause the video screen.                                                          |                    |
| 44                    | Select to rewind during playback.                                                          |                    |
| -                     | Select to stop the video screen.                                                           |                    |
| •                     | Select to resume normal play during pause.                                                 | 5                  |
| **                    | Select to fast forward dur-<br>ing playback and forward<br>frame by frame during<br>pause. | AUDIO/VIDEO SYSTEM |
| CHANGIN               | G A CHAPTER                                                                                | DEO                |
| "PRSTTRAC             | ">" or "<" button of<br>CK" or turn the<br>COLL" knob to change the                        | SYSTEM             |

#### SELECTING A MENUITEM

1 Select the menu item using , for the and select "Enter". The player starts playing the disc from the start of the selected item.

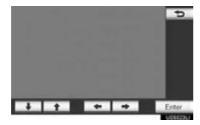

• When <u>s</u> is selected, the previous screen is displayed.

#### (INFORMATION)

 According to the DVD disc, some menu items can be selected directly. (For details, see the manual that comes with the DVD disc provided separately.)

# DVDOPTIONS

- 1 Select the "DISC" tab.
- 2 Select "Options".

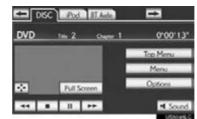

**3** This screen is displayed.

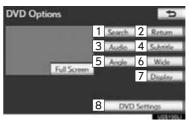

| No. | Function                                                                           | Page |
|-----|------------------------------------------------------------------------------------|------|
| 1   | Select to display the title search screen.                                         | 245  |
| 2   | Select to display the prede-<br>termined scene on the<br>screen and start playing. | _    |
| 3   | Select to display the audio selection screen.                                      | 245  |
| 4   | Select to display the subtitle selection screen.                                   | 245  |
| 5   | Select to display the angle selection screen.                                      | 245  |
| 6   | Select to display the screen mode screen.                                          | 218  |
| 7   | Select to display the image quality adjustment screen.                             | 246  |
| 8   | Select to display the initial setup screen.                                        | 247  |
|     |                                                                                    |      |

## **SEARCHING BY TITLE**

- Select "Search" on the "DVD Options" screen.
- 2 Enter the title number and select "OK".

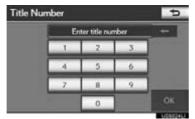

- The player starts playing video for that title number.
- If the wrong numbers are entered, select to delete the numbers.
- When **s** is selected, the previous screen is displayed.

#### CHANGING THE AUDIO LANGUAGE

- Select "Audio" on the "DVD Options" screen.
- 2 Each time "Change" is selected, the audio language is changed.

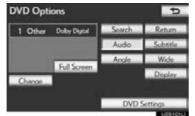

- The languages available are restricted to those available on the DVD disc.
- When <u>s</u> is selected, the previous screen is displayed.

#### CHANGING THE SUBTITLE LANGUAGE

- 1 Select "Subtitle" on the "DVD Options" screen.
- 2 Each time "Change" is selected, the language the subtitles are displayed in is changed.

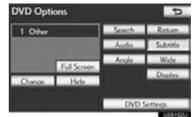

- The languages available are restricted to those available on the DVD disc.
- When **"Hide"** is selected, the subtitles can be hidden.
- When <u>s</u> is selected, the previous screen is displayed.

# CHANGING THE ANGLE

The angle can be selected for discs that are multi-angle compatible when the angle mark appears on the screen.

 Select "Angle" on the "DVD Options" screen.

# AUDIO/VIDEO SYSTEM

2 Each time "Change" is selected, the angle is changed.

| a (1975)    | Search                                                                                                    | Return                                                                                                    |
|-------------|----------------------------------------------------------------------------------------------------|----------------------------------------------------------------------------------------------------|
| 2 42        | The supervised in the local division of the local division of the | Contraction in the local division in the local division in the loc |
|             | Audio                                                                                                    | Subtitle                                                                                                    |
| Full Series | Angle                                                                                                    | Wide                                                                                                    |
|             | 21                                                                                                    | Display                                                                                                    |
| Change      |                                                                                                    |                                                                                                    |

- The angles available are restricted to those available on the DVD disc.
- When <u>s</u> is selected, the previous screen is displayed.

#### AUDIO SCREEN ADJUSTMENT

The brightness, contrast, color and tone of the screen can be adjusted. In addition, the display can be turned off and the screen can be changed to either day or night mode.

#### CONTRAST, BRIGHTNESS, COL-OR AND TONE ADJUSTMENT

- Select "Display" on the "DVD Options" screen.
- 2 Select "<" or ">" to display the desired item to be adjusted.

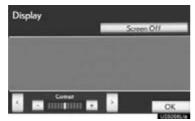

| Screen button    | Function                                            |
|------------------|-----------------------------------------------------|
| "Contrast" "+"   | Select to strengthen the contrast of the screen.    |
| "Contrast" "-"   | Select to weaken the contrast of the screen.        |
| "Brightness" "+" | Select to brighten the screen.                      |
| "Brightness" "-" | Select to darken the screen.                        |
| "Color" "R"      | Select to strengthen the red color of the screen.   |
| "Color" "G"      | Select to strengthen the green color of the screen. |
| "Tone" "+"       | Select to strengthen the tone of the screen.        |
| "Tone" "-"       | Select to weaken the tone of the screen.            |

- 3 After adjusting the screen, select "OK".
- The screen goes off when **"Screen Off"** is selected. To turn the screen back on, press any button on the audio panel or on the Remote Touch. The selected screen appears.

#### **DVD SETTINGS**

- 1 Select "DVD Settings" on the "DVD Options" screen.
- **2** Select the items to be set.

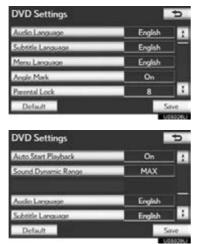

- **3** After the initial setting has been changed, select **"Save"**.
- This screen will close, and the system will return to the previous screen.
- When "Default" is selected, all menus are initialized.

#### AUDIO LANGUAGE

The audio language can be changed.

- 1 Select **"Audio Language"** on the "DVD Settings" screen.
- 2 Select the desired language to be heard on the "Audio Language" screen.
- If the desired language to be heard cannot be found on this screen, select **"Other"** and enter a language code. For entry of a language code, see "ENTER AUDIO/SUBTI-TLE/MENU LANGUAGE CODE" on page 249.
- To return to the "DVD Settings" screen, select \_\_\_\_.
- 3 Select "Save" on the "DVD Settings" screen.

#### SUBTITLE LANGUAGE

The subtitle language can be changed.

- 1 Select "Subtitle Language" on the "DVD Settings" screen.
- 2 Select the desired language to be read on the "Subtitle Language" screen.
- If the desired language to be read cannot be found on this screen, select "Other" and enter a language code. For entry of a language code, see "ENTER AUDIO/SUBTI-TLE/MENU LANGUAGE CODE" on page 249.
- To return to the "DVD Settings" screen, select \_\_\_\_.
- **3** Select **"Save"** on the "DVD Settings" screen.

AUDIO/VIDEO SYST

폇

# ■ MENU LANGUAGE

The language on the DVD video menu can be changed.

- 1 Select "Menu Language" on the "DVD Settings" screen.
- 2 Select the desired language to be read on the "Menu Language" screen.
- If the desired language to be read cannot be found on this screen, select **"Other**" and enter a language code. For entry of a language code, see "ENTER AUDIO/SUBTI-TLE/MENU LANGUAGE CODE" on page 249.
- To return to the "DVD Settings" screen, select \_\_\_\_.
- **3** Select **"Save"** on the "DVD Settings" screen.

#### ANGLE MARK

The multi-angle mark can be turned on or off on the screen while discs that are multi-angle compatible are being played.

- 1 Select "Angle Mark" on the "DVD Settings" screen.
- 2 Select "On" or "Off".
- 3 Select "Save" on the "DVD Settings" screen.

## PARENTAL LOCK

The level of viewer restrictions can be changed.

- 1 Select "Parental Lock" on the "DVD Settings" screen.
- 2 Enter the 4-digit personal code on the "Key Code" screen.
- If the wrong numbers are entered, select to delete the numbers.
- To return to the "DVD Settings" screen, select \_\_\_\_.
- **3** Select a parental level (**1-8**) on the "Select Restriction Level" screen.
- To return to the "DVD Settings" screen, select \_\_\_\_.
- 4 Select "Save" on the "DVD Settings" screen.

#### AUTO START PLAYBACK

Discs that are inserted while the vehicle is in motion will automatically start playing. Certain discs may not play.

- 1 Select "Auto Start Playback" on the "DVD Settings" screen.
- 2 Select "On" or "Off".
- **3** Select **"Save"** on the "DVD Settings" screen.

# SOUND DYNAMIC RANGE

The difference between the lowest volume and the highest volume can be adjusted.

- 1 Select "Sound Dynamic Range" on the "DVD Settings" screen.
- 2 Select "MAX", "STD" or "MIN".
- **3** Select **"Save"** on the "DVD Settings" screen.

#### ENTER AUDIO/SUBTITLE/ MENU LANGUAGE CODE

If **"Other"** on the "Audio Language" screen, "Subtitle Language" screen or "Menu Language" screen is selected, the desired language to be heard or read can be selected by entering a language code.

1 Enter the 4-digit language code.

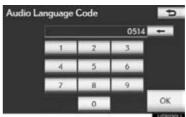

- If the wrong numbers are entered, select
   to delete the numbers.
- To return to the "DVD Settings" screen, select \_\_\_\_.
- 2 Select "OK".
- 3 Select "Save" on the "DVD Settings" screen.

AUDIO/VIDEO SYSTEM

| Code | Language     | Code | Language        |
|------|--------------|------|-----------------|
| 0514 | English      | 0214 | Bengali, Bangla |
| 1001 | Japanese     | 0215 | Tibetan         |
| 0618 | French       | 0218 | Breton          |
| 0405 | German       | 0301 | Catalan         |
| 0920 | Italian      | 0315 | Corsican        |
| 0519 | Spanish      | 0319 | Czech           |
| 2608 | Chinese      | 0325 | Welsh           |
| 1412 | Dutch        | 0401 | Danish          |
| 1620 | Portuguese   | 0426 | Bhutani         |
| 1922 | Swedish      | 0515 | Esperanto       |
| 1821 | Russian      | 0520 | Estonian        |
| 1115 | Korean       | 0521 | Basque          |
| 0512 | Greek        | 0601 | Persian         |
| 0101 | Afar         | 0609 | Finnish         |
| 0102 | Abkhazian    | 0610 | Fiji            |
| 0106 | Afrikaans    | 0615 | Faroese         |
| 0113 | Amharic      | 0625 | Frisian         |
| 0118 | Arabic       | 0701 | lrish           |
| 0119 | Assamese     | 0704 | Scottish-Gaelic |
| 0125 | Aymara       | 0712 | Galician        |
| 0126 | Azerbaijani  | 0714 | Guarani         |
| 0201 | Bashkir      | 0721 | Gujarati        |
| 0205 | Byelorussian | 0801 | Hausa           |
| 0207 | Bulgarian    | 0809 | Hindi           |
| 0208 | Bihari       | 0818 | Croatian        |
| 0209 | Bislama      | 0821 | Hungarian       |

| Code | Language         | Code | Language       |                    |
|------|------------------|------|----------------|--------------------|
| 0825 | Armenian         | 1314 | Mongolian      |                    |
| 0901 | Interlingua      | 1315 | Moldavian      |                    |
| 0905 | Interlingue      | 1318 | Marathi        |                    |
| 0911 | Inupiak          | 1319 | Malay          |                    |
| 0914 | Indonesian       | 1320 | Maltese        |                    |
| 0919 | Icelandic        | 1325 | Burmese        |                    |
| 0923 | Hebrew           | 1401 | Nauru          |                    |
| 1009 | Yiddish          | 1405 | Nepali         |                    |
| 1023 | Javanese         | 1415 | Norwegian      |                    |
| 1101 | Georgian         | 1503 | Occitan        | _                  |
| 1111 | Kazakh           | 1513 | (Afan) Oromo   | 5                  |
| 1112 | Greenlandic      | 1518 | Oriya          |                    |
| 1113 | Cambodian        | 1601 | Panjabi        | AU                 |
| 1114 | Kannada          | 1612 | Polish         | AUDIO/VIDEO SYSTEM |
| 1119 | Kashmiri         | 1619 | Pashto, Pushto | VIDE               |
| 1121 | Kurdish          | 1721 | Quechua        | YSO                |
| 1125 | Kirghiz          | 1813 | Rhaeto-Romance | STEN               |
| 1201 | Latin            | 1814 | Kirundi        | ~                  |
| 1214 | Lingala          | 1815 | Romanian       |                    |
| 1215 | Laotian          | 1823 | Kinyarwanda    |                    |
| 1220 | Lithuanian       | 1901 | Sanskrit       |                    |
| 1222 | Latvian, Lettish | 1904 | Sindhi         |                    |
| 1307 | Malagasy         | 1907 | Sango          |                    |
| 1309 | Maori            | 1908 | Serbo-Croatian |                    |
| 1311 | Macedonian       | 1909 | Sinhalese      |                    |
| 1312 | Malayalam        | 1911 | Slovak         |                    |

| Code | Language  |
|------|-----------|
| 1912 | Slovenian |
| 1913 | Samoan    |
| 1914 | Shona     |
| 1915 | Somali    |
| 1917 | Albanian  |
| 1918 | Serbian   |
| 1919 | Siswati   |
| 1920 | Sesotho   |
| 1921 | Sundanese |
| 1923 | Swahili   |
| 2001 | Tamil     |
| 2005 | Telugu    |
| 2007 | Tajik     |
| 2008 | Thai      |
| 2009 | Tigrinya  |
| 2011 | Turkmen   |
| 2012 | Tagalog   |
| 2014 | Setswana  |
| 2015 | Tongan    |
| 2018 | Turkish   |
| 2019 | Tsonga    |
| 2020 | Tatar     |
| 2023 | Twi       |
| 2111 | Ukrainian |
| 2118 | Urdu      |
| 2126 | Uzbek     |
|      |           |

| Code | Language   |
|------|------------|
| 2209 | Vietnamese |
| 2215 | Volapük    |
| 2315 | Wolof      |
| 2408 | Xhosa      |
| 2515 | Yoruba     |
| 2621 | Zulu       |

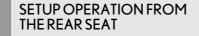

 Vehicles with rear seat entertainment system

This screen appears when a rear passenger selects the setup menu.

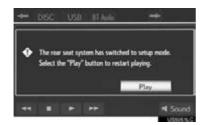

- Front passengers can cancel this setup operation by selecting "Play". The player will resume normal play.
- Likewise, a rear passenger can cancel a front passenger's selection of the setup menu.
- To lock the rear seat entertainment system, see "OPERATION FROM THE FRONT SEATS" on page 284.

## IF THE PLAYER MALFUNCTIONS

If the player or another unit equipped with the player malfunctions, the audio/ video system will display a message. These are described below.

If "Check DISC" appears on the screen: It indicates that the disc is dirty, damaged, or it was inserted upside down. Clean the disc or insert it correctly. If a disc which is not playable is inserted, "Check DISC" will also appear on the screen. For appropriate discs for the player, see "AUDIO/VIDEO SYS-TEM OPERATING HINTS" on page 302.

If "Region code error" appears on the screen: It indicates that the DVD region code is not set properly.

If the malfunction is not rectified: Take your vehicle to your Lexus dealer.

#### (INFORMATION)

• If an MP3/WMA disc contains CD-DA files only, the CD-DA files can be played. If an MP3/WMA disc contains CD-DA files and files other than CD-DA files, only MP3/WMA files can be played. AUDIO/VIDEO SYSTEM

# DVD PLAYER AND DVD VIDEO DISC INFORMATION

#### **DVD VIDEO DISCS**

This DVD player conforms to NTSC/ PAL color TV formats. DVD video discs conforming to another format such as SECAM cannot be used.

**Region codes**: Some DVD video discs have a region code indicating which countries the DVD video disc can be played in on this DVD player. If the DVD video disc is not labeled as "ALL" or "1", you cannot use it on this DVD player. If you attempt to play an inappropriate DVD video disc on this player, "Region code error" appears on the screen. Even if the DVD video disc does not have a region code, there are cases when it cannot be used.

#### MARKS SHOWN ON DVD VIDEO DISCS

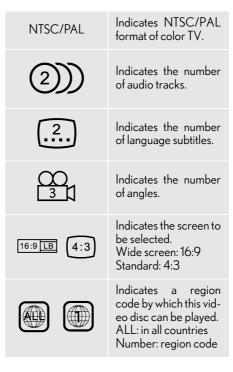

#### DVD VIDEO DISC GLOSSARY

DVD video discs: Digital Versatile Disc that holds video. DVD video discs have adopted "MPEG2", one of the world standards of digital compression technologies. The picture data is compressed by 1/40 on average and stored. Variable rate encoded technology in which the volume of data assigned to the picture is changed depending on the picture format has also been adopted. Audio data is stored using PCM and Dolby Digital, which enables higher quality of sound. Furthermore, multi-angle and multi-language features will also help users enjoy the more advanced technology of DVD video.

Viewer restrictions: This feature limits what can be viewed in conformity with a level of restrictions of the country. The level of restrictions varies depending on the DVD video disc. Some DVD video discs cannot be played at all, or violent scenes are skipped or replaced with other scenes.

- Level 1: DVD video discs for children can be played.
- Level 2 7: DVD video discs for children and G-rated movie can be played.
- Level 8: All types of the DVD video discs can be played.

Multi-angle feature: The same scene can be enjoyed from different angles.

Multi-language feature: The subtitle and audio language can be selected.

**Region codes**: The region codes are provided on DVD players and DVD discs. If the DVD video disc does not have the same region code as the DVD player, you cannot play the disc on the DVD player. For region codes, see page 254.

Audio: This DVD player can play liner PCM, Dolby Digital and MPEG audio format DVDs. Other decoded types cannot be played.

**Title and chapter**: Video and audio programs stored in DVD video discs are divided into parts by title and chapter.

**Title**: The largest unit of the video and audio programs stored on DVD video discs. Usually, one movie, one album, or one audio program is assigned as a title.

**Chapter**: A unit smaller than that of title. A title comprises of several chapters.

 Manufactured under license from Dolby Laboratories. Dolby and the double-D symbol are trademarks of Dolby Laboratories.

# 1. AUDIO/VIDEO SYSTEM OPERATION 8. USB MEMORY OPERATION

Connecting a USB memory enables users to enjoy music from the vehicle speakers.

# 

Do not operate the player's controls or connect the USB memory while driving.

# 

- Depending on the size and shape of the USB memory that is connected to the system, the armrest may not close fully. In this case, do not forcibly close the armrest as this may damage the USB memory or the terminal, etc.
- Do not leave your portable player in the car. In particular, high temperatures inside the vehicle may damage the portable player.
- Do not push down on or apply unnecessary pressure to the portable player while it is connected as this may damage the portable player or its terminal.
- Do not insert foreign objects into the port as this may damage the portable player or its terminal.

# CONNECTING A USB MEMORY

1 Pull up the lever to release the lock, and lift the armrest.

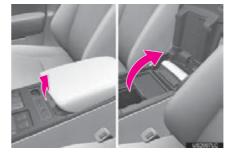

2 Open the cover and connect a USB memory.

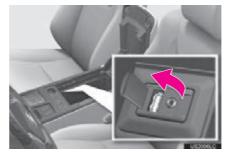

- Turn on the power of the USB memory if it is not turned on.
- **3** Close the console box.

#### 1. AUDIO/VIDEO SYSTEM OPERATION

# PLAYING A USB MEMORY

#### PLAYING AND PAUSING A USB MEMORY

1 Press the "MEDIA" button if a USB memory has already been connected.

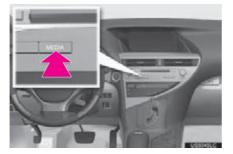

- 2 Select the "USB" tab or press the "MEDIA" button repeatedly until the "USB" tab is selected.
- For the Remote Touch operation method, see "SWITCHING BETWEEN FUNC-TIONS" on page 216.
- Tag mode

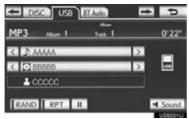

► Folder mode

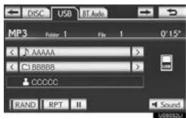

#### (INFORMATION)

- •If tag information exists, the file/folder names will be changed to track/album names.
- **Select** to start playing the music.
- **III**: Select to pause the music.
- **•**: Select to start playing the music again.

#### (INFORMATION)

- •When the USB memory is connected and the audio source is changed to USB memory mode, the USB memory will start playing the first file in the first folder. If the same device is removed and reinserted (and the contents have not been changed), the USB memory will resume playing from the same point it was last used.
- Depending on the USB memory that is connected to the system, certain functions may not be available.

AUDIO/VIDEO SYSTEM

| SELECTING A DESIRED |
|---------------------|
| FOLDER/ALBUM        |

#### ON THE USB TOP SCREEN

| MP3         | 640r 1 | - 14 | 1   | 0'15 |
|-------------|--------|------|-----|------|
| < 24        | AAAA   |      | - > |      |
| CDE         | 8888   | _    | 2   |      |
| <b>℃</b> ∎o | CCCC   |      | - ú | 2    |

∑, **∑**: Select to skip to the next or previous folder/album.

#### SELECTING A DESIRED FOLDER, ARTIST OR ALBUM

1 Select the folder/album name screen button.

| 111 2 | Alturn 1 | Test 1 | 0'22 |
|-------|----------|--------|------|
| < .)/ | AAAA     |        |      |
| ( 0)  | 38888    |        | >    |
| 10    | 20000    |        |      |
|       | RPT I    | 14     | _    |

2 Select the desired tab and select the desired folder, artist or album.

| Select Alb | um          |        |     | 5       |
|------------|-------------|--------|-----|---------|
| Folders    | Artists     | Albums | Ղ_  |         |
| M MMMMM    | ananananana | M      | ABC | PORS    |
| 2 27272    |             |        |     |         |
| SY annun   |             |        |     |         |
| 0000       | 10          |        |     |         |
|            |             |        | MNO |         |
|            |             |        |     | 1006044 |

• Character screen buttons, **"ABC"**, **"DEF"** etc., allow a direct jump to list entries that begin with the same letter as the character button.

Each time the same character screen button is selected, the list starting with the subsequent character is displayed.

**E**, **E**: Select to move the list up or down by 5 folder/artist/album groups. If either of these screen buttons is selected when the top/bottom page of the list is displayed, the last/first page is displayed.

"TUNE:SCROLL" knob: Turn the knob clockwise or counterclockwise to quickly scroll up or down the folder/artist/album list.

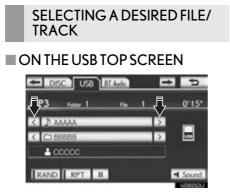

 $\mathbf{\Sigma}$ ,  $\mathbf{C}$ : Select to skip to the next or previous file/track.

"PRSTTRACK" button: Press the ">" or "<" button of "PRSTTRACK" repeatedly until the desired file/track number appears on the screen. The player will start playing the selected file/track from the beginning.

"TUNE-SCROLL" knob: Turn the knob clockwise or counterclockwise to skip to the desired file/track.

# ON THE FILE/TRACK LIST SCREEN

1 Select the file/track name screen button to display the following file/track list screen.

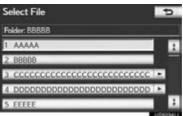

2 Select the desired file/track number. The player will start playing the selected file/track from the beginning.

**1**, **1**: Select to move the list up or down by 5 file/track groups. If either of these screen buttons is selected when the top/bottom page of the list is displayed, the last/first page is displayed.

"PRSTTRACK" button: Press the ">" or "<" button of "PRSTTRACK" to scroll through the file/track list one by one.

"TUNE'SCROLL" knob: Turn the knob clockwise or counterclockwise to quickly scroll up or down the file/track list.

■, ■: If ■ appears to the right of an item name, the complete name is too long for the screen. Select ■ to scroll to the end of the name. Select ■ to move to the beginning of the name. Ē

#### FAST FORWARDING OR RE-WINDING

 Press and hold the ">" or "<" button of "PRST·TRACK" to fast forward or rewind the file/track.

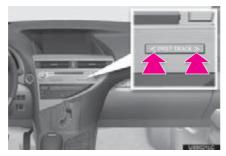

• When the button is released, the player resumes playing from that position.

#### REPEATING

The file or folder currently being listened to can be repeated.

#### ■ REPEATING A FILE/TRACK

1 Select "RPT" while the file or track is playing.

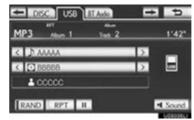

- Each time "**RPT**" is selected, the mode changes as follows:
- ► When "RAND" is off
  - File/Track Repeat  $\rightarrow$  Folder/Album Repeat  $\rightarrow$  Off
- ► When "RAND" is on
- File/Track Repeat  $\rightarrow$  Off
- "RPT" appears on the screen. When the file/track is finished, the player will automatically play it again. To cancel this function, select "RPT" repeatedly until the repeat mode turns off.

#### REPEATING A FOLDER/ALBUM

- 1 Select "RPT" repeatedly until "FLD.RPT" appears on the screen.
- When the folder/album is finished, the player will automatically go back to the beginning of the folder/album and play it again. To cancel this function, select **"RPT"** again.

#### **RANDOM ORDER**

Files or folders can be automatically and randomly selected.

#### PLAYING FILES/TRACKS IN RAN-DOM ORDER

1 Select "RAND" while the file or track is playing.

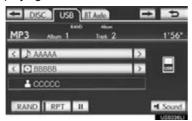

- Each time **"RAND"** is selected, the mode changes as follows:
  - Random (1 Folder/Album Random)  $\rightarrow$  Folder/Album Random (All Folder/Album Random)  $\rightarrow$  Off
- Once "RAND" appears on the screen, the system selects a file/track randomly from the folder/album currently being listened to. To cancel this function, select "RAND" repeatedly until the random mode turns off.

# ALL FOLDER/ALBUM RANDOM PLAY

- 1 Select "RAND" repeatedly until "FLD.RAND" appears on the screen.
- Once "FLD.RAND"/"ALB.RAND" appears on the screen, the system selects a file randomly from all of the existing folders or albums. To cancel this function, select "RAND" again.

5

# 1. AUDIO/VIDEO SYSTEM OPERATION

# 9. iPod OPERATION

Connecting an iPod enables users to enjoy music from the vehicle speakers.

# 

Do not operate the player's controls or connect the iPod while driving.

## NOTICE

- Depending on the size and shape of the iPod that is connected to the system, the armrest may not close fully. In this case, do not forcibly close the armrest as this may damage the iPod or the terminal, etc.
- Do not leave your portable player in the car. In particular, high temperatures inside the vehicle may damage the portable player.
- Do not push down on or apply unnecessary pressure to the portable player while it is connected as this may damage the portable player or its terminal.
- Do not insert foreign objects into the port as this may damage the portable player or its terminal.

#### (INFORMATION)

 When an iPod is connected using a genuine iPod cable, the iPod starts charging its battery.

# **CONNECTING** iPod

1 Pull up the lever to release the lock, and lift the armrest.

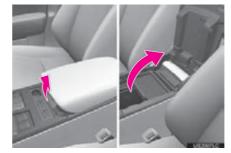

2 Open the cover and connect iPod using an iPod cable.

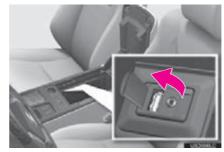

- Turn on the power of the iPod if it is not turned on.
- **3** Close the console box.

# PLAYING iPod MUSIC

#### PLAYING AND PAUSING iPod

1 Press the "MEDIA" button if an iPod has already been connected.

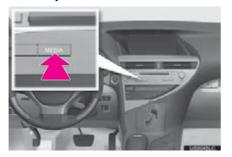

- 2 Select the "iPod" tab or press the "MEDIA" button repeatedly until the "iPod" tab is selected.
- For the Remote Touch operation method, see "SWITCHING BETWEEN FUNC-TIONS" on page 216.

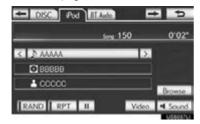

- **Select** to start playing the music.
- . Select to pause the music.
- **Select** to start playing the music again.
- Select "Video" to display the iPod video control screen.

#### (INFORMATION)

- Depending on the iPod, the video sound may not be able to be heard.
- Depending on the iPod and the songs in the iPod, iPod cover art may be displayed. This function can be changed to "On" or "Off". See "iPod SETTINGS" on page 313. It may take time to display iPod cover art, and the iPod may not be operated while the cover art display is in process. Only the iPod cover art that is saved in JPEG format can be displayed.
- When an iPod is connected and the audio source is changed to iPod mode, the iPod will resume playing from the same point it was last used.
- Depending on the iPod that is connected to the system, certain functions may not be available.

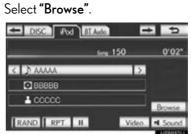

AUDIO/VIDEO SYSTEM

5

# SELECTING A PLAY MODE

#### 1

**2** Select the desired play mode.

|       | Playists                               | Artists | Aburs | -   |
|-------|----------------------------------------|---------|-------|-----|
| 1. XX | 20000000                               |         | _     |     |
| 2,00  | 10000000                               | _       |       | i = |
| 3 XX  | XXXXXXXXXX                             |         |       | 18  |
| 4 XX  | 200000000                              |         |       | Ľ   |
| 5 XX  | XXXXXXXXXXXXXXXXXXXXXXXXXXXXXXXXXXXXXX |         |       |     |

SELECTING A DESIRED TRACK

#### ON THE iPod TOP SCREEN

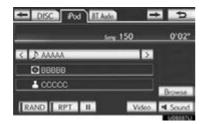

 $\Sigma$ ,  $\mathbb{C}$ : Select to skip to the next or previous track.

"PRSTTRACK" button: Press the ">" or "<" button of "PRSTTRACK" repeatedly until the desired track number appears on the screen. The player will start playing the selected track from the beginning.

"TUNE-SCROLL" knob: Turn the knob clockwise or counterclockwise to skip to the desired track.

# ON THE TRACK LIST SCREEN

1 Select the track name screen button to display the following track list screen.

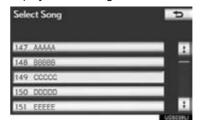

2 Select the desired track number. The player will start playing the selected track from the beginning.

**I**, **I**: Select to move the list up or down by 5 track groups. If either of these screen buttons is selected when the top/bottom page of the list is displayed, the last/first page is displayed.

"PRSTTRACK" button: Press the ">" or "<" button of "PRSTTRACK" to scroll through the track list one by one.

"TUNE·SCROLL" knob: Turn the knob clockwise or counterclockwise to quickly scroll up or down the track list.

■, ■: If ■ appears to the right of an item name, the complete name is too long for the screen. Select ■ to scroll to the end of the name. Select ■ to move to the beginning of the name.

#### FAST FORWARDING OR RE-WINDING

 Press and hold the ">" or "<" button of "PRSTTRACK" to fast forward or rewind the player.

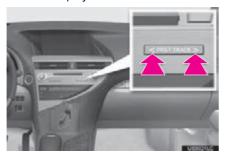

 When the button is released, the player resumes playing from that position.

#### REPEATING

The track currently being listened to can be repeated.

**1** Select **"RPT"** while the track is playing.

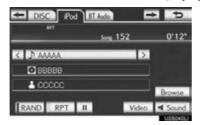

• "RPT" appears on the screen. When the track is finished, the player will automatically play it again. To cancel this function, select "RPT" again.

### RANDOMORDER

Tracks or albums can be automatically and randomly selected.

#### PLAYING TRACKS IN RANDOM ORDER

1 Select "RAND" while the track is playing.

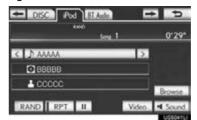

- Each time **"RAND"** is selected, the mode changes as follows:
- Track Shuffle → Album Shuffle → Off
   Once "RAND" appears on the screen, the system selects a track randomly from all of the existing albums on the iPod. To cancel this function, select "RAND" twice.
- PLAYING ALBUMS IN RANDOM ORDER
- 1 Select "RAND" repeatedly until "ALB.RAND" appears on the screen.
- Once "ALB.RAND" appears on the screen, the system selects an album randomly from all of the existing albums on the iPod. To cancel this function, select "RAND" again.

5

RX450h/350\_Navi\_U

# PLAYING iPod VIDEO

When the iPod connected to the system includes iPod video, the system can only output the sound by selecting **"Video"** on the "iPod" screen.

- 1 Press the "MEDIA" button.
- 2 Select the "iPod" tab or press the "MEDIA" button repeatedly until the "iPod" tab is selected.
- For the Remote Touch operation method, see "SWITCHING BETWEEN FUNC-TIONS" on page 216.
- **3** Select **"Video"** on the iPod top screen.
- 4 This screen is displayed.

| - | ni 1     | 0'07'40' |
|---|----------|----------|
|   | J. AAAAA | 4        |
|   |          | 3        |
|   | 1 cccc   | ¢        |

• Select **"Music"** to display the iPod top screen.

#### DESCRIPTION OF iPod VIDEO CONTROLS

| Screen button | Function                                     |
|---------------|----------------------------------------------|
| Ш             | Select to pause the video screen.            |
| 44            | Select to rewind during playback.            |
| •             | Select to resume normal play during pause.   |
| **            | Select to fast forward dur-<br>ing playback. |

## SELECTING A VIDEO GROUP

1 Select the album name screen button.

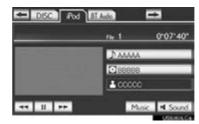

2 Select the desired video group.

| Select From the List       | Ð |
|----------------------------|---|
| 1 Video Playlist           |   |
| 2 Movies<br>3 Music Videos | _ |
| 4 Video Podcasta           | _ |
| 5 XXXXXXXXXXX              | : |

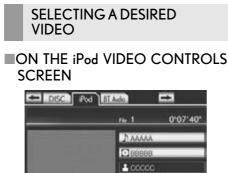

"PRST·TRACK" button: Press the ">" or "<" button of "PRST·TRACK" repeatedly until the desired file number appears on the screen. The player will start playing the selected file from the beginning.

H 5

44 || 22

## **ON THE FILE LIST SCREEN**

1 Select the file name screen button to display the following file list screen.

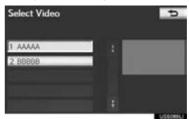

2 Select the desired file number. The player will start playing the selected file from the beginning.

**1**, **1**: Select to move the list up or down by 5 file groups. If either of these screen buttons is selected when the top/bottom page of the list is displayed, the last/first page is displayed.

"PRST-TRACK" button: Press the ">" or "<" button of "PRST-TRACK" to scroll through the file list one by one.

AUDIO/VIDEO SYSTEM

#### FAST FORWARDING OR REWIND-ING

 Press and hold the ">" or "<" button of "PRST-TRACK" to fast forward or rewind the player.

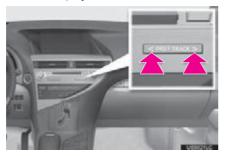

• When the button is released, the player resumes playing from that position.

# 1. AUDIO/VIDEO SYSTEM OPERATION 10. Bluetooth<sup>®</sup> AUDIO OPERATION

The Bluetooth<sup>®</sup> audio system enables users to enjoy listening to music that is played on a portable player on the vehicle speakers via wireless communication.

This audio system supports Bluetooth<sup>®</sup>, a wireless data system capable of playing portable audio music without cables. If your portable player does not support Bluetooth<sup>®</sup>, the Bluetooth<sup>®</sup> audio system will not function.

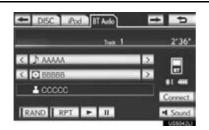

# Bluetooth<sup>®</sup>

Bluetooth is a trademark owned by Bluetooth SIG, Inc.

#### 

- Do not operate the player's controls or connect to the Bluetooth<sup>®</sup> audio system while driving.
- An antenna for the Bluetooth<sup>®</sup> connection is built in the instrument panel. People with implanted pacemakers or cardiac defibrillators should maintain a reasonable distance between themselves and the Bluetooth<sup>®</sup> antennas. The radio waves may affect the operation of such devices.
- Before using portable players, users of any electrical medical device other than implanted pacemakers and implanted cardiac defibrillators should consult the manufacturer of the device for information about its operation under the influence of radio waves. Radio waves could have unexpected effects on the operation of such medical devices.

• Do not leave your portable player in the vehicle. In particular, high temperatures inside the vehicle may damage the portable player.

AUDIO/VIDEO SYSTEM

#### (INFORMATION)

In the following conditions, the system may not function:

- The portable player is turned off.
- The portable player is not connected.
- The portable player has a low battery.
- It may take time to connect the phone when Bluetooth<sup>®</sup> audio is being played.
- Portable players must correspond to the following specifications in order to be connected to the Bluetooth<sup>®</sup> audio system. However, some functions may be limited depending on the type of portable player. Also, the different screen is displayed depending on which portable player is connecting.
  - Bluetooth<sup>®</sup> Specification Ver. 1.1 or higher (Recommended: Ver. 2.1 + EDR or higher)
  - Profile A2DP (Advanced Audio Distribution Profile) Ver. 1.0 or higher (Recommended: Ver. 1.2 or higher) AVRCP (Audio/Video Remote Control Profile) Ver. 1.0 or higher (Recommended: Ver. 1.4 or higher)
- Refer to <u>http://www.lexus.com/</u> to find approved Bluetooth<sup>®</sup> devices for this system.

 DISC
 Rod
 BT Avio
 Image: 1
 2'36'

 two
 1
 2'36'
 Image: 2
 Image: 2

 COCCCC
 Image: 2
 Image: 2
 Image: 2
 Image: 2

 RAND
 RPT
 Image: 2
 Image: 2
 Image: 2
 Image: 2

 Connect: 1
 Image: 2
 Image: 2
 Image: 2
 Image: 2
 Image: 2

1 The quality of the Bluetooth<sup>®</sup> connection is indicated as follows:

: An excellent connection to Bluetooth<sup>®</sup>.

Bluetooth<sup>®</sup>, resulting in possible deterioration of audio quality.

: No connection to Bluetooth<sup>®</sup>.

2 Indicates the amount of battery charge left.

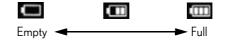

#### (INFORMATION)

- Remaining charge is not displayed while the Bluetooth<sup>®</sup> device is connecting.
- •The amount of charge left does not always correspond correctly with your portable player.
- •This system does not have a charging function.
- An antenna for Bluetooth<sup>®</sup> connection is built into the instrument panel. The condition of the Bluetooth<sup>®</sup> connection may not be good and the system may not function when using a Bluetooth<sup>®</sup> portable player in the following conditions:
  - The portable player is obstructed by certain objects (behind a seat or in the glove box or console box).
  - The portable player selects or is covered with metal materials.
- •Leave the Bluetooth<sup>®</sup> portable player in a place where the condition of Bluetooth<sup>®</sup> connection is good.
- Portable player information is registered when the portable player is connected to the Bluetooth<sup>®</sup> audio system. When selling or disposing of the vehicle, remove the Bluetooth<sup>®</sup> audio information from the system. (See "DELETING A Bluetooth<sup>®</sup> DEVICE" on page 199.)

#### ►U.S.A.

#### • FCC ID : AJDK041

 This device complies with part 15 of the FCC Rules. Operation is subject to the following two conditions: (1) This device may not cause harmful interference, and (2) this device must accept any interference received, including interference that may cause undesired operation.

#### 

- FCC WARNING: Changes or modifications not expressly approved by the party responsible for compliance could void the user's authority to operate the equipment.
- This equipment complies with FCC radiation exposure limits set forth for an uncontrolled environment and meets the FCC radio frequency (RF) Exposure Guidelines in Supplement C to OET65. This equipment has very low levels of RF energy that it deemed to comply without maximum permissive exposure evaluation (MPE). But it is desirable that it should be installed and operated keeping the radiator at least 20cm or more away from person's body (excluding extremities: hands, wrists, feet and ankles).
- Co-location: This transmitter must not be co-located or operated in conjunction with any other antenna or transmitter.

#### ► Canada

#### ●IC:775E-K041

• This device complies with Industry Canada licence-exempt RSS standard(s). Operation is subject to the following two conditions: (1) this device may not cause interference, and (2) this device must accept any interference, including interference that may cause undesired operation of the device. Le présent appareil est conforme aux

CNR d'Industrie Canada applicables aux appareils radio exempts de licence. L'exploitation est autorisée aux deux conditions suivantes : (1) l'appareil ne doit pas produire de brouillage, et (2) l'utilisateur de l'appareil doit accepter tout brouillage radioélectrique subi, même si le brouillage est susceptible d'en compromettre le fonctionnement.

# **CAUTION**

#### NOTE

Operation is subject to the following two conditions; (1) this device may not cause interference, and (2) this device must accept any interference, including interference that may cause undesired operation of the device.

L'utilisation de ce dispositif est autorisée seulement aux deux conditions suivantes: (1) il ne doit pas produire de brouillage, et (2) l'utilisateur du dispositif doit être prêt à accepter tout brouillage radioélectrique reçu, même si ce brouillage est susceptible de compromettre le fonctionnement du dispositif.

# **CAUTION**

This equipment complies with IC radiation exposure limits set forth for an uncontrolled environment and meets RSS-102 of the IC radio frequency (RF) Exposure rules. This equipment has very low levels of RF energy that it deemed to comply without maximum permissive exposure evaluation (MPE). But it is desirable that it should be installed and operated keeping the radiator at least 20cm or more away from person's body (excluding extremities: hands, wrists, feet and ankles).

Cet équipement est conforme aux limites d'exposition aux rayonnements énoncées pour un environnement non contrôlé et respecte les règles d'exposition aux fréquences radioélectriques (RF) CNR-102 de l'IC. Cet équipement émet une énergie RF très faible qui est considérée conforme sans évaluation de l'exposition maximale autorisée. Cependant, cet équipement doit être installé et utilisé en gardant une distance de 20 cm ou plus entre le dispositif rayonnant et le corps (à l'exception des extrémités : mains, poignets, pieds et chevilles).

The Bluetooth<sup>\*</sup> antenna cannot be removed (or replaced) by user. L'antenne Bluetooth<sup>\*</sup> ne peut pas être supprimé (ou remplacé) par l'utilisateur.

\*: Bluetooth is a registered trademark of Bluetooth SIG, Inc.

## CONNECTING A Bluetooth<sup>®</sup> AUDIO PLAYER

To use the Bluetooth<sup>®</sup> audio system, it is necessary to register a portable player with the system. Once the portable player has been registered, it is possible to listen to the music.

Once the portable player has been registered, it is possible to listen to music through the navigation system. (See "REGISTERING A Bluetooth<sup>®</sup> DE-VICE" on page 198.)

#### (INFORMATION)

• For operating the portable player, see the instruction manual that comes with it.

#### WHEN "Bluetooth\* Power" IS ON

- The portable player will be automatically connected under the following conditions:
  - The "POWER" <"ENGINE START STOP"> switch is in either ACCESSORY or ON <IGNITION ON> mode.
  - When **"Bluetooth**\* **Power"** is switched from off to on.
  - When the portable player is disconnected for some reason.

#### WHEN "Bluetooth\* Power" IS OFF

Manually connect the portable player in accordance with the following procedure.

#### 1 Select "Connect".

Portable player is not connected.

2 Select the desired portable player.

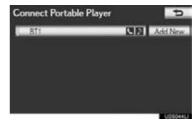

**3** When the connection is completed, this screen is displayed. It is now possible to use the portable player.

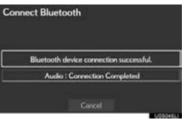

\*: Bluetooth is a registered trademark of Bluetooth SIG, Inc. 5

AUDIO/VIDEO SYSTEM

#### (INFORMATION)

- •Selecting **"Connect Portable Player"** on the "Bluetooth\*" screen also connects a Bluetooth<sup>®</sup> audio player. (See page 203.)
- •When none of the selectable portable players have been registered, a screen confirming registration is displayed. Registration method is the same as phone registration. (See page 156.)
- •When the currently connected portable player is selected, a screen confirming the selected player's disconnection is displayed. (See page 205.)
- If connection fails once, a changing connection method confirmation screen is displayed. If connection fails 2 or more times, a message will be displayed. When this message is displayed, try again.

# RECONNECTING THE PORTABLE PLAYER

If the portable player is disconnected due to poor reception from the Bluetooth<sup>®</sup> network when the "POWER" <"ENGINE START STOP"> switch is in ACCESSORY or ON <IGNITION ON> mode, the system automatically reconnects the portable player.

- If the Bluetooth<sup>®</sup> device is disconnected on purpose, such as it was turned off, this does not happen. Reconnect the portable player manually.
- \*: Bluetooth is a registered trademark of Bluetooth SIG, Inc.

# PLAYING Bluetooth<sup>®</sup> AUDIO

#### PLAYING AND PAUSING Bluetooth<sup>®</sup> AUDIO

 Press the "MEDIA" button if a Bluetooth<sup>®</sup> audio player has already been connected.

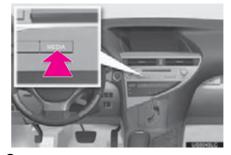

- 2 Select the "BT Audio" tab or press the "MEDIA" button repeatedly until the "BT Audio" tab is selected.
- For the Remote Touch operation method, see "SWITCHING BETWEEN FUNC-TIONS" on page 216.

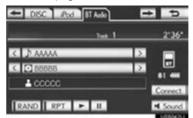

- **E**: Select to start playing the music.
- . Select to pause the music.
- **E**: Select to start playing the music again.
- Depending on the portable player that is connected to the system, the music may start playing when selecting *m* while it is paused. Conversely, the music may pause when selecting *w* while it is playing.

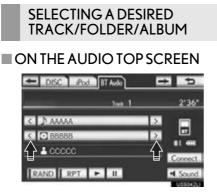

∑, <u></u>⊂: Select to skip to the next or previous folder/album.

## ON THE PLAYLIST SCREEN

1 Select the album name screen button to display the following playlist screen.

| Select From the List | Ð |
|----------------------|---|
| D. AAAAA             |   |
| ₽ 86888              |   |
|                      |   |
|                      |   |

- 2 Select the desired screen button.
- If the folder name screen button is selected, the track list screen is displayed.
- **3** Select the desired track name screen button.

| Se | lect From the List | 5 |
|----|--------------------|---|
| Ð  | АЛАЛА              |   |
| Þ  | 88888              |   |
| Þ  | CCCCC              |   |
| Þ  | 00000              |   |
|    |                    |   |
|    | 2498040-2          | ÷ |

**E**, **E**: Select to move the list up or down by 5 track/folder groups. If either of these screen buttons is selected when the top/ bottom page of the list is displayed, the last/ first page is displayed.

"PRST-TRACK" button: Press the ">" or "<" button of "PRST-TRACK" to scroll through the track list one by one.

"TUNE'SCROLL" knob: Turn the knob clockwise or counterclockwise to quickly scroll up or down the track/folder list.

■, ■: If ■ appears to the right of an item name, the complete name is too long for the screen. Select ■ to scroll to the end of the name. Select ■ to move to the beginning of the name.

#### FAST FORWARDING OR RE-WINDING

Press and hold the ">" or "<" button of "PRST-TRACK" to fast forward or rewind the song.

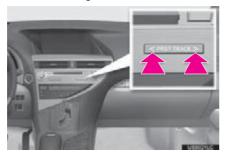

• When the button is released, the player resumes playing from that position.

#### (INFORMATION)

- Depending on the portable player that is connected to the system, certain functions may not be available.
- Some titles may not be displayed depending on the type of portable player.

#### SELECTING A DESIRED TRACK

#### ON THE AUDIO TOP SCREEN

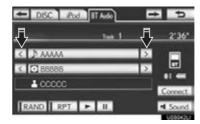

 $\mathbf{\Sigma}$ ,  $\mathbf{K}$ : Select to skip to the next or previous track.

"PRSTTRACK" button: Press the ">" or "<" button of "PRSTTRACK" repeatedly until the desired track number appears on the screen. The player will start playing the selected track from the beginning.

"TUNE'SCROLL" knob: Turn the knob clockwise or counterclockwise to skip to the desired track.

#### ON THE TRACK LIST SCREEN

1 Select the track name screen button to display the following track list screen.

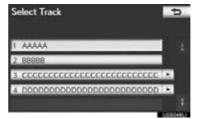

2 Select the desired track number. The player will start playing the selected track from the beginning.

**I**, **I**: Select to move the list up or down by 5 track groups. If either of these screen buttons is selected when the top/bottom page of the list is displayed, the last/first page is displayed.

"PRSTTRACK" button: Press the ">" or "<" button of "PRSTTRACK" to scroll through the track list one by one.

"TUNE'SCROLL" knob: Turn the knob clockwise or counterclockwise to quickly scroll up or down the track list.

If appears to the right of an item name, the complete name is too long for the screen. Select to scroll to the end of the name. Select to move to the beginning of the name.

#### (INFORMATION)

• Depending on the portable player that is connected to the system, certain functions may not be available.

#### FAST FORWARDING OR RE-WINDING

 Press and hold the ">" or "<" button of "PRST-TRACK" to fast forward or rewind the track.

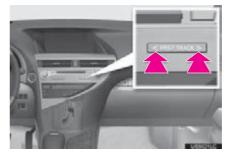

 When the button is released, the player resumes playing from that position.

#### REPEATING

The track or album currently being listened to can be repeated.

#### ■ REPEATING A TRACK

1 Select "RPT" while the track is playing.

DISC Pool BT Ado
 FT
 True 1 2'36\*

 COCC
 Connect
 RAND RPT > II
 COCCC
 Connect

- Each time "**RPT**" is selected, the mode changes as follows:
  - Track Repeat  $\rightarrow$  Album Repeat  $\rightarrow$  Off
- "RPT" appears on the screen. When the track is finished, the player will automatically play it again. To cancel this function, select **"RPT"** repeatedly until the repeat mode turns off.

#### **REPEATING AN ALBUM**

- 1 Select "RPT" repeatedly until "ALB.RPT" appears on the screen.
- When the album is finished, the player will automatically go back to the beginning of the album and play it again. To cancel this function, select "**RPT**" again.

#### **RANDOM ORDER**

Tracks or albums can be automatically and randomly selected.

#### PLAYING THE TRACKS ON THE ALBUM IN RANDOM ORDER

1 Select "RAND" while the track is playing.

| Det 1         |        |
|---------------|--------|
| Das 1         | 2'34   |
| < Dama        |        |
| < 🖸 88888     |        |
| L CCCCC       |        |
| RAND RPT > II | Cornec |

- Each time "RAND" is selected, the mode changes as follows:
  - Album Random  $\rightarrow$  All Track Random  $\rightarrow$  Off
- Once "RAND" appears on the screen, the system selects a track randomly from the album currently being listened to. To cancel this function, select **"RAND"** repeatedly until the random mode turns off.

#### PLAYING TRACKS FROM ALL THE ALBUMS IN RANDOM OR-DER

- 1 Select "RAND" repeatedly until "ALB.RAND" appears on the screen.
- Once "ALB.RAND" appears on the screen, the system selects a track randomly from all of the existing albums on the Bluetooth<sup>®</sup> device. To cancel this function, select "RAND" again.

#### (INFORMATION)

•Depending on the portable player that is connected to the system, certain functions may not be available.

# 1. AUDIO/VIDEO SYSTEM OPERATION 11. REAR SEAT ENTERTAINMENT SYSTEM FEATURES\*

The rear seat entertainment system is designed for the rear passengers to enjoy audio and DVD video separately from the front audio/video system. The rear seat entertainment system can be used when the "POWER" <"ENGINE START STOP"> switch is in ACCESSORY or ON <IGNITION ON> mode.

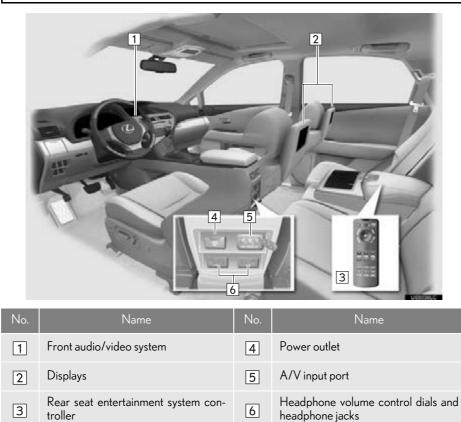

5

\*: If equipped

#### 1. AUDIO/VIDEO SYSTEM OPERATION

# DISPLAY

A display is installed in the back of each front seat. When audio-video equipment is connected to the A/V input port, rear passengers can enjoy different audio sources on each display. See "US-ING THE VIDEO MODE" on page 297.

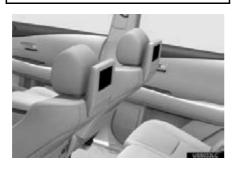

REAR SEAT ENTERTAINMENT SYSTEM CONTROLLER

#### BEFORE USING THE CONTROLLER (FOR NEW VEHICLE OWNERS)

1 Remove the insulating sheet before using the remote controller.

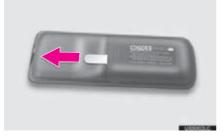

#### (INFORMATION)

•An insulating sheet is set to prevent the batteries from being discharged.

#### REPLACING THE CONTROLLER BATTERIES

Necessary item for replacing two AA batteries.

1 Remove the cover.

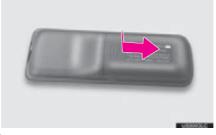

2 Remove the depleted batteries and install the new ones.

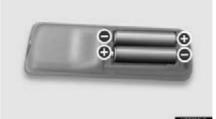

#### (INFORMATION)

- If the batteries are discharged, the following symptoms may occur:
  - The rear seat entertainment system controller will not function properly.
    The operational range is reduced.
- When using AA batteries
  - Batteries can be purchased at your Lexus dealer, electric appliance shop, or camera stores.
  - Replace only with the same or equivalent type recommended by your Lexus dealer.
  - Dispose of used batteries according to the local laws.

# **HEADPHONE JACKS**

- **1** Press the knob.
- 2 Turn the knob clockwise to increase the volume. Turn the knob counterclockwise to decrease the volume.
- **3** Press the knob again.

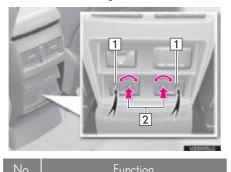

# 1 To use the headphones, connect them to the jack.

2 To adjust the volume.

# **HEADPHONES**

To listen to the rear audio, use head-phones.

- With some headphones generally available in the market, it may be difficult to catch signals properly. Lexus recommends the use of Lexus genuine wireless headphones.
- Contact your Lexus dealer for further details.

## VOLUME

Adjust the volume when you connect the headphones to the jack. Loud sounds may have a significant impact on the human body.

5

# **CAUTION SCREEN**

 This screen appears for a few seconds when the "POWER" <"ENGINE START STOP"> switch is in ACCESSORY or ON <IGNITION ON> mode.

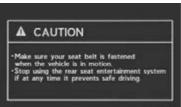

AUDIO/VIDEO SYSTEM

#### 1. AUDIO/VIDEO SYSTEM OPERATION

# TURNING THE REAR DISPLAY ON/OFF

1 Press the 🝈 button.

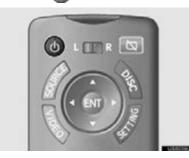

# CHANGING THE DISPLAY TO BE OPERATED

When the switch is moved to "R", operations can be performed on the right screen. When switch is moved to "L", operations can be performed on the left screen.

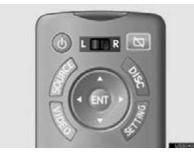

# TURNING THE REAR DISPLAY OFF USING THE REMOTE CONTROLLER

1 Press the 🔯 button.

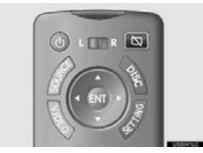

• While the display is off, some remote control buttons can be operated.

# CHANGING THE SOURCE

1 Press the "SOURCE" button to display the audio source selection screen.

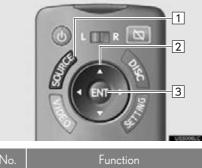

 1
 Turning on the audio source selection screen

 2
 Selecting an icon

 3
 Inputting the selected icon

**2** Select an audio source.

|         |      | 87   | . 9. H   |
|---------|------|------|----------|
| SAT SAT | Apps | Disc | ∬<br>US8 |

# CHANGING THE SPEAKER OUTPUT

 To play the rear audio over the speakers in the vehicle, turn "Speaker Output" on.

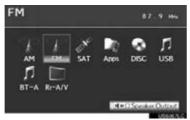

# CAUTION While driving Do not use headphones. Doing so may cause an accident, resulting in

- may cause an accident, resulting in death or serious injury. To prevent accidents and electric shock
- Do not disassemble or modify the remote control.
- When the remote control is not used
- Stow the remote control. Injuries may result in the event of sudden braking, sudden swerving or an accident.
- Conversational speech on some DVDs is recorded at a low volume to emphasize the impact of sound effects. If you adjust the volume assuming that the conversations represent the maximum volume level that the DVD will play, you may be startled by louder sound effects or startled when you change to a different audio source. The louder sounds may have a significant impact on the human body or pose a driving hazard. Keep this in mind when you adjust the volume.
- Removed battery and other parts:
- Keep away from children. These parts are small and if swallowed by a child they can cause choking. Failure to do so could result in death or serious injury.

#### 1. AUDIO/VIDEO SYSTEM OPERATION

#### **NOTICE**

- Cleaning the display
- Wipe the display with a dry soft cloth.
- If the screen is wiped with a rough cloth, the surface of the screen may be scratched.
- To prevent damage to the remote control
- Keep the remote control away from direct sunlight, temperature heat and high humidity.
- Do not drop or knock the remote control against hard objects.
- Do not sit on or place heavy objects on the remote control.
- For normal operation after replacing the battery, observe the following precautions to prevent accidents:
- Always work with dry hands. Moisture may cause the battery to rust.
- Do not touch or move any other components inside the remote control.
- Do not bend either of the battery terminals.

# OPERATION FROM THE FRONT SEATS

The rear seat display can be operated from the front seats.

1 Press the "MEDIA" button.

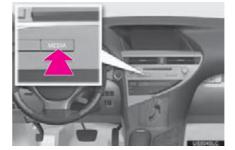

2 Select the "Rear" tab.

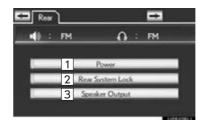

| No. | Function                                                                                             |
|-----|----------------------------------------------------------------------------------------------------|
| 1   | Turns the rear screen on or off.                                                                     |
| 2   | Locks the system so passengers in<br>the rear seats cannot operate the<br>rear entertainment system. |
| 3   | Enables the front speakers to output the front audio/video system's audio source.                    |

**3** Select the desired button. The selected button indicator is highlighted.

# **USING THE RADIO**

When a different audio source is selected at the front seats, radio mode cannot be selected at the rear seats.

1 Select radio mode on the source screen to display the control screen.

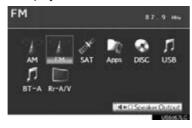

| ROLICH | TUNE         | VOL      | L |
|--------|--------------|----------|---|
| ~      | ×            |          | L |
|        | <b>(FII)</b> |          | L |
| 144    |              | <b>H</b> | L |
| 200    | CPTION)      | NEW      |   |

#### SELECTING A PRESET STATION/CHANNEL

 Press the "A" or "V" button of "FOL/ CH" until the desired station/channel band appears on the screen.

#### TUNING THE STATION/ CHANNEL

- ► Using the "TUNE" button
- Press the "<sup>^</sup>A" or "<sup>V</sup> button of "TUNE" until the desired station/channel appears on the screen.
- Press and hold the "<sup>^</sup> or "<sup>v</sup>" button of "TUNE" and the stations/channels will be searched automatically one after another.
- ► Using the **I** | **I** button
- 1 Press the region or region button until the desired station/channel appears on the screen.
- Press and hold the radio or rest button until a beep is heard. The radio will begin seeking up or down for a station/channel of the nearest frequency.
- Continue to press and hold the end or button after a beep is heard and stations/channels will be sought for automatically. When the end or end button is released the radio will seek up or down for a station/channel of the nearest frequency.

# USING THE RADIO (INTERNET RADIO BROADCAST)

One of Apps's features is the ability to listen to internet radio. In order to use this service, an Apps compatible phone and the navigation system needs to be set. For details, refer to "APPS". (See page 380.)

1 Select Apps mode on the source screen to display the control screen.

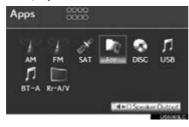

# PLAYING iPod

When a different audio source is selected at the front seats, iPod mode cannot be selected at the rear seats.

When the iPod connected to the system includes iPod video, the system can only output the sound.

- 1 Connect iPod. (See "CONNECTING iPod" on page 262.)
- 2 Select iPod mode on the source screen to display the control screen.

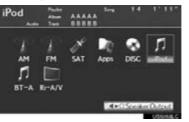

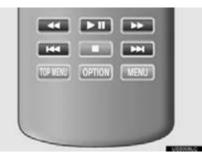

## PLAYING AND PAUSING iPod

1 Press the **Det** button.

#### SELECTING A DESIRED TRACK

1 Press the e or button repeatedly until the desired track number appears on the screen.

#### **FAST FORWARDING OR** REWINDING

1 Press the 🕶 or 🕩 button, or press and hold the 📧 or 🖭 button.

# PLAYING A USB MEMORY

When a different audio source is selected at the front seats, USB mode cannot be selected at the rear seats.

- 1 Connect a USB memory. (See "CON-NECTING A USB MEMORY" on page 256.)
- 2 Select USB mode on the source screen to display the control screen.

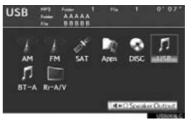

HI HI

TO NEW COTTON NEWS

144

70

AUDIO/VIDEO SYSTEM

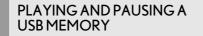

1 Press the **Det** button.

#### SELECTING A DESIRED FOLDER OR ALBUM

 Press the "v" or "A" button of "FOL/ CH" until the desired folder/album number appears on the screen.

#### SELECTING A DESIRED FILE OR TRACK

1 Press the end or epeatedly until the desired file/track number appears on the screen.

#### FAST FORWARDING OR REWINDING

1 Press the er or button, or press and hold the er or button.

#### (INFORMATION)

•Depending on the USB memory that is connected to the system, certain functions may not be available.

# PLAYING Bluetooth<sup>®</sup> AUDIO

When a different audio source is selected at the front seats, BT-A mode cannot be selected at the rear seats.

1 Select BT-A mode on the source screen to display the control screen.

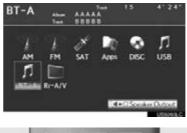

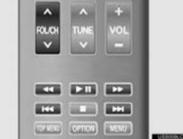

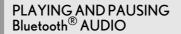

1 Press the **F** button.

# SELECTING A DESIRED ALBUM

 Press the "v" or "A" button of "FOL/ CH" until the desired album number appears on the screen.

#### SELECTING A DESIRED TRACK

1 Press the end or epeatedly until the desired track number appears on the screen.

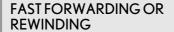

1 Press the er or button, or press and hold the er or button.

#### (INFORMATION)

• Depending on the portable player that is connected to the system, certain functions may not be available.

# PLAYING AN AUDIO CD/CD TEXT

#### **SELECTING A TRACK**

- 1 Select disc mode on the source screen to display the control screen.
- 2 Press the er or en button until the desired track number appears on the screen.

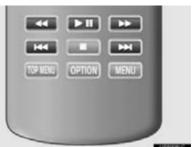

AUDIO/VIDEO SYSTEM

Γ.

USB

5

#### FAST FORWARDING OR REWINDING A TRACK

----

SAT

1 Press the er or button, or press and hold the er or button.

14.44

PLAYING OR PAUSING A TRACK

1 Press the 🖭 button.

DISC

AM

П

FM

BT-A RI-A

#### 1. AUDIO/VIDEO SYSTEM OPERATION

# PLAYING MP3/WMA DISCS

#### **SELECTING A FILE**

- 1 Select disc mode on the source screen to display the control screen.
- 2 Press the er or er button until the desired file number appears on the screen.

|                                                                                                    |      | ROLCH TUNE VOL                                                                                                    |  |
|----------------------------------------------------------------------------------------------------|------|----------------------------------------------------------------------------------------------------|--|
| DISC 100 10117<br>DISC 100 10117<br>10117<br>1017<br>10117<br>10117 |      | A CONTRACTOR OF A CONTRACTOR OF A CONTRACTOR O |  |
| 1 🗈 👘                                                                                                    | DISC | 1073 Finder 1 File 1 0°17                                                                                                    |  |
|                                                                                                    | Л    |                                                                                                    |  |

# SELECTING A FOLDER

 Press the "A" or "V" button of "FOL/ CH" until the desired folder number appears on the screen.

#### FAST FORWARDING OR REWINDING A FILE

1 Press the er or button, or press and hold the er or button.

#### PLAYING OR PAUSING A FILE

1 Press the 🖿 button.

# PLAYING DVD VIDEO

#### SELECTING DVD VIDEO MODE

1 Press the "DISC" button, or select disc mode, to display DVD video.

#### CONTROLLER

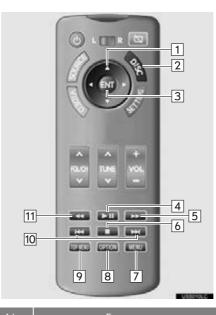

| No. | Function                                                                        |
|-----|---------------------------------------------------------------------------------|
| 1   | Selecting an icon                                                               |
| 2   | Turning on the DVD mode                                                         |
| 3   | Inputting the selected icon                                                     |
| 4   | Playing/pausing a disc                                                          |
| 5   | Fast forwarding a disc during play-<br>back and forward slowly during<br>pause. |
| 6   | Stopping a screen                                                               |

No.Function7Turning on the menu8Turning on the control icon screen9Turning on the title selection screen10Press to select a chapter.<br/>Press and hold to fast forward or rewind a chapter.11Rewinding a disc during playback

#### **DVD VIDEO**

1 Press the "OPTION" button if no icons are shown while watching a DVD video and this screen appears.

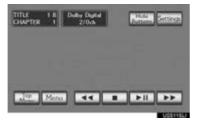

"Settings": Select to display setting screen. "Hide Buttons": Select to turn off the icons from the screen.

#### (INFORMATION)

● If ⊙ appears on the screen when a control is selected, the operation relevant to the control is not permitted.

#### DESCRIPTION OF DVD VIDEO CONTROLS

| Screen<br>button         | Function                                                                                                    |
|--------------------------|----------------------------------------------------------------------------------------------------|
| "Top<br>Menu",<br>"Menu" | Select to display the menu<br>screen for DVD video. (For<br>the operation, see the manual<br>that comes with the DVD vid-<br>eo disc provided separately.) |
| 44                       | Select to rewind during play-<br>back.                                                                                                    |
| -                        | Select to stop the video screen.                                                                                                    |
| ►II                      | Select to pause/resume the video screen.                                                                                                    |
| ++                       | Select to fast forward during<br>playback and play in slow mo-<br>tion when the player is<br>paused.                                                       |

#### DESCRIPTION OF DVD VIDEO SETTINGS

1 Select "Settings" on the control icon screen and this screen appears.

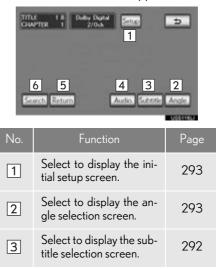

AUDIO/VIDEO SYSTEM

#### 1. AUDIO/VIDEO SYSTEM OPERATION

| No. | Function                                                                           | Page |
|-----|------------------------------------------------------------------------------------|------|
| 4   | Select to display the au-<br>dio selection screen.                                 | 292  |
| 5   | Select to display the pre-<br>determined scene on the<br>screen and start playing. | —    |
| 6   | Select to display the title search screen.                                         | 292  |

• When **b** is selected, the previous screen is displayed.

#### **SEARCHING BY TITLE**

- 1 Select "Search" on the settings screen.
- 2 Enter the title number and select "OK".

|     | _  | - |
|-----|----|---|
| 1   | 2  | 3 |
| - 4 | 5. | 6 |
| 7   | 8. | 2 |

- The player starts playing video for that title number.
- When the er or end button is pressed, a chapter can be selected.
- If the wrong numbers are entered, select to delete the numbers.
- When <u>s</u> is selected, the previous screen is displayed.

#### CHANGING THE SUBTITLE LAN-GUAGE

- 1 Select "Subtitle" on the settings screen.
- 2 Each time **"Subtitle"** is selected, the language the subtitles are displayed in is changed.

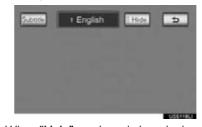

- When **"Hide"** is selected, the subtitles can be hidden.
- When **b** is selected, the previous screen is displayed.
- CHANGING THE AUDIO LAN-GUAGE
- 1 Select "Audio" on the settings screen.
- 2 Each time **"Audio"** is selected, the audio language is changed.

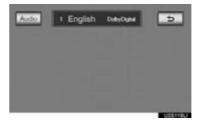

• When **b** is selected, the previous screen is displayed.

#### CHANGING THE ANGLE

The angle can be selected for discs that are multi-angle compatible when the angle mark appears on the screen.

- 1 Select "Angle" on the settings screen.
- 2 Each time "Angle" is selected, the angle is changed.

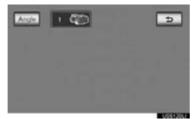

• When **b** is selected, and the previous screen is displayed.

#### SETUP MENU

The initial setting can be changed. There are initial setting buttons on the "Setup Menu 1" and "Setup Menu 2" screens.

- 1 Select "Setup" on the settings screen.
- 2 Select the items to be set.

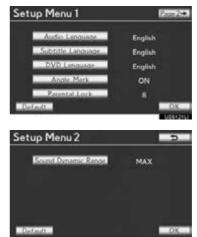

AUDIO/VIDEO SYSTEM

- **3** After the initial setting has been changed, select **"OK"**.
- This screen will close, and the system will return to the previous screen.
- When **"Default"** is selected, all menus are initialized.

#### AUDIO LANGUAGE

The audio language can be changed.

- 1 Select **"Audio Language"** on the "Setup Menu 1" screen.
- 2 Select the desired language to be heard on the "Audio Language" screen.
- If the desired language to be heard cannot be found on this screen, select **"Other"** and enter a language code. For entry of a language code, see "ENTER AUDIO/SUBTI-TLE/DVD LANGUAGE CODE" on page 295.
- To return to the "Setup Menu 1" screen, select \_\_\_\_.
- 3 Select "OK" on the "Setup Menu 1" screen.

#### SUBTITLE LANGUAGE

The subtitle language can be changed.

- 1 Select **"Subtitle Language"** on the "Setup Menu 1" screen.
- 2 Select the desired language to be read on the "Subtitle Language" screen.
- If the desired language to be read cannot be found on this screen, select "Other" and enter a language code. For entry of a language code, see "ENTER AUDIO/SUBTI-TLE/DVD LANGUAGE CODE" on page 295.
- To return to the "Setup Menu 1" screen, select \_\_\_\_.
- 3 Select "OK" on the "Setup Menu 1" screen.

#### DVD LANGUAGE

The language on the DVD video menu can be changed.

- 1 Select "DVD Language" on the "Setup Menu 1" screen.
- 2 Select the desired language to be read on the "DVD Language" screen.
- If the desired language to be read cannot be found on this screen, select **"Other"** and enter a language code. For entry of a language code, see "ENTER AUDIO/SUBTI-TLE/DVD LANGUAGE CODE" on page 295.
- To return to the "Setup Menu 1" screen, select \_\_\_\_.
- 3 Select "OK" on the "Setup Menu 1" screen.

#### ANGLE MARK

The multi-angle mark can be turned on or off on the screen while discs that are multi-angle compatible are being played.

- Select "Angle Mark" on the "Setup Menu 1" screen.
- 2 Select "ON" or "OFF".
- 3 Select "OK" on the "Setup Menu 1" screen.

#### PARENTAL LOCK

The level of viewer restrictions can be changed.

- 1 Select "Parental Lock" on the "Setup Menu 1" screen.
- 2 Enter the 4-digit personal code on the "Enter Key Code" screen.
- If the wrong numbers are entered, select to delete the numbers.
- To return to the "Setup Menu 1" screen, select \_\_\_\_.
- **3** Select a parental level (**1-8**) on the "Select Restriction Level" screen.
- To return to the "Setup Menu 1" screen, select \_\_\_\_.
- 4 Select "OK" on the "Setup Menu 1" screen.

#### SOUND DYNAMIC RANGE

The difference between the lowest volume and the highest volume can be adjusted.

- 1 Select "Sound Dynamic Range" on the "Setup Menu 2" screen.
- 2 Select "MAX", "STD" or "MIN".
- 3 Select "OK" on the "Setup Menu 2" screen.

#### ENTER AUDIO/SUBTITLE/DVD LANGUAGE CODE

If **"Other"** on the "Audio Language" screen, "Subtitle Language" screen or "DVD Language" screen is selected, the desired language to be heard or read can be selected by entering a language code. (See page 249.)

1 Enter the 4-digit language code.

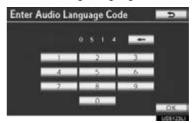

- If the wrong numbers are entered, select to delete the numbers.
- To return to the "Setup Menu 1" screen, select \_\_\_\_.
- 2 Select "OK".
- 3 Select "OK" on the "Setup Menu 1" screen.

AUDIO/VIDEO SYSTEM

# SETUP OPERATION FROM THE FRONT SEAT

This screen appears when a front passenger selects the setup menu.

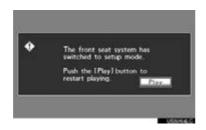

- Rear passengers can cancel this setup operation by selecting **"Play"**. The player will resume normal play.
- Likewise, a front passenger can cancel a rear passenger's selection of the setup menu.

#### IF THE REAR SEAT ENTERTAINMENT SYSTEM MALFUNCTIONS

If the rear seat entertainment system malfunctions, the system will display a message.

These are described below.

If "Check DISC" appears on the screen: It indicates that the disc is dirty, damaged, or it was inserted upside down. Clean the disc or insert it correctly. If a disc which is not playable is inserted, "Check DISC" will also appear on the screen. For appropriate discs for the player, see "AUDIO/VIDEO SYS-TEM OPERATING HINTS" on page 302.

If "Region code error" appears on the screen: It indicates that the DVD region code is not set properly. Insert a disc with a region code of "ALL" or "1".

If "DISC error" appears on the screen: The following causes are possible:

- There is a problem inside the system. Eject the disc.
- The inside of the player unit may be too hot due to a very high ambient temperature. Eject the disc and allow the player to cool down.

If "No music files found." appears on the screen: It indicates that the iPod or USB has no playable data.

If the malfunction is not rectified: Take your vehicle to your Lexus dealer.

# USING THE VIDEO MODE

#### **USING THE PORT**

1 Open the cover and connect audio/video device.

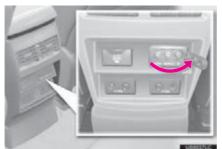

• The A/V input port is composed of 3 input ports.

| Color  | Function                       |
|--------|--------------------------------|
| Yellow | Video input port               |
| White  | Left channel audio input port  |
| Red    | Right channel audio input port |

• The rear seat entertainment system plays videos and sound when audio-video equipment is connected to the A/V input port. For details, refer to the manufacturer's instructions.

#### NOTICE

When the A/V input port is not in use, keep the A/V input port cover closed. Inserting anything other than an appropriate plug may cause electrical failure or a short circuit.

#### SELECTING THE VIDEO MODE

1 Press the "VIDEO" button, or select "Rr-A/V" on the source screen to change to video mode.

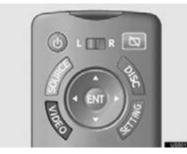

• In VTR mode, different sound/visual modes can be enjoyed for the left and right screens when **"Speaker Output"** is off.

#### **CHANGING SETTINGS**

#### CHANGING TO PAL FORMAT

1 Press the "SETTING" button.

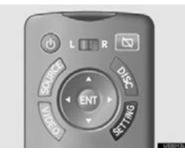

# AUDIO/VIDEO SYSTEM

297

2 Turn "PAL VIDEO" on when PAL format equipment is connected to the A/V input port.

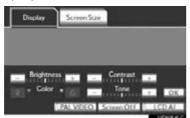

• The "PAL VIDEO" indicator is highlighted.

#### SETTING LCD AI

Automatically determines the tone of the video image and sets the contrast to an optimum level, displaying a sharp image.

1 Press the **"SETTING"** button.

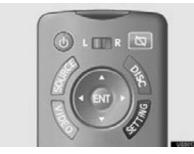

2 Select "LCD AI".

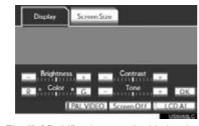

• The "LCD Al" indicator is highlighted.

#### (INFORMATION)

•Because the image quality is automatically adjusted when the "LCD AI" indicator is on, brightness and contrast adjustment becomes less effective.

#### SETTING THE DISPLAY MODE

- 1 Press the "SETTING" button on the controller.
- 2 Select the "Screen Size" tab.
- 3 Select "Normal", "Wide 1" or "Wide 2".

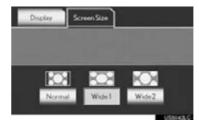

# ADJUSTING THE SCREEN

1 Press the **"SETTING"** button.

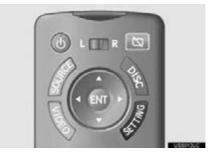

2 Select the desired button to adjust color, tone, contrast and brightness. After adjusting the screen, select "OK".

|                          | een, select OK .                                    |
|--------------------------|-----------------------------------------------------|
|                          |                                                     |
| Brightness Color • Color | Contrast                                            |
| Screen button            | Function                                            |
| "Contrast" "+"           | Select to strengthen the contrast of the screen.    |
| "Contrast" "-"           | Select to weaken the contrast of the screen.        |
| "Brightness" "+"         | Select to brighten the screen.                      |
| "Brightness" "-"         | Select to darken the screen.                        |
| "Color" "R"              | Select to strengthen the red color of the screen.   |
| "Color" "G"              | Select to strengthen the green color of the screen. |
| "Tone" "+"               | Select to strengthen the tone of the screen.        |
| "Tone" "-"               | Select to weaken the tone of the screen.            |

• The screen goes off when **"Screen Off"** is selected. To turn the screen back on, press any remote control button. The selected screen appears.

5

# 1. AUDIO/VIDEO SYSTEM OPERATION 12. AUDIO/VIDEO REMOTE CONTROLS (STEERING SWITCHES)

Some parts of the audio/video system can be adjusted using the switches on the steering wheel.

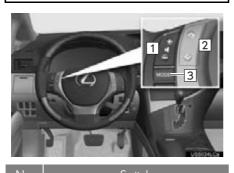

1 Volume control switch

- 2 "^ V" switch
- 3 "MODE" switch

1 Volume control switch

- Press the "+" side to increase the volume. The volume continues to increase while the switch is being pressed.
- Press the "-" side to decrease the volume. The volume continues to decrease while the switch is being pressed.

#### 2 "∧ ∨" switch

► Radio

To select a preset station/channel: Quickly press and release the " $\land$ " or " $\lor$ " switch. Repeat this to select the next preset station/ channel.

To seek a station/channel: Press and hold the " $\land$ " or " $\lor$ " switch until a beep is heard. Repeat this to find the next station/channel. If either switch is pressed during seek mode, seeking will be canceled.

- ► DVD player
- Use the "∧" or "∨" switch to skip up or down to a different track, file or chapter in either direction.

To select a desired track, file or chapter: Quickly press and release the " $\wedge$ " or " $\vee$ " switch until the desired track, file or chapter to play is selected. To return to the beginning of the current track, file or chapter, press the " $\vee$ " switch once quickly.

To select a desired folder: Press and hold the " $\land$ " or " $\lor$ " switch until a beep is heard to change to the next or the previous folder. Repeat it until the desired folder is selected.

- ▶ Bluetooth<sup>®</sup> audio player
- Use the "^" or "V" switch to skip up or down to a different track or album in either direction.

To select a desired track: Quickly press and release the " $\wedge$ " or " $\vee$ " switch until the desired track is selected. To return to the beginning of the current track, press the " $\vee$ " switch once quickly.

To select a desired album: Press and hold the " $\land$ " or " $\lor$ " switch until a beep is heard to change to the next or the previous album. Repeat it until the desired album is selected.

- ► USB memory/iPod
- Use the "∧" or "∨" switch to skip up or down to a different file or track in either direction.

To select a desired file or track: Press the " $\wedge$ " or " $\vee$ " switch until the desired file or track is selected. To return to the beginning of the current file or track, press the " $\vee$ " switch once quickly.

To select a desired folder or album (USB memory only): Press and hold the " $\wedge$ " or " $\vee$ " switch until a beep is heard to change to the next or the previous folder or album. Repeat it until the desired folder or album is selected.

#### 3 "MODE" switch

- Press the "MODE" switch to select an audio mode. Each press changes the mode sequentially if the desired mode is ready to use.
- To turn the audio/video system on, press the "MODE" switch.
- Press and hold the "MODE" switch to mute/unmute or pause/resume the current operation.

# 1. AUDIO/VIDEO SYSTEM OPERATION 13. AUDIO/VIDEO SYSTEM OPERATING HINTS

#### **NOTICE**

- To avoid damage to the audio/video system:
- Be careful not to spill beverages over the audio/video system.
- Do not put anything other than an appropriate disc into the disc slot.

#### (INFORMATION)

• The use of a cellular phone inside or near the vehicle may cause a noise from the speakers of the audio/video system which you are listening to. However, this does not indicate a malfunction.

#### **RADIO RECEPTION**

Usually, a problem with radio reception does not mean there is a problem with the radio – it is just the normal result of conditions outside the vehicle.

For example, nearby buildings and terrain can interfere with FM reception. Power lines or phone wires can interfere with AM signals. And of course, radio signals have a limited range. The farther the vehicle is from a station, the weaker its signal will be. In addition, reception conditions change constantly as the vehicle moves.

Here, some common reception problems that probably do not indicate a problem with the radio are described.

#### FM

Fading and drifting stations: Generally, the effective range of FM is about 25 miles (40 km). Once outside this range, you may notice fading and drifting, which increase with the distance from the radio transmitter. They are often accompanied by distortion.

Multi-path: FM signals are reflective, making it possible for 2 signals to reach the vehicle's antenna at the same time. If this happens, the signals will cancel each other out, causing a momentary flutter or loss of reception.

Static and fluttering: These occur when signals are blocked by buildings, trees or other large objects. Increasing the bass level may reduce static and fluttering.

Station swapping: If the FM signal being listened to is interrupted or weakened, and there is another strong station nearby on the FM band, the radio may tune in the second station until the original signal can be picked up again.

#### AM

Fading: AM broadcasts are reflected by the upper atmosphere – especially at night. These reflected signals can interfere with those received directly from the radio station, causing the radio station to sound alternately strong and weak.

Station interference: When a reflected signal and a signal received directly from a radio station are very nearly the same frequency, they can interfere with each other, making it difficult to hear the broadcast.

Static: AM is easily affected by external sources of electrical noise, such as high tension power lines, lightening or electrical motors. This results in static.

#### XM

- Cargo loaded on the roof luggage carrier, especially metal objects, may adversely affect the reception of XM Satellite Radio.
- Alternation or modifications carried out without appropriate authorization may invalidate the user's right to operate the equipment.

#### iPod

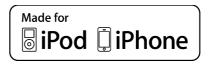

- "Made for iPod" and "Made for iPhone" mean that an electronic accessory has been designed to connect specifically to iPod, or iPhone, respectively, and has been certified by the developer to meet Apple performance standards.
- Apple is not responsible for the operation of this device or its compliance with safety and regulatory standards. Please note that the use of this accessory with iPod or iPhone may affect wireless performance.
- iPhone, iPod, iPod classic, iPod nano and iPod touch are trademarks of Apple Inc., registered in the U.S. and other countries.

#### **COMPATIBLE MODELS**

The following iPod<sup>®</sup>, iPod nano<sup>®</sup>, iPod classic<sup>®</sup>, iPod touch<sup>®</sup> and iPhone<sup>®</sup> devices can be used with this system. Made for

- iPod touch (4th generation)
- iPod touch (3rd generation)
- iPod touch (2nd generation)
- iPod touch (1st generation)
- iPod classic
- iPod with video
- iPod nano (6th generation)
- iPod nano (5th generation)
- iPod nano (4th generation)
- iPod nano (3rd generation)
- iPod nano (2nd generation)
- iPod nano (1st generation)
- iPhone 4
- iPhone 3GS • iPhone 3G
- iPhone

Depending on differences between models or software versions etc., some models might be incompatible with this system.

#### **USB MEMORY**

- USB memory that can be used for MP3 and WMA playback:
  - USB communication formats: USB 2.0 HS (480 Mbps) and FS (12 Mbps)
  - File formats: FAT 16/32
- · Correspondence class: Mass storage class

#### CARING FOR YOUR DVD PLAYER AND DISC

- This DVD player is intended for use with 4.7 in. (12 cm) discs only.
- Extremely high temperatures can keep the DVD player from working. On hot days, use the air conditioning system to cool the inside of the vehicle before using the player.
- Bumpy roads or other vibrations may make the DVD player skip.
- If moisture gets into the DVD player, the discs may not be able to be played. Remove the discs from the player and wait until it dries.

# CAUTION

DVD players use an invisible laser beam which could cause hazardous radiation exposure if directed outside the unit. Be sure to operate the player correctly.

#### 1. AUDIO/VIDEO SYSTEM OPERATION

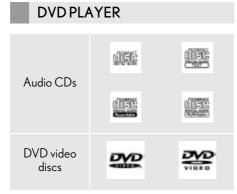

- Use only discs marked as shown above. The following products may not be playable on your player:
  - SACD
  - dts CD
  - Copy-protected CDDVD audio

  - Video CD
  - DVD+R
- DVD+RW
- DVD-RAM
- Special shaped discs

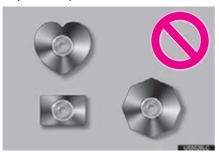

► Transparent/translucent discs

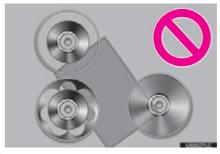

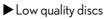

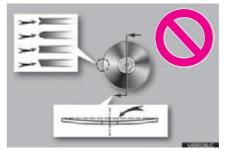

► Labeled discs

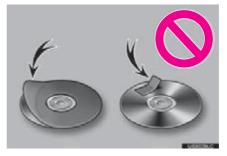

#### NOTICE

- Do not use special shaped, transparent/ translucent, low quality or labeled discs such as those shown in the illustrations. The use of such discs may damage the player, or it may be impossible to eject the disc.
- This system is not designed for use of Dual Discs. Do not use Dual Discs because they may cause damage to the player.
- Do not use discs with a protection ring. The use of such discs may damage the player, or it may be impossible to eject the disc.

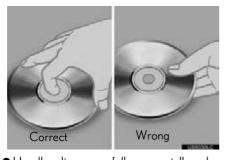

- Handle discs carefully, especially when inserting them. Hold them on the edge and do not bend them. Avoid getting finger-prints on them, particularly on the shiny side.
- Dirt, scratches, warping, pin holes or other disc damage could cause the player to skip or to repeat a section of a track. (To see a pin hole, hold the disc up to the light.)
- Remove discs from the players when not in use. Store them in their plastic cases away from moisture, heat and direct sunlight.

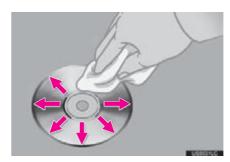

To clean a disc: Wipe it with a soft, lint-free cloth that has been dampened with water. Wipe in a straight line from the center to the edge of the disc (not in circles). Dry it with another soft, lint-free cloth. Do not use a conventional record cleaner or anti-static device.

# MP3/WMA FILES

- MP3 (MPEG Audio Layer 3) and WMA (Windows Media Audio) are audio compression standards.
- The MP3/WMA player can play MP3 and WMA files on CD-ROM, CD-R and CD-RW discs.
- The unit can play disc recordings compatible with ISO 9660 level 1 and level 2 and with the Romeo and Joliet file system.
- When naming an MP3 or WMA file, add the appropriate file extension (.mp3 or .wma).
- The MP3/WMA player plays back files with .mp3 or .wma file extensions as MP3 or WMA files. To prevent noise and playback errors, use the appropriate file extensions.
- The MP3/WMA player can play only the first session when using multi-session compatible CDs.

- MP3 player: MP3 files are compatible with the ID3 Tag Ver. 1.0, Ver. 1.1, Ver. 2.2 and Ver. 2.3 formats. The unit cannot display disc title, track title and artist name in other formats.
- USB memory: MP3 files are compatible with the ID3 Tag Ver. 1.0, Ver. 1.1, Ver. 2.2, Ver. 2.3 and Ver. 2.4 formats. The unit cannot display track title and artist name in other formats.
- WMA files can contain a WMA tag that is used in the same way as an ID3 tag. WMA tags carry information such as track title and artist name.
- The emphasis function is available only when playing MP3/WMA files recorded at 32, 44.1 and 48 kHz.

#### SAMPLING FREQUENCY

- MP3 files for MP3 player: MPEG 1 LAYER 3 – 32, 44.1, 48 kHz MPEG 2 LSF LAYER 3 – 16, 22.05, 24 kHz
- MP3 files for USB memory:

MPEG 1 AUDIO LAYER 2, 3 – 32, 44.1, 48 kHz

MPEG 2 AUDIO LAYER 2, 3 – 16, 22.05, 24 kHz

WMA files for WMA player:

Ver. 7, 8, 9 (9.1/9.2) CBR – 32, 44.1, 48 kHz

WMA files for USB memory:

Ver. 7, 8, 9 (9.1/9.2) CBR – 32, 44.1, 48 kHz

• The sound quality of MP3/WMA files generally improves with higher bit rates. In order to achieve a reasonable level of sound quality, discs recorded with a bit rate of at least 128 kbps are recommended.

#### PLAYABLE BIT RATES

• MP3 files for MP3 player: MPEG1LAYER3 – 32 to 320 kbps MPEG2 LSF LAYER3 - 8 to 160 kbps MP3 files for USB memory: MPEG 1 AUDIO LAYER 3 – 32 to 320 kbps MPEG 2 AUDIO LAYER 3 - 8 to 160 kbps WMA files for WMA player: Ver. 7, 8 CBR – 48 to 192 kbps Ver. 9 (9.1/9.2) CBR - 48 to 320 kbps (VBR\*) WMA files for USB memory: Ver. 9 (9.1/9.2) CBR – 48 to 320 kbps (VBR\*) \*: Variable Bit Rate The MP3/WMA player does not play back

- The MP3/WMA player does not play back MP3/WMA files from discs recorded using packet write data transfer (UDF format). Discs should be recorded using "premastering" software rather than packetwrite software.
- M3u playlists are not compatible with the audio player.
- MP3i (MP3 interactive) and MP3PRO formats are not compatible with the audio player.
- The player is compatible with VBR (Variable Bit Rate).
- When playing back files recorded as VBR (Variable Bit Rate) files, the play time will not be correctly displayed if the fast forward or reverse operations are used.
- It is not possible to check folders that do not include MP3/WMA files.
- MP3/WMA files in folders up to 8 levels deep can be played. However, the start of playback may be delayed when using discs containing numerous levels of folders. For this reason, we recommend creating discs with no more than 2 levels of folders.

5

AUDIO/VIDEO SYSTEM

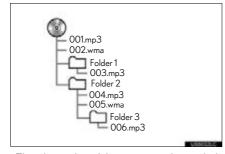

• The play order of the compact disc with the structure shown above is as follows:

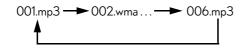

- MP3/WMA player: It is possible to play up to 192 folders or 255 files on one disc.
- USB memory: It is possible to play up to 3000 folders, 255 files per folder or 9999 files in the device.
- The order changes depending on the personal computer and MP3/WMA encoding software you use.

#### CD-R AND CD-RW DISCS

- CD-R/CD-RW discs that have not been subject to the "finalizing process" (a process that allows discs to be played on a conventional CD player) cannot be played.
- It may not be possible to play CD-R/CD-RW discs recorded on a music CD recorder or a personal computer because of disc characteristics, scratches or dirt on the disc, or dirt, condensation, etc. on the lens of the unit.
- It may not be possible to play discs recorded on a personal computer depending on the application settings and the environment. Record with the correct format. (For details, contact the appropriate application manufacturers of the applications.)

- CD-R/CD-RW discs may be damaged by direct exposure to sunlight, high temperatures or other storage conditions. The unit may be unable to play some damaged discs.
- If you insert a CD-RW disc into the MP3/ WMA player, playback will begin more slowly than with a conventional CD or CD-R disc.
- Recordings on CD-R/CD-RW cannot be played using the DDCD (Double Density CD) system.

#### TERMS

#### **PACKET WRITE**

 This is a general term that describes the process of writing data on-demand to CD-R, etc., in the same way that data is written to floppy or hard discs.

#### ID3 TAG

• This is a method of embedding trackrelated information in an MP3 file. This embedded information can include the track title, the artist's name, the album title, the music genre, the year of production, comments and other data. The contents can be freely edited using software with ID3 tag editing functions. Although the tags are restricted to a number of characters, the information can be viewed when the track is played back.

#### **WMA TAG**

 WMA files can contain a WMA tag that is used in the same way as an ID3 tag. WMA tags carry information such as track title and artist name.

#### ISO 9660 FORMAT

- This is the international standard for the formatting of CD-ROM folders and files. For the ISO 9660 format, there are 2 levels of regulations.
- Level 1: The file name is in 8.3 format (8 character file names, with a 3 character file extension. File names must be composed of one-byte capital letters and numbers. The "\_" symbol may also be included.)
- Level 2: The file name can have up to 31 characters (including the separation mark "." and file extension). Each folder must contain fewer than 8 hierarchies.

#### m3u

 Playlists created using "WINAMP" software have a playlist file extension (.m3u).

#### MP3

 MP3 is an audio compression standard determined by a working group (MPEG) of the ISO (International Standard Organization). MP3 compresses audio data to about 1/10 the size of that on conventional discs.

#### WMA

 WMA (Windows Media Audio) is an audio compression format developed by Microsoft<sup>®</sup>. It compresses files into a size smaller than that of MP3 files. The decoding formats for WMA files are Ver. 7, 8 and 9. • Music recognition technology and provided related data are bv Gracenote<sup>®</sup>. Gracenote is the industry standard in music recognition technology and related content delivery. information For more visit www.gracenote.com.

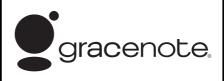

●CD and music-related data from Gracenote, Inc., copyright © 2000 to Gracenote. Gracenote present Software, copyright © 2000 to present Gracenote. One or more patents owned by Gracenote apply to this product and service. See the Gracenote website for a non-exhaustive list of applicable Gracenote patents. Gracenote, CDDB, MusicID, MediaVOCS, the Gracenote logo and logotype, and the "Powered by Gracenote" logo are either registered trademarks or trademarks of Gracenote in the United States and/or other countries.

AUDIO/VIDEO SYSTEM

#### ● Gracenote<sup>®</sup> End User License Agreement

This application or device contains software from Gracenote, Inc. of Emeryville, California ("Gracenote"). The software from Gracenote (the "Gracenote Software") enables this application to perform disc and/or file identification and obtain music-related information, including name, artist, track, and title information ("Gracenote Data") from online servers or embedded databases (collectively, "Gracenote Servers") and to perform other functions. You may use Gracenote Data only by means of the intended End-User functions of this application or device.

You agree that you will use Gracenote Data, the Gracenote Software, and Gracenote Servers for your own personal non-commercial use only. You agree not to assign, copy, transfer or transmit the Gracenote Software or any Gracenote Data to any third party. YOU AGREE NOT TO USE OR EXPLOIT GRACENOTE DATA, THE GRACENOTE SOFTWARE, OR GRACENOTE SERVERS, EXCEPT AS EXPRESSLY PERMITTED HEREIN.

You agree that your non-exclusive license to use the Gracenote Data, the Gracenote Software, and Gracenote Servers will terminate if you violate these restrictions. If your license terminates, you agree to cease any and all use of the Gracenote Data, the Gracenote Software, and Gracenote Servers. Gracenote reserves all rights in Gracenote Data, the Gracenote Software, and the Gracenote Servers. including all ownership rights. Under no circumstances will Gracenote become liable for any payment to you for any information that you provide. You agree that Gracenote, Inc. may enforce its rights under this Agreement against you directly in its own name.

The Gracenote service uses a unique identifier to track queries for statistical purposes. The purpose of a randomly assigned numeric identifier is to allow the Gracenote service to count queries without knowing anything about who you are. For more information, see the web page for the Gracenote Privacy Policy for the Gracenote service.

The Gracenote Software and each item of Gracenote Data are licensed to you "AS IS." Gracenote makes no representations or warranties, express or implied, regarding the accuracy of any Gracenote Data from in the Gracenote Servers. Gracenote reserves the right to delete data from the Gracenote Servers or to change data categories for any cause that Gracenote deems sufficient. No warranty is made that the Gracenote Software or Gracenote Servers are error-free or that functioning of Gracenote Software or Gracenote Servers will be uninterrupted. Gracenote is not obligated to provide you with new enhanced or additional data types or categories that Gracenote may provide in the future and is free to discontinue its services at any time.

GRACENOTE DISCLAIMS ALL WARRANTIES EXPRESS OR IMPLIED, INCLUDING, BUT NOT LIMITED TO, IMPLIED WARRANTIES OF MERCHANTABILITY, FITNESS FOR A PARTICULAR PURPOSE, TITLE, AND NON-INFRINGEMENT. GRACENOTE DOES NOT WARRANT THE RESULTS THAT WILL BE OBTAINED BY YOUR USE OF THE GRACENOTE SOFTWARE OR ANY GRACENOTE SERVER. IN NO CASE WILL GRACENOTE BE LIABLE FOR ANY CONSEQUENTIAL OR INCIDENTAL DAMAGES OR FOR ANY LOST PROFITS OR LOST **REVENUES**. copyright © 2000 to present Gracenote

5

# AUDIO/VIDEO SYSTEM

# 2. SETUP

# **1. AUDIO SETTINGS**

# HD Radio<sup>™</sup> SYSTEM SETTINGS

HD Radio<sup>™</sup> system can be set using the procedure outlined below.

1 Press the "MENU" button on the Remote Touch.

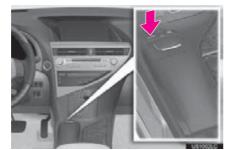

2 Select "Setup".

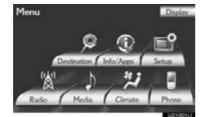

3 Select "Audio".

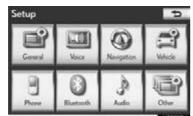

4 Select "HD Radio Settings".

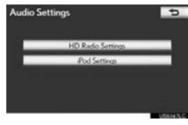

5 Select "HD Radio/Analog Setting".

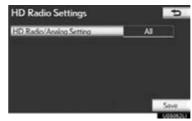

6 Select the item to be set.

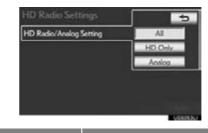

| Screen button | Function                                                   |
|---------------|------------------------------------------------------------|
| "All"         | Select to receive both ana-<br>log and digital broadcasts. |
| "HD Only"     | Select to receive only digi-<br>tal broadcasts.            |
| "Analog"      | Select to receive only ana-<br>log broadcasts.             |

7 Select "Save".

#### 2. SETUP

# iPod SETTINGS

When the track currently being played has cover art data, it can be displayed.

1 Press the "MENU" button on the Remote Touch.

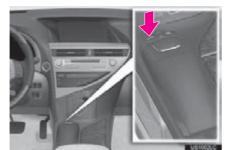

2 Select "Setup".

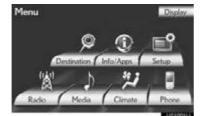

3 Select "Audio".

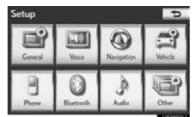

4 Select "iPod Settings".

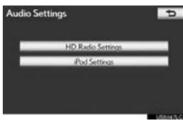

5 Select "Display Cover Art".

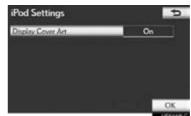

- 6 Select "On" or "Off".
- 7 After iPod setting has been changed, select "OK".

2. SETUP

# 6

# **AIR CONDITIONING**

| 1  | AIR CONDITIONING SYSTEM<br>OPERATION                                                       | 1   |
|----|--------------------------------------------------------------------------------------------|-----|
| 1. | QUICK REFERENCE                                                                            | 316 |
| 2. | SOME BASICS<br>CLIMATE CONTROL<br>VOICE COMMAND SYSTEM                                     | 318 |
| 3. | AIR CONDITIONING SYSTEM<br>OPERATION                                                       | 319 |
|    | SWITCHING TO AUTOMATIC<br>OPERATION MODE<br>SETTING THE VEHICLE INTERIOR<br>TEMPERATURE    |     |
|    | ADJUSTING THE SETTINGS<br>MANUALLY                                                         |     |
|    | SWITCHING BETWEEN<br>OUTSIDE AIR AND<br>RECIRCULATED AIR MODES<br>DEFOGGING THE WINDSHIELD |     |
|    | ADJUSTING THE POSITION OF AND<br>OPENING AND CLOSING<br>THE AIR OUTLETS                    |     |
|    | DEFOGGING THE REAR WINDOW<br>AND OUTSIDE REAR<br>VIEW MIRROR                               |     |
|    | OUTSIDE TEMPERATURE DISPLAY<br>AIR CONDITIONING SYSTEM<br>OPERATING HINTS                  |     |

# **1. AIR CONDITIONING SYSTEM OPERATION 1. QUICK REFERENCE**

Press the **"MENU"** button on the Remote Touch, then select **"Climate"** to display the air conditioning control screen.

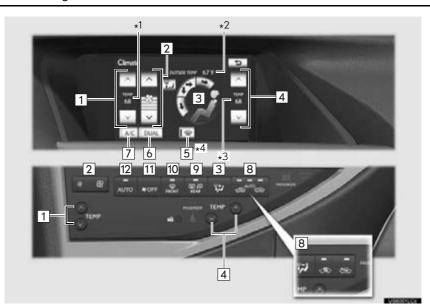

- \*1: Driver side temperature display \*2: Outside temperature display
- \*<sup>3</sup>: Passenger side temperature display

\*<sup>4</sup>: If equipped

| No. | Name                                                             | Function                                                                                                    | Page        |                  |
|-----|------------------------------------------------------------------|----------------------------------------------------------------------------------------------------|-------------|------------------|
| 1   | Driver's side tempera-<br>ture control buttons                   | Select/press to control the temperature from the driver's side. When the <b>"DUAL"</b> indicator is on, only the driver's side temperature is adjusted. | 319         |                  |
| 2   | Fan speed control but-<br>tons                                   | Select/press to change fan speed.                                                                                                    | 320         |                  |
| 3   | Air flow control buttons                                         | Select/press to change the air outlets.                                                                                                    | 321         |                  |
| 4   | Passenger's side tem-<br>perature control but-<br>tons           | Select/press to control the passenger's side temperature.                                                                                               | 319         |                  |
| 5   | Windshield wiper de-<br>icer button                              | Select to prevent ice from building up on the wind-<br>shield and wiper blades.                                                                         | 325         |                  |
| 6   | "DUAL"                                                           | Select to set the temperatures independently for the driver's and front passenger's seats.                                                              | 320         |                  |
| 7   | "A/C"                                                            | Select to change the air conditioning system be-<br>tween on and off.                                                                                   | 327         |                  |
| 8   | Air intake control but-<br>ton                                   | Press to change the function between outside air and recirculated air mode.                                                                             | 322         | 6                |
| 9   | Rear window and out-<br>side rear view mirror<br>defogger button | Press to defog the rear window and outside rear view mirrors.                                                                                           | 325         |                  |
| 10  | Windshield air flow<br>button                                    | Press to defog the windshield.                                                                                                    | 323         | COND             |
| 11  | " <b>\$</b> OFF" button                                          | Press to turn the fan off.                                                                                                    | 319,<br>320 | AIR CONDITIONING |
| 12  | "AUTO" button                                                    | Press to use the automatic air conditioning system.                                                                                                    | 319         | G                |

# 2. SOME BASICS

# **CLIMATE CONTROL**

Air outlets and fan speed are automatically adjusted according to the temperature setting.

The "POWER" <"ENGINE START STOP"> switch must be in ON <IGNI-TION ON> mode.

1 Press the "MENU" button on the Remote Touch.

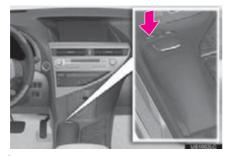

2 Select "Climate" to display the air conditioning control screen.

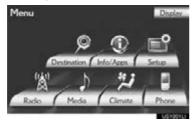

• A function that enables automatic return to the previous screen from the air conditioning control screen can be selected. See page 53 for details.

# 

To prevent the 12-volt battery from being discharged, do not leave the air conditioning system on longer than necessary when the hybrid system is off <the engine is not running.>

#### (INFORMATION)

- During use, various odors from inside and outside the vehicle may enter into and accumulate in the air conditioning system. This may then cause odor to be emitted from the vents.
- To reduce potential odors from occurring:
  - It is recommended that the air conditioning system be set to outside air mode prior to turning the vehicle off.
  - The start timing of the blower may be delayed for a short period of time immediately after the air conditioning system is started in automatic operation mode.

**VOICE COMMAND SYSTEM** 

The voice command system can be operated by pressing the talk switch.

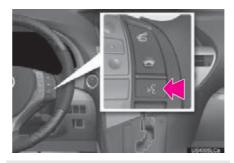

• For the operation of the voice command system and the list of commands, see pages 330 and 339.

# 1. AIR CONDITIONING SYSTEM OPERATION 3. AIR CONDITIONING SYSTEM OPERATION

# SWITCHING TO AUTOMATIC OPERATION MODE

Air outlets and fan speed are automatically adjusted according to the temperature setting.

1 Press the **"AUTO"** button.

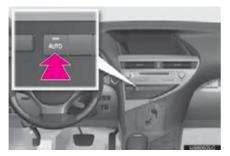

• Press the "\* OFF" button to turn the fan off.

# SETTING THE VEHICLE INTERIOR TEMPERATURE

1 Press the "^" button on "TEMP" to increase the temperature and the "v" button to decrease the temperature.

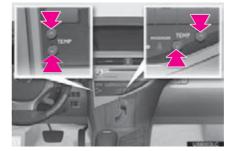

- ► Using the screen
- 1 Select "^" to increase the temperature and "v" to decrease the temperature.

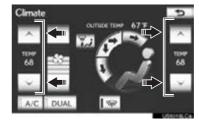

AIR CONDITIONING

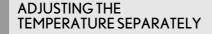

"DUAL" is used to set the temperatures independently for the driver's side and front passenger side.

1 Select "DUAL".

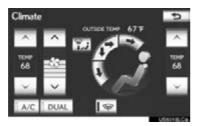

- When the passenger's side temperature control buttons are selected/pressed, the "DUAL" indicator turns on, and the mode will change to independent mode.
- When the "DUAL" indicator is dimmed, the same temperature is set for both the driver's side and front passenger's side.

# ADJUSTING THE SETTINGS MANUALLY

#### SETTING THE FAN SPEED

1 Press the state button on fan speed control button to increase the fan speed and

press the **w** button to decrease the fan speed.

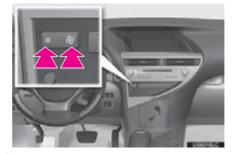

► Using the screen

1 Select "^" on set to increase the fan speed and "v" to decrease the fan speed. (7 levels)

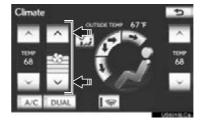

• Press the **" \* OFF**" button to turn the fan off.

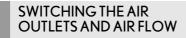

The outlets from which air is delivered can be selected manually.

1 Press the air flow control button.

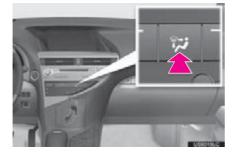

- ► Using the screen
- 1 Select any mode on the screen.

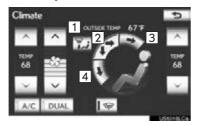

| No. | Function         |
|-----|------------------|
| 1   | Floor/windshield |
| 2   | Bi-level         |
| 3   | Panel            |
| 4   | Floor            |

► Air flows to the upper body (Panel)

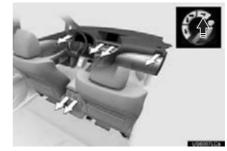

 Air flows to the upper body and feet (Bilevel)

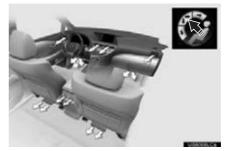

#### ► Air flows to the feet (Floor)

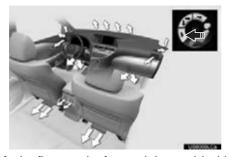

 Air flows to the feet and the windshield defogger operates (Floor/windshield)

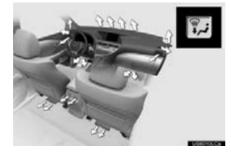

### SWITCHING BETWEEN OUTSIDE AIR AND RECIRCULATED AIR MODES

#### ► Type A

The mode switches between outside air mode (introduces air from outside the vehicle), **"AUTO"** mode and recirculated air mode (recycles air inside the vehicle) each time the button is pressed.

**1** Press the air intake control button.

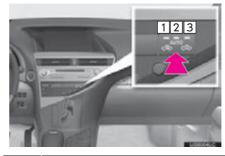

| No.  | Function              |
|------|-----------------------|
| 1    | Recirculated air mode |
| 2    | "AUTO" mode           |
| 3    | Outside air mode      |
| • TI |                       |

• The air conditioning system automatically switches between outside air and recirculated air modes.

#### (INFORMATION)

•The setting in automatic mode can be adjusted. (See page 142 and "Owner's Manual".)

#### ► Type B

The mode switches between outside air mode (introduces air from outside the vehicle) and recirculated air mode (recycles air inside the vehicle) each time the button is pressed.

1 Press the air intake control button.

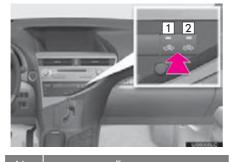

- o. Functi
- 1 Recirculated air mode
- 2 Outside air mode

#### DEFOGGING THE WINDSHIELD

1 Press the windshield air flow button.

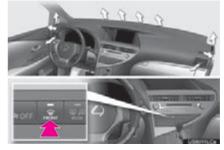

- The air conditioning system control operates automatically.
- Recirculated air mode will automatically switch to outside air mode.

#### 

- To prevent the windshield from fogging up
- Do not use the windshield air flow button during cool air operation in extremely humid weather. The difference between the temperature of the outside air and that of the windshield can cause the outer surface of the windshield to fog up, blocking your vision.

**AIR CONDITIONING** 

6

# ADJUSTING THE POSITION OF AND OPENING AND CLOSING THE AIR OUTLETS

Front center outlets

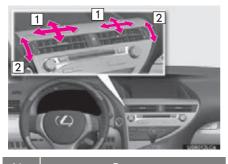

 Direct air flow to the left or right, up or down

 Turn the knob to open or close the

#### ► Rear center outlets

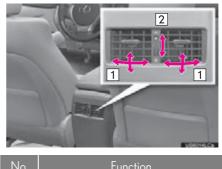

| 1 10. | i direttori                                      |
|-------|--------------------------------------------------|
| 1     | Direct air flow to the left or right, up or down |
| 2     | Turn the knob to open or close the vent          |

#### Front side outlets

vent

2

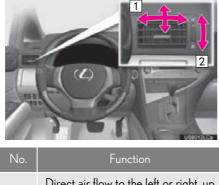

| 1 | Direct air flow to the left or right, up<br>or down |
|---|-----------------------------------------------------|
| 2 | Turn the knob to open or close the vent             |

## WINDSHIELD WIPER DE-ICER

This feature is used to prevent ice from building up on the windshield and wiper blades. The windshield wiper de-icer can be operated when the "POWER" <"ENGINE START STOP"> switch is in ON <IGNITION ON> mode.

1 Select the windshield wiper de-icer button.

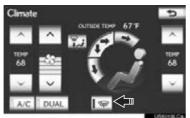

 The windshield wiper de-icer will automatically turn off after approximately 15 minutes.

#### CAUTION

When the windshield wiper de-icer is on, do not touch the lower part of the windshield or the side of the front pillars, as the surfaces can become very hot and burn you.

## DEFOGGING THE REAR WINDOW AND OUTSIDE REAR VIEW MIRROR

This feature is used to defog the rear window and outside rear view mirror. The "POWER" <"ENGINE START STOP"> switch must be in ON <IGNITION ON> mode.

1 Press the rear window and outside rear view mirror defogger button.

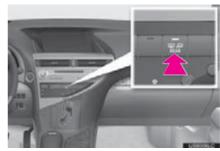

- The thin heater wires on the inside of the rear window and the heater panels in the outside rear view mirrors will quickly clear the surface.
- The indicator is on when the defogger is operating.

6

## **CAUTION**

• When the outside rear view mirror defoggers are on, do not touch the outside surface of the rear view mirror as it can become very hot and burn you.

## NOTICE

- When cleaning the inside of the rear window, be careful not to scratch or damage the heater wires or connectors.
- To prevent the 12-volt battery from being discharged, turn the switch off when the hybrid system is off <the engine is not running>.

#### (INFORMATION)

- The defoggers will automatically turn off after 15 to 60 minutes. The operation time changes according to the ambient temperature and vehicle speed.
- If further defrosting or defogging is desired, simply actuate the switch again. When the surface has cleared, press the button once again to turn the defogger off. Continuous use may cause the 12-volt battery to discharge, especially during stop-and-go driving. The defogger is not designed to dry rain water or to melt snow.
- If the outside rear view mirrors are heavily coated with ice, use a spray deicer before operating the system.

## OUTSIDE TEMPERATURE DISPLAY

Outside temperature is displayed on the screen.

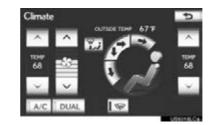

• The displayed temperature ranges from -40°F (-40°C) up to 122°F (50°C).

#### (INFORMATION)

- In the following situations, the correct outside temperature may not be displayed, or the display may take longer than normal to change.
  - When stopped, or driving at low speeds (less than 15.5 mph [25 km/h])
  - When the outside temperature has changed suddenly (at the entrance/exit of a garage, tunnel, etc.)
- If the temperature shows "--" or "E", take your vehicle to your Lexus dealer.

## AIR CONDITIONING SYSTEM OPERATING HINTS

#### (INFORMATION)

 Operation of the air conditioning system in Eco drive mode (vehicles with hybrid system)

In Eco drive mode, the air conditioning system is controlled as follows to prioritize fuel efficiency:

- Engine speed and compressor operation controlled to restrict heating/cooling capacity
- Fan speed restricted when automatic mode is selected

To improve air conditioning performance, perform the following operations:

- Adjust the fan speed
- Turn off Eco drive mode
- Customization (vehicles with hybrid system)

The air conditioning control restriction of Eco drive mode can be changed to the same setting as that used in normal drive mode. For details, refer to "Owner's Manual".

Changing the air conditioning restriction will slightly reduce the Eco drive mode's fuel efficiency when compared to before the change was made.

### (INFORMATION)

- Registering air conditioning settings to electronic keys
  - Unlocking the vehicle using an electronic key and turning the "POWER" <"ENGINE START STOP"> switch to ON <IGNITION ON> mode will recall that key's registered air conditioning settings.
  - When the "POWER" <"ENGINE START STOP"> switch is turned off, the current air conditioning settings will automatically be registered to the electronic key that was used to unlock the vehicle.

The system may not operate correctly if more than 1 electronic key is in the vicinity or if the smart access system with push-button start is used to unlock a passenger door.

Settings for the electronic key and the corresponding door can be changed. Contact your Lexus dealer.

- Using the automatic mode
  - Fan speed is adjusted automatically in accordance with the temperature setting and ambient conditions. As a result, the following may occur:
  - Immediately after the "AUTO" button is pressed, the fan may stop for a while until warm or cool air is ready to flow.
  - Cool air may flow to the area around the upper body when the heater is on.
- Using the system in recirculated air mode
   The windows will fog up more easily if the recirculated air mode is used for an extended period.
- Switching between outside air and recirculated air modes
  - Recirculated air mode or outside air mode may be automatically switched to in accordance with the temperature setting and the inside temperature.

#### (INFORMATION)

- When the outside temperature exceeds 75°F (24°C) and the air conditioning system is on
  - In order to reduce the air conditioning power consumption, the air conditioning system may switch to recirculated air mode automatically. This may also reduce fuel consumption.
  - Recirculated air mode is selected as a default mode when the "POWER" <"ENGINE START STOP"> switch is turned to ON <IGNITION ON> mode.
  - It is possible to switch to outside air mode at any time by pressing the air intake control button.
- Window defogger feature
- Recirculated air mode may automatically switch to outside air mode in situations where the windows need to be defogged.
- •When outside temperature approaches 32°F (0°C)
  - The air conditioning system may not operate even when "A/C" is selected.
- Automatic air intake change mode
- In automatic mode, the system automatically switches between recirculated air and outside air modes according to whether the system detects harmful substances such as exhaust gas in the air outside.

If automatic mode is selected when only the fans are operating, the air conditioning system will turn on automatically.

- Air conditioning filter
  - The air conditioning filter may clog after long use. The filter may need to be replaced if the air flow of the air conditioner and heater experiences extreme reductions in operating efficiency, or if the windows become to fog up easily. (For details, refer to "Owner's Manual".)
- Customization
  - Settings can be changed. (For details, refer to "Owner's Manual".)

| 7         |                                                    |   |
|-----------|----------------------------------------------------|---|
| VOICECOMM | AND SYSTEM                                         |   |
|           | 1 VOICE COMMAND SYSTEM<br>OPERATION                |   |
|           | 1. VOICE COMMAND SYSTEM                            |   |
|           | 2. NATURAL SPEECH<br>INFORMATION<br>(ENGLISH ONLY) |   |
|           | <ol> <li>3. EXPANDED VOICE<br/>COMMANDS</li></ol>  |   |
|           |                                                    | 7 |
|           |                                                    |   |
|           |                                                    |   |
|           |                                                    |   |
|           |                                                    |   |
|           | 329                                                |   |

## 1. VOICE COMMAND SYSTEM OPERATION 1. VOICE COMMAND SYSTEM

The voice command system enables the navigation, audio/video, hands-free and air conditioning systems to be operated using voice commands.

The operating procedures of voice commands from the "Shortcut Menu" screen are explained here.

#### (INFORMATION)

• Commands that are not displayed in the "Shortcut Menu" screen can be operated from the "Main Menu" screen.

STEERING SWITCHES FOR THE VOICE COMMAND SYSTEM

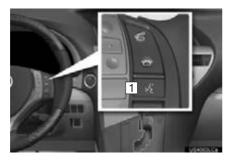

## 1 Talk switch

- Press the talk switch to start the voice command system.
- To cancel voice recognition, press and hold the talk switch.

## VOICE COMMAND SYSTEM OPERATION

- 1 Press the talk switch.
- After the "Shortcut Menu" screen has been displayed, voice guidance will commence.
- Voice guidance for the voice command system can be skipped by pressing the talk switch.
- 2 After a beep sounds, say the command of your choice.

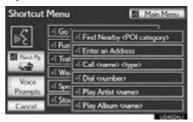

- Voice commands are marked with some commonly used commands are displayed on the screen.
- By saying *"Next page"* or *"Previous page"*, or by selecting *"Next Pg."/"Prev. Pg."*, the screen will display the commands displayed on the page in the background.
- Saying *"Main menu"* or selecting **"Main Menu"** when the "Shortcut Menu" screen is displayed will display the "Main Menu" screen.
- Registered POIs, registered names in the phonebook etc., can be said in the place of the "<>" next to the commands. (See page 339.)

For example: Say *"Find nearby dining"*, *"Call John"* etc.

- Saying *"Help"* prompts voice guidance to offer examples of commands and operation methods.
- **3** Say the command displayed on the screen.

| 15   | i€ No.1 | MARRIOTT-WA.  | 0.1mi |
|------|---------|---------------|-------|
| m.c. | -1 No.2 | JW MARRIOTT 🤇 | 0.1m  |
|      | < No.3  | INTERCONTINE  | 0.1mi |
|      | ví No.4 | ATLANTIS RESO | 0.1mi |
|      | -1 No.5 | W HOTELS      | 0.2=  |

- If a desired outcome is not shown, or if no selections are available, perform one of the following to return to the previous screen:
   Say "Go back".
  - · Select "Go Back".
- To cancel voice recognition, select "Cancel", or press and hold the talk switch.

#### (INFORMATION)

- If the navigation system does not respond or the confirmation screen does not disappear, press the talk switch and try again.
- If a voice command cannot be recognized within 6 seconds, voice guidance will say "Pardon?" ("Command not recognized." will be displayed on the screen) and voice command reception will restart.
- If a voice command cannot be recognized 2 consecutive times, the voice command guidance system will say "Paused. To restart voice recognition, push the talk switch. To cancel voice recognition, push and hold the talk switch." Voice recognition will then be suspended. Select "Cancel" or "Go Back".
- The voice recognition prompt can be set to on or off when **"Voice Prompts"** is selected. This setting can also be changed on the "Voice Settings" screen. (See page 66.)
- When "Voice Prompts" is selected, voice recognition will be temporarily suspended. Press the talk switch again.
- Voice guidance can be canceled by setting voice prompts to off. Use this setting when it is desirable to say a command immediately after pressing the talk switch and hearing a beep.

## MICROPHONE

It is unnecessary to speak directly into the microphone when giving a command.

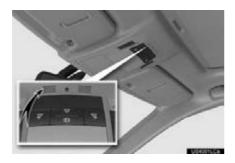

## (INFORMATION)

- Wait for the confirmation beep before speaking a command.
- Voice commands may not be recognized if:
  - Spoken too quickly.
  - Spoken at a low or high volume.
  - The roof or windows are open.
  - Passengers are talking while voice commands are spoken.
  - The air conditioning speed is set high.
  - The air conditioning vents are turned towards the microphone.
- In the following conditions, the system may not recognize the command properly and using voice commands may not be possible:
  - The command is incorrect or unclear. Note that certain words, accents or speech patterns may be difficult for the system to recognize.
  - There is excessive background noise, such as wind noise.

#### VOICE COMMAND EXAMPLE: SEARCHING FOR A ROUTE TO YOUR HOME

- 1 Press the talk switch.
- 2 Say "Go home".
- A confirmation screen will be displayed showing the recognition results.
- 3 Say "Yes" or select "Yes".
- The system starts searching for a route to your home.

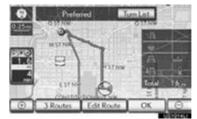

- When the voice command is recognized, the map of the area around the home address will be displayed and route guidance to the home address will begin.
- If a home address is not registered, voice guidance will say "Your home is not set. Please try again after setting a home location." and you will be prompted to enter a home address. (See page 112.)

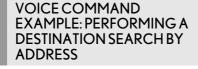

- 1 Press the talk switch.
- 2 Say "Enter an address".
- If the destination's state/province has not been set or is not contained in the voice command recognition list, the screen to input a state/province will be displayed.

| >Destinat | ion>Address: State 📓 Go Back |
|-----------|------------------------------|
| w?        | -6 state/province name>      |
|           | Example                      |
|           | California                   |
|           | Florida                      |
| Cancel    | Ontario                      |
| -         | 09700                        |

- Some areas cannot be recognized by the voice recognition system.
- For information regarding the state/ province setting to perform a destination search by address, see "SELECTING THE SEARCH AREA" on page 70.
- 3 Say "<city name>".
- Say the desired city name that belongs to the set state in the place of the "<>".
- Say "Change State" to change the set voice recognition state.

## 4 Say "<street name>".

- Say the desired full street name, or main body of the street name that belongs to the set state in the place of the "<>".
- The voice command recognition is designed to recognize the main body of the official street name.

For example, if the official street name is "East Main Street", the voice command recognition will recognize "Main".

#### 5 Say "<house number>".

• Say the desired number, cardinal/intercardinal direction etc. in the place of the "<>".

For example: Say "West 555".

- Inputting the house number can be skipped.
- 6 Say "Start guidance" or "Show map". Alternatively, select "Start Guidance" or "Show Map".

| Confin | m Destination                 | 10 | Go Back       |
|--------|-------------------------------|----|---------------|
| ωź     | Address:                      |    |               |
|        | E SPEEDWAY BLVD<br>TUCSON, AZ |    |               |
|        | -Start Guidance               | _  |               |
| Cancel | vi Show Map                   |    |               |
| _      |                               |    | In the postal |

• After this, follow the voice guidance and

command operation.

search for a destination route by voice

7

VOICE COMMAND SYSTEM

#### (INFORMATION)

- Even if the state set using voice recognition is different from the set state in the "Address" screen (which was set when a destination was set manually), the set state in the "Address" screen will not change. (For more information on the "Address" screen, see "SELECTING THE SEARCH AREA" on page 70.)
- The house number voice recognition conditions are outlined below:
  - Numerals: 10 digits or less
  - Numerals and cardinal/intercardinal direction or a hyphen and numerals: A total of 9 digits or less (Do not say "and".)
  - Cardinal/Intercardinal direction or a hyphen and numerals: A total of 9 digits or less (Do not say *"and"*.)
  - Numerals are recognized as single digits only.
- The cardinal/intercardinal direction and hyphens are only recognized once.
- The following cardinal/intercardinal directions can be recognized: North, East, West, South, North East, North West, South East and South West.
- •When inputting the house number is skipped and the recognized candidate list has multiple entries and so forth, the full street name may need to be recognized. If this occurs, say the full street name. For example, say *"East Main Street"* and *"East Main Street"* will be recognized.

#### VOICE COMMAND EXAMPLE: SEARCH FOR A TRACK USING ARTIST NAME OR ALBUM NAME

- Press the talk switch.
- "Play Artist <name>" and "Play Album <name>" are displayed in the "Shortcut Menu" screen.
- 2 Say "Play artist <name>" or "Play album <name>".
- Say the desired artist name or album name in the place of the "<>".
- A confirmation screen will be displayed showing the recognition results. If multiple matching items are found, a selection screen will be displayed.
- When "Play Artist <name>" is used to play music, the first track is selected randomly. For operations beyond playing music, refer to the "AUDIO/VIDEO SYSTEM" section of this manual.
- 3 Say "Yes" or select "Yes".

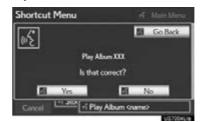

• The system starts playing music.

• Music recognition technology and related data are provided by Gracenote<sup>®</sup>. Gracenote is the industry standard in music recognition technology and related content delivery. more information For visit www.gracenote.com.

#### (INFORMATION)

- •A USB memory or iPod must be connected to enable track searching and playback. (See "USB MEMORY OPER-ATION" on page 256 and "iPod OPER-ATION" on page 262.)
- •When a USB memory or iPod is connected, recognition data is created so tracks can be searched using voice commands.
- Recognition data is updated under the following conditions:
  - When the USB memory or iPod data has changed.
  - When the voice recognition language is changed. (See page 56.)
- While the recognition data is being created or being updated, a track search cannot be performed using a voice command.
- While "Play Music" is displayed in the "Shortcut menu" screen, say "Play music" to display the music screen from which searching for a track using a voice command can be performed.
- When "Play Music" is dimmed in the "Shortcut Menu" screen, it is not possible to search for a track using a voice command. In this situation, reduce the amount of music data in the USB memory or iPod and update the recognition data to enable searching by voice command.

## 1. VOICE COMMAND SYSTEM OPERATION 2. NATURAL SPEECH INFORMATION (ENGLISH ONLY)

Due to natural language speech recognition technology, this system enables recognition of a command when spoken naturally. However, the system cannot recognize every variation of each command. In some situations, it is possible to omit the command for the procedure and directly state the desired operation. Not all voice commands are displayed in the short cut menu.

(INFORMATION)

- The "Set a Destination", "Use the Phone", "Play Music" and "Get Information" commands displayed on the "Shortcut Menu" screen can be operated using natural language speech recognition technology.
- If the command cannot be recognized completely, the command input screen will be displayed. (Search results will be shown based on the part of the command that was recognized.)

# EXPRESSION EXAMPLESFOR EACH FUNCTION

| Command                                  | Expression examples                                                                                                    |
|------------------------------------------|----------------------------------------------------------------------------------------------------|
| "Go Home"                                | Let's go home.<br>Take me home.                                                                                               |
| "Enter an<br>Address"                    | l wanna enter an ad-<br>dress, please.<br>Put in an address.                                                                  |
| "Find Nearby<br><poi category="">"</poi> | Find nearby <restau-<br>rants&gt; for me.<br/>I need to see the nearby<br/><restaurants>.</restaurants></restau-<br>          |
| "Call <name><br/><type>"</type></name>   | Get me <robert<br>Brown&gt;.<br/>I need to call <robert<br>Brown&gt; at <work> right<br/>away.</work></robert<br></robert<br> |
| "Dial <number>"</number>                 | Please dial the number<br><3334445555>.<br>Ring <3334445555>.                                                                 |
| "Play Artist<br><name>"</name>           | Play the artist<br><xxxxx>.<br/>I'd like to hear the band<br/><xxxxx>.*</xxxxx></xxxxx>                                       |
| "Play Album<br><name>"</name>            | Play album <xxxxx>.<br/>Music from album<br/><xxxxx>.*</xxxxx></xxxxx>                                                        |

\*: Say the desired artist name or album name in the place of the "<>".

| Command         | Expression examples                                          |
|-----------------|--------------------------------------------------------------|
| "Traffic"       | How's the traffic?<br>Check the traffic.                     |
| "Weather"       | What's the weather<br>like?<br>Let's get a forecast.         |
| "Sports Scores" | Team scores.<br>How are my favorite<br>teams doing?          |
| "Stock Quotes"  | Stock quotes.<br>How are my stocks do-<br>ing?               |
| "Fuel Prices"   | Let's check fuel prices.<br>Find the cheapest gas<br>prices. |

#### (INFORMATION)

- Commands that are not displayed in the "Shortcut Menu" screen can be accessed from the main menu.
- •For example, to make an "International Call", say "*Main menu*" while the "Shortcut Menu" screen is being displayed. Then say "*Use the phone*" followed by saying the desired number, e.g. "123456789".

## **3. EXPANDED VOICE COMMANDS**

Selecting **"On"** next to "Expanded Voice Commands" on the "Voice Settings" screen enables voice command operation of the audio/video and air conditioning system. (See page 66.) For more information on operations that can be controlled using expanded voice commands, refer to "COMMAND LIST". (See page 339.)

### VOICE COMMAND EXAMPLE: TURN THE AUDIO SYSTEM ON

- 1 Press the talk switch.
- 2 Say "Audio on".

| Shortcut Menu   | 🖬 Main M                       |
|-----------------|--------------------------------|
| <b>1</b>        | 1/1 Find Nearby (POI category) |
| C I fue         | F Enter an Address             |
| Carl Pa         | -i Call (name) (type)          |
| Voice Voice     | -E Dial knumber>               |
| Prompts Prompts | +EPlay Artist <name></name>    |
| Cancel          | ri Play Album (name)           |

## (INFORMATION)

- •Commands relating to operation of the audio/video and air conditioning systems can only be performed when the audio and air conditioning systems are turned on.
- Expanded voice commands can be recognized when the "Shortcut Menu" screen is displayed.

## 4. COMMAND LIST

Recognizable voice commands and their actions are shown below.

- All commands are listed in the table.
- For devices that are not installed in the vehicle, the related commands will not be displayed in the "Shortcut Menu" screen. Also, according to conditions, other commands may not be displayed in the "Shortcut Menu" screen.
- The functions available may vary according to the navigation system installed.
- Voice recognition language can be changed. (See "SELECTING A LANGUAGE" on page 56.)
- "Set a Destination"

| Command                                        | Action                                                                          | Shortcut<br>Menu |
|------------------------------------------------|---------------------------------------------------------------------------------|------------------|
| "Find Nearby <poi category="">"</poi>          | Displays a list of <poi category*<sup="">1&gt; near the current position.</poi> | 0                |
| "Enter an Address"                             | Enables setting a destination by saying the ad-<br>dress.                       | 0                |
| "Go Home"                                      | Displays the route to home.                                                     | 0                |
| "Call Destination Assist"                      | Connects Lexus Enform with Safety Connect response center.                      | -                |
| "Destination by Phone<br>Number"* <sup>2</sup> | Enables setting a destination by saying the phone number.                       | -                |

\*<sup>1</sup>: For example; Gas stations, Restaurants, etc.

\*<sup>2</sup>: To use this function, say *"Main menu"* and then *"Set a destination"* while the "Shortcut Menu" screen is being displayed.

► "Use the Phone" (See "BY VOICE RECOGNITION" on page 165.)

| Command                            | Action                                                                                                    | Shortcut<br>Menu |
|------------------------------------|----------------------------------------------------------------------------------------------------|------------------|
| "Call <name> <type>"</type></name> | Calls made by saying a name from the phone-<br>book.<br>For example: Say <b>"Call John Smith"</b> , <b>"Call John</b><br><b>Smith, mobile"</b> etc. | 0                |
| "Dial <number>"</number>           | Calls made by saying the phone number.<br>For example: Say <b>"Dial 911"</b> , <b>"Dial</b><br>5556667777" etc.                                     | 0                |
| "International Call"*1             | Calls international numbers by saying the phone number.                                                                                             | -                |

\*<sup>1</sup>: To use this function, say *"Main menu"* and then *"Use the phone"* while the "Shortcut Menu" screen is being displayed.

► "Play Music"

| Command                                    | Action                                                                                                    | Shortcut<br>Menu |
|--------------------------------------------|----------------------------------------------------------------------------------------------------|------------------|
| "Play Artist <name>"</name>                | Plays tracks by the selected artist.<br>For example: Say <b>"Play artist <xxxxx>"</xxxxx></b> *1                                                   | 0                |
| "Play Album <name>"</name>                 | Plays tracks from the selected album.<br>For example: Say <b>"Play album <xxxxx>"</xxxxx></b> * <sup>1</sup>                                       | 0                |
| "Play Song <name>"*<sup>2</sup></name>     | Plays the selected track.<br>For example: Say <i>"Play song Summertime"</i> ,<br><i>"Play song Concerto in A Major"</i> etc.                       | -                |
| "Play Playlist <name>"*<sup>2</sup></name> | Plays tracks from the selected playlist.<br>For example: Say <i>"Play playlist My Favorite</i><br><i>Songs", "Play Playlist Classic Hits"</i> etc. | -                |

\*1: Say the desired artist name or album name in the place of the "<>".
\*2: To use this function, say *"Main menu"* and then *"Play music"* while the "Shortcut menu" screen is being displayed.

## ► "Get Information"

| Command         | Action                              | Shortcut<br>Menu |
|-----------------|-------------------------------------|------------------|
| "Traffic"       | Displays the traffic incident list. | 0                |
| "Weather"       | Displays weather information.       | 0                |
| "Sports Scores" | Displays the sports list.           | 0                |
| "Stock Quotes"  | Displays the stocks list.           | 0                |
| "Fuel Prices"   | Displays the fuel prices list.      | 0                |
| "Lexus Insider" | Displays the Lexus insider list.    | -                |

► Select audio mode

When Expanded Voice Commands are turned **"On"**. (See page 338.)

| Command            | Action                                                    | Shortcut<br>Menu |                      |
|--------------------|-----------------------------------------------------------|------------------|----------------------|
| "Radio"            | Sets the audio mode to radio.                             | 0                |                      |
| "AM"               | Selects the AM band.                                      | 0                |                      |
| "FM"               | Selects the FM band.                                      | 0                |                      |
| "Satellite radio"  | Selects the satellite radio mode.                         | 0                | 7                    |
| "Disc"             | Selects the disc audio mode.                              | 0                | /                    |
| "Auxiliary"        | Selects the auxiliary audio mode.                         | 0                | Ś                    |
| "Bluetooth* audio" | $Selects \ the \ Bluetooth^{\circledast} \ audio \ mode.$ | 0                | DICE                 |
| "iPod"             | Selects the iPod audio mode.                              | 0                | çõ                   |
| "USB audio"        | Selects the USB audio mode.                               | 0                | IMAI                 |
| "Audio on"         | Turns the audio system on.                                | 0                | VD S'                |
| "Audio off"        | Turns the audio system off.                               | 0                | VOICE COMMAND SYSTEM |
|                    |                                                           |                  | Z                    |

\*: Bluetooth is a registered trademark of Bluetooth SIG, Inc.

## Climate command

When Expanded Voice Commands are turned "On". (See page 338.)

| Command                     | Action                                    | Shortcut<br>Menu |
|-----------------------------|-------------------------------------------|------------------|
| "Automatic climate control" | Turns air conditioning system on and off. | 0                |
| "Warmer"                    | Turns temperature up.                     | 0                |
| "Cooler"                    | Turns temperature down.                   | Ο                |

## (INFORMATION)

•Commands that have a "O" in the Shortcut Menu column can be recognized from the "Shortcut Menu" screen.

•Commands that have a "—" in the Shortcut Menu column can only be recognized from the screen that they are displayed in.

# 8

## INFORMATION

## 1 INFORMATION DISPLAY

| 1. | FUEL CONSUMPTION                                       | 344   |
|----|--------------------------------------------------------|-------|
|    | FUEL CONSUMPTION<br>(VEHICLES WITH<br>HYBRID SYSTEM)   | . 344 |
|    | FUEL CONSUMPTION<br>(VEHICLES WITH<br>GASOLINE ENGINE) | . 344 |

## 

## 2 XM FUNCTION-OVERVIEW

## 3 XM FUNCTION OPERATION

| 1. | XM Sports                                   | 351 |
|----|---------------------------------------------|-----|
|    | RECEIVE SPORTS INFORMATION                  | 352 |
|    | XM Sports SETTINGS – ADD OR<br>DELETE TEAMS | 352 |
|    |                                             |     |
| 2. | XM Stocks                                   | 354 |
| 2. | XM Stocks<br>RECEIVE STOCK DATA             |     |

| 3. | XM Fuel Prices                                 |   |
|----|------------------------------------------------|---|
|    | SHOW XM Fuel Prices<br>INFORMATION             |   |
|    | INFORMATION                                    |   |
|    | XM Fuel Prices SETTINGS                        |   |
| 4. | XM NavWeather <sup>™</sup>                     |   |
|    | SHOW XM NavWeather™<br>INFORMATION             |   |
|    | WEATHER WARNINGS                               |   |
|    | $XMNavWeather^{\text{TM}}INDICATOR364$         |   |
| 5. | XM NavTraffic <sup>®</sup>                     |   |
|    | SHOW TRAFFIC EVENT                             |   |
|    | SHOW XM NavTraffic <sup>®</sup><br>INFORMATION |   |
|    |                                                |   |
| 4  | SETUP                                          |   |
| 1. | XM SETTINGS                                    | 8 |

# 1. INFORMATION DISPLAY 1. FUEL CONSUMPTION

## FUEL CONSUMPTION (VEHICLES WITH HYBRID SYSTEM)

Fuel consumption information, such as that shown below, can be displayed on the screen. For details see Section 1-1 of "Owner's Manual".

- Energy monitor
- Trip information
- Past record

## FUEL CONSUMPTION (VEHICLES WITH GASOLINE ENGINE)

## **PAST RECORD**

Fuel consumption information from recent resets can be displayed.

1 Press the "MENU" button on the Remote Touch.

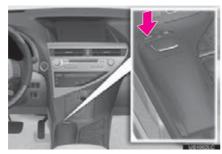

2 Select "Info/Apps".

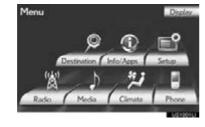

344

3 Select "Fuel Consumption".

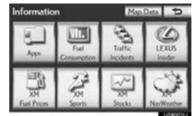

4 This screen will be displayed.

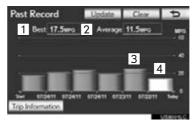

| No. | Function                     |
|-----|------------------------------|
| 1   | Best recorded fuel economy   |
| 2   | Average                      |
| 3   | Previous fuel economy record |
| 4   | Current fuel economy         |

- If the "Past Record" screen does not appear, select **"Past Record"** on the "Trip Information" screen.
- The average fuel consumption history is divided by color into past averages and the average fuel consumption since the last update. Use the displayed average fuel consumption as a reference.
- Update the average fuel consumption by selecting **"Update"** to measure the current fuel consumption again.
- Past record data can be deleted by selecting "Clear".

#### **1. INFORMATION DISPLAY**

## **TRIP INFORMATION**

The average fuel consumption of the last 15 minutes can be displayed in oneminute blocks.

- 1 Press the "MENU" button on the Remote Touch, then select "Info/Apps".
- 2 Select "Fuel Consumption" on the "Information" screen.
- **3** This screen will be displayed.

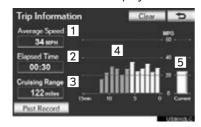

| No. | Function                             |
|-----|--------------------------------------|
| 1   | Average speed                        |
| 2   | Elapsed time                         |
| 3   | Cruising range                       |
| 4   | Previous fuel consumption per minute |
| 5   | Current fuel consumption per minute  |

- If the "Trip Information" screen does not appear, select **"Trip Information"** on the "Past Record" screen.
- Consumption data can be deleted by selecting "Clear".
- Average fuel consumption for the past 15 minutes is divided by color into past averages and averages attained since the "ENGINE START STOP" switch was last turned to IGNITION ON mode. Use the displayed average fuel consumption as a reference.

## 1. INFORMATION DISPLAY 2. MAP DATABASE VERSION AND COVERAGE AREA

## **MAP INFORMATION**

Coverage areas and legal information can be displayed and map data can be updated.

1 Press the "MENU" button on the Remote Touch.

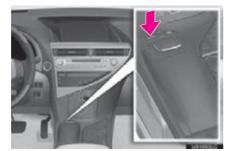

2 Select "Info/Apps".

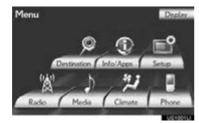

3 Select "Map Data".

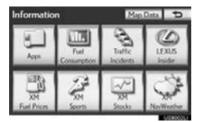

• The "Map Information" screen will be displayed.

## (INFORMATION)

- Map data updates are available for a fee. Contact your Lexus dealer for further information.
- The "Map Information" screen displays 1 "Map Version" and 2 "Map Update ID". This data is needed to perform a map data update.

| 1 | Map Version: IX-IX-IX        | [10001-101-1] |
|---|------------------------------|---------------|
| 2 | Map Update ID: IIII - IIII - | - ma - ma     |
|   | US                           |               |
|   | Last map update was ca       | nceled.       |
|   | Update Map                   | Aap Coverage  |

## **LEGAL INFORMATION**

Legal information related to the map data can be displayed.

- Press the "MENU" button on the Remote Touch, then select "Info/Apps".
- 2 Select "Map Data" on the "Information" screen.
- 3 Select "Legal Info.".

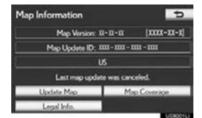

 The "Legal Information" screen will be displayed.

## MAPCOVERAGE

Map data coverage areas can be displayed.

- 1 Press the "MENU" button on the Remote Touch, then select "Info/Apps".
- 2 Select "Map Data" on the "Information" screen.
- **3** Select **"Map Coverage"**.

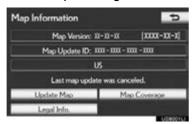

 The "Map Data Coverage" screen will be displayed.

## CERTIFICATION

#### For vehicles sold in Canada

- This device complies with Industry Canada licence-exempt RSS standard(s). Operation is subject to the following two conditions: (1) this device may not cause interference, and (2) this device must accept any interference, including interference that may cause undesired operation of this device.
- Le présent appareil est conforme aux CNR d'Industrie Canada applicables aux appareils radio exempts de licence. L'exploitation est autorisée aux deux conditions suivantes: (1) l'appareil ne doit pas produire de brouillage, et (2) l'utilisateur de l'appareil doit accepter tout brouillage radioélectrique subi, même si le brouillage est susceptible d'en compromettre le fonctionnement.
- This device complies with RSS-310 of Industry Canada. Operation is subject to the condition that this device does not cause harmful interference.
- Cet appareil est conforme au CNR-310 d'Industrie Canada. Son exploitation est autorisée sous réserve que l'appareil ne cause pas de brouillage préjudiciable.

INFORMATION

## 2. XM FUNCTION-OVERVIEW

## **1. XM SERVICES**

XM services are subscription-based XM Satellite Radio services to provide convenient features to subscribers.

- With an active XM subscription, the following features are available:
  - XM Sports<sup>\*1</sup> (See page 351.)
  - XM Stocks<sup>\*1</sup>(See page 354.)
  - XM Fuel Prices<sup>\*2</sup> (See page 357.)
  - XM NavWeather<sup>™\*2</sup> (See page 361.)
- XM NavTraffic<sup>® \* 2</sup> (See page 365.)
- \*1: Available at no extra charge with an active XM Satellite Radio subscription.
- \*<sup>2</sup>: Available via separate XM subscription(s).

## SUBSCRIPTION(S)

- XM NavTraffic<sup>®</sup>, XM NavWeather<sup>™</sup> and XM TravelLink require separate XM subscription(s). XM Sports\*, XM Stocks\* and XM Fuel Prices are available with an XM TravelLink subscription. After a 90-day trial, you must contact XM and set up the appropriate XM subscription(s) to continue receiving these services.
- \*: XM Sports and XM Stocks are included with an XM Satellite Radio subscription.

#### AVAILABILITY OF SERVICE(S)

- The XM NavTraffic<sup>®</sup> service is available in the contiguous 48 U.S. states and Canada.
- The XM NavWeather<sup>™</sup>, XM Sports, XM Stocks and XM Fuel Prices services are available in the contiguous 48 U.S. states.

## ACTIVATION OF SERVICE(S)

- To receive XM NavTraffic<sup>®</sup>, XM NavWeather<sup>™</sup>, XM Sports, XM Stocks and XM Fuel Prices services, the XM service must be activated. To activate the service, call the XM Listener Care Center at 1-877-515-3987 (U.S.A.) or 1-877-438-9677 (Canada).
- Customers should have their radio ID ready. The radio ID can be found by selecting "CH 000" on the radio. For details, see "DISPLAYING THE RADIO ID" on page 229.

#### (INFORMATION)

- For further details about the service, contact your Lexus dealer.
- •XM Satellite Radio is responsible for all fees and services, which are subject to change.

#### XM RADIO SERVICES – DESCRIPTIONS

#### RADIO AND ENTERTAINMENT

XM offers more than 170 satellite radio channels of commercial-free music and premier sports, news, talk, and entertainment. XM is broadcast via satellites to millions of listeners across the continental United States. XM subscribers listen to XM on satellite radio receivers for the car, home, and portable use. More information about XM is available online at <u>www.siriusxm.com</u> (U.S.A.) or www.xmradio.ca (Canada).

#### INFOTAINMENT AND DATA SER-VICES

XM offers a variety of advanced infotainment and data services.

#### XM RADIO SERVICES – SUBSCRIPTION INSTRUCTIONS

For XM Services requiring a subscription (such as XM Radio, and some Infotainment & data services), the following paragraph shall be included.

Required XM Radio and some Infotainment & data services monthly subscriptions sold separately after trial period. Subscription fee is consumer only. All fees and programming subject to change. Subscriptions are subject to the Customer Agreement available at <u>www.siriusxm.com</u> (U.S.A.) or <u>www.xmradio.ca</u> (Canada). XM service only available in the 48 contiguous United States and 10 Canadian provinces. ©2011 Sirius XM Radio Inc. Sirius, XM and all related marks and logos are trademarks of Sirius XM Radio Inc. All other marks, channel names and logos are the property of their respective owners.

For more information, program schedules, and to subscribe or extend subscription after complimentary trial period; more information is available at:

- ► U.S.A. Customers Visit <u>www.siriusxm.com</u> or call 1-877-515-3987
- Canadian Customers Visit <u>www.xmradio.ca</u> or call 1-877-438-9677

#### XM RADIO SERVICES – LEGAL DISCLAIMERS AND WARNINGS

Fees and Taxes – Subscription fee, taxes, one time activation fee, and other fees may apply. Subscription fee is consumer only. All fees and programming subject to change. Subscriptions subject to Customer Agreement available at <u>www.siriusxm.com</u> (U.S.A.) or <u>www.xmradio.ca</u> (Canada). XM service only available in the 48 contiguous United States and Canada<sup>\*</sup>.

\*: Canada – some deterioration of service may occur in extreme northern latitudes. This is beyond the control of XM Satellite Radio.

Explicit Language Notice – Channels with frequent explicit language are indicated with an "XL" preceding the channel name. Channel blocking is available for XM Satellite Radio receivers by notifying XM at;

► U.S.A. Customers Visit <u>www.siriusxm.com</u> or calling 1-877-515-3987

Canadian Customers Visit <u>www.xmradio.ca</u> or calling 1-877-438-9677

## 2. XM FUNCTION-OVERVIEW

It is prohibited to copy, decompile, disassemble, reverse engineer, hack, manipulate, or otherwise make available any technology or software incorporated in receivers compatible with the XM Satellite Radio System or that support the XM website, the Online Service or any of its content. Furthermore, the AMBE<sup>®</sup> voice compression software included in this product is protected by intellectual property rights including patent rights, copyrights, and trade secrets of Digital Voice Systems, Inc. Note: this applies to XM receivers only and not XM Ready devices.

## **3. XM FUNCTION OPERATION**

## 1. XM Sports

XM Sports is a service included with an XM Satellite Radio subscription. This service is also available with an XM TravelLink subscription. With this service, you can receive updates via the navigation system on your personally selected sports teams.

1 Press the "MENU" button on the Remote Touch.

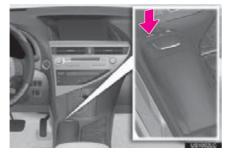

2 Select "Info/Apps".

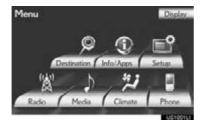

3 Select "XM Sports".

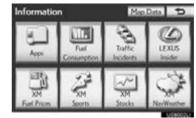

- The "XM Sports" screen is displayed.
- The following operations can be performed:
  - Sports information can be received. (See page 352.)
  - XM Sports settings can be set. (See page 352.)

## RECEIVE SPORTS INFORMATION

The desired teams must be added in order to receive information. (See page 352.)

- 1 Press the "MENU" button on the Remote Touch. (See "Remote Touch" on page 10.)
- 2 Select "Info/Apps" on the "Menu" screen.
- **3** Select **"XM Sports"** on the "Information" screen.
- 4 Select the desired team to receive information.

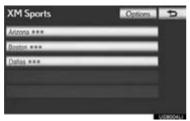

- Teams for which there is no current data available will be dimmed and you will not be able to select them.
- 5 Select the individual information item to hear it, or select **"Read All"** to hear all available information for that team.

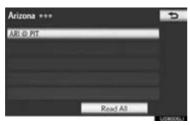

• The selected information will be read out in its entirety.

## XM Sports SETTINGS – ADD OR DELETE TEAMS

To input your personalized XM Sports team.

- 1 Press the "MENU" button on the Remote Touch. (See "Remote Touch" on page 10.)
- 2 Select "Info/Apps" on the "Menu" screen.
- 3 Select "XM Sports" on the "Information" screen.
- 4 Select "Options".

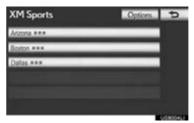

5 Perform each setting according to the procedures outlined on the following pages.

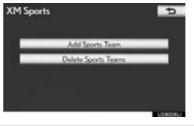

• Personalized XM Sports teams can also be input from the "Setup" screen. (See "XM SETTINGS" on page 368.)

## ADD SPORTS TEAM

1 Select "Add Sports Team".

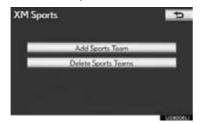

- Up to 5 teams can be added and saved in the system for which information will be received. The desired teams can be changed at any time. Teams must be added one at a time.
- 2 Select the desired sporting league of the team.

| Ð |
|---|
|   |
| 1 |
|   |
|   |
|   |
|   |
|   |

**3** Select the name of the desired team to be added from the list that appears.

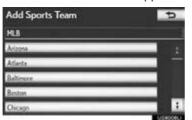

4 Select "Yes" to confirm or "No" to cancel.

## DELETE SPORTS TEAMS

1 Select "Delete Sports Teams".

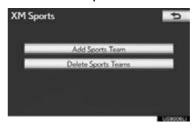

2 Select the individual sports team to be deleted or select **"Select All"** to delete all the teams, and select **"Delete"**.

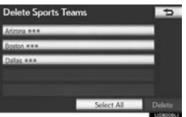

3 Select "Yes" to confirm or "No" to cancel.

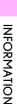

## **3. XM FUNCTION OPERATION**

## 2. XM Stocks

XM Stocks is a service included with an XM Satellite Radio subscription. This service is also available with an XM TravelLink subscription. With this service, you can receive updates via the navigation system on your personally selected stocks.

1 Press the "MENU" button on the Remote Touch.

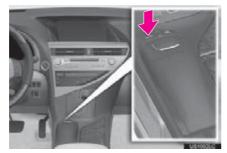

2 Select "Info/Apps".

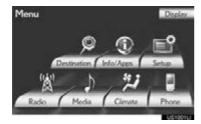

3 Select "XM Stocks".

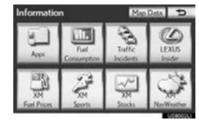

- The "XM Stocks" screen is displayed.
- The following operations can be performed:
  - Stock data can be received. (See page 355.)
  - XM Stocks setting can be set. (See page 355.)

## **RECEIVE STOCK DATA**

You must first add your desired stocks prior to receiving data. (See page 355.)

- 1 Press the "MENU" button on the Remote Touch. (See "Remote Touch" on page 10.)
- 2 Select "Info/Apps" on the "Menu" screen.
- **3** Select **"XM Stocks"** on the "Information" screen.
- 4 Select an individual stock to hear its related data, or select "Read All" to hear the data for all the stocks saved in the system.

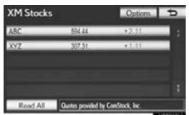

- The selected data will be read out in its entirety.
- Stock data may be delayed by approximately 20 minutes.

## XM Stocks SETTINGS – ADD OR DELETE STOCKS

To input your personalized XM Stocks settings.

- 1 Press the "MENU" button on the Remote Touch. (See "Remote Touch" on page 10.)
- 2 Select "Info/Apps" on the "Menu" screen.
- **3** Select **"XM Stocks"** on the "Information" screen.
- 4 Select "Options".

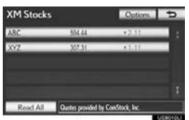

**5** Perform each setting according to the procedures outlined on the following pages.

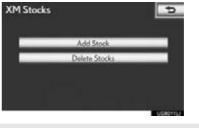

**SOME NOTION** 

• Personalized XM Stocks settings can also be input from the "Setup" screen. (See "XM SETTINGS" on page 368.)

## ADD STOCK

1 Select "Add Stock".

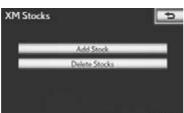

2 Input the desired stock symbol.

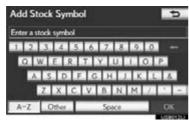

- **3** When finished, select **"OK"**.
- Up to 10 individual stock symbols can be added and saved in the system for which information will be received. Stocks must be input one at a time. To enter a stock, the symbol of the desired stock must be known.

## DELETE STOCKS

1 Select "Delete Stocks".

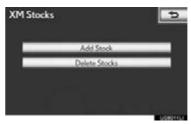

2 Select the individual stock to be deleted or select "Select All" to delete all the stocks, and select "Delete".

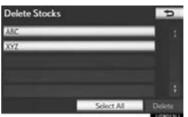

3 Select "Yes" to confirm or "No" to cancel.

## **3. XM FUNCTION OPERATION**

## **3. XM Fuel Prices**

XM Fuel Prices is a service included with an XM TravelLink subscription. It enables the navigation system to display current fuel prices and gas station locations, which can be set as a destination if desired.

## SHOW XM Fuel Prices **INFORMATION**

1 Press the "MENU" button on the Remote Touch.

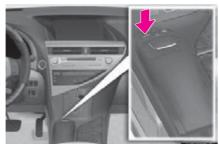

2 Select "Info/Apps".

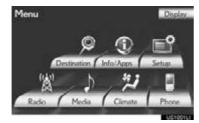

3 Select "XM Fuel Prices".

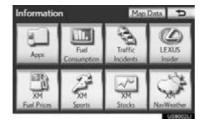

• The "Fuel Price" screen is displayed.

## **XM Fuel Prices SCREEN**

| AAAAA |   | N/A | 0 | 0.8 mi | 2 |
|-------|---|-----|---|--------|---|
| 88888 |   | N/A | 0 | 0.9 mi | 7 |
| 00000 | 1 | N/A | 0 | 1.1mi  |   |
| DOODD | _ | N/A | • | 1.4 mi |   |
| EEEEE |   | N/A |   | 1.4 mi | 3 |

1 Gas station name

2 Sort

## **VIEW DETAILED FUEL PRICE INFORMATION**

- 1 Press the "MENU" button on the Remote Touch. (See "Remote Touch" on page 10.)
- 2 Select "Info/Apps" on the "Menu" screen.
- 3 Select "XM Fuel Prices" on the "Information" screen.
- 4 Select the desired gas station from the list.

| AAAAA         | N/A 🕐 0.8 mi                    |
|---------------|---------------------------------|
| 88888         | N/A Ø 0.9 mi -                  |
| CCCCC         | N/A 😒 1.1mi                     |
| DOODD         | N/A 🗢 1.4 mi                    |
| EEEEE         | N/A 🕥 1.4 mi 🗄                  |
| Sort Distance | Into dates, Set Owner's Manual, |

• The location of the selected gas station will be displayed on the map screen.

5 Select "Info".

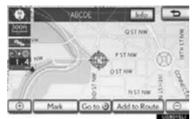

• When the map scale is at the maximum range of 0.5 miles (800 m), and is not shown. When the map scale is at the minimum range of 150 ft. (50 m), and is not shown.

| Name:    | ABCDE                               |        |    |
|----------|-------------------------------------|--------|----|
| Address: | ABCDEFCHUKLMNOP<br>WICCOCCCCW/COCCC |        |    |
|          |                                     |        |    |
| Position | N38*54'34"                          | W77*25 | 5" |
|          | N38*54'34*<br>1(123)456-7890        | W77+25 | 5° |
|          |                                     |        |    |

"Mark": Select to mark the selected gas station on the map screen.

"Go to ": Select to set the selected gas station as a destination with route directions.

**"Add to Route"**: Select to add the selected gas station as a destination.

"Detail": Select to read the selected gas station's information.

• If \_\_\_\_\_ is selected, the registered phone number can be called.

## (INFORMATION)

• The information displayed is received via satellite radio. Depending on the time the information is received, the displayed information may not be up to date.

## XM Fuel Prices SETTINGS

The desired fuel type, preferred brand, and show prices reported can be registered.

## **REGISTER FUEL TYPE**

1 Press the "MENU" button on the Remote Touch.

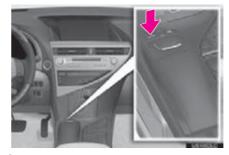

2 Select "Setup".

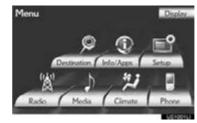

3 Select "Other".

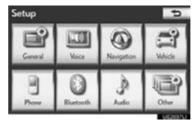

## 4 Select "XM Fuel Prices".

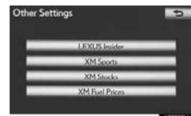

5 Select "Fuel Type".

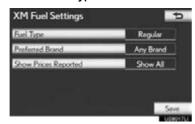

- **6** Select the desired fuel type.
- "Premium", "Midgrade", "Regular" or "Diesel" can be selected.
- 7 Select "Save".

## REGISTER PREFERRED BRAND

- 1 Press the "MENU" button on the Remote Touch, then select "Setup".
- 2 Select "Other" on the "Setup" screen.
- 3 Select "XM Fuel Prices" on the "Other Settings" screen.
- 4 Select "Preferred Brand".

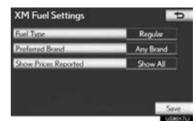

- **5** Select the preferred brand.
- 6 Select "Save".

#### REGISTER SHOW PRICES REPORTED

- 1 Press the **"MENU"** button on the Remote Touch, then select **"Setup"**.
- 2 Select "Other" on the "Setup" screen.
- 3 Select "XM Fuel Prices" on the "Other Settings" screen.
- 4 Select "Show Prices Reported".

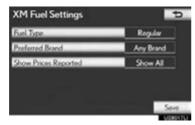

- 5 Select the desired period.
- "Last 24 Hours", "Last 2 Days" or "Show All" can be selected.
- If **"Show All"** is selected, information about gas stations which fuel prices are not provided is also displayed on the list.
- 6 Select "Save".

## 4. XM NavWeather™

The subscription-based XM NavWeather<sup>™</sup> service allows the navigation system to display weather information on the map screen.

- The following operations can be performed:
  - Show XM NavWeather<sup>™</sup> information: Weather forecast information is displayed on the map screen. (See page 361.)
  - Weather information: Weather information for the selected city is displayed. (See page 363.)
  - Weather warnings: Weather warnings issued within a radius of approximately 15 miles (25 km) or 7.8 miles (12.5 km) around the vehicle are displayed on the warning screen. (See page 364.)

SHOW XM NavWeather™ INFORMATION

1 Press the "MENU" button on the Remote Touch.

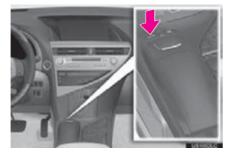

2 Select "Info/Apps".

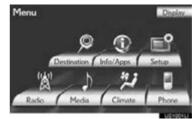

3 Select "XM NavWeather".

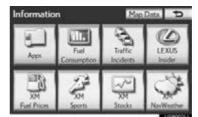

• The XM NavWeather screen is displayed.

## $XM\,NavWeather^{\text{TM}}\,SCREEN$

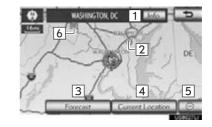

8

1 "Info."

• When the city icon is selected, **"Info."** is displayed on the map screen. Selecting this screen button displays the "Forecast" screen. (See page 363.)

INFORMATION

## 2 City icon

• When this screen button is selected, city names and **"Info."** are displayed on the upper part of the screen.

#### 3 "Forecast"

• When this screen button is selected, the city selection screen is displayed.

| Forecast       |       | Ð     |
|----------------|-------|-------|
| A ABLENE TX    | : ABC | PORS  |
| AKRON, OH      | DEF   | TUV   |
| ALBANY, NY     | GHI   | WXYZ. |
| ALBUQUERQUE NM | 311   |       |
| ALLENTOWN, PA  | L MNO |       |
|                |       |       |

- Select a city to display weather information. Weather information of the selected city will be displayed. (See page 363.)
- 4 "Current Location"
- When "Current Location" is selected, the current position is displayed.
- 5 Zoom in/out screen button
- The scale of the map can be changed. Three zoom levels can be selected; 16 miles (26 km), 30 miles (48 km) and 60 miles (97 km).
- 6 Weather icons and grids
- Inclement weather information is displayed on the map using weather icons and grids. Selecting an icon shows the related information at the top of the screen.

| lcon      | Weather                 |
|-----------|-------------------------|
|           | Tornado                 |
| 9         | Hurricane               |
| 5         | Storm                   |
|           | Flood                   |
|           | Winter                  |
|           | Wind                    |
|           | Extremes                |
|           | Other                   |
| ¥.        | Hail storm              |
| <u>**</u> | Severe thunderstorm     |
| <b>T</b>  | Heavy fog               |
| 1000      | Heavy freezing rain/ice |
|           | Heavy snow              |
| and       | Heavy rain              |

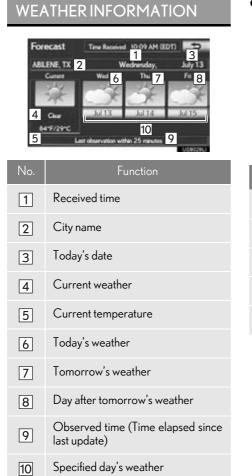

• When the specified day's weather screen button is selected, weather information for a specified day is displayed.

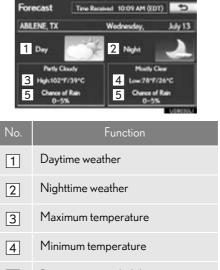

5 Precipitation probability

8

RX450h/350\_Navi\_U

## WEATHER WARNINGS

Weather warnings issued within a radius of approximately 15 miles (25 km) or 7.8 miles (12.5 km) around the vehicle are displayed on the warning screen.

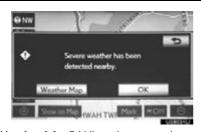

**"Weather Map"**: When this screen button is selected, the "XM NavWeather" screen is displayed.

"OK": When this screen button is selected, the screen returns to the map of the current position.

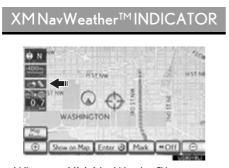

● When an XM NavWeather<sup>™</sup> warning is issued within the vicinity, the XM NavWeather<sup>™</sup> indicator will appear on the map screen.

## 5. XM NavTraffic<sup>®</sup>

The subscription-based XM NavTraffic  $^{\textcircled{R}}$ service allows the navigation system to display traffic information on the map screen.

The following operations can be performed:

- Show XM NavTraffic<sup>®</sup> Information: Traffic information is displayed on the map screen. (See page 366.)
- Auto Avoid Traffic: If any heavy congestion or moderate traffic has been detected on the guidance route, it may be possible for you to select another route offered by the system. (See page 130.)
- Traffic Incident Warning: Traffic congestion information is provided using voice guidance. (See page 67.)
- Show Free Flowing Traffic: Freely flowing traffic is shown by the arrow on the map. (See page 131.)

## (INFORMATION)

• When the **"Traffic Information"** indicator is dimmed, "Avoid Traffic", "Traffic Incident Warning" and "Show Free Flowing Traffic" will not operate. (See page 366.)

## SHOW TRAFFIC EVENT

1 Press the "MENU" button on the Remote Touch.

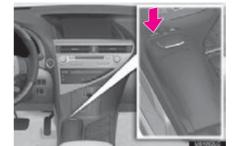

2 Select "Info/Apps".

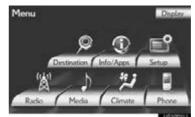

3 Select "Traffic Incidents".

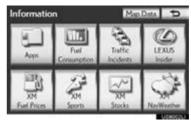

8

• A list of current traffic incidents is displayed along with information on the incident's distance and position relative to the vehicle.

INFORMATION

**4** Select the desired traffic event.

| On Current Ro              | sute | _     | l |
|----------------------------|------|-------|---|
| 111-495 at US-1/EXIT 177   | 0    | 7.1mi | 2 |
| 11-495 # VA-123 CHAIN BRID |      | 10 mi | = |
| @ 1-66 E at US-50/EXIT 57  | •    | 18 mi |   |
| 1-95 N at VA-7100/EXIT 166 | 0    | 19 mi |   |
| US-29 S at BROKEN LAND PKY | 0    | 23 mi | 3 |

"On Current Route": Select to display the traffic congestion information for the selected route, or the road which the current vehicle is on. If a route has not been set, "On Current Road" will be displayed.

5 This screen is displayed.

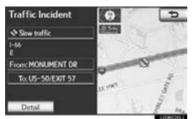

• Guidance route traffic information is displayed on the screen. Select **"Detail"** to display detailed traffic event information.

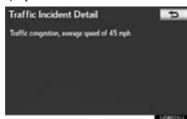

## SHOW XM NavTraffic<sup>®</sup> INFORMATION

1 Select "Show on Map".

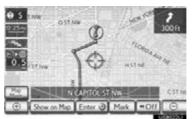

2 Select "Traffic Information".

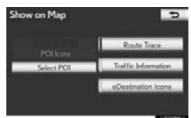

- The **"Traffic Information"** indicator is highlighted.
- **3** XM NavTraffic<sup>®</sup> information is displayed on the map screen.
- On the map screen

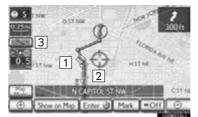

► On the freeway information screen

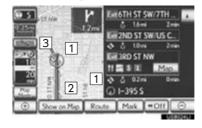

## $\fbox{1} XM NavTraffic \ensuremath{\mathbb{R}}\xspace$

- When any traffic information is received, the XM NavTraffic<sup>®</sup> icon will appear on the map screen. Selecting the XM NavTraffic<sup>®</sup> icon on the screen will start voice guidance for the traffic information. (See page 46.)
- When the XM NavTraffic<sup>®</sup> icon is selected, voice guidance for the traffic information will start even if **"Off"** for "Traffic Incident Warning" is selected.

 $\boxed{2}$  XM NavTraffic<sup>®</sup> information arrow

• When any XM NavTraffic<sup>®</sup> information is received, the XM NavTraffic<sup>®</sup> information arrow will appear on the map screen. The color of the arrow changes depending on the traffic information received.

| Color  | Function               |
|--------|------------------------|
| Red    | Heavy congestion       |
| Yellow | Moderate traffic       |
| Green  | Freely flowing traffic |

## $\fbox{3 XM NavTraffic}^{\textcircled{R}} \text{ indicator}$

• When any XM NavTraffic<sup>®</sup> information is received, the XM NavTraffic<sup>®</sup> indicator will appear on the screen. The color of the indicator changes depending on the traffic information received.

| Color  | Function                                                                                             |
|--------|----------------------------------------------------------------------------------------------------|
| White  | Traffic information has been received.                                                               |
| Yellow | Traffic restriction informa-<br>tion on the guidance route<br>has been received (screen<br>button*). |
| Red    | Congestion information on<br>the guidance route has been<br>received (screen button*).               |

\*: Selecting the XM NavTraffic<sup>®</sup> indicator will start voice guidance.

## 4. SETUP

## **1. XM SETTINGS**

Used for changing settings for XM Sports, XM Stocks and XM Fuel Prices.

1 Press the "MENU" button on the Remote Touch.

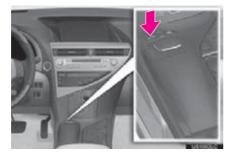

2 Select "Setup".

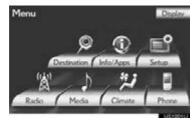

3 Select "Other".

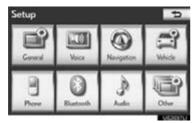

4 Select the item to be set.

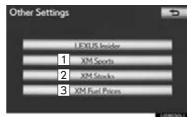

• On this screen, the following functions can be performed:

| No. | Function                      | Page |
|-----|-------------------------------|------|
| 1   | Select to set XM Sports.      | 351  |
| 2   | Select to set XM Stocks.      | 354  |
| 3   | Select to set XM Fuel Prices. | 357  |

# 9

## LEXUS ENFORM WITH SAFETY CONNECT

## LEXUS ENFORM WITH SAFETY CONNECT-OVERVIEW

- 2. TYPE A: FUNCTION ACHIEVED **BY USING A** PREPARATION BEFORE USING APPS .... ..... 374
- 3. TYPE B: FUNCTION ACHIEVED BY USING DCM AND THE
- 4. TYPE C: FUNCTION ACHIEVED BY USING DCM....... 379

## LEXUS ENFORM WITH SAFETY 2 **CONNECT OPERATION** LINKING "APPS" AND NAVIGATION INPUTTING KEYWORD MAKE A CALL WITH Destination Assist ..... VIEW AND PLAY RECEIVED

## 1. LEXUS ENFORM WITH SAFETY CONNECT-OVERVIEW **1. FUNCTIONAL OVERVIEW**

Lexus Enform with Safety Connect is a feature that includes Apps, Destination Assist, eDestination, Lexus Insider, and Safety Connect.

- The functions included in Lexus Enform with Safety Connect are classified into the following three types.
  - Type A: Function achieved by using a cellular phone
  - Type B: Function achieved by using an embedded cellular device in the vehicle (DCM: Data Communication Module) and the navigation system
  - Type C: Function achieved by using DCM

| Function           | Туре   |
|--------------------|--------|
| Apps               | Туре А |
| Destination Assist | Туре В |
| eDestination       | Туре В |
| Lexus Insider      | Туре В |
| Safety Connect     | Туре С |

- Each function is available in the following areas:
  - Apps is available in the 48 states, D.C. and Alaska.
  - Destination Assist and eDestination are available in the contiguous United States.
  - Lexus Insider is available in the contiguous 48 states and Canada.
  - Safety Connect includes four features.

Automatic Collision Notification, Emergency Assistance and Stolen Vehicle Location are available in the United States, including Hawaii and Alaska, and in Canada, and Enhanced Roadside Assistance is available in the United States (except Hawaii) and in Canada.

#### (INFORMATION)

• The actual service availability is dependent on the network condition.

## 1. LEXUS ENFORM WITH SAFETY CONNECT-OVERVIEW 2. TYPE A: FUNCTION ACHIEVED BY USING A CELLULAR PHONE

Of the functions included with Lexus Enform with Safety Connect, only Apps can be achieved by using a cellular phone.

Apps is a service that enables the usable contents of a cellular phone to be displayed on and operated from the navigation screen. Before Apps can be used, a few settings need to be performed. (See page 374.)

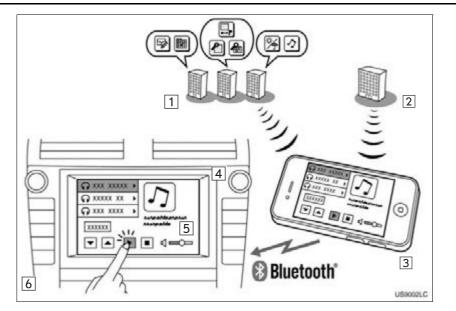

#### 1. LEXUS ENFORM WITH SAFETY CONNECT-OVERVIEW

| No. | Name                     | Function                                                                                                    |
|-----|--------------------------|----------------------------------------------------------------------------------------------------|
| 1   | Contents provider        | Provides contents to the navigation system via a cellular phone.                                                                                                    |
| 2   | Application server       | Provides applications to the navigation system via a cellular phone.                                                                                                    |
| 3   | Cellular phone*          | Using the Apps application, communication is relayed between<br>the navigation system, the application server and the contents<br>provider.<br>A cellular phone cannot be operated while communicating. |
| 4   | Application player       | Runs applications on the navigation system. The navigation system is equipped with an application player.                                                                                               |
| 5   | Applications<br>("Apps") | Displays and sounds the usable contents from the contents pro-<br>viders via a cellular phone on the application player.                                                                                |
| 6   | Navigation system        | Contents received, via a cellular phone, from the contents pro-<br>vider servers are displayed on the navigation screen.                                                                                |

\*: For known compatible phones, refer to <u>http://www.lexus.com/bluetooth/</u>.

# BEFORE USING THE FUNCTION

### **SUBSCRIPTION**

- Apps will be available on a trial period included upon purchase of a new vehicle. User registration is required to start using the service. (See page 375.)
- When a trial period has elapsed after purchasing a new vehicle, a fee will be charged to renew the contract.\*
- Services requiring a separate contract can also be used.\*
- \*: For details, refer to <u>http://www.lexus.com/</u> enform/ or call 1-800-255-3987.

## AVAILABILITY OF SERVICE

 Apps is available in the 48 states, D.C. and Alaska.

#### (INFORMATION)

- •When using Apps, depending on the details of your cellular phone contract, data usage fees may apply. Confirm data usage fees before using this service.
- In this section, the required operations to activate "Apps", connect a cellular phone to the navigation system and registration steps for Apps are explained. For details regarding Apps operations and each of the "Apps", refer to <u>http://</u><u>www.lexus.com/enform/</u>.

## INITIALIZING PERSONAL DATA

The personal data used in "Apps" can be reset. (See "DELETING PERSONAL DATA" on page 63.)

- The following personal data can be deleted and returned to their default settings:
  - Downloaded contents
  - Radio stations that were listened to
  - Input history

## (INFORMATION)

 Once initialized, data will be erased. Pay close attention when initializing the data.

### 1. LEXUS ENFORM WITH SAFETY CONNECT-OVERVIEW

## PREPARATION BEFORE USING APPS

## SETTINGS REQUIRED TO USE APPS

Perform the settings in the following order.

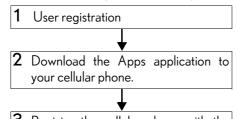

**3** Register the cellular phone with the navigation system.

In order to use Apps, the following settings must first be performed:

- User registration with the service contract (See page 374.)
- Download the Apps application onto your cellular phone, and login to the application. (See page 375.)
- Register the cellular phone that the Apps application was downloaded to with the navigation system. (See page 375.)
- Register a Bluetooth<sup>®</sup> phone with the hands-free system. (For detailed information about registration and settings, see "Bluetooth<sup>®</sup> SETTINGS" on page 197.)

## USER REGISTRATION

When purchasing the vehicle, an email address is registered at your Lexus dealer. If your email address was not registered at your Lexus dealer, your email address can be registered at the Lexus drivers website. A user registration guidance email containing a web address will be sent.

1 Perform user registration from the designated web address.

#### (INFORMATION)

 If your email address was not registered at your Lexus dealer when the vehicle was purchased, an email address can be registered at <u>http://www.lexus.com/</u> enform/.

#### 1. LEXUS ENFORM WITH SAFETY CONNECT-OVERVIEW

#### REGISTERING THE APPS APPLICATION

- 1 Download the Apps application using your cellular phone.
- 2 Run the Apps application on your cellular phone.
- **3** Enter a user name and password into the Apps application. Login to the application.

(INFORMATION)

- "Apps" can only be used when the Apps application has been downloaded to your cellular phone and the application is running.
- Apps operational procedures can also be confirmed by visiting <u>http://</u><u>www.lexus.com/enform/</u>.
- In order to use "Apps", it is necessary to run the Apps application, enter your user name and password and display the main menu on the cellular phone.
- •An iPhone cannot be connected via Bluetooth<sup>®</sup> and USB connection at the same time. However, it is possible to recharge an iPhone while using Apps by connecting via USB. The system uses the connection method that was used last. Therefore, if connected via USB after Bluetooth<sup>®</sup> connection, it is necessary to reconnect the iPhone via Bluetooth<sup>®</sup>.

## 1. LEXUS ENFORM WITH SAFETY CONNECT-OVERVIEW 3. TYPE B: FUNCTION ACHIEVED BY USING DCM AND THE NAVIGATION SYSTEM

Of the functions included with Lexus Enform with Safety Connect, Destination Assist, eDestination, and Lexus Insider can be achieved by making DCM cooperate with the navigation system.

These are subscription-based telematics services that use Global Positioning System (GPS) data, embedded cellular technology to provide safety and security as well as convenience features to subscribers.

The services are supported by Lexus' designated response center, which operates 24 hours per day, 7 days per week.

The services are available by subscription on select, telematics hardware-equipped vehicles.

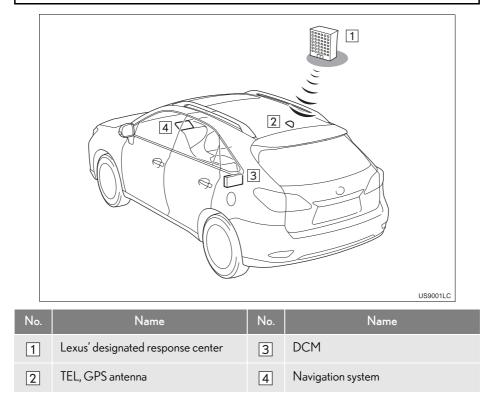

# BEFORE USING THE FUNCTION

## **SUBSCRIPTION**

• After you have signed the Telematics Subscription Service Agreement and are enrolled, you can begin receiving services. A variety of subscription terms is available for purchase. Contact your Lexus dealer, call 1-800-25-LEXUS (1-800-255-3987), or select **"Destination Assist"** in your vehicle for further subscription details. (See page 387.)

## AVAILABILITY OF SERVICE(S)

- Destination Assist and eDestination are available in the contiguous United States.
- Lexus Insider is available in the contiguous 48 states and Canada.

## ACTIVATION OF SERVICE(S)

- Enrollment in Lexus Enform with Safety Connect (via your dealership) is required to activate all services.
- Certification for Lexus Enform with Safety Connect

## FCC ID: O9EGTM1 FCC ID: O6Y-CDMRF101

## NOTE

This device complies with part 15 of the FCC Rules. Operation is subject to the following two conditions: (1) This device may not cause harmful interference, and (2) this device must accept any interference received, including interference that may cause undesired operation.

## FCC WARNING

Changes or modifications not expressly approved by the party responsible for compliance could void the user's authority to operate the equipment.

9

#### (INFORMATION)

- Exposure to radio frequency signals: The Lexus Enform with Safety Connect system installed in your vehicle is a low power radio transmitter and receiver. The system receives and also sends out radio frequency (RF) signals.
- In August 1996, the Federal Communications Commission (FCC) adopted RF exposure guidelines with safety levels for mobile wireless phones. Those guidelines are consistent with the safety standards previously set by both U.S. and international standards bodies.
  - ANSI (American National Standards Institute) C95.1 [1992]
  - NCRP (National Council on Radiation Protection and Measurement) Report 86 [1986]
  - ICNIRP (International Commission on Non-Ionizing Radiation Protection) [1996]
- Those standards were based on comprehensive and periodic evaluations of the relevant scientific literature. Over 120 scientists, engineers, and physicians from universities, government health agencies, and industry reviewed the available body of research to develop the ANSI Standard (C95.1).
- The design of Lexus Enform with Safety Connect complies with the FCC guidelines in addition to those standards.

#### (INFORMATION)

- Available beginning Fall 2009 on select Lexus models. Contact with the Lexus Enform with Safety Connect response center is dependent upon the telematics device being in operative condition, cellular connection availability, navigation map data, and GPS satellite signal reception, which can limit the ability to reach the response center or receive support. Enrollment and Telematics Subscription Service Agreement required. A variety of subscription terms is available; charges vary by subscription term selected.
- The Lexus Enform with Safety Connect response center will offer support in multiple languages.
- Select Lexus Enform with Safety Connect-subscribed vehicles are capable of communicating vehicle information, triggering owner reminder notifications. Owners who do not wish to have their

vehicle transmit this information can opt out of the service at the time of enrollment or by calling 1-800-255-3987 and follow the prompt for Lexus Enform with Safety Connect.

- For further details about the service, contact your Lexus dealer.
- •Lexus Enform with Safety Connect services are not subject to section 255 of the Telecommunications Act and the device is not TTY compatible.

## 1. LEXUS ENFORM WITH SAFETY CONNECT-OVERVIEW 4. TYPE C: FUNCTION ACHIEVED BY USING DCM

Of the functions included with Lexus Enform with Safety Connect, Safety Connect can be achieved by using DCM. For details, refer to "Owner's Manual".

## 1. APPS

## ACTIVATING "APPS"

Each time "Apps" is activated, the system checks for updates. When there are no updates available, the main menu screen will be displayed right after a screen indicating that updates are being checked for has been displayed.

## ACTIVATING "APPS"

1 Press the "MENU" button on the Remote Touch.

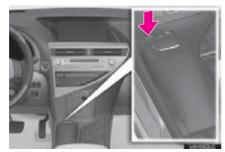

2 Select "Info/Apps".

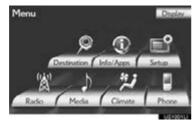

3 Select "Apps".

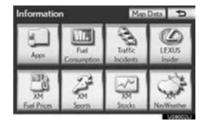

4 A screen indicating that updates are being checked for will be displayed.

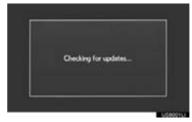

5 Select "OK".

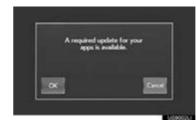

- To cancel updating, select "Cancel".
- After selecting **"Cancel"**, the "Information" screen will be displayed.
- The "Information" screen will also be displayed if updating fails.

6 A screen indicating that an update is in progress will be displayed.

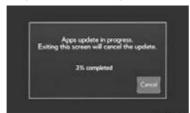

- To stop updating, select "Cancel".
- After selecting **"Cancel"**, the "Information" screen will be displayed.
- The "Information" screen will also be displayed if updating fails.
- 7 Select "OK".

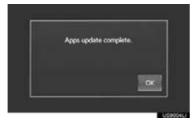

**8** When updating is complete, the main menu screen will be displayed.

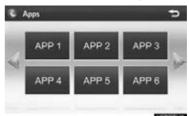

- The screen shown above is only an example. The actual screen may be different.
- For details about the function and service of each application displayed in the main menu, refer to <u>http://www.lexus.com/</u> <u>enform/.</u>

## IF A MESSAGE APPEARS ON THE SCREEN

When problems occur starting up the application player, a message will appear on the screen. Referring to the table below to identify the problem, take the suggested corrective action.

| Message                                                                                                    | Display conditions                                                  | Corrective action                                                                                                    |
|----------------------------------------------------------------------------------------------------|---------------------------------------------------------------------|----------------------------------------------------------------------------------------------------|
| "This feature is unavailable during an emergency call."                                                                                           | Safety Connect is being implemented.                                | After Safety Connect is fin-<br>ished, perform the operation<br>again.                                                                                                |
| "This feature is unavailable while transferring contacts."                                                                                        | Contacts are being trans-<br>ferred manually from the<br>phonebook. | When the transfer of contacts is complete, perform the operation.                                                                                                    |
| "There is a problem with the<br>Bluetooth* connection.<br>For troubleshooting assis-<br>tance, please visit lexus.com<br>or call 1-800-255-3987." | The cellular phone cannot be connected.                             | Refer to <u>http://www.lexus.com/</u><br><u>enform/</u> to confirm if the<br>phone is compatible or not.                                                              |
| "This feature is unavailable during a handsfree call."                                                                                            | A hands-free call is in progress.                                   | After the hands-free call is fin-<br>ished, perform the operation.                                                                                                    |
| "To use the services, an active<br>application needs to be run-<br>ning on your phone. For more<br>information, please visit<br>lexus.com."       | The Apps application cannot<br>be connected to Bluetooth*<br>SPP.   | Refer to <u>http://www.lexus.com/</u><br><u>enform/</u> to confirm if the<br>phone is Bluetooth* SPP<br>compatible or not, and then<br>activate the Apps application. |
| "Communication error.<br>Please try again."                                                                                                    | Communication was disconnected.                                     | After a few moments, retry the operation.                                                                                                    |

\*: Bluetooth is a registered trademark of Bluetooth SIG, Inc.

## LINKING "APPS" AND NAVIGATION LOCAL FUNCTION

The navigation system's setting a destination and making a hands-free call can be performed via "Apps".

1 Press the "MENU" button on the Remote Touch.

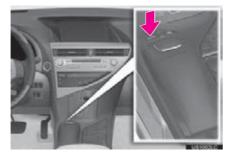

2 Select "Info/Apps".

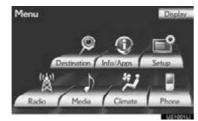

3 Select "Apps".

| formatio | n                   | Map                | Data 🗩          |
|----------|---------------------|--------------------|-----------------|
| A (      | Fuel<br>Consumption | Taffe<br>Incidents | UEXUS<br>Inider |
| XM<br>XM | A Sale              | XM<br>Stocks       | ¢7              |

4 A screen indicating that updates are being checked for will be displayed.

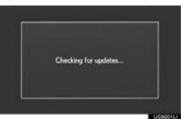

5 When updating is complete, the main menu screen will be displayed.

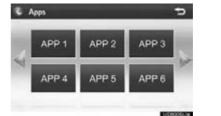

- The screen shown above is only an example. The actual screen may be different.
- For details about the function and service of each application displayed in the main menu, refer to <u>http://www.lexus.com/</u> <u>enform/</u>.

## (INFORMATION)

•Some parts of "Apps" can be adjusted using the switches on the steering wheel.

LEXUS ENFORM WITH SAFETY CONNECT

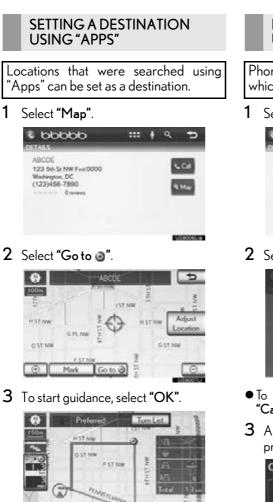

• For the operation of the route guidance screen and the function of each screen button, see "STARTING ROUTE GUID-ANCE" on page 89.

Edit Ro

O

3 Route

#### MAKING A PHONE CALL USING "APPS"

Phone calls can be made to locations which were searched using "Apps".

1 Select "Call".

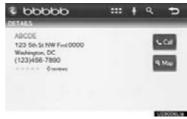

2 Select "Yes".

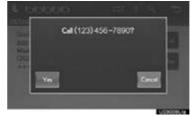

- To cancel making a phone call, select "Cancel".
- **3** A screen indicating that a call is in progress will be displayed.

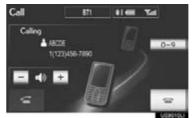

• For phone operation and the function of each screen button, see "TALK ON THE Bluetooth<sup>®</sup> PHONE" on page 169.

# INPUTTING KEYWORD

A keyword can be input to "Apps" by the software keyboard or voice recognition function.

• The keyboard layout can be changed. (See page 58.)

#### INPUTTING A KEYWORD USING THE SOFTWARE KEYBOARD

1 Select the character input space.

| 600000                |        |
|-----------------------|--------|
| Current Location      | CHARGE |
| 📳 Enter a Search Term | GO     |
| History<br>Categories |        |
|                       |        |

2 Select the screen buttons to input the desired characters, and then select "OK".

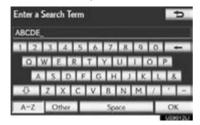

**3** Input characters will be reflected on the character input space.

| 3 00000               |       |
|-----------------------|-------|
| Current Location      | Owner |
| ABCDE                 | GO    |
| History<br>Categories |       |
|                       |       |

• For details on operating the keyboard, see "INPUTTING LETTERS AND NUMBERS/LIST SCREEN OPERA-TION" on page 36.

#### INPUTTING A KEYWORD USING THE VOICE RECOGNITION FUNCTION

Voice recognition is a function that uses the center's database to enable the use of the voice recognition function.

1 Select the microphone screen button.

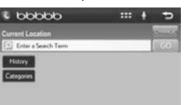

LEXUS ENFORM WITH SAFETY CONNECT

**2** When this screen is displayed, say the desired keyword.

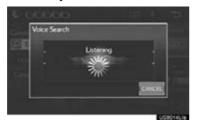

- Completion of saying the keyword will be detected automatically.
- **3** Search results will be displayed on the screen.

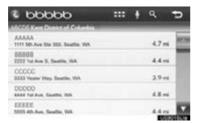

• The screen shown above is only an example. The actual screen may be different.

## 2. Destination Assist

Destination Assist provides you with live assistance for finding destinations via the Lexus Enform with Safety Connect response center. You can request either a specific business, address, or ask for help locating your desired destination by category, such as restaurants, gas stations, shopping centers or other Points of Interest (POI).

After you tell the agent your choice of destination, its coordinates are sent wirelessly to your vehicle's navigation system.

# MAKE A CALL WITH Destination Assist

1 Press the "MENU" button on the Remote Touch.

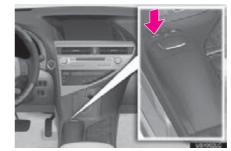

2 Select "Destination".

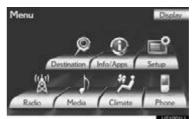

**3** Select **"Destination Assist"**.

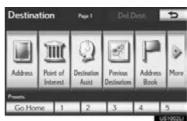

• The "Destination Assist" screen is displayed.

# LEXUS ENFORM WITH SAFETY CONNECT

387

RX450h/350\_Navi\_U

4 When an agent comes on the line, tell the agent the address, business name, or the type of POI or service you would like to locate.

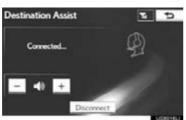

- To adjust the call volume, select "-" or "+" on the "Destination Assist" screen, or use the volume switch on the steering wheel during the call.
- To hang up the phone, select **"Disconnect"** on the "Destination Assist" screen or press
  - the 🖝 switch on the steering wheel.

5 After the agent helps you determine your location of choice, this screen is displayed.

Select the button of the screen for the appropriate action.

| Confirm l | Destination                      |         | 5                          |
|-----------|----------------------------------|---------|----------------------------|
| Name      | poTest1                          |         |                            |
| Address:  | Poi Address 1<br>Little Rock, AX |         |                            |
| Position  | N40*45'0*                        | W73+594 | (9°                        |
| Phone II: | 1(212)925                        | •       | _ 6                        |
| Mark      | Map                              | Go      | Detail                     |
| -         |                                  | -       | Manager and a state of the |

**"Mark"**: Select to mark the POI on the navigation map.

**"Map"**: Select to display the POI on the navigation map.

**"Go"**: Select to set the POI as a destination with route directions.

**"Detail"**: Select to read the POI notes you entered online, if any.

• If \_\_\_\_\_ is selected, the registered phone number can be called.

## 3. eDestination

With the eDestination feature, you can go online, via the Lexus.com owner's Web site, to select and organize destinations of your choice and then wirelessly send them to your vehicle's navigation system. Up to 200 locations can be stored online and accessed or updated at any time.

• Locations can be organized into up to 20 personalized folders.

#### (INFORMATION)

• You must first go online at <u>www.lexus.com/drivers/</u> to view the Owners site where you will need to register and log in. After this, personalized folders that contains the locations to be sent to your vehicle can be created. (See Lexus Enform with Safety Connect Guide for more information.)

## DOWNLOAD eDestinations

After updating eDestination folders online, the information to update the data in the vehicle will be needed to download.

1 Press the "MENU" button on the Remote Touch.

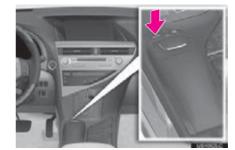

2 Select "Destination".

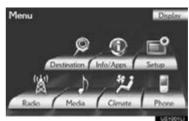

3 Select "Point of Interest".

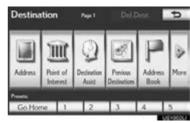

4 Select "eDestination".

| Point of Interest                                                                                                    |                                            |
|----------------------------------------------------------------------------------------------------|--------------------------------------------|
| Change State/Province                                                                                                    | Maryland                                   |
| and the second second se |                                            |
| Please select a method to search                                                                                                    | for a point of interest (POI):             |
|                                                                                                    | for a point of interest (POI):<br>Category |

- The "eDestination" screen is displayed.
- 5 Select "Download".

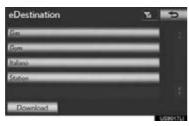

- 6 Select "Yes" to confirm or "No" to cancel download.
- When **"Yes"** is selected, your most recent online eDestination data will be loaded to the navigation system.

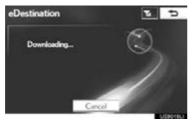

## **RETRIEVE AN eDestination**

- 1 Press the "MENU" button on the Remote Touch. (See "Remote Touch" on page 10.)
- 2 Select "Destination" on the "Menu" screen.
- **3** Select **"Point of Interest"** on the "Destination" screen.
- 4 Select "eDestination" on the "Point of Interest" screen.
- **5** Select the desired eDestination folder.

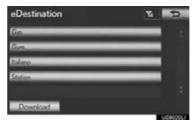

6 Select the desired location.

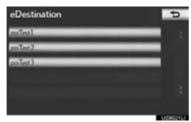

**7** Select the button of the screen for the appropriate action.

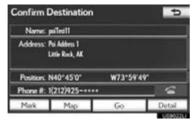

**"Mark"**: Select to mark the POI on the navigation map.

**"Map"**: Select to display the POI on the navigation map.

"Go": Select to set the POI as a destination with route directions.

"Detail": Select to read the POI notes you entered online, if any.

• If \_\_\_\_\_ is selected, the registered phone number can be called.

## SHOW eDestination ICONS

1 Select "Show on Map".

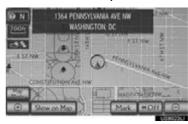

2 Select "eDestination lcons".

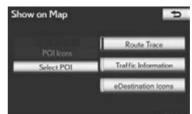

• The **"eDestination lcons"** indicator is highlighted.

## 4. Lexus Insider

Lexus Insider is an optional service that can send audio messages, or articles, to participating owners' vehicles via the navigation system. Potential Lexus Insider subjects might include, for example, Lexus vehicle technology tips, updates on regional Lexus events, or audio excerpts from Lexus Magazine articles. Up to 20 articles can be stored at a time. You may opt out of receiving Lexus Insider messages at any time. (See page 394.)

## VIEW AND PLAY RECEIVED Lexus Insider MESSAGES

1 Press the "MENU" button on the Remote Touch.

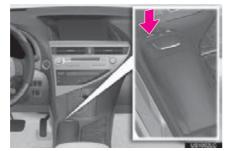

2 Select "Info/Apps".

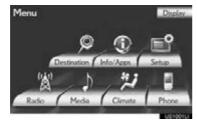

3 Select "LEXUS Insider".

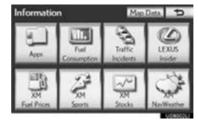

- The "LEXUS Insider" screen is displayed.
- 4 Select the desired article title from the Lexus Insider menu to play that broadcast or select "Read All" to listen to all stored Lexus Insider broadcasts.

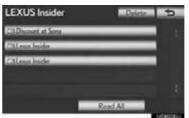

- When **"Read All"** is selected, **"Stop"** is displayed. To stop listening to the broadcast, select **"Stop"**.
- To disrupt the audio read of Lexus Insider, press the "MODE" switch on the steering wheel, or press the "RADIO" or "MEDIA" button on the audio system.

## ABOUTICONS

 Icons appear at the left of the Lexus Insider story titles and indicate the following:

| lcon | Article                                                                 |
|------|-------------------------------------------------------------------------|
|      | Unread article                                                          |
|      | Previously read article                                                 |
| 2    | Unread article with<br>downloadable Point of<br>Interest (POI)          |
|      | Previously read article<br>with downloadable Point<br>of Interest (POI) |
|      |                                                                         |

#### LISTEN TO ANOTHER ARTICLE

1 After selecting an individual article, select "Next" or "Previous" to listen to another article.

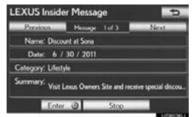

- The " ^ " or " V " switch on the steering wheel can be used to move to the previous or next article.
- To stop listening to the broadcast, select "Stop" or press the "PWR·VOL" knob on the audio system.

## DOWNLOAD A POI

Some Lexus Insider stories will contain a downloadable POI relevant to the content.

- If it contains a POI, "Enter " can be selected to download it to the navigation system.
- 2 Select "Go to @" to set the POI as a destination with route directions.

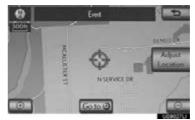

## DELETE Lexus Insider ARTICLE

1 Select "Delete".

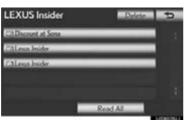

2 Select the individual article title to be deleted or "Select All" to delete all the article titles, and select "Delete".

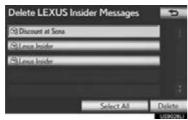

3 Select "Yes" to confirm or "No" to cancel.

## NEW MESSAGE NOTIFICATION

When the vehicle is first powered on and a new Lexus Insider article is available, a notification will appear on the navigation screen.

The notice will appear for only approximately 6 seconds unless one of the options listed is selected.

1 When the new message notification appears, any of the following options can be selected.

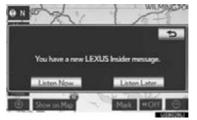

**"Listen Now"**: Select to play newly received Lexus Insider article(s).

"Listen Later": Select to remove notification screen without playing articles. Notification will be displayed again when the vehicle is next powered on.

## Lexus Insider SETTINGS

To change Lexus Insider settings, notification, and opt in or out of article receipt.

1 Press the "MENU" button on the Remote Touch.

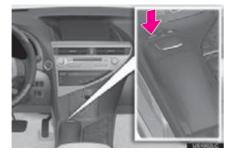

2 Select "Setup".

## Menu Deslar Destation Info/Apps Setup (14) Apps Setup (14) Apps Setup (14) Apps Setup (14) Apps Setup (14) Apps Setup

3 Select "Other".

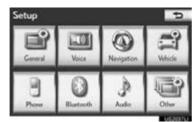

4 Select "LEXUS Insider".

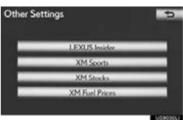

## 5 This screen is displayed.

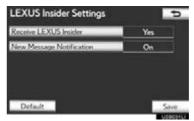

• Perform each setting according to the procedures outlined on the following pages.

9

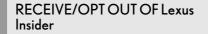

- 1 Select "Receive LEXUS Insider".
- 2 Select "Yes" to receive Lexus Insider articles or "No" to opt out of receiving articles.

| LEXUS Insider Settings   | 5   |
|--------------------------|-----|
| Receive LEXUS Insider    | Yes |
| New Message Notification | No  |
|                          | 9   |
|                          |     |
|                          |     |
|                          |     |
|                          |     |

3 Select "Save".

## NEW MESSAGE NOTIFICATION

Automatic notification of new Lexus Insider articles is available and is the default setting.

- 1 Select "New Message Notification".
- 2 Select "On" or "Off".

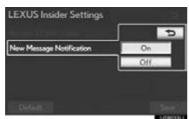

**3** Select "Save".

## RESTORE THE DEFAULT Lexus Insider SETTINGS

1 Select "Default".

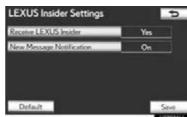

2 Select "Yes" to confirm or "No" to cancel.

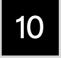

### PERIPHERAL MONITORING SYSTEM

1 REAR VIEW MONITOR SYSTEM

| SYSTEM                   | 398   |
|--------------------------|-------|
| REAR VIEW MONITOR SYSTEM | . 398 |
| DRIVING PRECAUTIONS      | . 398 |
| SCREEN DISPLAY           | . 399 |

#### 3. THINGS YOU SHOULD KNOW

| KNOW 40                   | )2 |
|---------------------------|----|
| IF YOU THINK SOMETHING IS |    |
| WRONG 40                  | )2 |

### 2 INTUITIVE PARKING ASSIST

| 1.         | INTUITIVE PARKING ASSIST                           | 404   |  |
|------------|----------------------------------------------------|-------|--|
|            | TYPES OF SENSORS                                   | . 404 |  |
|            | SETTING THE INTUITIVE PARKING<br>ASSIST MODE       |       |  |
|            | DISPLAY                                            | . 405 |  |
|            | THE DISTANCE DISPLAY AND<br>BUZZER                 | . 406 |  |
|            | DETECTION RANGE OF THE<br>SENSORS                  | . 407 |  |
|            | SENSOR DETECTION<br>INFORMATION                    | . 407 |  |
|            | INTUITIVE PARKING ASSIST-SENSOR<br>FAILURE WARNING | . 409 |  |
|            | CERTIFICATION                                      | . 409 |  |
| 2          | INTUITIVE PARKING                                  |       |  |
| <b>-</b> . | ASSIST SETTING                                     | . 410 |  |
|            | SETTING AN ALERT VOLUME                            | 410   |  |
|            | SETTING A PARKING SONAR<br>DISPLAY                 | 411   |  |
|            | SETTING A DISPLAY AND TONE<br>INDICATION           | 411   |  |

10

### 1. REAR VIEW MONITOR SYSTEM 1. REAR VIEW MONITOR SYSTEM

# REAR VIEW MONITOR SYSTEM

The rear view monitor system assists the driver by displaying an image of the view behind the vehicle while backing up, for example while parking.

#### (INFORMATION)

• The screen illustrations used in this text are intended as examples, and may differ from the image that is actually displayed on the screen.

### **DRIVING PRECAUTIONS**

When backing up, be sure to visually check all around the vehicle both directly and using the mirrors before proceeding. If you do not, you may hit another vehicle, and could possibly cause an accident.

Pay attention to the following precautions when using the rear view monitor system.

### 

The rear view monitor system is a supplemental device intended to assist the driver when backing up. Never depend on the rear view monitor system entirely when backing up. Always make sure your intended path is clear.

Use caution, just as you would when backing up any vehicle.

- Never back up while looking only at the screen.
- The image shown on the screen may differ from the actual state, and you could collide with another vehicle or obstacles if backing up looking only at the screen, possibly causing an accident. When backing up, be sure to check in front of and behind the vehicle, both directly and with mirrors.
- Be sure to back up slowly, depressing the brake pedal to control vehicle speed.
- When parking, be sure to check that the parking space will accommodate your vehicle before maneuvering into it.
- In low temperatures, the screen may darken or the image may become faint. The image could distort when the vehicle is moving, or you may become unable to see the image on the screen. Be sure to visually check all around the vehicle both directly and using the mirrors before proceeding.
- The camera uses a special lens. The distances between objects and pedestrians that appear in the image displayed on the screen will differ from the actual distances. (See page 401.)

### SCREEN DISPLAY

The rear view monitor system screen will be displayed if the shift lever is shifted to the "R" position while the "POWER" <"ENGINE START STOP"> switch is in ON <IGNI-TION ON> mode.

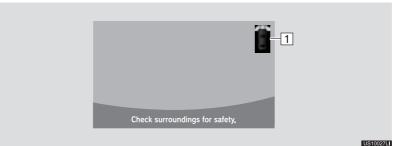

#### ▶ 1 Intuitive parking assist

If an obstacle is detected while the intuitive parking assist is on, a display is shown in the top right corner of the screen.

### CANCELING REAR VIEW MONITOR SYSTEM

The rear view monitor system is canceled when the shift lever is shifted into any position other than the "R" position.

- When the shift lever is shifted to the "R" position and any mode button (such as the "MAP/VOICE" button on the Remote Touch) is pressed
  - The rear view monitor system is canceled, and the screen is switched to the mode of the button that was pressed.

# 1. REAR VIEW MONITOR SYSTEM 2. REAR VIEW MONITOR SYSTEM PRECAUTIONS

# AREA DISPLAYED ON SCREEN

The rear view monitor system displays an image of the view from the bumper of the rear area of the vehicle.

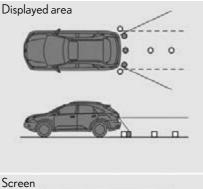

# Corners of bumper

• The image adjustment procedure for the rear view monitor system screen is the same as the procedure for adjusting the navigation screen. (See page 39.)

### (INFORMATION)

- The area displayed on the screen may vary according to vehicle orientation conditions.
- Objects which are close to either corner of the bumper or under the bumper cannot be displayed.
- The camera uses a special lens. The distance of the image that appears on the screen differs from the actual distance.
- Items which are located higher than the camera may not be displayed on the monitor.

#### **1. REAR VIEW MONITOR SYSTEM**

### **THE CAMERA**

The camera for the rear view monitor system is located as shown in the illustration.

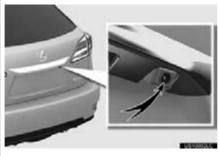

### **USING THE CAMERA**

If the camera lens becomes dirty, it cannot transmit a clear image. If water droplets, snow or mud adhere to the lens, rinse with water and wipe with a soft cloth. If the lens is extremely dirty, wash it with a mild cleanser and rinse.

### NOTICE

- The rear view monitor system may not operate properly in the following cases, or if the precautions described below are not followed.
  - If the back of the vehicle is hit, the position and mounting angle of the camera may change.
  - As the camera has a water proof construction, do not detach, disassemble or modify it. This may cause incorrect operation.
  - Do not strongly rub the camera lens. If the camera lens is scratched, it cannot transmit a clear image.
  - Do not allow organic solvent, car wax, window cleaner or glass coat to adhere to the camera. If this happens, wipe it off as soon as possible.
  - If the temperature changes rapidly, such as when hot water is poured on the vehicle in cold weather, the system may not operate normally.
- When washing the vehicle, do not apply intensive bursts of water to the camera or camera area. Doing so may result in the camera malfunctioning.
- Do not expose the camera to strong impact as this could cause a malfunction. If this happens, have the vehicle inspected by your Lexus dealer as soon as possible.

10

# 1. REAR VIEW MONITOR SYSTEM 3. THINGS YOU SHOULD KNOW

### IF YOU THINK SOMETHING IS WRONG

If you notice any of the following symptoms, refer to the likely cause and the solution, and re-check.

If the symptom is not resolved by the solution, have the vehicle inspected by your Lexus dealer.

| Symptom                       | Likely cause                                                                                                    | Solution                                                                                                    |
|-------------------------------|----------------------------------------------------------------------------------------------------|----------------------------------------------------------------------------------------------------|
| The image is difficult to see | <ul> <li>The vehicle is in a dark area</li> <li>The temperature around the lens is either high or low</li> <li>The outside temperature is low</li> <li>There are water droplets on the camera</li> <li>It is raining or humid</li> <li>Foreign matter (mud etc.) is adhering to the camera</li> <li>Sunlight or headlights are shining directly into the camera</li> <li>The vehicle is under fluorescent lights, sodium lights, mercury lights etc.</li> </ul> | Back up while visually check-<br>ing the vehicle's surroundings.<br>(Use the monitor again once<br>conditions have been im-<br>proved.)<br>The procedure for adjusting<br>the picture quality of the rear<br>view monitor system is the<br>same as the procedure for ad-<br>justing the navigation screen.<br>(See page 39.) |
| The image is blurry           | Dirt or foreign matter (such as<br>water droplets, snow, mud<br>etc.) is adhering to the cam-<br>era.                                                                                                    | Rinse the camera lens with<br>water and wipe it clean with a<br>soft cloth.<br>Wash with a mild soap if the<br>dirt is stubborn.                                                                                                    |

#### **1. REAR VIEW MONITOR SYSTEM**

| Symptom                                     | Likely cause                                                                                                    | Solution                                                                                                    |
|---------------------------------------------|----------------------------------------------------------------------------------------------------|----------------------------------------------------------------------------------------------------|
| A vertical white streak is on<br>the screen | When a bright spot (such as<br>sunlight reflecting off the body<br>of another vehicle) is received<br>by the camera, a vertical<br>streak may be left above and<br>below the bright spot (smear<br>effect). | Back up while visually check-<br>ing the vehicle's surroundings.<br>(Use the monitor again once<br>conditions have been im-<br>proved.) |
|                                             | Bright spot                                                                                                    |                                                                                                    |
| The image is out of alignment               | The camera or surrounding area has received a strong impact.                                                                                                    | Have the vehicle inspected by your Lexus dealer.                                                                                        |

10

### 2. INTUITIVE PARKING ASSIST

### **1. INTUITIVE PARKING ASSIST**

The distance to obstacles measured by the sensors is communicated via the display and a buzzer when parallel parking or maneuvering into a garage. Always check the surrounding area when using this system.

### TYPES OF SENSORS

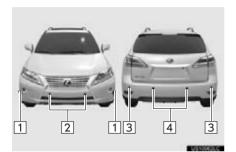

- 1 Front corner sensors
- 2 Front center sensors
- 3 Rear corner sensors
- 4 Rear center sensors

### SETTING THE INTUITIVE PARKING ASSIST MODE

- 1 Press the menu switch.
- The multi-information display will change modes to electronic features control mode.
- 2 Press the "^" or "v" switch above and below the "ENTER" switch until the intuitive parking assist-sensor mark appears in the multi-information display.

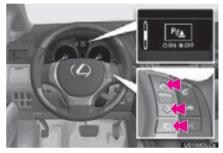

3 Press the "ENTER" switch to select "ON".

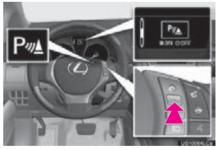

- The intuitive parking assist-sensor indicator will be displayed.
- Pressing the switch turns the intuitive parking assist-sensor on or off.
- To turn on: Press the switch. The buzzer sounds to inform the driver that the system is operational.
- To turn off: Press the switch again.
- Press the menu switch to change to the normal display.

### DISPLAY

When the sensors detect an obstacle, the graphic is shown on the multi-information display and navigation display according to position and distance to the obstacle.

### MULTI-INFORMATION DISPLAY

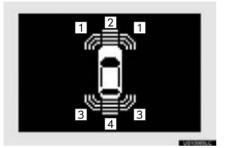

- 1 Front corner sensors operation
- 2 Front center sensors operation
- 3 Rear corner sensors operation
- 4 Rear center sensors operation

### NAVIGATION DISPLAY

- ► When the vehicle is moving forward
- The graphic is automatically displayed when an obstacle is detected. The screen can be set so that the graphic is not displayed. (See page 410.)
- ▶ When the vehicle is moving backward
- A simplified image is displayed on the right upper corner of the screen when an obstacle is detected.

### THE DISTANCE DISPLAY AND BUZZER

When a sensor detects an obstacle, the direction of and the approximate distance to the obstacle are displayed and the buzzer sounds.

### CORNER SENSORS

| Level           | 1 | 2        | 3    | 4          |
|-----------------|---|----------|------|------------|
| Display example | — | <u>ר</u> | ΪÐΪ  |            |
| Buzzer          | — | Medium   | Fast | Continuous |
|                 |   |          |      |            |

### CENTER SENSORS

| Level           | 1    | 2      | 3    | 4          |
|-----------------|------|--------|------|------------|
| Display example | Đ    | ĵ      |      | ۵          |
| Buzzer          | Slow | Medium | Fast | Continuous |

### DETECTION LEVEL AND APPROXIMATE DISTANCE TO AN OBSTA-CLE

| Level        | 1              | 2               | 3               | 4               |
|--------------|----------------|-----------------|-----------------|-----------------|
| Front corner | —              | 1.6 to 1.2 ft.  | 1.2 to 0.8 ft.  | 0.8 ft. (25 cm) |
| sensors      |                | (50 to 37.5 cm) | (37.5 to 25 cm) | or less         |
| Front center | 3.3 to 1.6 ft. | 1.6 to 1.3 ft.  | 1.3 to 1.0 ft.  | 1.0 ft. (30 cm) |
| sensors      | (100 to 50 cm) | (50 to 40 cm)   | (40 to 30 cm)   | or less         |
| Rear corner  | —              | 1.6 to 1.2 ft.  | 1.2 to 0.8 ft.  | 0.8 ft. (25 cm) |
| sensors      |                | (50 to 37.5 cm) | (37.5 to 25 cm) | or less         |
| Rear center  | 4.9 to 2.0 ft. | 2.0 to 1.5 ft.  | 1.5 to 1.2 ft.  | 1.2 ft. (35 cm) |
| sensors      | (150 to 60 cm) | (60 to 45 cm)   | (45 to 35 cm)   | or less         |

### (INFORMATION)

• Settings (e.g. buzzer volume) can be changed. (See page 410.)

# DETECTION RANGE OF THE SENSORS

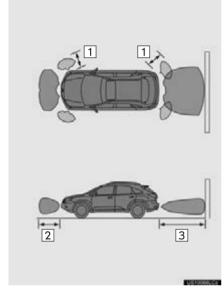

- 1 Approximately 1.6 ft. (50 cm)
- 2 Approximately 3.3 ft. (100 cm)
- 3 Approximately 4.9 ft. (150 cm)
- The diagram shows the detection range of the sensors. Note that the sensors cannot detect obstacles that are extremely close to the vehicle.
- The range of the sensors may change depending on the shape of the object etc.

### SENSOR DETECTION INFORMATION

Certain vehicle conditions and the surrounding environment may affect the ability of a sensor to correctly detect an obstacle. Particular instances where this may occur are listed below.

- There is dirt, snow or ice on a sensor.
- A sensor is frozen.
- A sensor is covered in any way.
- The vehicle is leaning considerably to one side.
- On an extremely bumpy road, on an incline, on gravel, or on grass
- The vicinity of the vehicle is noisy due to vehicle horns, motorcycle engines, air brakes of large vehicles, or other loud noises producing ultrasonic waves.
- There is another vehicle equipped with parking assist-sensors in the vicinity.
- A sensor is coated with a sheet of spray or heavy rain.
- The vehicle is equipped with a fender pole or radio antenna.
- Towing eyelets are installed.
- A bumper or sensor receives a strong impact.
- The vehicle is approaching a tall or rightangled curb.
- In harsh sunlight or intense cold weather.
- A non-genuine Lexus suspension (lowered suspension etc.) is installed.
- In addition to the examples above, there are instances in which, because of their shapes, signs and other objects may be judged by a sensor to be closer than they are.

- The shape of the obstacle may prevent a sensor from detecting it. Pay particular attention to the following obstacles:
  - Wires, fences, ropes, etc.
  - Cotton, snow and other materials that absorb sound waves
  - Sharply-angled objects
  - Low obstacles
  - Tall obstacles with upper sections projecting outwards in the direction of your vehicle

### 

Caution when using the intuitive parking assist-sensor

Observe the following precautions.

Failing to do so may result in the vehicle being unable to be driven safely and possibly cause an accident.

- Do not use the sensor at speeds in excess of 6 mph (10 km/h).
- Do not attach any accessories within the sensor range.

Even though sensors which are functioning properly continue to detect obstacles, never use the intuitive parking assist if one more sensor(s) may be malfunctioning.

### NOTICE

- Notes when washing the vehicle
- Do not apply intensive bursts of water or steam to the sensor area.
- Doing so may result in the sensor malfunctioning.
- As the intuitive parking assist-sensor might be malfunctioning in the following cases, have it checked by your Lexus dealer.
  - The graphic which indicates that an obstacle has been detected does not come on and a beep does not sound even when the intuitive parking assist mode is turned on.
  - The graphic which indicates that an obstacle has been detected comes on despite no obstacle around the vehicle.
  - If your vehicle has been involved in an accident.
  - If the graphic which indicates that an obstacles has been detected remains on without a beeping sound.

### INTUITIVE PARKING ASSIST-SENSOR FAILURE WARNING

If an error is detected when the intuitive parking assist-sensor is turned on, the vehicle symbol comes on or flashes with beeping sounds.

#### (INFORMATION)

- The intuitive parking assist-sensor failure warning display is not given in either of the following operations:
  - Changing to another screen
  - Turning off the main switch for the intuitive parking assist-sensor

#### WHEN SNOWFLAKES OR MUD GETS ON THE SENSORS

#### ► Multi-information display

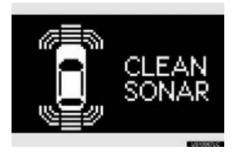

#### (INFORMATION)

- If this message appears, remove the foreign matter from the sensor.
- If the failure warning does not go off even after the foreign matter is removed, the intuitive parking assist-sensor may be malfunctioning. Have it checked by your Lexus dealer.

## WHEN THE SENSOR IS MALFUNCTIONING

► Multi-information display

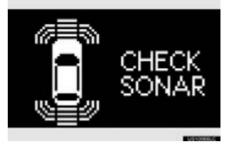

• If this message appears, have the intuitive parking assist-sensor checked by your Lexus dealer.

### CERTIFICATION

- For vehicles sold in Canada.
- This ISM device complies with Canadian ICES-001.
- Cet appareil ISM est conforme a la norme NMB-001 du Canada.

### 2. INTUITIVE PARKING ASSIST

### 2. INTUITIVE PARKING ASSIST SETTING

The volume of the beeps, turning on or off of the display, etc. can be set.

1 Press the "MENU" button on the Remote Touch.

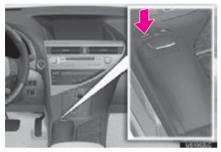

2 Select "Setup".

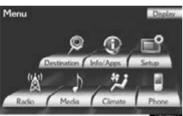

3 Select "Vehicle".

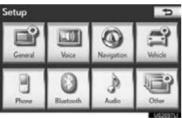

4 Select "LEXUS Park Assist".

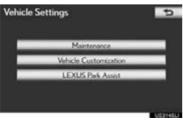

**5** Select the desired button.

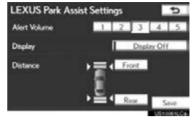

### 6 Select "Save".

### SETTING AN ALERT VOLUME

The alert volume can be adjusted.

- 1 Press the "MENU" button on the Remote Touch, then select "Setup".
- 2 Select "Vehicle" on the "Setup" screen.
- **3** Select **"LEXUS Park Assist"** on the "Vehicle Settings" screen.
- 4 Select the desired screen button.

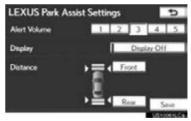

- The volume has 5 levels, increasing with higher value.
- 5 Select "Save".

### SETTING A PARKING SONAR DISPLAY

Parking sonar display can be set to on or off.

- Press the "MENU" button on the Remote Touch, then select "Setup".
- 2 Select "Vehicle" on the "Setup" screen.
- **3** Select **"LEXUS Park Assist"** on the "Vehicle Settings" screen.
- 4 Select "Display Off" to turn off the parking sonar display.

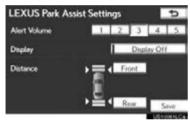

5 Select "Save".

#### (INFORMATION)

 Although "Display Off" is selected, if the obstacle is detected during the intuitive parking assist monitoring, the warning appears on the right top of the screen.

# SETTING A DISPLAY AND TONE INDICATION

Front and back sensors display and tone indication can be set.

- 1 Press the "MENU" button on the Remote Touch, then select "Setup".
- 2 Select "Vehicle" on the "Setup" screen.
- **3** Select "LEXUS Park Assist" on the "Vehicle Settings" screen.
- 4 Select "Front" or "Rear".

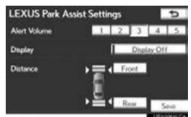

- Selecting **"Front"** or **"Rear"** to switch the distance for the front or back sensors display and tone indication, from long distance to short distance, or from short distance to long distance.
- 5 Select "Save".

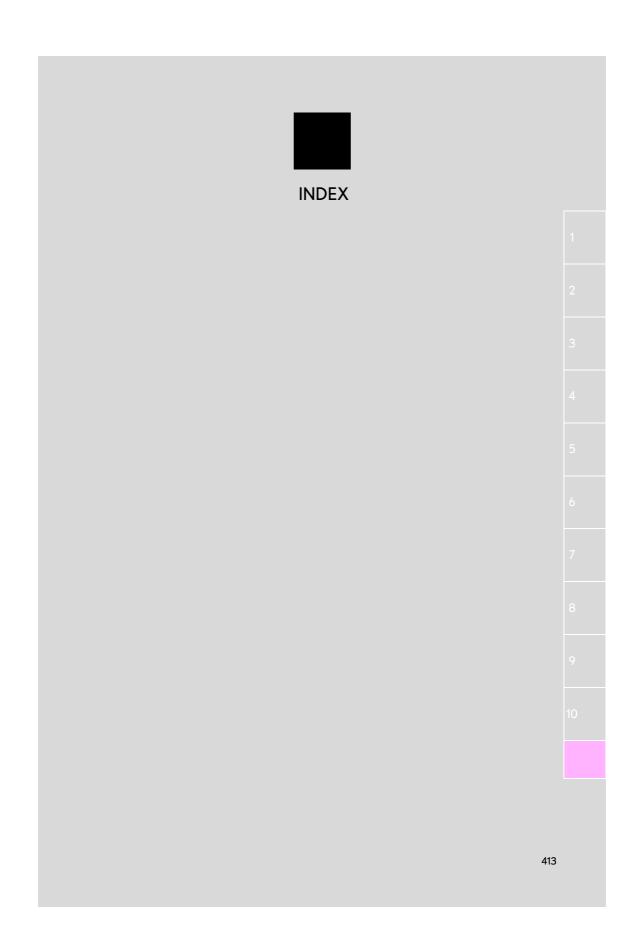

### ALPHABETICAL INDEX

### Α

| A/C                             | 316 327  |
|---------------------------------|----------|
|                                 |          |
| Adding destinations             |          |
| Air conditioning system         |          |
| Air flow control buttons        | 316, 321 |
| Air intake control button       | 316, 322 |
| AM                              | 221      |
| Apps                            | 380      |
| Activating "Apps"               | 380      |
| Inputting keyword operation     | 385      |
| Linking "Apps" and navigation   |          |
| local function                  | 383      |
| Audio                           | 212      |
| Audio language code             |          |
| Audio settings                  | 312      |
| HD Radio™ system settings       | 312      |
| iPod settings                   | 313      |
| Audio split screen display      | 215      |
| Audio/video remote controls     |          |
| (steering switches)             | 300      |
| Audio/video system              | 212      |
| AUTO button                     | 316, 319 |
| Automatic Sound Levelizer (ASL) |          |
| AUX port                        | 219      |

### В

| -                                               |         |
|-------------------------------------------------|---------|
| Basic function                                  | 32      |
| Bluetooth <sup>®</sup>                          |         |
| $Bluetooth^{\mathbb{R}}$ audio                  | 269     |
| Connecting a Bluetooth $^{	extsf{R}}$           |         |
| audio player                                    | 273     |
| $PlayingBluetooth^{	extsf{Blueto}}audio$        |         |
| Bluetooth <sup>®</sup> phone                    | 148     |
| $Bluetooth^{\mathbb{R}}$ phone message function | 172     |
| Checking messages                               | 172     |
| New message notification                        | 174     |
| Replying (quick reply)                          | 173     |
| Bluetooth <sup>®</sup> settings                 | 197     |
| Detailed Bluetooth $^{	extsf{R}}$ settings      | 205     |
| Registered devices                              | 197     |
| Selecting a Bluetooth <sup>®</sup> phone        | 202     |
| Selecting portable player                       | 203     |
| Brightness                                      | 40, 246 |
|                                                 |         |

### С

| 16      |
|---------|
| 163     |
| 161     |
| 161     |
| 167     |
| 163     |
| 165     |
| 167     |
| 235     |
| 6       |
| 59      |
| 318     |
| 54      |
| 57,246  |
| 339     |
| 10, 246 |
| 346     |
| 134     |
| 41      |
|         |

### D

| Deleting destinations               |
|-------------------------------------|
| Deleting personal data              |
| Deleting previous destinations      |
| Deleting set destinations           |
| Destination Assist                  |
| Make a call with Destination Assist |
| "Destination" screen                |
| Destination search                  |
| By "Address"                        |
| By "Address Book"                   |
| By "Coordinates"                    |
| By "Destination Assist"             |
|                                     |
| By "Emergency"                      |
| By home                             |
| By "Intersection & Freeway"         |
| By "Map"                            |
| By "Point of Interest"              |
| By preset destinations              |
| By "Previous Destinations"          |
| Selecting the search area70         |
| Detailed navigation settings 127    |
| Detour setting 102                  |
| Dial                                |
| Disc slot                           |
| Distance and time to destination    |
| Driver's side temperature           |
| control buttons                     |
| DSP control                         |
| Dual                                |
| DVD                                 |
|                                     |

| DVD player                    | 235   |
|-------------------------------|-------|
| DVD options                   | . 244 |
| DVD player and DVD video disc |       |
| information                   | . 254 |
| Ejecting a disc               | 235   |
| If the player malfunctions    | . 253 |
| Inserting a disc              | 235   |
| Operating a DVD disc          | 241   |
| Playing a disc                | . 236 |
| Playing a DVD disc            | . 242 |
| Playing an MP3/WMA disc       | 238   |

### Е

| eDestination             | 389 |
|--------------------------|-----|
| Download eDestinations   | 389 |
| Retrieve an eDestination | 390 |
| Show eDestination icons  | 391 |
| Eject button             | 212 |
| Expanded voice commands  | 338 |

### F

| Fan off button            | 316, 319, 320 |
|---------------------------|---------------|
| Fan speed control buttons | 316, 320      |
| FM                        | 221           |
| Foot print map            | 50            |
| Fuel consumption          |               |
| Function index            |               |

### ALPHABETICAL INDEX

#### G

| General settings                | 52      |
|---------------------------------|---------|
| GPS (Global Positioning System) | 12, 144 |

### 

#### I

| Information                   | 344 |
|-------------------------------|-----|
| "Information" screen          |     |
| Initial screen                |     |
| Inputting letters and numbers |     |
| Internet radio broadcast      |     |
| Intuitive parking assist      | 404 |
| iPod                          |     |
| Connecting iPod               |     |
| Playing iPod music            | 263 |
| Playing iPod video            |     |
|                               |     |

### 

#### L

| Language                             | 56  |
|--------------------------------------|-----|
| Lexus Enform with Safety Connect     | 370 |
| Preparation before using Apps        | 374 |
| Lexus Insider                        | 392 |
| Lexus Insider settings               | 395 |
| New message notification             | 394 |
| View and play received               |     |
| Lexus Insider messages               | 392 |
| Limitations of the navigation system | 144 |
| List screen operation                | 36  |

### Μ

| Мар 41                                   |
|------------------------------------------|
| Map database information and updates 421 |
| Map database version and                 |
| coverage area                            |
| Map icons                                |
| Map scale                                |
| Map screen 12                            |
| Map scroll button                        |
| MAP/VOICE button 10                      |
| MEDIA button                             |
| MENU button 10                           |
| "Menu" screen                            |
| MP3 238, 290, 306, 309                   |

### Ν

| Natural speech information | 336 |
|----------------------------|-----|
| Navigation settings        | 111 |
| Navigation system          | 70  |
| North-up screen            | 51  |
|                            |     |

### 0

| Operation flow: guiding the route | 18 |
|-----------------------------------|----|
| Orientation of the map            | 51 |

### Ρ

| Passenger's side temperature                 | 21/ 210  |
|----------------------------------------------|----------|
| control buttons                              |          |
| Pausing guidance                             | 106      |
| Phone (hands-free system for cellular phone) | 150      |
| Using the phone switch                       |          |
| Using the steering switches                  | 152      |
| When selling or disposing<br>of the vehicle  |          |
| Phone settings                               | 175      |
| Message settings                             | 190      |
| Phone display settings                       | 194      |
| Phone sound settings                         | 175      |
| Phonebook                                    | 177      |
| Phonebook                                    | 161, 177 |
| POI call                                     | 167      |
| POI icons                                    | 107      |
| Point of Interest                            | 75       |
| Preset destinations                          |          |
| PRST·TRACK button                            | 212      |
| PWR·VOL knob                                 | 212      |
|                                              |          |

### Q

| Quick guide 1 | 0 |
|---------------|---|
|---------------|---|

### ALPHABETICAL INDEX

#### R

| Radio                                             | 21 |
|---------------------------------------------------|----|
| Listening to the radio22                          | 21 |
| Presetting a station                              | 21 |
| Radio broadcast data system                       | 2  |
| Selecting a station                               | 2  |
| Traffic announcement                              | 3  |
| RADIO button                                      | 2  |
| Rear seat entertainment system                    | 9  |
| Changing the source                               | 2  |
| Headphone jacks                                   | 31 |
| Headphones                                        | 31 |
| Playing a USB memory                              | 7  |
| Playing an audio CD/CD text                       | 9  |
| Playing Bluetooth <sup>®</sup> audio              | 8  |
| Playing DVD video                                 | 0  |
| Playing iPod                                      | 6  |
| Playing MP3/WMA discs                             | 0  |
| Rear seat entertainment                           |    |
| system controller                                 |    |
| Volume                                            | 31 |
| Rear view monitor system                          | 8  |
| Rear window and outside rear view                 | -  |
| mirror defogger button                            |    |
| Receive on the Bluetooth <sup>®</sup> phone       |    |
| Register a Bluetooth <sup>®</sup> phone           |    |
| Connecting a Bluetooth <sup>®</sup> phone         |    |
| Reconnecting the Bluetooth <sup>®</sup> phone 160 |    |
| Registering home                                  |    |
| Registering preset destinations                   |    |
| Remote Touch 10                                   | υ  |

| Reordering destinations | 100 |
|-------------------------|-----|
| Resuming guidance       | 106 |
| Route guidance          |     |
| Route guidance screen   |     |
| Route overview          | 103 |
| Route preference        | 104 |
| Route trace             | 110 |

### S

| Satellite radio (SAT) 216, 229           |
|------------------------------------------|
| Screen adjustment                        |
| Screen Off 40, 246, 298                  |
| Screen scroll operation 42               |
| Screen settings adjustment               |
| Selecting POI icons to be displayed 107  |
| Selecting screen size                    |
| Setting and deleting destinations 100    |
| Setting home as the destination 19       |
| Setting route 102                        |
| Setting up the "Address Book" 116        |
| Setting up the "Areas to Avoid" 121      |
| Setting up the "Home" 112                |
| Setting up the "Preset Destinations" 114 |
| "Setup" screen                           |
| Show on map 107                          |
| SMS/MMS message 167, 172                 |
| Speed dial 163                           |
| Standard map icons                       |
| Starting route guidance                  |
| Steering switches 152, 300, 330          |
| Surround                                 |
|                                          |

### Т

| Talk on the Bluetooth $^{\mathbb{R}}$ phone |     |
|---------------------------------------------|-----|
| Incoming call waiting                       | 171 |
| Tire change calibration                     | 134 |
| Tone                                        | 246 |
| Tone and balance                            | 217 |
| Traffic incidents                           |     |
| TUNE·SCROLL knob                            | 212 |
| Typical voice guidance prompts              |     |
|                                             |     |

### U

| USB memory              | 256 |
|-------------------------|-----|
| Connecting a USB memory | 256 |
| Playing a USB memory    | 257 |
| USB port                | 220 |

### ۷

| Vehicle settings      | 137           |
|-----------------------|---------------|
| Maintenance           | 137           |
| Vehicle customization | 142           |
| Voice command system  | 215, 318, 330 |
| Voice recognition     |               |
| Voice settings        |               |
| Voice volume          |               |

### W

| Windshield air flow buttor | n 316, 323         |
|----------------------------|--------------------|
| WMA                        | 238, 290, 306, 309 |

### Х

| XM Fuel Prices                               | 357   |
|----------------------------------------------|-------|
| Show XM Fuel Prices information              | 357   |
| View detailed fuel price information         | 357   |
| XM Fuel Prices settings                      | . 358 |
| XM NavTraffic <sup>®</sup>                   | . 365 |
| Show traffic event                           | . 365 |
| Show XM NavTraffic <sup>®</sup> information  | . 366 |
| XM NavWeather™                               | 361   |
| Show XM NavWeather™ information              |       |
| Weather information                          | . 363 |
| Weather warnings                             | 364   |
| XM NavWeather <sup>TM</sup> indicator        | 364   |
| XM Satellite Radio broadcast                 | 229   |
| Channel category                             | . 230 |
| Displaying the radio ID                      | 229   |
| Displaying the title and name                | 231   |
| How to subscribe to an                       | 000   |
| XM Satellite Radio                           | 229   |
| If the satellite radio tuner<br>malfunctions | າວງ   |
| Listening to satellite radio                 |       |
|                                              |       |
| Presetting a channel                         |       |
| Selecting a channel                          |       |
| XM services                                  |       |
| XM settings                                  |       |
| XM Sports                                    |       |
| Receive sports information                   | . 352 |
| XM Sports settings – add or<br>delete teams  | . 352 |
|                                              |       |

### ALPHABETICAL INDEX

| XM Stocks                                 | 354 |
|-------------------------------------------|-----|
| Receive stock data                        | 355 |
| XM Stocks settings – add or delete stocks | 355 |
| Z                                         |     |

| Zoom in button  | 12 |
|-----------------|----|
| Zoom out button | 12 |

### Map database information and updates

This system uses the maps of DENSO.

END USER LICENSE AGREEMENT PLEASE READ THIS AGREEMENT CAREFULLY BEFORE USING THE NAVIGATION SYSTEM THIS IS A LICENSE AGREEMENT FOR YOUR COPY OF THE MAP DATABASE SPATIAL INCLUDING LOCATION CODES PRODUCTS AND RELATED (COLLECTIVELY. THF "DATABASE"), USED IN THE NAVIGATION SYSTEM. BY USING THE NAVIGATION SYSTEM AND THE DATABASE, YOU ACCEPT AND AGREE TO BE BOUND BY ALL TERMS AND CONDITIONS SET FORTH BELOW. LICENSE GRANT

DENSO CORPORATION ("DENSO"), as a licensed distributor of the DATABASE, grants to you a non-exclusive, non-perpetual license to use your copy of the DATABASE for your personal use or for your use in your business' internal operations and not for any other purpose. This license does not include the right to grant sub-licenses.

### OWNERSHIP

The DATABASE and the copyrights and intellectual property and neighboring rights therein are owned by Tele Atlas North America, Inc. ("TANA") and its licensors. This Agreement does not transfer any title or interest in the DATABASE, except for the license to use the DATABASE according and subject to the terms and conditions of this Agreement. You shall not alter, obscure or remove any copyright notices, trademark notices or other restrictive legends relating to the DATABASE.

The DATABASE comprises confidential and proprietary information and materials of TANA. Accordingly, you shall hold the DATABASE in confidence and trust. You shall take reasonable steps to protect the DATABASE from misappropriation or misuse. You shall not extract stand-alone data from or publish any part of the DATABASE without the prior written consent of TANA and its licensors.

### LIMITATIONS ON USE

The DATABASE is restricted for use in the specific system for which it was created. Except to the extent explicitly permitted by mandatory laws, you may not extract or reutilize any portion of the contents of the DATABASE, nor reproduce, copy, duplicate, modify, adapt, translate, disassemble, decompile, or reverse engineer any portion of the DATABASE.

### TRANSFER

You may not transfer the DATABASE to third parties, except together with the system for which it was created, provided that you do not retain any copy of the DATABASE, and provided that the transferee agrees to all terms and conditions of this AGREEMENT.

#### **DISCLAIMER OF WARRANTY**

THE DATABASE IS PROVIDED ON AN "AS IS" AND "WITH ALL FAULTS BASIS" AND DENSO AND TANA (AND THEIR LICENSORS AND SUPPLIERS) EXPRESSLY DISCLAIM ALL OTHER WARRANTIES EXPRESS OR IMPLIED. INCLUDING BUT NOT LIMITED TO THE IMPLIED WARRANTIES OF NON-INFRINGEMENT, MERCHANTABILITY, SATISFACTORY QUALITY. ACCURACY, TITLE AND FITNESS FOR A PARTICULAR PURPOSE. NO ORAL OR WRITTEN ADVICE **OR INFORMATION PROVIDED BY** DENSO OR TANA (OR ANY OF THEIR LICENSORS, AGENTS EMPLOYEES OR THIRD PARTY PROVIDERS) SHALL CREATE A WARRANTY, AND YOU ARE NOT ENTITLED TO RELY ON ANY SUCH ADVICE OR INFORMATION. THIS DISCLAIMER **OF WARRANTIES IS AN ESSENTIAL** CONDITION OF THIS AGREEMENT.

IN NO EVENT SHALL DENSO OR TANA (OR THEIR LICENSORS OR SUPPLIERS) BE LIABLE FOR ANY INCIDENTAL. CONSEQUENTIAL. **INDIRECT** SPECIAL, OR EXEMPLARY DAMAGES ARISING OUT OF THIS AGREEMENT OR YOUR USE OF THE DATABASE. INCLUDING, WITHOUT LIMITATION, LOST PROFITS OR COSTS OF COVER, LOSS OF USE OR BUSINESS INTERRUPTION OR THE LIKE, REGARDLESS OF WHETHER THE PARTY WAS ADVISED OF THE POSSIBILITY OF SUCH DAMAGES. IN NO EVENT WILL THE TOTAL LIABILITY OF DENSO OR TANA (OR THEIR LICENSORS OR SUPPLIERS) THE EXCEED AMOUNTS PAID BY YOU FOR THE

DATABASE.

### WARNINGS

The DATABASE comprises facts and information from government and other sources reflecting circumstances in existence before you received the DATABASE, which may contain errors and omissions. Accordingly, the DATABASE may contain inaccurate or incomplete information due to the changing of passage time. circumstances, and due to the nature of the sources used. The DATABASE does not include or reflect information relating to, among other things, neighborhood safety; law enforcement; emergency assistance; construction work; road or lane closures; vehicle or speed restrictions; road slope or grade; bridge height, weight or other limits; road or traffic conditions; special events; traffic congestion; or travel time.

### **U.S. GOVERNMENT RIGHTS**

If you are an agency, department, or other entity of the United States Government, or funded in whole or in part by the United States Government, then use, duplication, reproduction, release, modification, disclosure or transfer of this commercial product and accompanying documentation, is restricted in accordance with the LIMITED or RESTRICTED rights as described DFARS in 252.227-7014(a)(1) (JUN 1995) (DOD commercial computer software definition), DFARS 227.7202-1 (DOD policy on commercial computer software), FAR 52.227-19 (JUN 1987) (commercial computer software clause for civilian agencies), DFARS 252.227-7015 (NOV 1995) (DOD technical data - commercial items clause); FAR 52.227-14 Alternates I, II, and III (JUN 1987) (civilian agency technical data and noncommercial computer software clause); and/or FAR 12.211 and FAR 12.212 FAR (commercial item acquisitions), as applicable. In case of conflict between any of the FAR and DFARS provisions listed herein and this Agreement, the construction that provides greater limitations on the Government's rights shall control.

Contractor/manufacturer is Tele Atlas North America, Inc., 11 Lafayette Street, Lebanon, NH 03766-1445. Phone: 603.643. 0330. The DATABASE is made by Tele Atlas North America, Inc. ALL RIGHTS RESERVED. For purpose of any public disclosure provision under any federal, state or local law, it is agreed that the DATABASE is a trade secret and a proprietary commercial product and not subject to disclosure.

If you are an agency, department, or other entity of any State government, the United States Government or any other public entity or funded in whole or in part by the United States Government, then you hereby agree to protect the DATABASE from public disclosure and to consider the DATABASE exempt from any statute, law, regulation, or code, including any Sunshine Act, Public Records Act, Freedom of Information Act, or equivalent, which permits public access and/or reproduction or use of the Licensed Products. In the event that such exemption is challenged under any such laws, this Agreement shall be considered breached and any and all right to retain any copies or to use of the DATABASE shall be terminated and considered immediately null and void. Any copies of the DATABASE held by you shall immediately be destroyed.

If any court of competent jurisdiction considers this clause void and unenforceable, in whole or in part, for any reason, this Agreement shall be considered terminated and null and void, in its entirety, and any and all copies of the DATABASE shall immediately be destroyed.

### **END-USER TERMS**

The data ("Data") is provided for your personal, internal use only and not for resale. It is protected by copyright, and is subject to the following terms and conditions which are agreed to by you, on the one hand, and DENSO CORPORATION ("DENSO") and its licensors (including their licensors and suppliers) on the other hand.

© 2009\* NAVTEQ. All rights reserved.

\* original publication date

NAVTEQ holds a non-exclusive license from the United States Postal Service  $^{\textcircled{R}}$  to publish and sell ZIP+4  $^{\textcircled{R}}$  information.

©United States Postal Service<sup>®</sup> 2009\*. Prices are not established, controlled or approved by the United States Postal Service<sup>®</sup>. The following trademarks and registrations are owned by the USPS: United States Postal Service, USPS, and ZIP+4. \*original publication date

### TERMS AND CONDITIONS

Personal Use Only. You agree to use this Data together with vehicle navigation system for the solely personal, non-commercial purposes for which you were licensed, and not for service bureau, time-sharing or other similar purposes. Accordingly, but subject to the restrictions set forth in the following paragraphs, you may copy this Data only as necessary for your personal use to (i) view it, and (ii) save it, provided that you do not remove any copyright notices that appear and do not modify the Data in any way. You agree not to otherwise reproduce, copy, modify, decompile, disassemble or reverse engineer any portion of this Data, and may not transfer or distribute it in any form, for any purpose, except to the extent permitted by mandatory laws. Multi-disc sets may only be transferred or sold as a complete set as provided by DENSO and not as a subset thereof.

Restrictions. Except where you have been specifically licensed to do so by DENSO, and without limiting the preceding paragraph, you may not (a) use this Data with any products, systems, or applications installed or otherwise connected to or in communication with vehicles, capable of vehicle navigation, positioning, dispatch, real time route guidance, fleet management or similar applications; or (b) with or in communication with any positioning devices or any mobile or wireless-connected electronic or computer devices, including without limitation cellular phones, palmtop and handheld computers, pagers, and personal digital assistants or PDAs. Warning. The Data may contain

inaccurate or incomplete information due to the passage of time, changing circumstances, sources used and the nature of collecting comprehensive geographic data, any of which may lead to incorrect results. <u>No Warranty</u>. This Data is provided to you "as is," and you agree to use it at your own risk. DENSO and its licensors (and their licensors and suppliers) make no guarantees, representations or warranties of any kind, express or implied, arising by law or otherwise, including but not limited to, content, quality, accuracy, completeness, effectiveness, reliability, fitness for a particular purpose, usefulness, use or results to be obtained from this Data, or that the Data or server will be uninterrupted or error-free.

Disclaimer of Warranty: DENSO AND LICENSORS (INCLUDING ITS LICENSORS THEIR AND SUPPLIERS) DISCLAIM ANY WARRANTIES, EXPRESS OR OF IMPLIED, QUALITY, PERFORMANCE, MERCHANTABILITY, FITNESS FOR PARTICULAR PURPOSE OR А NON-INFRINGEMENT. Some States, Territories and Countries do not allow certain warranty exclusions, so to that extent the above exclusion may not apply to you.

Disclaimer of Liability: DENSO AND (INCLUDING ITS LICENSORS LICENSORS THEIR AND SUPPLIERS) SHALL NOT BE LIABLE TO YOU: IN RESPECT OF ANY CLAIM, DEMAND OR ACTION, IRRESPECTIVE OF THE NATURE OF THE CAUSE OF THE CLAIM, DEMAND OR ACTION ALLEGING ANY LOSS, INJURY OR DAMAGES, DIRECT OR INDIRECT. WHICH MAY RESULT FROM THE USE OR POSSESSION OF THF INFORMATION; OR FOR ANY LOSS OF PROFIT, REVENUE, CONTRACTS OR SAVINGS, OR ANY OTHER DIRECT, INDIRECT, INCIDENTAL, SPECIAL OR CONSEQUENTIAL DAMAGES ARISING OUT OF YOUR USE OF OR INABILITY TO USE THIS INFORMATION, ANY DEFECT IN THE INFORMATION, OR THE BREACH OF THESE TERMS OR CONDITIONS. WHETHER IN AN ACTION IN CONTRACT OR TORT OR BASED ON A WARRANTY, DENSO EVEN IF OR ITS LICENSORS HAVE BEEN ADVISED OF THE POSSIBILITY OF SUCH DAMAGES. Some States. Territories and Countries do not allow certain liability exclusions or damages limitations, so to that extent the above may not apply to you.

Export Control. You agree not to export from anywhere any part of the Data provided to you or any direct product thereof except in compliance with, and with all licenses and approvals required under, applicable export laws, rules and regulations.

Entire Agreement. These terms and conditions constitute the entire agreement between DENSO (and its licensors, including their licensors and suppliers) and you pertaining to the subject matter hereof, and supersedes in their entirety any and all written or oral agreements previously existing between us with respect to such subject matter.

<u>Governing Law.</u> The above terms and conditions shall be governed by the laws of the State of Illinois, without giving effect to (i) its conflict of laws provisions, or (ii) the United Nations Convention for Contracts for the International Sale of Goods, which is explicitly excluded. You agree to submit to the jurisdiction of the State of Illinois for any and all disputes, claims and actions arising from or in connection with the Data provided to you hereunder. <u>Government End Users</u>. If the Data is being acquired by or on behalf of the United States government or any other entity seeking or applying rights similar to those customarily claimed by the United States government, this Data is a "commercial item" as that term is defined at 48 C.F.R. ("FAR") 2.101, is licensed in accordance with these End-User Terms, and each copy of Data delivered or otherwise furnished shall be marked and embedded as appropriate with the following "Notice of Use," and shall be treated in accordance with such Notice:

### NOTICE OF USE CONTRACTOR (MANUFACTURER/ SUPPLIER) NAME: NAVTEQ CONTRACTOR (MANUFACTURER/SUPPLIER) ADDRESS: 425 West Randolph Street, Chicago, Illinois 60606 This Data is a commercial item as

defined in FAR 2.101 and is subject to these End-User Terms under which this data was provided.

© 2009\* NAVTEQ - All rights reserved. \*original publication date

If the Contracting Officer, federal government agency, or any federal official refuses to use the legend provided herein, the Contracting Officer, federal government agency, or any federal official must notify NAVTEQ prior to seeking additional or alternative rights in the Data.

### END USER NOTICE

PLEASE READ THIS NOTICE CAREFULLY BEFORE USING THIS NAVIGATION SYSTEM

The Point Of Interest Data ("POI" Data) in the navigation system is in part provided by Infogroup Inc. ("Infogroup"). By using the POI Data, you accept and agree to all terms and conditions set forth below.

### 1. Ownership

All rights, title and interest to the Infogroup POI Data shall be retained by Infogroup.

2. Limitations on use

Except to the extent explicitly permitted by mandatory laws, you may not extract or re-utilize any portion of the contents of the POI Data, nor reproduce, copy, modify, adapt, translate, disassemble, decompile, or reverse engineer any portion of the POI Data.

3. Transfer

You may not transfer the POI Data to third parties, except together with the system for which it was created, provided that you do not retain any copy of the POI Data.

| 4. Disclaimer of warranty               |
|-----------------------------------------|
| EXCEPT AS STATED HEREIN,                |
| INFOGROUP MAKES NO                      |
| EXPRESS OR IMPLIED                      |
| WARRANTIES, INCLUDING,                  |
| WITHOUT LIMITATION, ANY                 |
| EXPRESS OR IMPLIED WARRANTY             |
| OF FITNESS FOR A PARTICULAR             |
| PURPOSE OR WARRANTY OF MERCHANTABILITY. |
|                                         |
| 5. Limitation of Liability              |
| EITHER INFOGROUP OR                     |
| SUPPLIER OF POI DATA SHALL              |
| NOT BE LIABLE FOR ANY                   |
| INDIRECT, CONSEQUENTIAL OR              |
| INCIDENTAL DAMAGES MADE                 |
| OR ALLEGED IN CONNECTION                |
| WITH YOUR USE OF THE POI                |
| DATA.                                   |

### END USER LICENSE AGREEMENT

Personal Use Only. You agree to use this information for solely personal, non-commercial purposes, and not for service bureau, time-sharing or other similar purposes. You may not modify the information or remove any copyright notices that appear on the information in any way. You may not decompile, disassemble or reverse engineer any portion of this information, and may not transfer or distribute it in any form, for any purpose. Without limiting the foregoing, you may not use this information with any products, systems, or applications installed or otherwise connected to or in communication with vehicles, capable of vehicle navigation, positioning, dispatch, real time route guidance, fleet management or similar applications.

No Warranty. This information is provided to you "as is," and you agree to use it at your own risk. DENSO and its licensors (and their licensors and suppliers, collectively "DENSO") make no guarantees, representations or warranties of any kind, express or implied, arising by law or otherwise, including but not limited to, and DENSO expressly disclaims any warranties regarding content, quality, accuracy, completeness, effectiveness, reliability, fitness for a particular purpose, non-infringement, usefulness, use or results to be obtained from this information, or that the information or server will be uninterrupted or error-free. Some states, territories and countries do not allow certain warranty exclusions, so to that extent, the above exclusion may not apply to you.

Disclaimer of Liability: DENSO SHALL NOT BE LIABLE TO YOU FOR ANY CLAIM, DEMAND OR ACTION, IRRESPECTIVE OF ITS NATURE, ALLEGING ANY LOSS, INJURY OR DAMAGES, WHETHER DIRECT, INDIRECT, INCIDENTAL, SPECIAL OR CONSEQUENTIAL DAMAGES, INCLUDING ANY LOSS OF REVENUE PROFIT. OR CONTRACTS ARISING OUT OF YOUR POSSESSION, USE OF OR INABILITY USE TO THIS INFORMATION, ANY DEFECT IN THE INFORMATION, OR THE BREACH OF THESE TERMS OR CONDITIONS, WHETHER IN AN ACTION IN CONTRACT OR TORT OR BASED ON A WARRANTY, DENSO EVEN OR ITS IF LICENSORS HAVE BEEN ADVISED OF THE POSSIBILITY OF SUCH DAMAGES. Some states, territories and countries do not allow certain liabilitv exclusions or damages limitations, so to that extent the above may not apply to you.

Indemnity. You agree to indemnify, defend and hold DENSO and its licensors (including their respective licensors, suppliers, assignees, subsidiaries, affiliated companies, and the respective officers, directors, employees, shareholders, agents and representatives of each of them) free and harmless from and against any liability, loss, injury (including injuries resulting in death), demand, action, cost, expense, or claim of any kind or character, including but not limited to attorney's fees, arising out of or in connection with any use or possession by you of this information.

### END USER NOTICE

The marks of companies displayed by this product to indicate business locations are the marks of their respective owners. The use of such marks in this product does not imply any sponsorship, approval, or endorsement by such companies of this product.

### **Open source license**

This product uses the following open source software.

· T-Kernel This Product uses the Source Code of T-Kernel under T-License granted by the T-Engine Forum (www.t-engine.org). C Library This product includes software developed by the University of Berkelev California. and its contributors. This product includes software developed by the University of Berkeley California, Lawrence Laboratory. Copyright © 1982, 1985, 1993 The Regents of the University of California. All rights reserved. Copyright © 1982, 1986, 1993 The Regents of the University of California. All rights reserved. Copyright © 1982, 1986, 1989, 1993 The Regents of the University of California. All rights reserved. © UNIX System Laboratories, Inc. All

or some portions of this file are derived from material licensed to the University of California by American Telephone and Telegraph Co. or Unix System Laboratories, Inc. and are reproduced herein with the permission of UNIX System Laboratories, Inc.

Copyright © 1982, 1986, 1991, 1993, 1994 The Regents of the University of California. All rights reserved. © UNIX System Laboratories, Inc. All or some portions of this file are derived from material licensed to the University of California by American Telephone and Telegraph Co. or Unix System Laboratories, Inc. and are reproduced herein with the permission of UNIX System Laboratories, Inc.

Copyright © 1983, 1990, 1993 The Regents of the University of California. All rights reserved.

© UNIX System Laboratories, Inc. All or some portions of this file are derived from material licensed to the University of California by American Telephone and Telegraph Co. or Unix System Laboratories, Inc. and are reproduced herein with the permission of UNIX System Laboratories, Inc.

Copyright © 1983, 1993 The Regents of the University of California. All rights reserved.

Copyright © 1987, 1991, 1993 The Regents of the University of California. All rights reserved.

Copyright © 1987, 1993 The Regents of the University of California. All rights reserved.

Copyright © 1988 Regents of the University of California. All rights reserved.

Copyright © 1988 University of Utah.

Copyright © 1992, 1993 The Regents of the University of California. All rights reserved. This code is derived from software contributed to Berkeley by the Systems Programming Group of the University of Utah Computer Science Department and Ralph Campbell. Copyright © 1988, 1993 The Regents of the University of California. All rights reserved.

Copyright © 1988, 1993 The Regents of the University of California. All rights reserved. This code is derived from software contributed to Berkeley by Arthur David Olson of the National Cancer Institute.

Copyright © 1989 The Regents of the University of California. All rights reserved.

Copyright © 1989 The Regents of the University of California. All rights reserved.

© UNIX System Laboratories, Inc. All or some portions of this file are derived from material licensed to the University of California by American Telephone and Telegraph Co. or Unix System Laboratories, Inc. and are reproduced herein with the permission of UNIX System Laboratories, Inc.

Copyright © 1989, 1993 The Regents of the University of California. All rights reserved.

Copyright © 1989, 1993 The Regents of the University of California. All rights reserved.

© UNIX System Laboratories, Inc. All or some portions of this file are derived from material licensed to the University of California by American Telephone and Telegraph Co. or Unix System Laboratories, Inc. and are reproduced herein with the permission of UNIX System Laboratories, Inc.

Copyright © 1990, 1993 The Regents of the University of California. All rights reserved.

This code is derived from software contributed to Berkeley by Chris Torek. Copyright © 1991, 1993 The Regents of the University of California. All rights reserved.

Copyright © 1991, 1993 The Regents of the University of California. All rights reserved.

This code is derived from software contributed to Berkeley by Berkeley Software Design, Inc.

Copyright © 1992, 1993 The Regents of the University of California. All rights reserved.

Copyright © 1992, 1993 The Regents of the University of California. All rights reserved.

This code is derived from software contributed to Berkeley by Ralph Campbell.

Copyright © 1992, 1993 The Regents of the University of California. All rights reserved.

© UNIX System Laboratories, Inc. All or some portions of this file are derived from material licensed to the University of California by American Telephone and Telegraph Co. or Unix System Laboratories, Inc. and are reproduced herein with the permission of UNIX System Laboratories, Inc.

Copyright © 1992, 1993 The Regents of the University of California. All rights reserved.

This software was developed by the Computer Systems Engineering group at Lawrence Berkeley Laboratory under DARPA contract BG 91-66 and contributed to Berkeley. All advertising materials mentioning features or use of this software must display the following acknowledgement: This product includes software developed by the University of California, Lawrence Berkeley Laboratory.

Copyright © 1992, 1993 The Regents of the University of California. All rights reserved.

This code is derived from software contributed to Berkeley by Ralph Campbell. This file is derived from the MIPS RISC Architecture book by Gerry Kane.

Copyright © 1993 The Regents of the University of California. All rights reserved.

Copyright © 1994 The Regents of the University of California. All rights reserved.

This code is derived from software contributed to Berkeley by Andrew Hume of AT&T Bell Laboratories. Redistribution and use in source and binary forms, with or without modification, are permitted provided that the following conditions are met:

1. Redistributions of source code must retain the above copyright notice, this list of conditions and the following disclaimer.

2. Redistributions in binary form must reproduce the above copyright notice, this list of conditions and the following disclaimer in the documentation and/or other materials provided with the distribution.

3. All advertising materials mentioning features or use of this software must display the following acknowledgement: This product includes software developed by the University of California, Berkeley and its contributors.

4. Neither the name of the University nor the names of its contributors may be used to endorse or promote products derived from this software without specific prior written permission.

| THIS SOFTWARE IS PROVIDED BY<br>THE REGENTS AND<br>CONTRIBUTORS "AS IS" AND ANY<br>EXPRESS OR IMPLIED<br>WARRANTIES, INCLUDING, BUT<br>NOT LIMITED TO, THE IMPLIED<br>WARRANTIES OF<br>MERCHANTABILITY AND FITNESS<br>FOR A PARTICULAR PURPOSE<br>ARE DISCLAIMED. IN NO EVENT<br>SHALL THE REGENTS OR<br>CONTRIBUTORS BE LIABLE FOR<br>ANY DIRECT, INDIRECT,<br>INCIDENTAL, SPECIAL,<br>EXEMPLARY, OR<br>CONSEQUENTIAL DAMAGES<br>(INCLUDING, BUT NOT LIMITED<br>TO, PROCUREMENT OF<br>SUBSTITUTE GOODS OR<br>SERVICES; LOSS OF USE, DATA,<br>OR PROFITS; OR BUSINESS<br>INTERPLIPTION) HOWEVER |
|----------------------------------------------------------------------------------------------------|
| ARE DISCLAIMED. IN NO EVENT                                                                                                    |
| CONTRIBUTORS BE LIABLE FOR                                                                                                    |
| INCIDENTAL, SPECIAL,                                                                                                    |
| CONSEQUENTIAL DAMAGES                                                                                                    |
| TO, PROCUREMENT OF                                                                                                    |
| SERVICES; LOSS OF USE, DATA,                                                                                                    |
| INTERRUPTION) HOWEVER<br>CAUSED AND ON ANY THEORY                                                                                                    |
| OF LIABILITY, WHETHER IN                                                                                                    |
| CONTRACT, STRICT LIABILITY, OR<br>TORT (INCLUDING NEGLIGENCE                                                                                                    |
| OR OTHERWISE) ARISING IN ANY<br>WAY OUT OF THE USE OF THIS                                                                                                    |
| SOFTWARE, EVEN IF ADVISED OF<br>THE POSSIBILITY OF SUCH<br>DAMAGE.                                                                                                    |
|                                                                                                    |

Copyright © 1982, 1986 Regents of the University of California. All rights reserved.

Copyright © 1983, 1990, 1993 The Regents of the University of California. All rights reserved.

Redistribution and use in source and binary forms, with or without modification, are permitted provided that the following conditions are met:

1. Redistributions of source code must retain the above copyright notice, this list of conditions and the following disclaimer.

2. Redistributions in binary form must reproduce the above copyright notice, this list of conditions and the following disclaimer in the documentation and/or other materials provided with the distribution.

3. All advertising materials mentioning features or use of this software must display the following acknowledgement: This product includes software developed by the University of California, Berkeley and its contributors.

4. Neither the name of the University nor the names of its contributors may be used to endorse or promote products derived from this software without specific prior written permission.

| THIS SOFTWARE IS PROVIDED BY<br>THE REGENTS AND<br>CONTRIBUTORS "AS IS" AND ANY<br>EXPRESS OR IMPLIED<br>WARRANTIES, INCLUDING, BUT<br>NOT LIMITED TO, THE IMPLIED<br>WARRANTIES OF<br>MERCHANTABILITY AND FITNESS<br>FOR A PARTICULAR PURPOSE<br>ARE DISCLAIMED. IN NO EVENT                                                                                                    |
|----------------------------------------------------------------------------------------------------|
| ANY DIRECT, INDIRECT,<br>INCIDENTAL, SPECIAL,<br>EXEMPLARY, OR<br>CONSEQUENTIAL DAMAGES<br>(INCLUDING, BUT NOT LIMITED<br>TO, PROCUREMENT OF<br>SUBSTITUTE GOODS OR<br>SERVICES; LOSS OF USE, DATA,<br>OR PROFITS; OR BUSINESS<br>INTERRUPTION) HOWEVER<br>CAUSED AND ON ANY THEORY<br>OF LIABILITY, WHETHER IN<br>CONTRACT, STRICT LIABILITY, OR<br>TORT (INCLUDING NEGLIGENCE<br>OR OTHERWISE) ARISING IN ANY<br>WAY OUT OF THE USE OF THIS<br>SOFTWARE, EVEN IF ADVISED OF<br>THE POSSIBILITY OF SUCH<br>DAMAGE. |

Portions Copyright © 1993 by Digital Equipment Corporation.

Permission to use, copy, modify, and distribute this software for any purpose with or without fee is hereby granted, provided that the above copyright notice and this permission notice appear in all copies, and that the name of Digital Equipment Corporation not be used in advertising or publicity pertaining to distribution of the document or software without specific, written prior permission.

THE SOFTWARE IS PROVIDED ""AS IS"" AND DIGITAL EQUIPMENT DISCLAIMS CORP. ALL WARRANTIES WITH REGARD TO THIS SOFTWARE, INCLUDING ALL **IMPLIED** WARRANTIES OF MERCHANTABILITY AND FITNESS. IN NO EVENT SHALL DIGITAL EQUIPMENT CORPORATION BE LIABLE FOR ANY SPECIAL. DIRECT. INDIRECT. OR CONSEQUENTIAL DAMAGES OR ANY DAMAGES WHATSOEVER RESULTING FROM LOSS OF USE, DATA OR PROFITS, WHETHER IN AN ACTION OF CONTRACT, NEGLIGENCE OR OTHER ACTION, TORTIOUS ARISING OUT OF OR IN CONNECTION WITH THE USE OR PERFORMANCE OF THIS SOFTWARE.

Copyright © 1982, 1986, 1990, 1993 The Regents of the University of California. All rights reserved.

Copyright © 1983, 1993 The Regents of the University of California. All rights reserved.

Copyright © 1990, 1993 The Regents of the University of California. All rights reserved.

Redistribution and use in source and binary forms, with or without modification, are permitted provided that the following conditions are met:

1. Redistributions of source code must retain the above copyright notice, this list of conditions and the following disclaimer.

2. Redistributions in binary form must reproduce the above copyright notice, this list of conditions and the following disclaimer in the documentation and/or other materials provided with the distribution.

3. Neither the name of the University nor the names of its contributors may be used to endorse or promote products derived from this software without specific prior written permission. THIS SOFTWARE IS PROVIDED BY THE REGENTS AND CONTRIBUTORS "AS IS" AND ANY EXPRESS OR IMPLIED WARRANTIES, INCLUDING, BUT NOT LIMITED TO, THE IMPLIED WARRANTIES OF MERCHANTABILITY AND FITNESS FOR A PARTICULAR PURPOSE ARE DISCLAIMED. IN NO EVENT SHALL THE REGENTS OR CONTRIBUTORS BE LIABLE FOR INDIRECT. ANY DIRECT. INCIDENTAL. SPECIAL EXEMPLARY OR CONSEQUENTIAL DAMAGES (INCLUDING, BUT NOT LIMITED PROCUREMENT TO. OF SUBSTITUTE GOODS OR SERVICES; LOSS OF USE, DATA, PROFITS; OR BUSINESS OR INTERRUPTION) HOWEVER CAUSED AND ON ANY THEORY OF LIABILITY, WHETHER IN CONTRACT, STRICT LIABILITY, OR TORT (INCLUDING NEGLIGENCE OR OTHERWISE) ARISING IN ANY WAY OUT OF THE USE OF THIS SOFTWARE, EVEN IF ADVISED OF THE POSSIBILITY OF SUCH DAMAGE.

This product includes software developed by the NetBSD Foundation, Inc. and its contributors.

Copyright © 1996 The NetBSD Foundation, Inc. All rights reserved.

This code is derived from software contributed to The NetBSD Foundation by J.T. Conklin.

Copyright © 1997 The NetBSD Foundation, Inc. All rights reserved.

This code is derived from software contributed to The NetBSD Foundation by Klaus Klein.

Copyright © 1997, 1998 The NetBSD Foundation, Inc. All rights reserved.

Copyright © 1997,98 The NetBSD Foundation, Inc. All rights reserved.

This code is derived from software contributed to The NetBSD Foundation by J.T. Conklin.

Copyright © 1997, 1998 The NetBSD Foundation, Inc. All rights reserved.

This code was contributed to The NetBSD Foundation by Klaus Klein.

Copyright © 1998 The NetBSD Foundation, Inc. All rights reserved.

This code is derived from software contributed to The NetBSD Foundation by Klaus Klein.

Copyright © 1998, 2000 The NetBSD Foundation, Inc. All rights reserved.

This code is derived from software contributed to The NetBSD Foundation by Klaus J. Klein.

Copyright © 1999, 2000 The NetBSD Foundation, Inc. All rights reserved.

This code is derived from software contributed to The NetBSD Foundation by Julian Coleman.

Copyright © 2000 The NetBSD Foundation, Inc. All rights reserved.

This code is derived from software contributed to The NetBSD Foundation by Dieter Baron and Thomas Klausner.

Copyright © 2000, 2001 The NetBSD Foundation, Inc. All rights reserved.

This code is derived from software contributed to The NetBSD Foundation by Jun-ichiro itojun Hagino and by Klaus Klein.

Copyright © 2001 The NetBSD Foundation, Inc. All rights reserved.

This code is derived from software contributed to The NetBSD Foundation by Klaus Klein.

1. Redistributions of source code must retain the above copyright notice, this list of conditions and the following disclaimer.

2. Redistributions in binary form must reproduce the above copyright notice, this list of conditions and the following disclaimer in the documentation and/or other materials provided with the distribution.

3. All advertising materials mentioning features or use of this software must display the following acknowledgement: This product includes software developed by the NetBSD Foundation, Inc. and its contributors.

4. Neither the name of The NetBSD Foundation nor the names of its contributors may be used to endorse or promote products derived from this software without specific prior written permission. THIS SOFTWARE IS PROVIDED BY THE NETBSD FOUNDATION, INC. AND CONTRIBUTORS "AS IS" AND OR IMPLIED ANY EXPRESS WARRANTIES, INCLUDING, BUT NOT LIMITED TO, THE IMPLIED WARRANTIES OF MERCHANTABILITY AND FITNESS FOR A PARTICULAR PURPOSE ARE DISCLAIMED. IN NO EVENT SHALL THE FOUNDATION OR CONTRIBUTORS BE LIABLE FOR INDIRECT. ANY DIRECT. INCIDENTAL. SPECIAL **EXEMPLARY** OR CONSEQUENTIAL DAMAGES (INCLUDING, BUT NOT LIMITED PROCUREMENT TO. OF SUBSTITUTE GOODS OR SERVICES; LOSS OF USE, DATA, OR PROFITS; OR BUSINESS INTERRUPTION) HOWEVER CAUSED AND ON ANY THEORY OF LIABILITY, WHETHER IN CONTRACT, STRICT LIABILITY, OR TORT (INCLUDING NEGLIGENCE OR OTHERWISE) ARISING IN ANY WAY OUT OF THE USE OF THIS SOFTWARE, EVEN IF ADVISED OF THE POSSIBILITY OF SUCH DAMAGE.

This product includes software developed by Christos Zoulas.

Copyright © 1997 Christos Zoulas. All rights reserved.

1. Redistributions of source code must retain the above copyright notice, this list of conditions and the following disclaimer.

2. Redistributions in binary form must reproduce the above copyright notice, this list of conditions and the following disclaimer in the documentation and/or other materials provided with the distribution.

3. All advertising materials mentioning features or use of this software must display the following acknowledgement: This product includes software developed by Christos Zoulas.

4. The name of the author may not be used to endorse or promote products derived from this software without specific prior written permission.

THIS SOFTWARE IS PROVIDED BY THE AUTHOR "AS IS" AND ANY **EXPRESS IMPLIED** OR WARRANTIES, INCLUDING, BUT NOT LIMITED TO, THE IMPLIED WARRANTIES OF MERCHANTABILITY AND FITNESS FOR A PARTICULAR PURPOSE ARE DISCLAIMED. IN NO EVENT SHALL THE AUTHOR BE LIABLE FOR ANY DIRECT. INDIRECT. INCIDENTAL, SPECIAL **EXEMPLARY** OR CONSEQUENTIAL DAMAGES (INCLUDING, BUT NOT LIMITED TO. PROCUREMENT OF SUBSTITUTE GOODS OR SERVICES; LOSS OF USE, DATA PROFITS; OR BUSINESS OR INTERRUPTION) HOWEVER CAUSED AND ON ANY THEORY LIABILITY. WHETHER OF IN CONTRACT, STRICT LIABILITY, OR TORT (INCLUDING NEGLIGENCE OR OTHERWISE) ARISING IN ANY WAY OUT OF THE USE OF THIS SOFTWARE, EVEN IF ADVISED OF THE POSSIBILITY OF SUCH DAMAGE. product This includes software

developed by Winning Strategies, Inc. Copyright © 1994 Winning Strategies, Inc. All rights reserved.

1. Redistributions of source code must retain the above copyright notice, this list of conditions and the following disclaimer.

2. Redistributions in binary form must reproduce the above copyright notice, this list of conditions and the following disclaimer in the documentation and/or other materials provided with the distribution.

3. All advertising materials mentioning features or use of this software must display the following acknowledgement: This product includes software developed by Winning Strategies, Inc.

4. The name of the author may not be used to endorse or promote products derived from this software without specific prior written permission. THIS SOFTWARE IS PROVIDED BY THE AUTHOR "AS IS" AND ANY **EXPRESS** OR IMPLIED WARRANTIES, INCLUDING, BUT NOT LIMITED TO, THE IMPLIED WARRANTIES OF MERCHANTABILITY AND FITNESS FOR A PARTICULAR PURPOSE ARE DISCLAIMED. IN NO EVENT SHALL THE AUTHOR BE LIABLE FOR ANY DIRECT. INDIRECT. INCIDENTAL, SPECIAL **EXEMPLARY** OR CONSEQUENTIAL DAMAGES (INCLUDING, BUT NOT LIMITED TO. PROCUREMENT OF SUBSTITUTE GOODS OR SERVICES; LOSS OF USE, DATA, PROFITS; OR BUSINESS OR INTERRUPTION) HOWEVER CAUSED AND ON ANY THEORY OF LIABILITY, WHETHER IN CONTRACT, STRICT LIABILITY, OR TORT (INCLUDING NEGLIGENCE OR OTHERWISE) ARISING IN ANY WAY OUT OF THE USE OF THIS SOFTWARE, EVEN IF ADVISED OF THE POSSIBILITY OF SUCH DAMAGE.

Copyright © 1995, 1996, 1997, and 1998 WIDE Project. All rights reserved.

Redistribution and use in source and binary forms, with or without modification, are permitted provided that the following conditions are met:

1. Redistributions of source code must retain the above copyright notice, this list of conditions and the following disclaimer.

2. Redistributions in binary form must reproduce the above copyright notice, this list of conditions and the following disclaimer in the documentation and/or other materials provided with the distribution.

3. Neither the name of the project nor the names of its contributors may be used to endorse or promote products derived from this software without specific prior written permission.

THIS SOFTWARE IS PROVIDED BY THE PROJECT AND CONTRIBUTORS "AS IS" AND ANY EXPRESS OR IMPLIED WARRANTIES, INCLUDING, BUT NOT LIMITED TO, THE IMPLIED WARRANTIES OF MERCHANTABILITY AND FITNESS FOR A PARTICULAR PURPOSE ARE DISCLAIMED. IN NO EVENT SHALL THE PROJECT OR CONTRIBUTORS BE LIABLE FOR INDIRECT. ANY DIRECT. INCIDENTAL. SPECIAL EXEMPLARY OR CONSEQUENTIAL DAMAGES (INCLUDING, BUT NOT LIMITED PROCUREMENT TO, OF SUBSTITUTE GOODS OR SERVICES; LOSS OF USE, DATA, PROFITS: OR BUSINESS OR INTERRUPTION) HOWEVER CAUSED AND ON ANY THEORY OF LIABILITY, WHETHER IN CONTRACT, STRICT LIABILITY, OR TORT (INCLUDING NEGLIGENCE OR OTHERWISE) ARISING IN ANY WAY OUT OF THE USE OF THIS SOFTWARE, EVEN IF ADVISED OF THE POSSIBILITY OF SUCH DAMAGE.

Copyright ©1999 Citrus Project, All rights reserved.

Redistribution and use in source and binary forms, with or without modification, are permitted provided that the following conditions are met:

1. Redistributions of source code must retain the above copyright notice, this list of conditions and the following disclaimer.

2. Redistributions in binary form must reproduce the above copyright notice, this list of conditions and the following disclaimer in the documentation and/or other materials provided with the distribution. THIS SOFTWARE IS PROVIDED BY THE AUTHOR AND CONTRIBUTORS "AS IS" AND ANY EXPRESS OR IMPLIED WARRANTIES, INCLUDING, BUT NOT LIMITED TO, THE IMPLIED WARRANTIES OF MERCHANTABILITY AND FITNESS FOR A PARTICULAR PURPOSE ARE DISCLAIMED. IN NO EVENT SHALL THE AUTHOR OR CONTRIBUTORS BE LIABLE FOR INDIRECT. ANY DIRECT. INCIDENTAL. SPECIAL **EXEMPLARY** OR CONSEQUENTIAL DAMAGES (INCLUDING, BUT NOT LIMITED TO, PROCUREMENT OF SUBSTITUTE GOODS OR SERVICES; LOSS OF USE, DATA, OR PROFITS; OR BUSINESS HOWEVER INTERRUPTION) CAUSED AND ON ANY THEORY OF LIABILITY, WHETHER IN CONTRACT, STRICT LIABILITY, OR TORT (INCLUDING NEGLIGENCE OR OTHERWISE) ARISING IN ANY WAY OUT OF THE USE OF THIS SOFTWARE, EVEN IF ADVISED OF THE POSSIBILITY OF SUCH DAMAGE. Copyright © 1995 Carnegie-Mellon University. All rights reserved. Author: Chris G. Demetriou

Copyright © 1995, 1996 Carnegie-Mellon University. All rights reserved. Author: Chris G. Demetriou Permission to use, copy, modify and distribute this software and its documentation is hereby granted, provided that both the copyright notice and this permission notice appear in all copies of the software, derivative works or modified versions, and any portions thereof, and that both notices appear in supporting documentation.

CARNEGIE MELLON ALLOWS FREE USE OF THIS SOFTWARE IN ITS ""AS IS"" CONDITION. CARNEGIE MELLON DISCLAIMS ANY LIABILITY OF ANY KIND FOR ANY DAMAGES WHATSOEVER RESULTING FROM THE USE OF THIS SOFTWARE.

Carnegie Mellon requests users of this software to return to Software Distribution Coordinator or <u>Software.Distribution@CS.CMU.EDU</u> School of Computer Science Carnegie Mellon University Pittsburgh PA 15213-3890 any improvements or extensions that they make and grant Carnegie the rights to redistribute these changes.

· TCP/IP, Socket Library

This product includes software developed by the University of California, Berkeley and its contributors. Copyright © 1980, 1983, 1988, 1993 The Regents of the University of California. All rights reserved.

Copyright © 1983, 1987, 1989 The Regents of the University of California. All rights reserved.

Copyright © 1983, 1989, 1993 The Regents of the University of California. All rights reserved.

Copyright © 1985, 1988, 1993 The Regents of the University of California. All rights reserved.

Copyright © 1985, 1993 The Regents of the University of California. All rights reserved.

Copyright © 1989, 1993, 1995 The Regents of the University of California. All rights reserved.

1. Redistributions of source code must retain the above copyright notice, this list of conditions and the following disclaimer.

2. Redistributions in binary form must reproduce the above copyright notice, this list of conditions and the following disclaimer in the documentation and/or other materials provided with the distribution.

3. All advertising materials mentioning features or use of this software must display the following acknowledgement: This product includes software developed by the University of California, Berkeley and its contributors.

4. Neither the name of the University nor the names of its contributors may be used to endorse or promote products derived from this software without specific prior written permission. THIS SOFTWARE IS PROVIDED BY THE REGENTS AND CONTRIBUTORS "AS IS" AND ANY EXPRESS OR IMPLIED WARRANTIES, INCLUDING, BUT NOT LIMITED TO, THE IMPLIED WARRANTIES OF MERCHANTABILITY AND FITNESS FOR A PARTICULAR PURPOSE ARE DISCLAIMED. IN NO EVENT SHALL THE REGENTS OR CONTRIBUTORS BE LIABLE FOR INDIRECT. ANY DIRECT. INCIDENTAL. SPECIAL **EXEMPLARY** OR CONSEQUENTIAL DAMAGES (INCLUDING, BUT NOT LIMITED PROCUREMENT TO. OF SUBSTITUTE GOODS OR SERVICES; LOSS OF USE, DATA, OR PROFITS; OR BUSINESS HOWEVER INTERRUPTION) CAUSED AND ON ANY THEORY OF LIABILITY, WHETHER IN CONTRACT, STRICT LIABILITY, OR TORT (INCLUDING NEGLIGENCE OR OTHERWISE) ARISING IN ANY WAY OUT OF THE USE OF THIS SOFTWARE, EVEN IF ADVISED OF THE POSSIBILITY OF SUCH DAMAGE.

Copyright © 2004 by Internet Systems Consortium, Inc. (""ISC"") Portions Copyright © 1996-1999 by Internet Software Consortium. Permission to use, copy, modify, and distribute this software for any purpose with or without fee is hereby granted, provided that the above copyright notice and this permission notice appear in all copies.

THE SOFTWARE IS PROVIDED ""AS IS"" AND ISC DISCLAIMS ALL WARRANTIES WITH REGARD TO THIS SOFTWARE INCLUDING ALL IMPLIED WARRANTIES OF MERCHANTABILITY AND FITNESS. IN NO EVENT SHALL ISC BE LIABLE FOR ANY SPECIAL DIRECT. INDIRECT. OR CONSEQUENTIAL DAMAGES OR ANY DAMAGES WHATSOEVER **RESULTING FROM LOSS OF USE** DATA OR PROFITS. WHETHER IN AN ACTION OF CONTRACT NEGLIGENCE OR OTHER TORTIOUS ACTION. ARISING OUT OF OR IN CONNECTION WITH THE USE OR PERFORMANCE OF THIS SOFTWARE.

Portions Copyright © 1993 by Digital Equipment Corporation.

Permission to use, copy, modify, and distribute this software for any purpose with or without fee is hereby granted, provided that the above copyright notice and this permission notice appear in all copies, and that the name of Digital Equipment Corporation not be used in advertising or publicity pertaining to distribution of the document or software without specific, written prior permission.

THE SOFTWARE IS PROVIDED ""AS IS"" AND DIGITAL EQUIPMENT CORP. DISCLAIMS ALL WARRANTIES WITH REGARD TO THIS SOFTWARE, INCLUDING ALL **IMPLIED** WARRANTIES OF MERCHANTABILITY AND FITNESS. IN NO EVENT SHALL DIGITAL EQUIPMENT CORPORATION BE ANY SPECIAL LIABLE FOR INDIRECT. DIRECT. OR CONSEQUENTIAL DAMAGES OR ANY DAMAGES WHATSOEVER RESULTING FROM LOSS OF USE DATA OR PROFITS, WHETHER IN AN ACTION OF CONTRACT NEGLIGENCE OR OTHER ARISING TORTIOUS ACTION, OUT OF OR IN CONNECTION USE WITH THE OR PERFORMANCE OF THIS SOFTWARE.

This product includes software developed by WIDE Project and its contributors.

Portions Copyright © 1995, 1996, 1997, and 1998 WIDE Project. All rights reserved.

1. Redistributions of source code must retain the above copyright notice, this list of conditions and the following disclaimer.

2. Redistributions in binary form must reproduce the above copyright notice, this list of conditions and the following disclaimer in the documentation and/or other materials provided with the distribution.

3. All advertising materials mentioning features or use of this software must display the following acknowledgement: This product includes software developed by WIDE Project and its contributors.

4. Neither the name of the project nor the names of its contributors may be used to endorse or promote products derived from this software without specific prior written permission. THIS SOFTWARE IS PROVIDED BY THE PROJECT AND CONTRIBUTORS "AS IS" AND ANY EXPRESS OR IMPLIED WARRANTIES, INCLUDING, BUT NOT LIMITED TO, THE IMPLIED WARRANTIES OF MERCHANTABILITY AND FITNESS FOR A PARTICULAR PURPOSE ARE DISCLAIMED. IN NO EVENT SHALL THE PROJECT OR CONTRIBUTORS BE LIABLE FOR INDIRECT. ANY DIRECT. INCIDENTAL. SPECIAL EXEMPLARY OR CONSEQUENTIAL DAMAGES (INCLUDING, BUT NOT LIMITED PROCUREMENT TO. OF SUBSTITUTE GOODS OR SERVICES; LOSS OF USE, DATA, PROFITS; OR BUSINESS OR INTERRUPTION) HOWEVER CAUSED AND ON ANY THEORY OF LIABILITY, WHETHER IN CONTRACT, STRICT LIABILITY, OR TORT (INCLUDING NEGLIGENCE OR OTHERWISE) ARISING IN ANY WAY OUT OF THE USE OF THIS SOFTWARE, EVEN IF ADVISED OF THE POSSIBILITY OF SUCH DAMAGE.

 $Copyright @ 1988 \ Stephen \ Deering.$ 

Copyright © 1982, 1986 Regents of the University of California. All rights reserved.

1. Redistributions of source code must retain the above copyright notice, this list of conditions and the following disclaimer.

2. Redistributions in binary form must reproduce the above copyright notice, this list of conditions and the following disclaimer in the documentation and/or other materials provided with the distribution.

3. [rescinded 22 July 1999]

4. Neither the name of the University nor the names of its contributors may be used to endorse or promote products derived from this software without specific prior written permission.

THIS SOFTWARE IS PROVIDED BY THE REGENTS AND CONTRIBUTORS "AS IS" AND ANY EXPRESS OR IMPLIED WARRANTIES, INCLUDING, BUT NOT LIMITED TO, THE IMPLIED WARRANTIES OF MERCHANTABILITY AND FITNESS FOR A PARTICULAR PURPOSE ARE DISCLAIMED. IN NO EVENT SHALL THE REGENTS OR CONTRIBUTORS BE LIABLE FOR INDIRECT. ANY DIRECT. INCIDENTAL. SPECIAL EXEMPLARY OR CONSEQUENTIAL DAMAGES (INCLUDING, BUT NOT LIMITED PROCUREMENT TO. OF SUBSTITUTE GOODS OR SERVICES; LOSS OF USE, DATA PROFITS; OR BUSINESS OR INTERRUPTION) HOWEVER CAUSED AND ON ANY THEORY OF LIABILITY, WHETHER IN CONTRACT, STRICT LIABILITY, OR TORT (INCLUDING NEGLIGENCE OR OTHERWISE) ARISING IN ANY WAY OUT OF THE USE OF THIS SOFTWARE, EVEN IF ADVISED OF THE POSSIBILITY OF SUCH DAMAGE. Copyright © 1982, 1986, 1988

Regents of the University of California. All rights reserved.

Redistribution and use in source and binary forms are permitted provided that the above copyright notice and this paragraph are duplicated in all such forms and that any documentation and other materials related to such distribution and use acknowledge that the software was developed by the University of California, Berkeley. The name of the University may not be used to endorse or promote products derived from this software without specific prior written permission. THIS SOFTWARE IS PROVIDED ""AS IS"" AND WITHOUT ANY **EXPRESS** OR IMPLIED **INCLUDING** WARRANTIES, LIMITATION, WITHOUT THE **IMPLIED** WARRANTIES OF MERCHANTIBILITY AND FITNESS FOR A PARTICULAR PURPOSE. Rights, responsibilities and use of this software are controlled by the agreement found in the ""LICENSE.H""

file distributed with this source code. ""LICENSE.H"" may not be removed from this distribution, modified, enhanced nor references to it omitted. Copyright 1983 by the Massachusetts Institute of Technology Copyright 1984 by the Massachusetts Institute of Technology Copyright 1984, 1985 by the Massachusetts Institute of Technology Copyright 1990 by NetPort Software Copyright 1990-1993 by NetPort Software. Copyright 1990-1994 by NetPort Software. Copyright 1990-1996 by NetPort Software. Copyright 1990-1997 by NetPort Software. Copyright 1993 by NetPort Software Copyright 1986 by Carnegie Mellon All Rights Reserved

Permission to use, copy, modify, and distribute this software and its documentation for any purpose and without fee is hereby granted, provided that the above copyright notice appear in all copies and that both that copyright notice and this permission notice appear in supporting documentation, and that the name of CMU not be used in advertising or publicity pertaining to distribution of the software without specific, written prior permission.

· OpenSSL

This product includes software developed by the OpenSSL Project for use in the OpenSSL Toolkit.

(<u>http://www.openssl.org/</u>) This product includes cryptographic software written by Eric Young (<u>eay@cryptsoft.com</u>). This product includes software written by Tim Hudson (<u>tjh@cryptsoft.com</u>).

OpenSSL License

Copyright © 1998-2008 The OpenSSL Project. All rights reserved.

Redistribution and use in source and binary forms, with or without modification, are permitted provided that the following conditions are met:

1. Redistributions of source code must retain the above copyright notice, this list of conditions and the following disclaimer.

2. Redistributions in binary form must reproduce the above copyright notice, this list of conditions and the following disclaimer in the documentation and/or other materials provided with the distribution.

3. All advertising materials mentioning features or use of this software must display the following acknowledgment: "This product includes software developed by the OpenSSL Project for use in the OpenSSL Toolkit.

(http://www.openssl.org/)"

4. The names "OpenSSL Toolkit" and "OpenSSL Project" must not be used to endorse or promote products derived from this software without prior written permission. For written permission, please contact

<u>openssl-core@openssl.org</u>.

5. Products derived from this software may not be called "OpenSSL" nor may "OpenSSL" appear in their names without prior written permission of the OpenSSL Project.

6. Redistributions of any form whatsoever must retain the following acknowledgment: "This product includes software developed by the OpenSSL Project for use in the OpenSSL Toolkit (http://www.openssl.org/)"

| THIS SOFTWARE IS PROVIDED BY<br>THE OpenSSL PROJECT "AS IS"<br>AND ANY EXPRESSED OR<br>IMPLIED WARRANTIES,<br>INCLUDING, BUT NOT LIMITED<br>TO, THE IMPLIED WARRANTIES OF<br>MERCHANTABILITY AND FITNESS<br>FOR A PARTICULAR PURPOSE<br>ARE DISCLAIMED. IN NO EVENT<br>SHALL THE OpenSSL PROJECT OR<br>ITS CONTRIBUTORS BE LIABLE<br>FOR ANY DIRECT, INDIRECT,<br>INCIDENTAL, SPECIAL,<br>EXEMPLARY, OR<br>CONSEQUENTIAL DAMAGES<br>(INCLUDING, BUT NOT LIMITED<br>TO, PROCUREMENT OF<br>SUBSTITUTE GOODS OR<br>SERVICES; LOSS OF USE, DATA,<br>OR PROFITS; OR BUSINESS<br>INTERRUPTION) HOWEVER<br>CAUSED AND ON ANY THEORY<br>OF LIABILITY, WHETHER IN<br>CONTRACT, STRICT LIABILITY, OR<br>TORT (INCLUDING NEGLIGENCE<br>OR OTHERWISE) ARISING IN ANY<br>WAY OUT OF THE USE OF THIS<br>SOFTWARE, EVEN IF ADVISED OF<br>THE POSSIBILITY OF SUCH<br>DAMAGE. |  |
|----------------------------------------------------------------------------------------------------|--|
| This product includes cryptographic<br>software written by Eric Young<br>( <u>eay@cryptsoft.com</u> ). This product<br>includes software written by Tim<br>Hudson ( <u>tjh@cryptsoft.com</u> ).                                                                                                    |  |
| Original SSLeay License<br>Copyright © 1995-1998 Eric Young<br>(eay@cryptsoft.com) All rights<br>reserved.                                                                                                    |  |

This package is an SSL implementation written by Eric Young (eay@cryptsoft.com). The implementation was written so as to conform with Netscapes SSL. This library is free for commercial and noncommercial use as long as the following conditions are aheared to. The following conditions apply to all code found in this distribution, be it the RC4, RSA, lhash, DES, etc., code; not just the SSL code. The SSL documentation included with this distribution is covered by the same copyright terms except that the holder is Tim Hudson (tjh@cryptsoft.com). Copyright remains Eric Young's, and as such any Copyright notices in the code are not to be removed. If this package is used in a product, Eric Young should be given attribution as the author of the parts of the library used. This can be in the form of a textual message at program startup or in documentation (online or textual) provided with the package. Redistribution and use in source and binary forms, with or without modification, are permitted provided that the following conditions are met:

1. Redistributions of source code must retain the copyright notice, this list of conditions and the following disclaimer.

2. Redistributions in binary form must reproduce the above copyright notice, this list of conditions and the following disclaimer in the documentation and/or other materials provided with the distribution.

3. All advertising materials mentioning features or use of this software must display the following "This acknowledgement: product includes cryptographic software Young written by Eric (eay@cryptsoft.com)' The word 'cryptographic' can be left out if the rouines from the library being used are not cryptographic related :-).

4. If you include any Windows specific code (or a derivative thereof) from the apps directory (application code) you must include an acknowledgement: "This product includes software written by Tim Hudson (tjh@cryptsoft.com)"

THIS SOFTWARE IS PROVIDED BY ERIC YOUNG "AS IS" AND ANY **EXPRESS** OR IMPLIED WARRANTIES, INCLUDING, BUT NOT LIMITED TO, THE IMPLIED WARRANTIES OF MERCHANTABILITY AND FITNESS FOR A PARTICULAR PURPOSE ARE DISCLAIMED. IN NO EVENT SHALL THE **AUTHOR** OR CONTRIBUTORS BE LIABLE FOR **INDIRECT** ANY DIRECT, INCIDENTAL. SPECIAL **EXEMPLARY** OR CONSEQUENTIAL DAMAGES (INCLUDING, BUT NOT LIMITED TO. PROCUREMENT OF SUBSTITUTE GOODS OR SERVICES; LOSS OF USE, DATA PROFITS; OR BUSINESS OR INTERRUPTION) HOWEVER CAUSED AND ON ANY THEORY OF LIABILITY, WHETHER IN CONTRACT, STRICT LIABILITY, OR TORT (INCLUDING NEGLIGENCE OR OTHERWISE) ARISING IN ANY WAY OUT OF THE USE OF THIS SOFTWARE, EVEN IF ADVISED OF THE POSSIBILITY OF SUCH DAMAGE. The licence and distribution terms for

any publically available version or derivative of this code cannot be changed. i.e. this code cannot simply be copied and put under another distribution licence [including the GNU Public Licence.